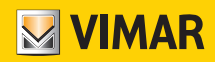

#### Manuel installateur

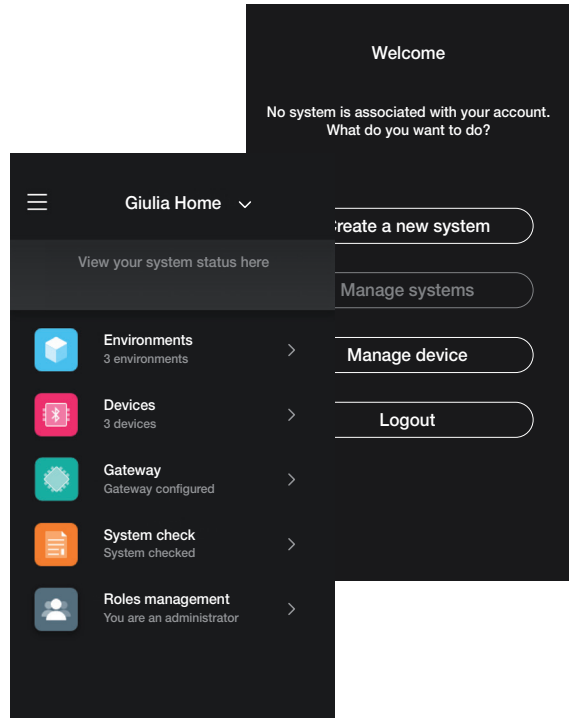

App View Wireless.

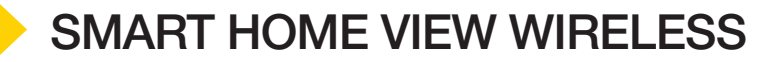

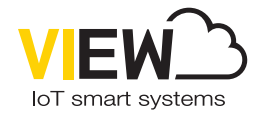

Les logos Apple, iPhone et iPad sont des marques commerciales de Apple Inc., enregistrées aux États-Unis et dans d'autres pays et régions. App Store est une marque de service de Apple Inc. Google est une marque de Google LLC. Amazon, Alexa et tous les logos associés sont des marques de Amazon.com, Inc. ou de ses sociétés affiliées.

### Sommaire

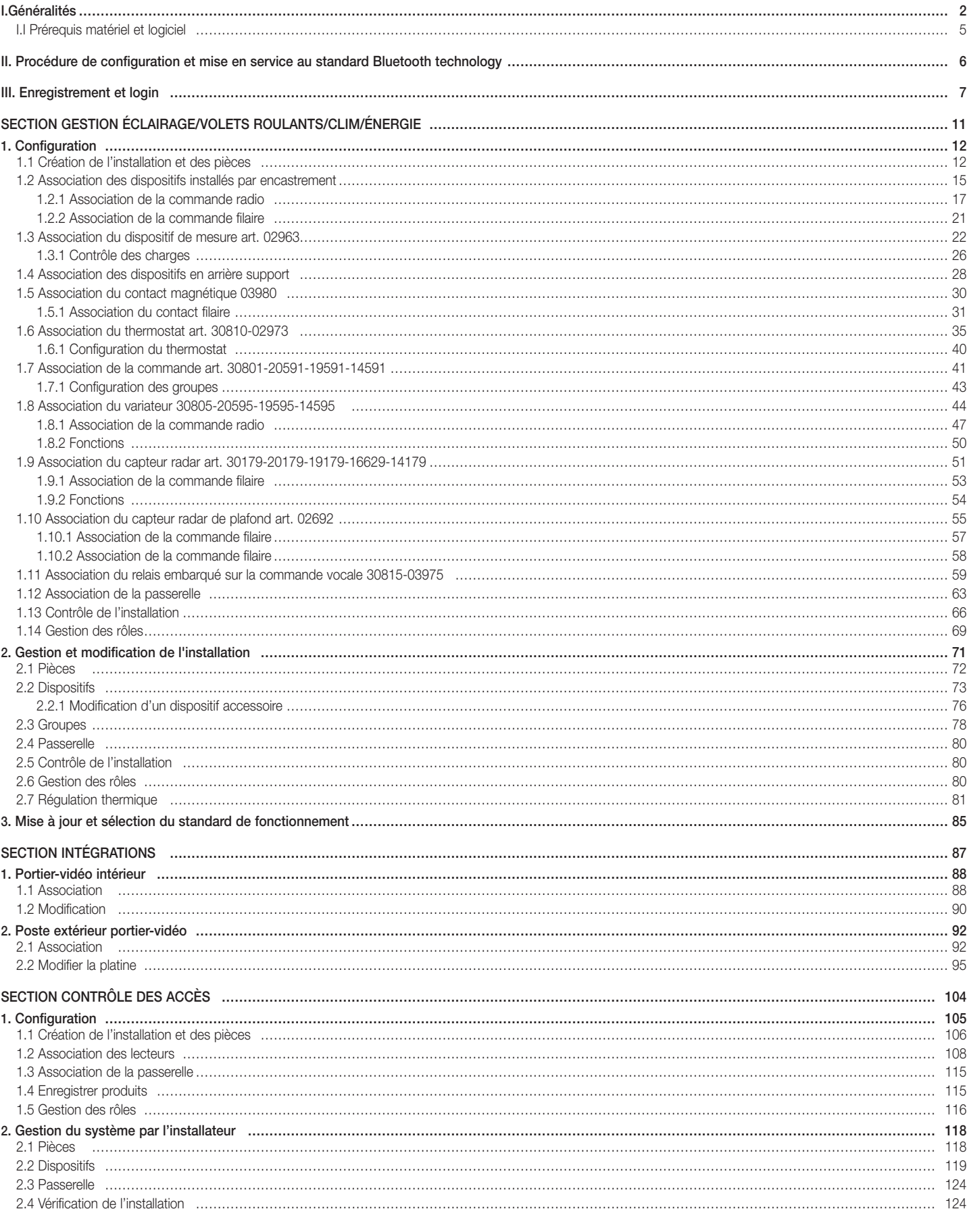

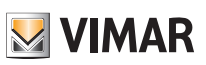

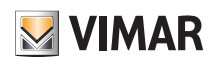

### Sommaire

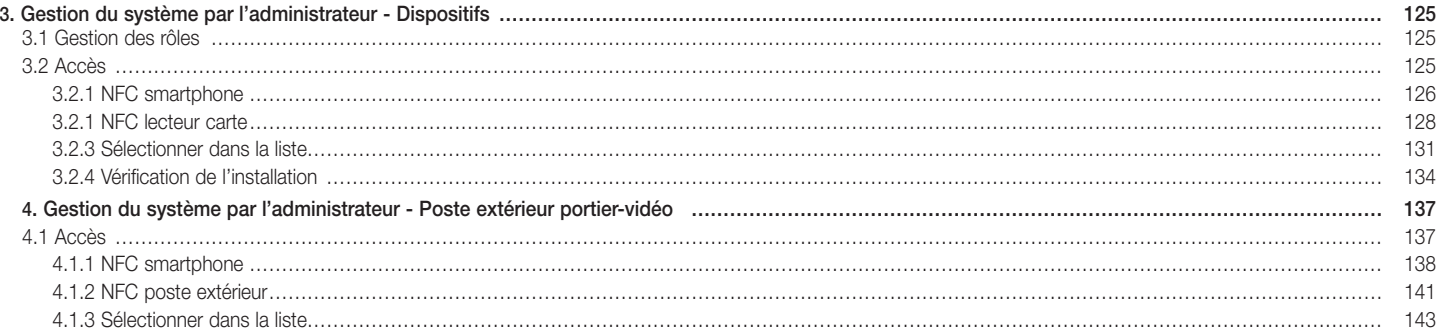

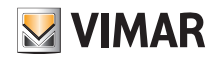

### Généralités

### I. Généralités.

L'App View Wireless permet de configurer des dispositifs des séries résidentielles connectées qui représentent la solution idéale pour de nouvelles installations ou des rénovations nécessitant des fonctions smart de base.

Le câblage des dispositifs connectés doit être mis sous tension (L, N) et branché aux charges correspondantes et/ou aux dispositifs de commande électromécaniques (inverseurs, déviateurs, poussoirs) pour pouvoir répliquer les points de commande ou activer des scénarios.

La gamme de dispositifs de commande de l'éclairage et des volets roulants comprend des appareils en boîte d'encastrement ou arrière support ; en mode Bluetooth technology le système mesure, en plus, la consommation et la production d'énergie électrique de l'installation avec un dispositif sur barre DIN art. 02963.

En mode Bluetooth technology, le système comprend également un thermostat art. 30810-02973 qui permet de programmer la température localement et de la gérer avec l'app View utilisateur (chronoprogrammes, etc.). Il est possible d'associer au thermostat un contact magnétique art. 03980 pour éteindre l'installation si une fenêtre est restée ouverte ou rappeler les scénarios créés avec l'app View. L'installation est compatible IFTTT ce qui permet de créer des recettes/applets intégrant le réglage de la clim ainsi que des dispositifs de tiers compatibles avec ce standard.

Les dispositifs sont déjà préconfigurés par défaut avec le standard Bluetooth® technology 5.0 mais ils peuvent également fonctionner avec le standard Zigbee technology de manière exclusive. En effet, le standard de fonctionnement peut être modifié par le biais de l'application installateur View Wireless.

Grâce au standard Bluetooth technology, il est possible d'utiliser les dispositifs dans un réseau mesh, où la passerelle 30807-20597-19597-16497-14597 (toujours nécessaire) permet de contrôler l'installation à partir de l'application utilisateur View, tant en mode local qu'à distance, et de vérifier l'installation à l'aide des assistants vocaux. Configurer le système en mode Bluetooth technology et définir tous les paramètres en utilisant l'App View Wireless qui permet également d'ajouter des commandes à distance sans batterie, basées sur la technologie energy harvesting de EnOcean, servant à activer des scénarios ou à ajouter d'autres points de commande.

Il est possible de connecter jusqu'à 64 dispositifs et de configurer jusqu'à 16 scénarios différents.

En mode Bluetooth technology, il est également possible de configurer des dispositifs de commande des accès autonomes ou intégrés à l'installation connectée et gérés avec l'app View. La programmation des dispositifs s'effectue avec l'app View Wireless qui associe à chaque dispositif des cartes à transpondeur pour la commande sécurisée des accès et des services de la pièce. Le système fonctionne également en mode autonome : l'installateur le configure avec l'app View Wireless, le gestionnaire de la structure programme les accès et le client accède à sa chambre et aux espaces communs autorisés avec sa carte à transpondeur. Avec une passerelle, le système peut intégrer d'autres dispositifs connectés pour l'ouverture des portes à distance et le contrôle des chambres.

Le standard Zigbee technology permet d'utiliser les dispositifs associés directement à une passerelle Zigbee de tiers, comme Alexa Echo Plus ou Show ; dans cette modalité, la configuration passe par l'appli Alexa et l'intégration avec le contrôle vocal est native. L'appli permet également de télécharger le protocole Zigbee 3.0 sur chaque dispositif connecté, afin de l'utiliser dans une Smart Home Alexa sans besoin d'installer d'autres passerelles (le concentrateur du réseau est Alexa).

La présence de la connectivité Wi-Fi est nécessaire pour assurer la connexion au Cloud pour la supervision (locale et à distance) et pour les intégrations avec les assistants vocaux Alexa, Google Assistant et Siri.

Exemple d'architecture du système View Wireless avec dispositifs d'encastrement et standard Bluetooth technology :

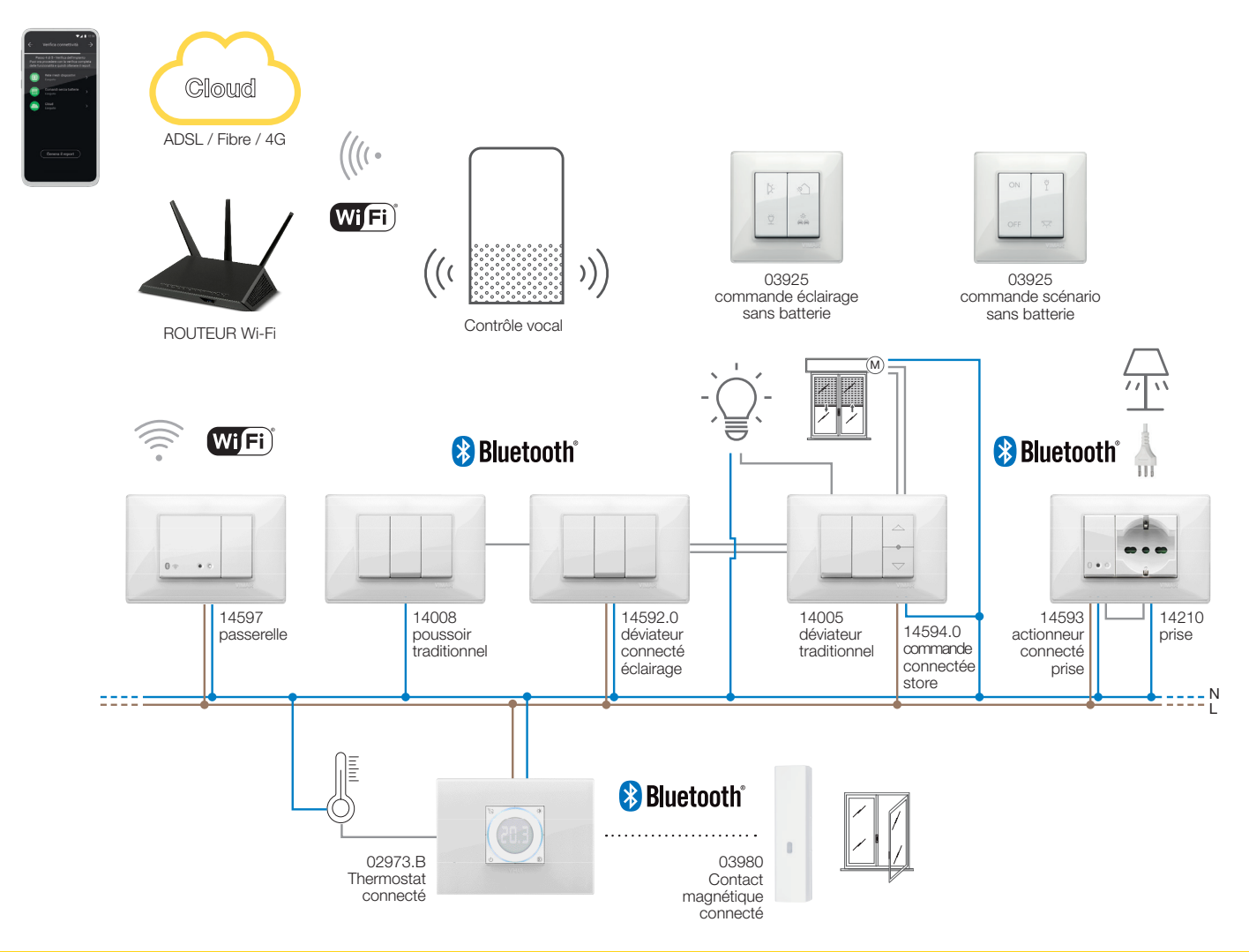

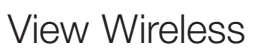

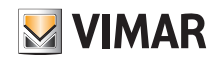

### Généralités

Exemple d'architecture du système View Wireless avec dispositifs d'encastrement, modules d'arrière support et dispositif de mesure avec standard Bluetooth technology :

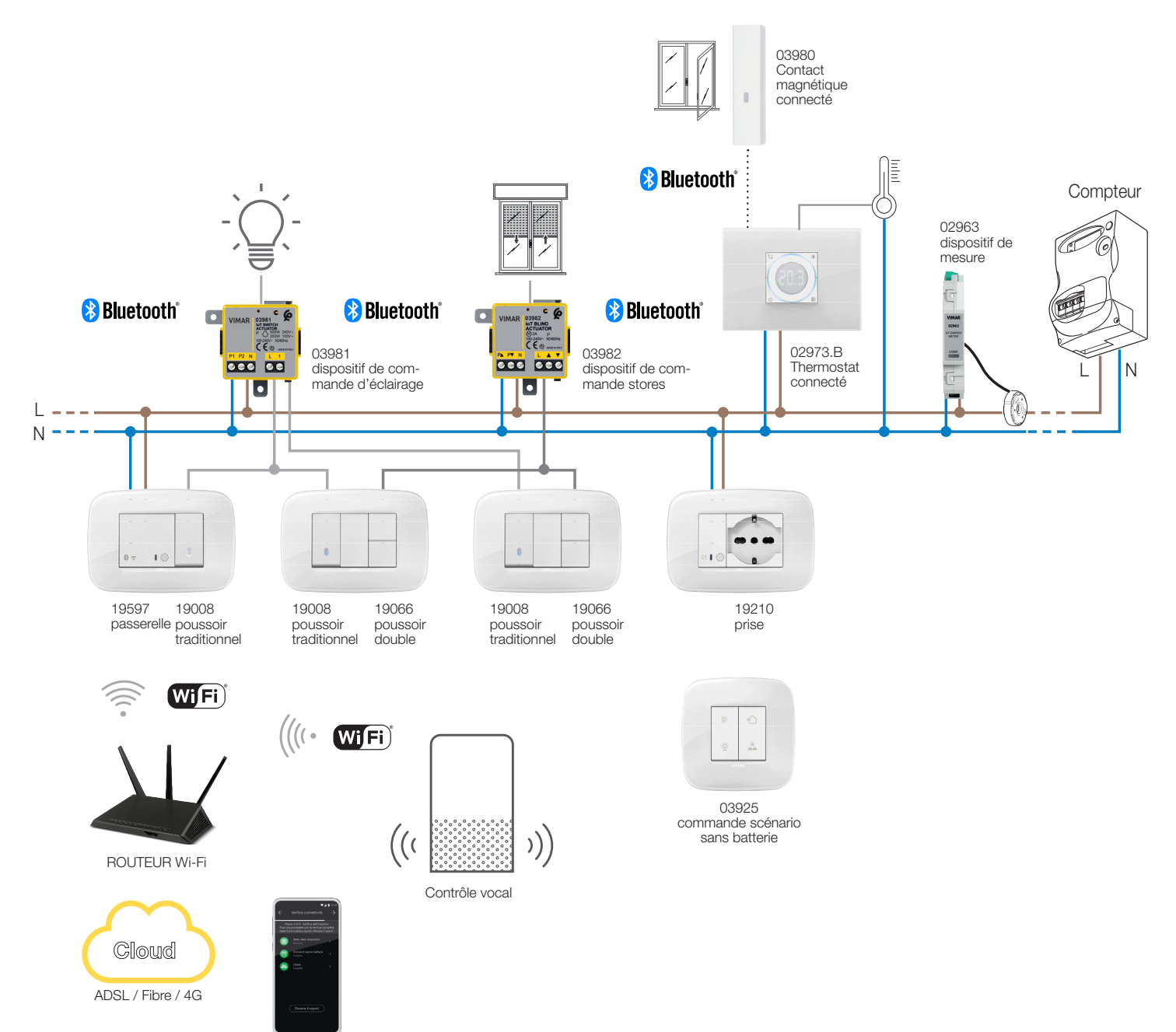

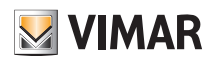

#### Généralités

Exemple d'architecture du système View Wireless de contrôle des accès :

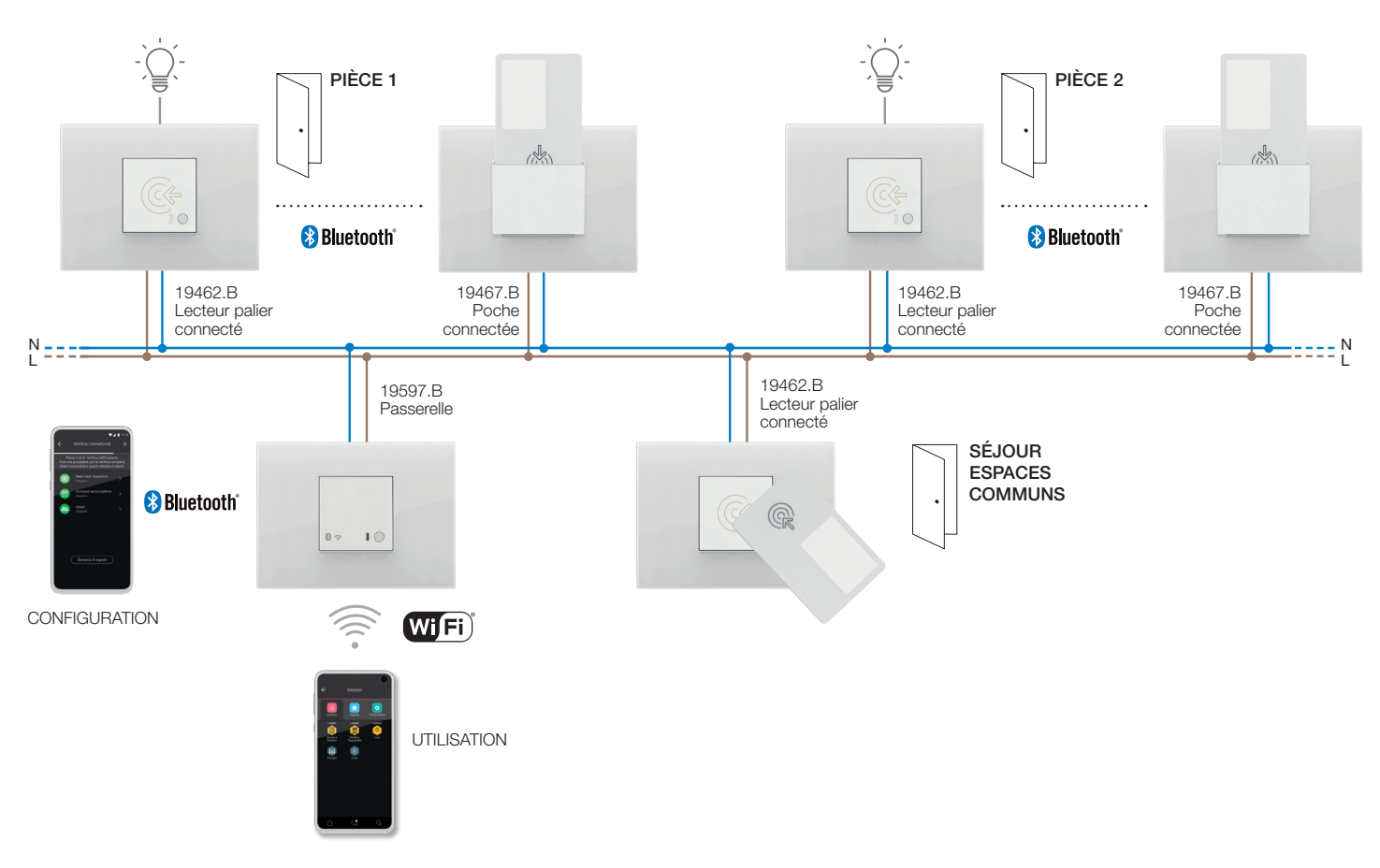

Exemple d'architecture du système View Wireless avec dispositifs d'encastrement et standard Zigbee technology :

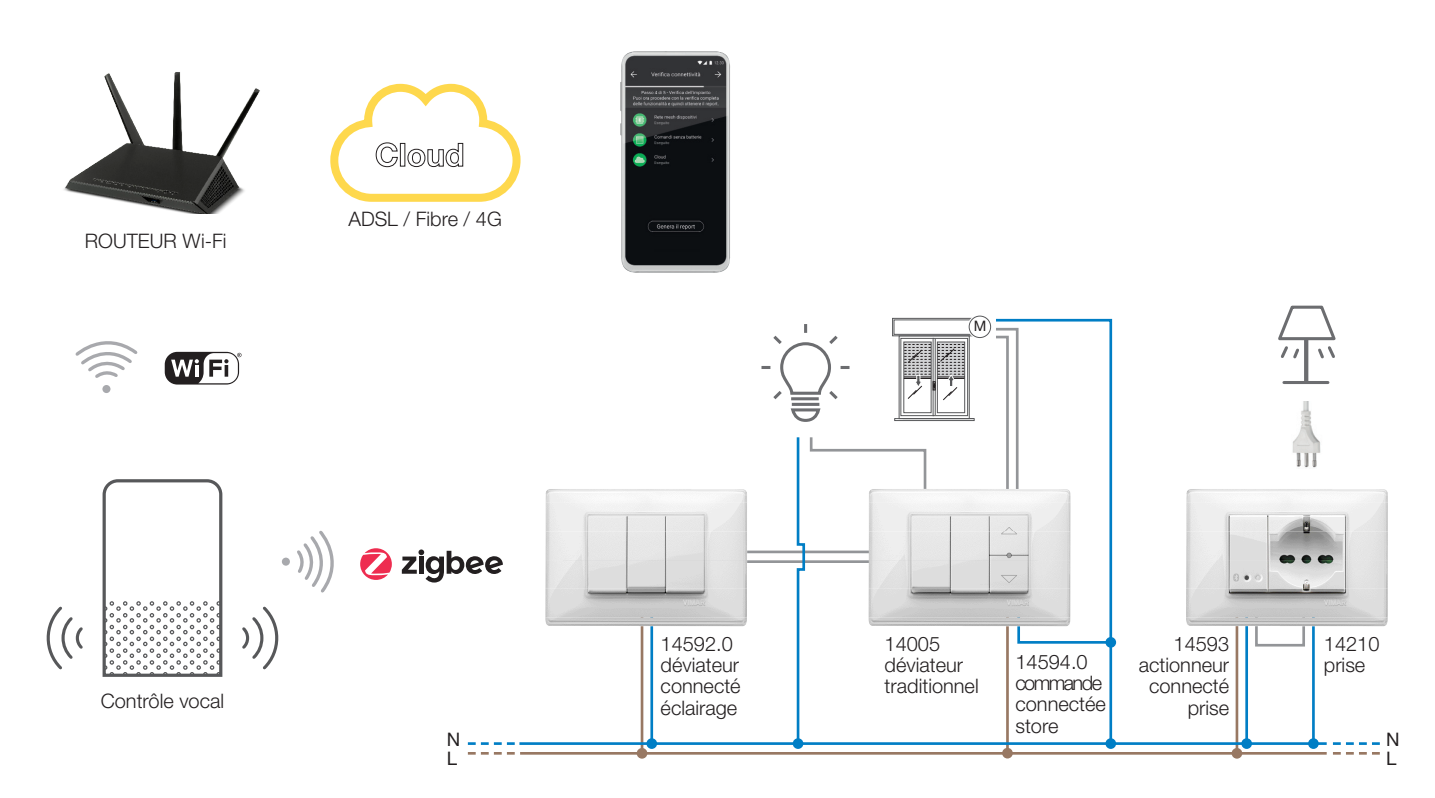

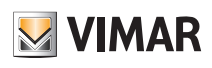

### Généralités

Exemple d'architecture du système View Wireless avec dispositifs d'encastrement, modules d'arrière support et standard Zigbee technology :

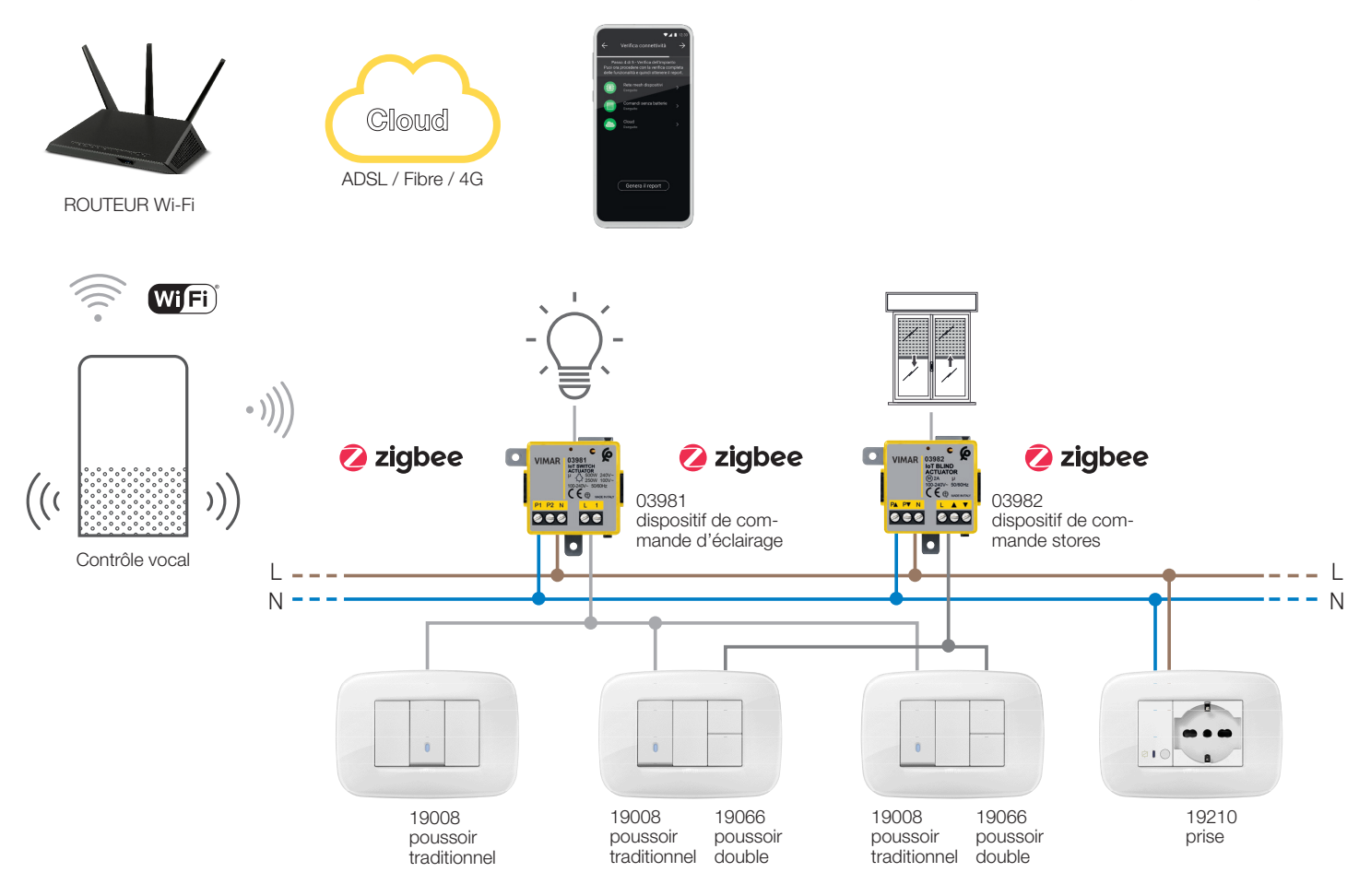

Le tableau ci-dessous illustre les fonctions du Cloud subdivisées par type de standard utilisé (Bluetooth technology et Zigbee technology).

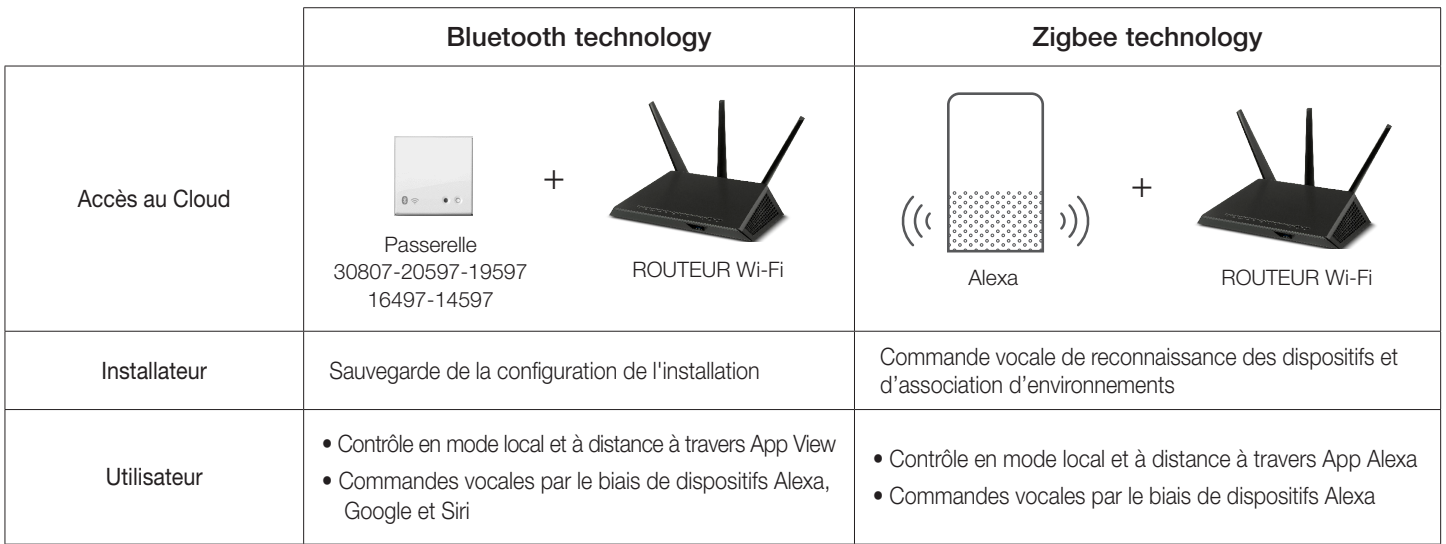

#### I.I Configuration minimale requise matérielle et logicielle

#### Matérielle

- Tablette et Smartphone.
- GPS pour la fonction de géolocalisation géolocalisation (nécessaire).

#### Logicielle

- Système d'exploitation Android ver. 7.0 et suivantes.
- Système d'exploitation iOS ver. 12 et suivantes.

7

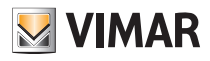

#### Procédure de configuration et mise en service

### II. Procédure de configuration et mise en service avec standard Bluetooth technology.

Ce paragraphe présente les étapes successives que l'Installateur doit suivre pour la configuration et la mise en service d'une installation Wireless fonctionnant par le biais du standard Bluetooth technology.

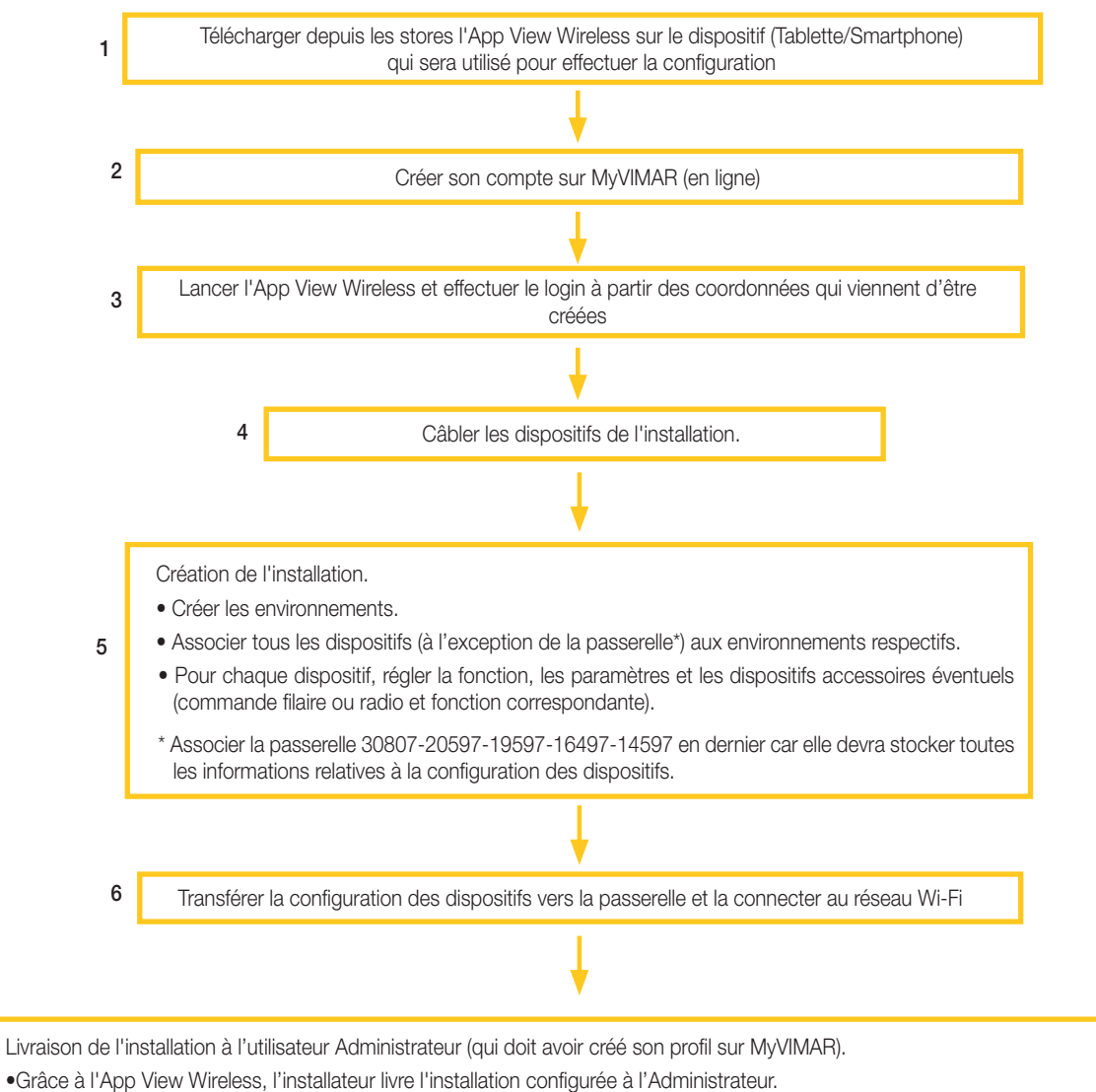

• Par le biais de l'appli View, l'Administrateur peut désormais gérer les fonctions de l'installation, associer d'autres utilisateurs (disposant également de l'Appli View et d'un profil sur MyVIMAR) et leur attribuer des droits et des autorisations.

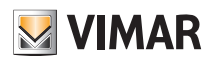

### Enregistrement et login

### III. Enregistrement et login

Pour pouvoir utiliser l'App View Wireless et les nombreuses applications mobiles, il faut d'abord enregistrer le compte associé à l'installation sur le Cloud Vimar et saisir son login et son mot de passe avant d'accéder aux fonctions disponibles.

Mettre l'installation sous tension dès qu'elle est terminée ; avec sa tablette ou son Smartphone, ouvrir l'App View Wireless qui visualise les pages d'enregistrement du compte.

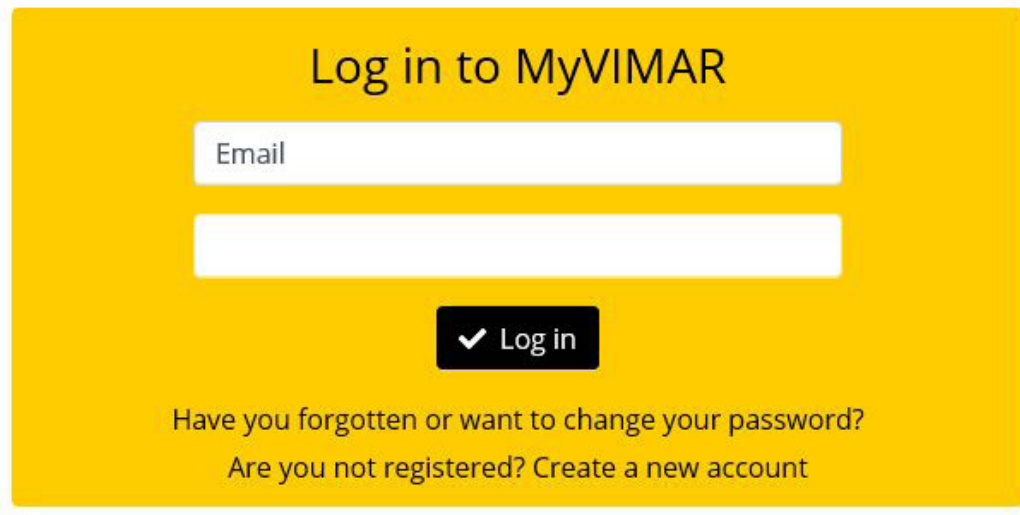

Sélectionner « Créer un nouveau compte » puis saisir toutes les données demandées.

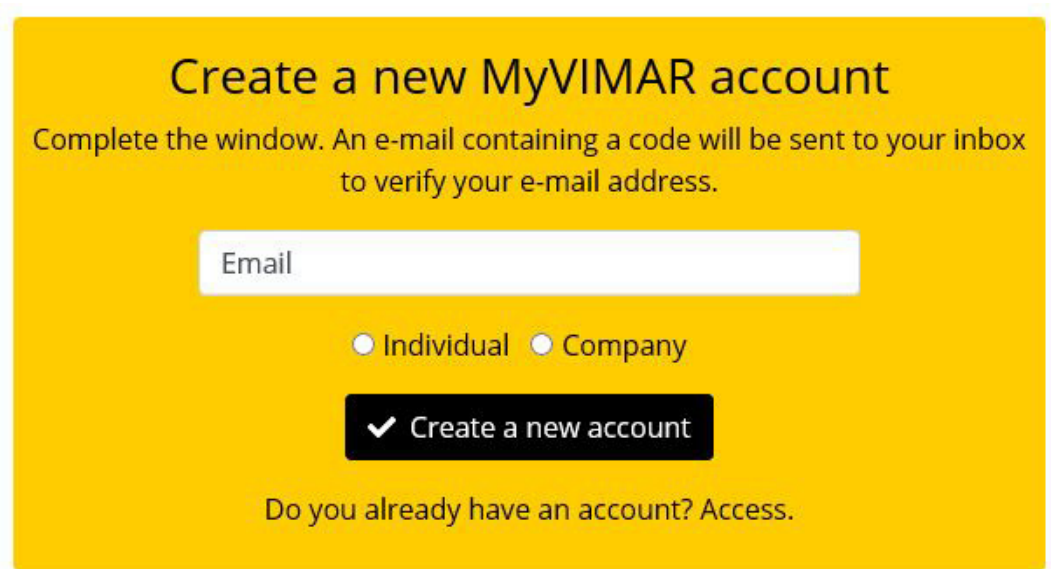

Valider avec « Créer un nouveau compte » ; l'App envoie un mail de validation à l'adresse saisie pour vérifier sa pertinence et activer le compte.

Sortir de l'App et la rouvrir ; saisir l'Email et le Mot de passe qui viennent d'être enregistrés puis valider avec «  $\blacktriangleright$  Entrer ».

Si le mot de passe est périmé ou a été oublié, cliquer sur « Vous avez oublié votre mot de passe ? » : l'App vous envoie à l'adresse e-mail indiquée des instructions pour enregistrer un nouveau mot de passe.

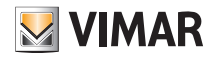

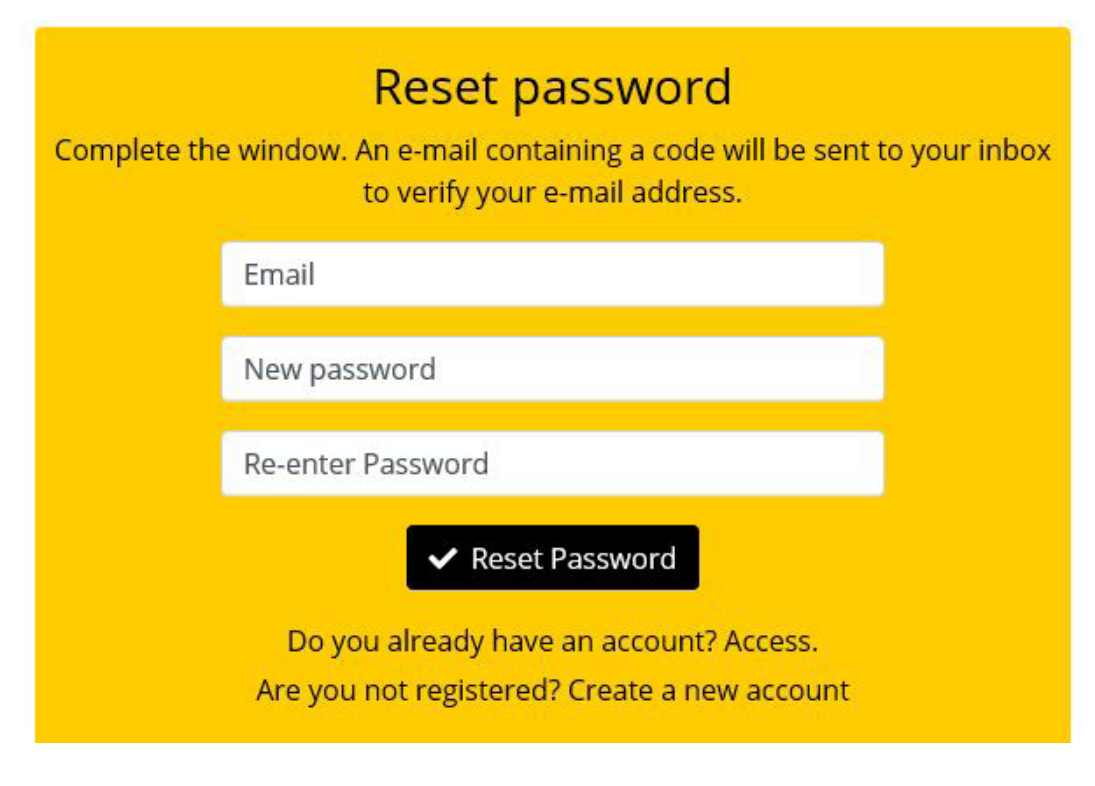

Attention : à chaque saisie du login, le système envoie le mail de notification suivant :

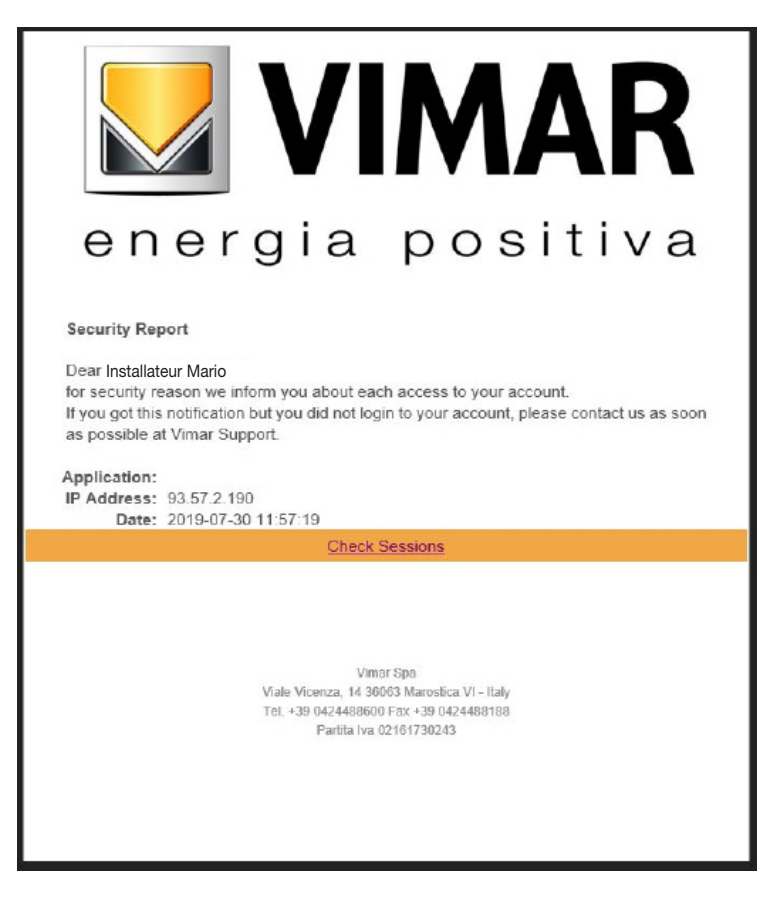

L'option « Check Sessions » affiche la liste des applications (applis et assistants vocaux) associées à l'utilisateur et qui disposent des autorisations pour accéder à ses installations.

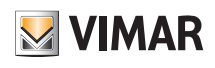

### Enregistrement et login

- Sélectionner « Check Sessions » pour afficher à nouveau la page MyVIMAR sur laquelle effectuer le login.
- Après avoir effectué l'accès, l'écran affiche la page des applications autorisées et qui peuvent éventuellement être révoquées en cas de non utilisation ou d'autorisation non souhaitée.

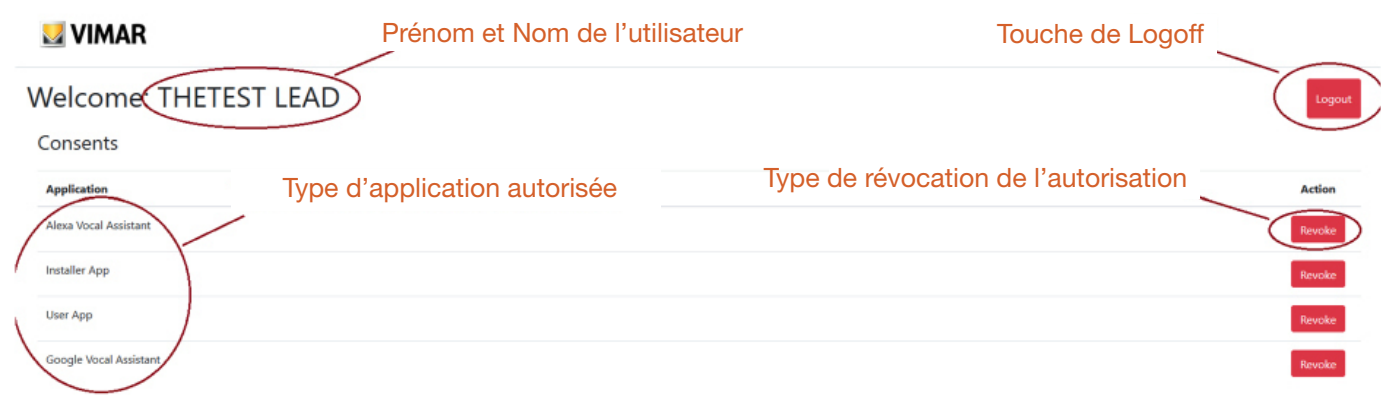

En révoquant une ou plusieurs applications, celles-ci seront désactivées et il faudra effectuer à nouveau le login.

- Situations possibles en fonction du type d'application révoquée :
- Installer App = App installateur View Pro : en révoquant l'autorisation, l'écran affiche automatiquement, au bout de 5 minutes, la page MyVIMAR et vous devez effectuer à nouveau le login.
- User App = App utilisateur View : en révoquant l'autorisation, l'écran affiche automatiquement, au bout de 5 minutes, la page MyVIMAR et vous devez effectuer à nouveau le login.
- Alexa Vocal Assistant = Skill Alexa sur App View : en révoquant l'autorisation, aucun dispositif Vimar ne pourra plus recevoir les commandes Amazon. Il faudra répéter toute la procédure de configuration et l'utilisateur perdra tous les réglages préalablement enregistrés.
- Google Vocal Assistant = Action Google su App View : en révoquant l'autorisation, aucun dispositif Vimar ne pourra plus recevoir les commandes Google. Il faudra répéter toute la procédure de configuration et l'utilisateur perdra tous les réglages préalablement enregistrés.

IMPORTANT : En cas de suspicion de vol de coordonnées, révoquer l'autorisation et modifier le mot de passe.

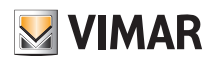

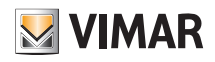

# **SECTION** GESTION ÉCLAIRAGE/VOLETS ROULANTS/CLIM/ÉNERGIE

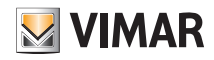

### **Configuration**

### 1. Configuration

Ce chapitre illustre tous les passages qui permettent de configurer les dispositifs des séries résidentielles connectées et rendre les installations opérationnelles.

#### 1.1 Création d'installation et d'environnements

Après avoir effectué l'opération d'enregistrement et le login, l'appli affiche de manière téléguidée les opérations nécessaires pour créer l'installation et les environnements dans lesquels celui-ci est subdivisé.

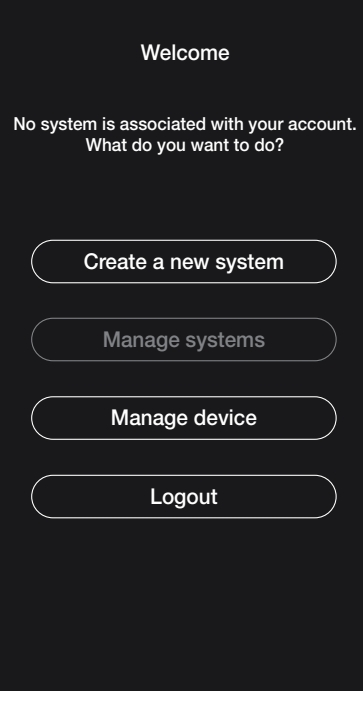

lestion

h

b  $\overline{p}$  suggestion

 $m$ 

 $\overline{a}$ 

 $\overline{\mathbf{x}}$ 

• Sélectionner « Créer nouvelle installation » ; saisir le nom de l'installation et confirmer avec .

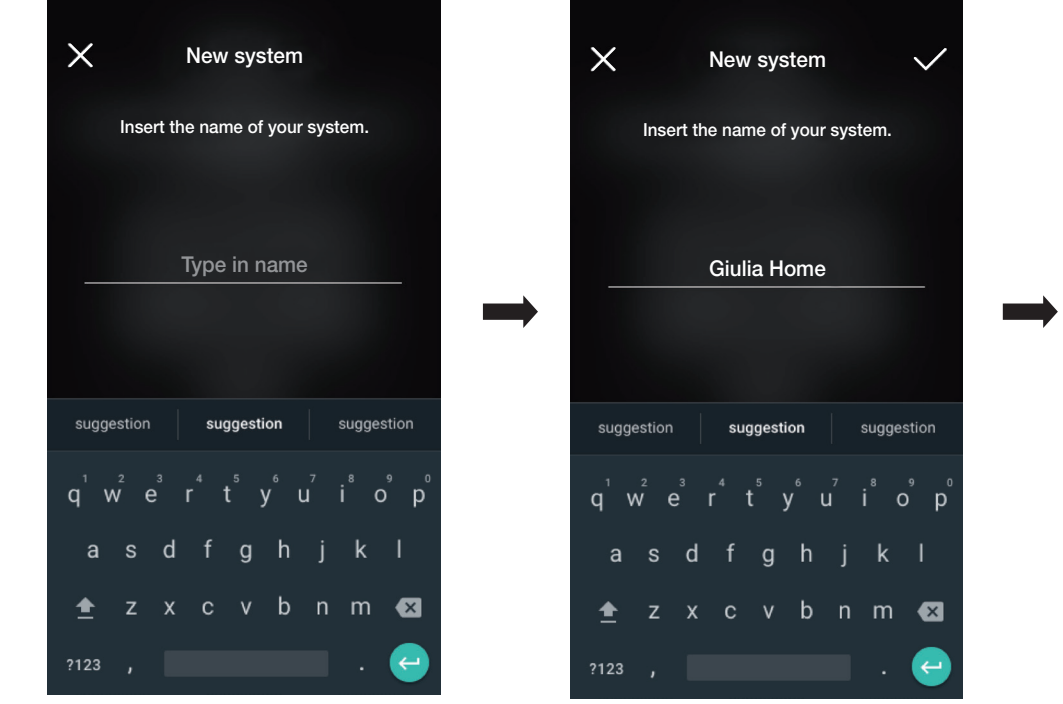

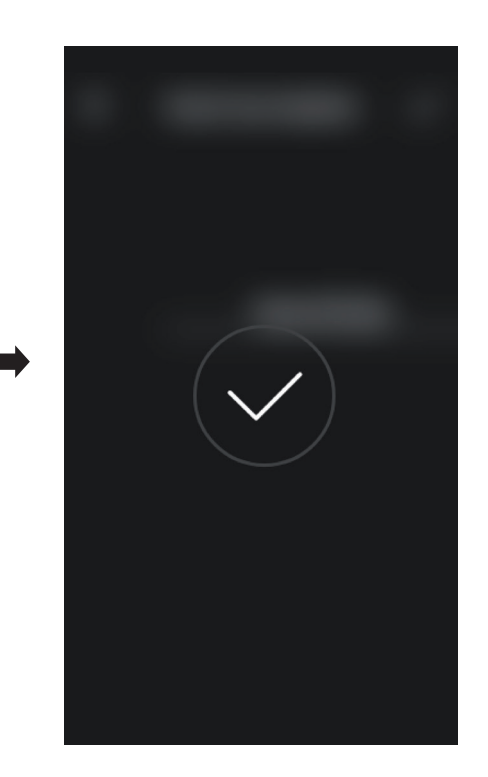

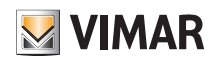

### **Configuration**

Après avoir donné un nom à l'installation, la page à partir de laquelle créer les environnements s'affiche.

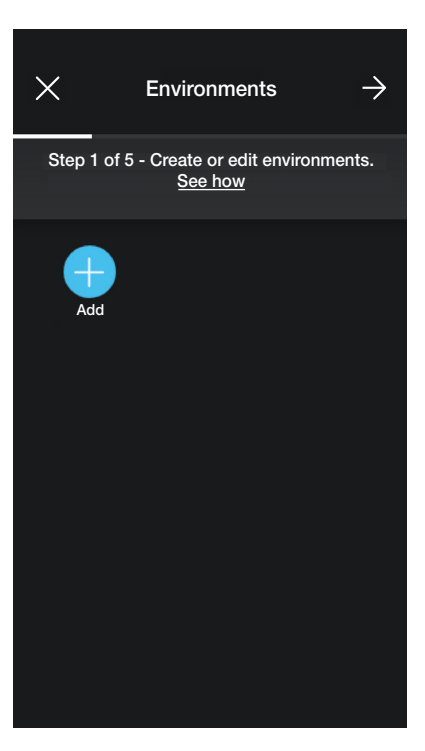

• Sélectionner **(Apouter)** ; saisir le nom de l'environnement et confirmer avec **V**. L'environnement qui vient d'être créé (dans cet exemple Couloir) s'affiche sur la

page des environnements.

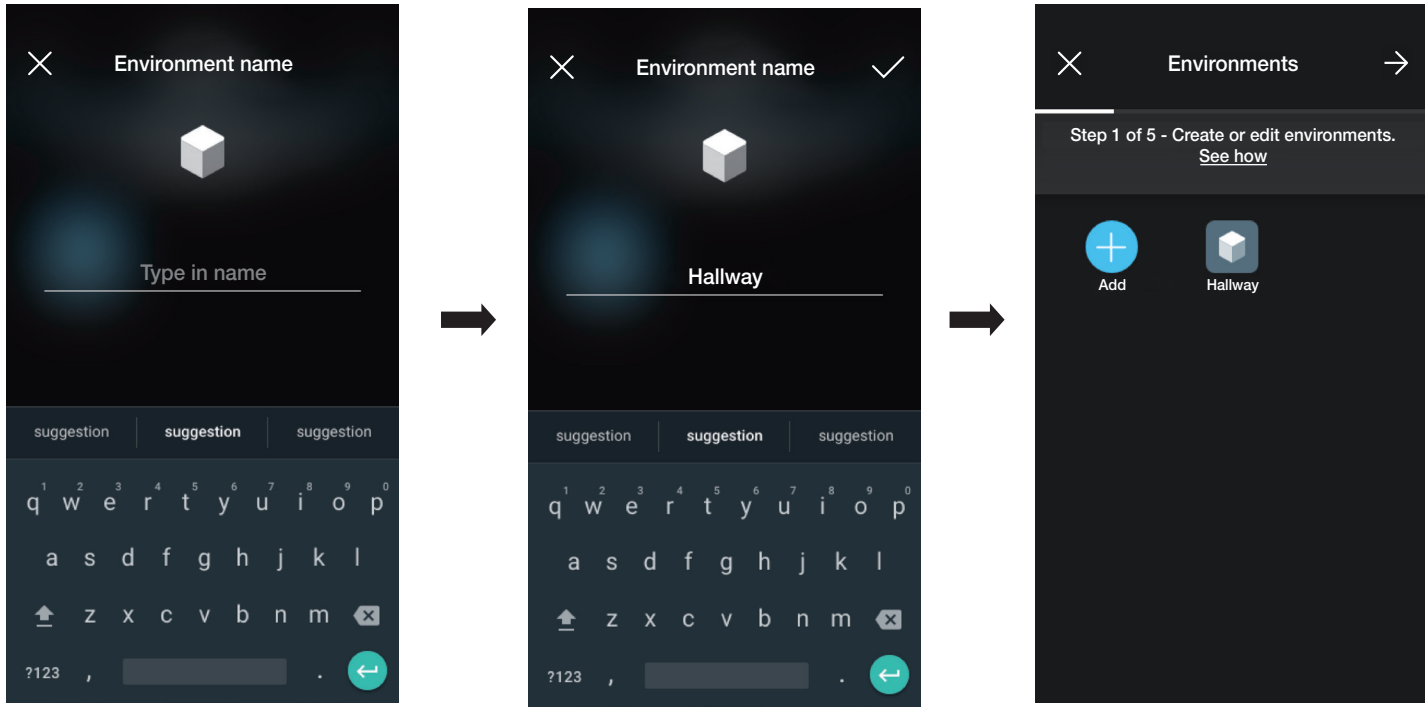

Chaque environnement créé peut à son tour être subdivisé en plusieurs sous-environnements (jusqu'à trois niveaux sous-jacents) ; cette option est utile dans le cas d'installations constituées de nombreux dispositifs ou permet de subdiviser l'installation dans les moindres détails. La création des sous-environnements est facultative et peut donc être omise.

Pour créer un sous-environnement, sélectionner l'environnement (par exemple Hallway) ; la page d'ajout du sous-environnement s'affiche.

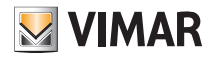

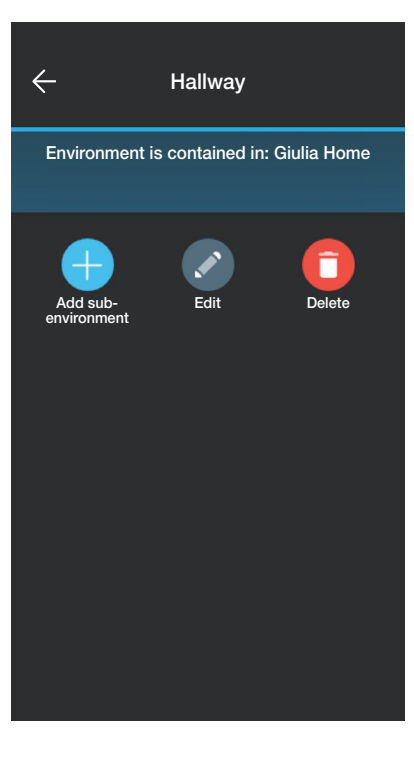

Sélectionner (Ajouter sous-environnement) ; saisir le nom du sous-environnement et confirmer avec . Le sous-environnement qui vient d'être créé (dans cet

exemple Penderie) s'affiche sur la page des sous-environnements.

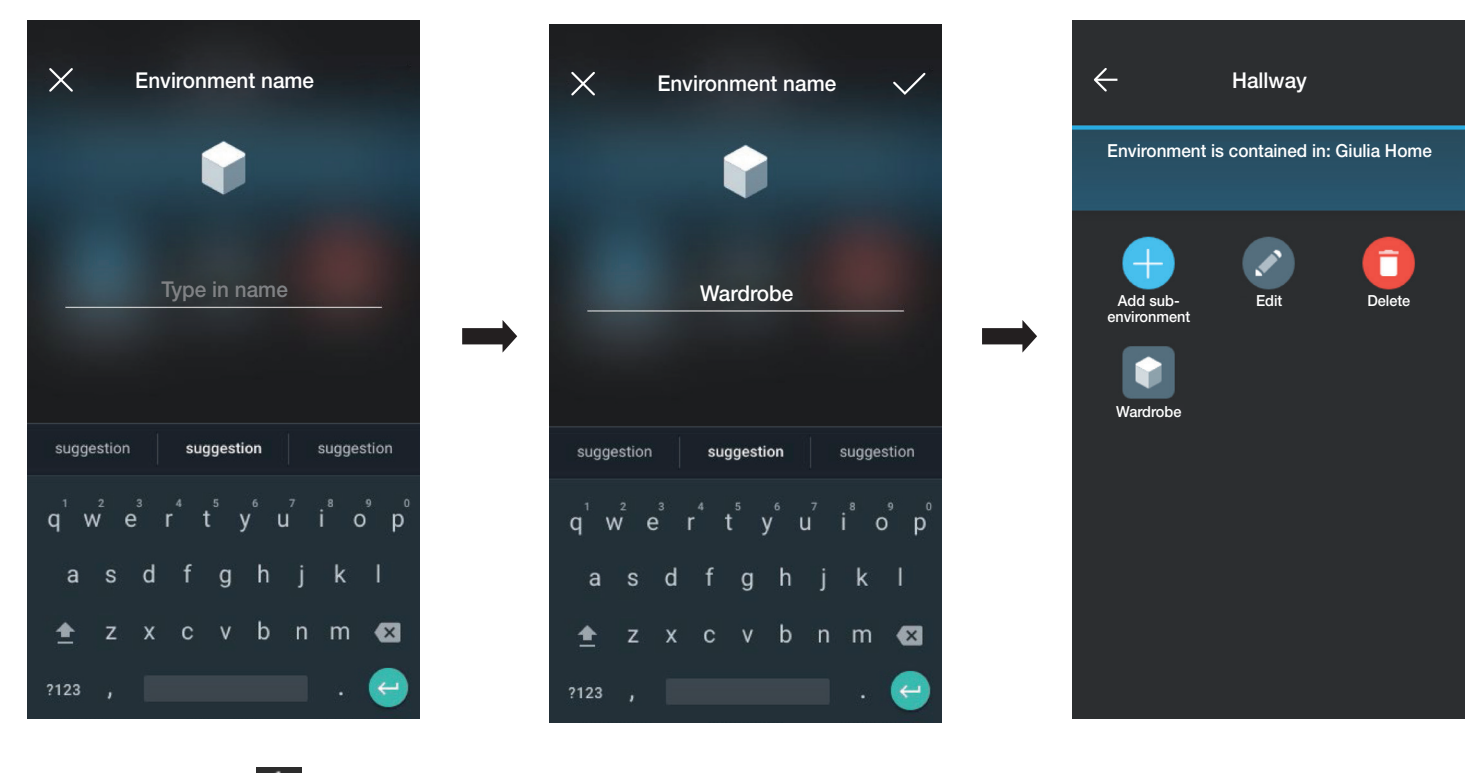

Si l'utilisateur sélectionne  $\leftarrow$ , il quitte le sous-environnement et retourne à l'environnement principal.

• La procédure qui vient d'être décrite doit être répétée pour tous les environnements (et les sous-environnements éventuels) à créer.

ATTENTION : Après avoir créé les environnements, procéder à l'association de tous les dispositifs de commande, d'activation, dimmer et de mesure et associer la passerelle (art. 30807-20597-19597-16497-14597) en dernier car elle devra recevoir toutes les données relatives à la programmation effectuée sur les dispositifs.

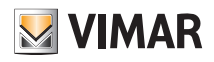

### **Configuration**

#### 1.2 Association des dispositifs d'encastrement

Après avoir créé les environnements, sélectionner  $\rightarrow$ ; la page contenant les options pour associer les dispositifs s'affiche.

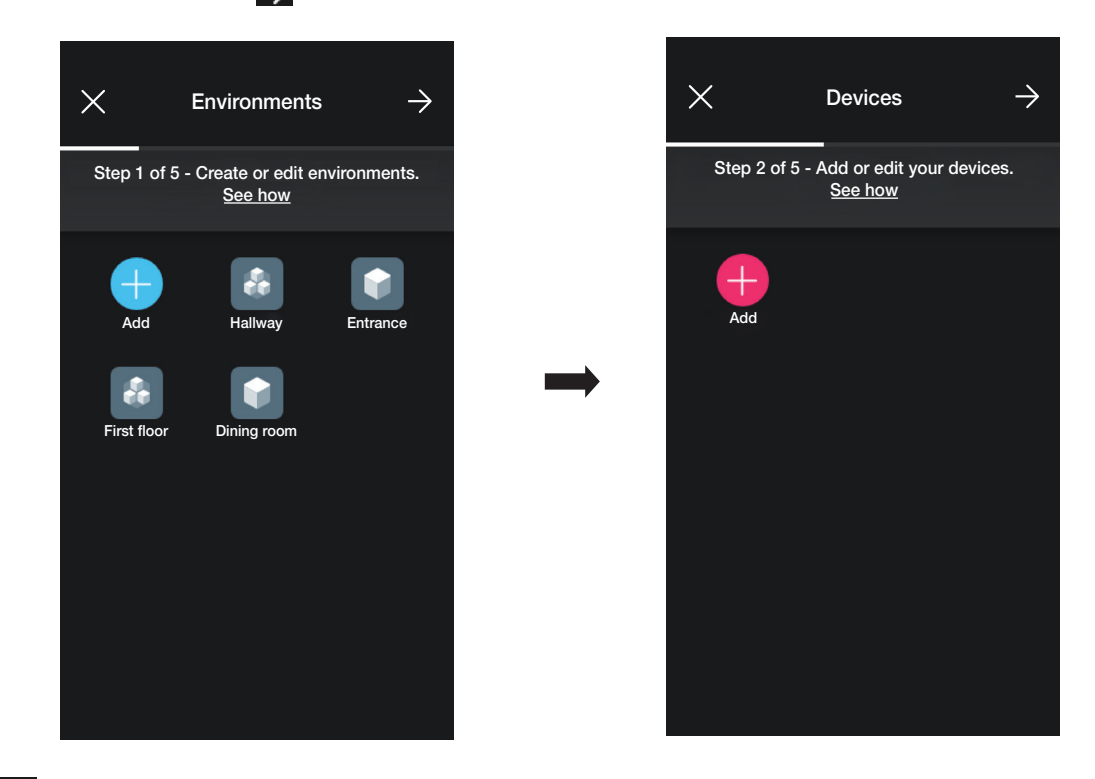

• Sélectionner  $\left\ll -\right\llbracket$  (Ajouter) ; choisir l'environnement dans lequel placer le dispositif (par exemple Entrée) et lui donner un nom.

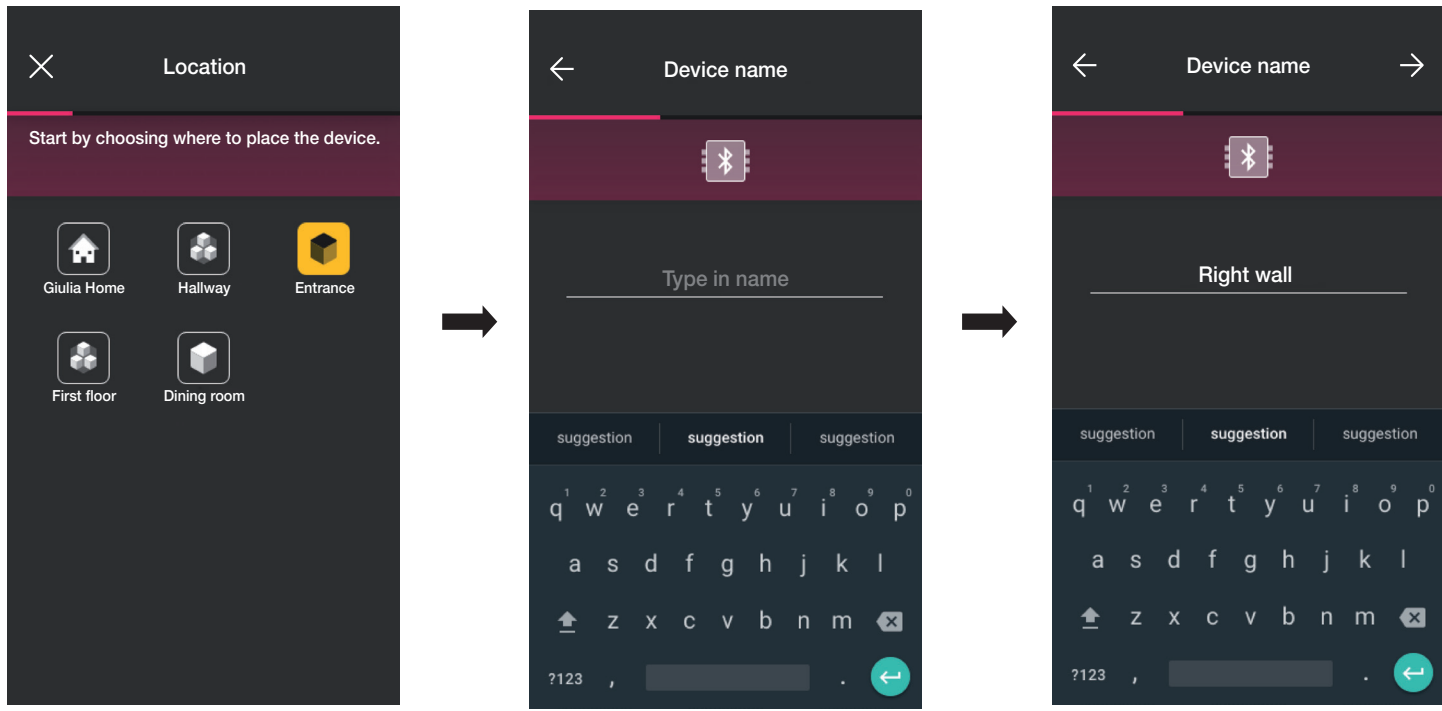

• Sélectionner  $\rightarrow$  pour confirmer ; la connexion Bluetooth étant activée, se rapprocher du dispositif et appuyer sur la touche (ou le poussoir) du dispositif à associer. Dans ce cas, c'est l'association du déviateur électronique art. 30802-20592.0-19592.0-19592-16492-14592.0-14592 qui est illustrée.

### Configuration

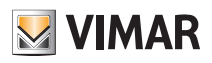

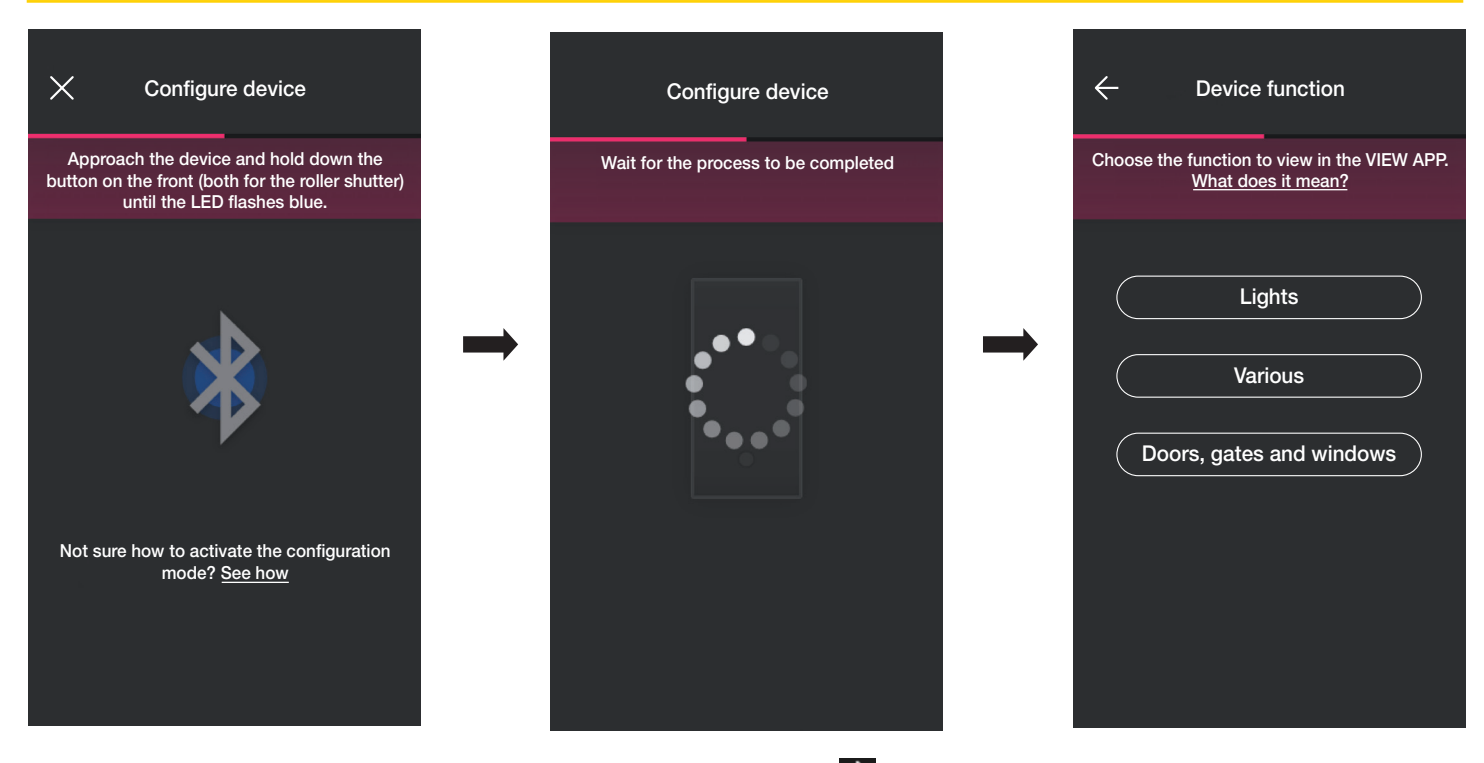

• Une fois le déviateur associé, sélectionner la fonction (dans ce cas Éclairage) et confirmer avec  $\rightarrow$ . Le réglage du rétroéclairage de la led et des paramètres sera effectué ensuite comme illustré dans le paragraphe 2.2.

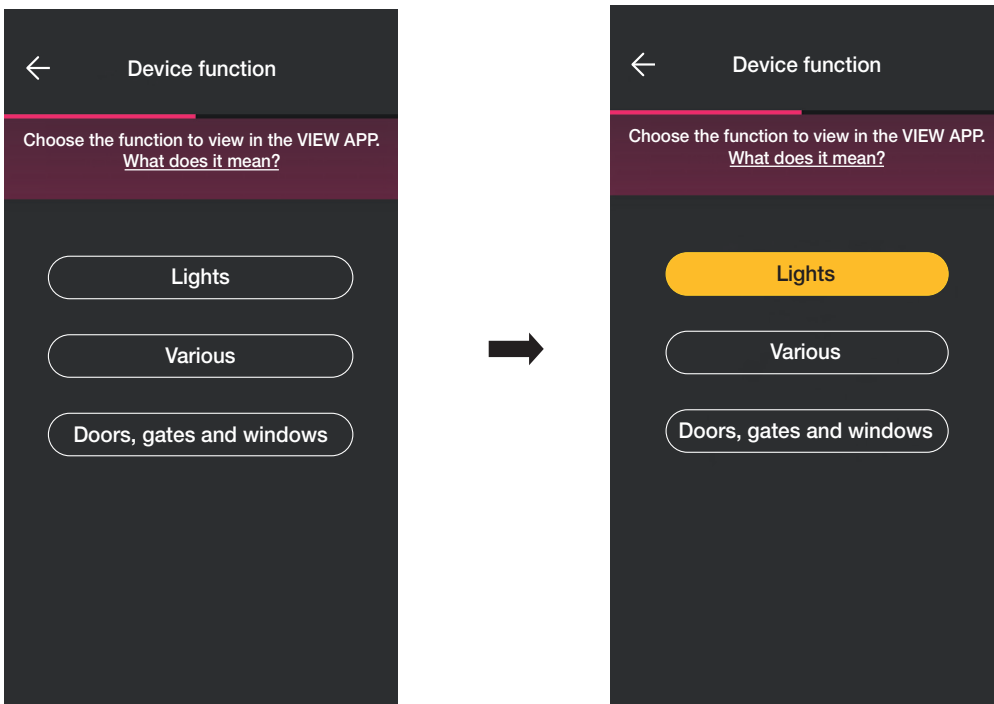

• Une fois la fonction sélectionnée, la page permettant de conclure la configuration du dispositif ou d'ajouter les dispositifs accessoires s'affiche (commande radio art. 03925 ou commande filaire).

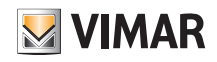

# View Wireless **Configuration**

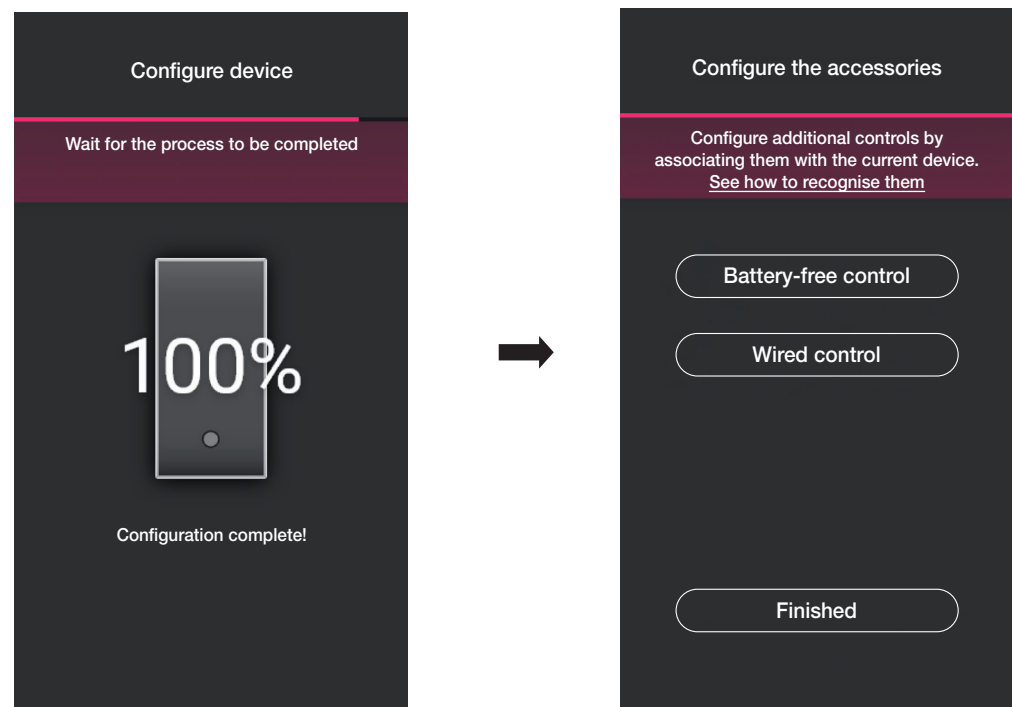

Sélectionner « J'ai terminé » pour terminer les opérations et passer à la configuration du dispositif suivant.

#### 1.2.1 Association de la commande radio.

Le nombre de commandes radio art. 03925 qu'il est possible d'associer à chaque dispositif connecté (déviateur, appareil de commande à relais et appareil de commande de stores) correspond à 2.

En cas d'association d'une commande radio art. 03925, il faudra configurer ses touches et ses fonctions respectives.

• Sélectionner « Commande sans batterie » pour lancer la procédure et scanner le code QR présent à l'arrière de l'art. 03925 (l'appli déclenche la caméra du dispositif pour

pouvoir scanner le code QR). En sélectionnant (iii), l'illuminateur du smartphone s'allume afin de faciliter la lecture du QR code dans l'obscurité.

En cas d'association d'une commande radio art. 03925, il faudra configurer ses touches et ses fonctions respectives.

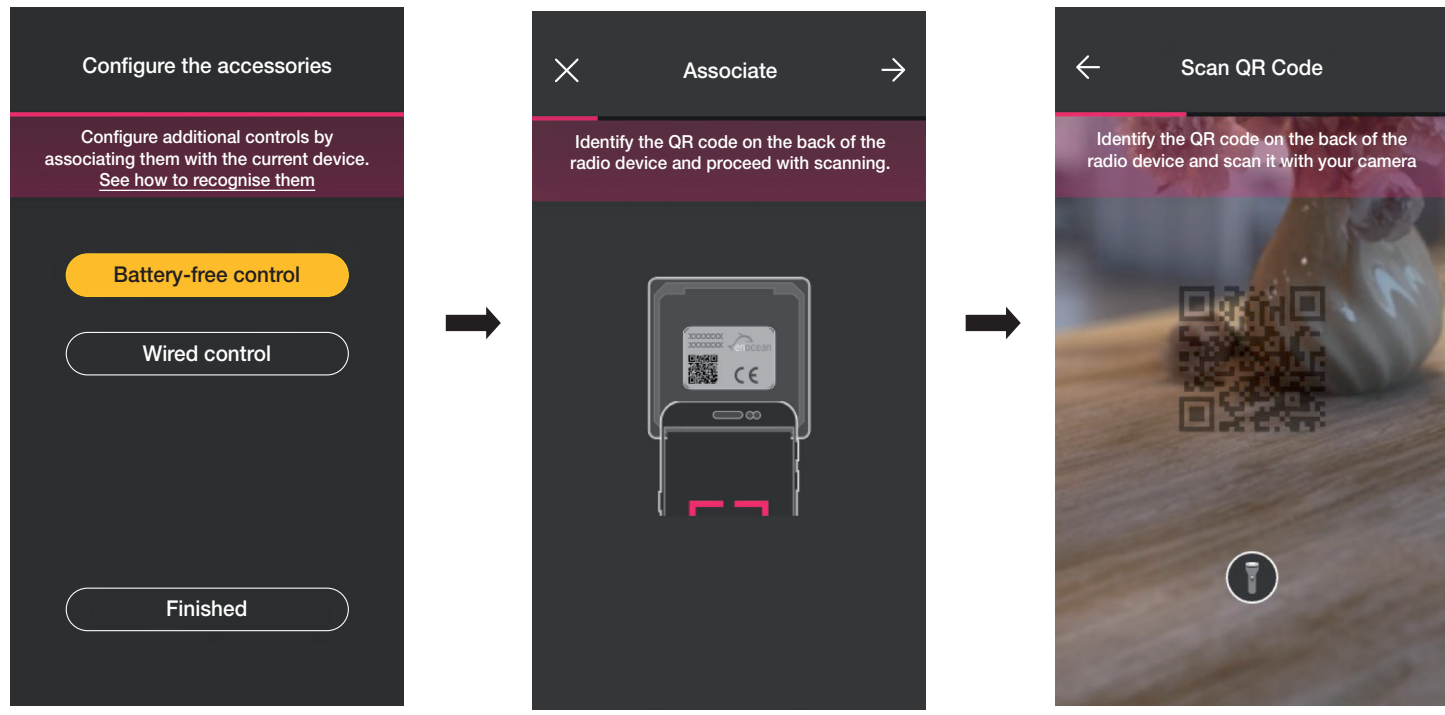

• Une fois que le code QR a été lu, donner un nom au dispositif et confirmer avec  $\rightarrow$ 

# **MIMAR**

# View Wireless

### Configuration

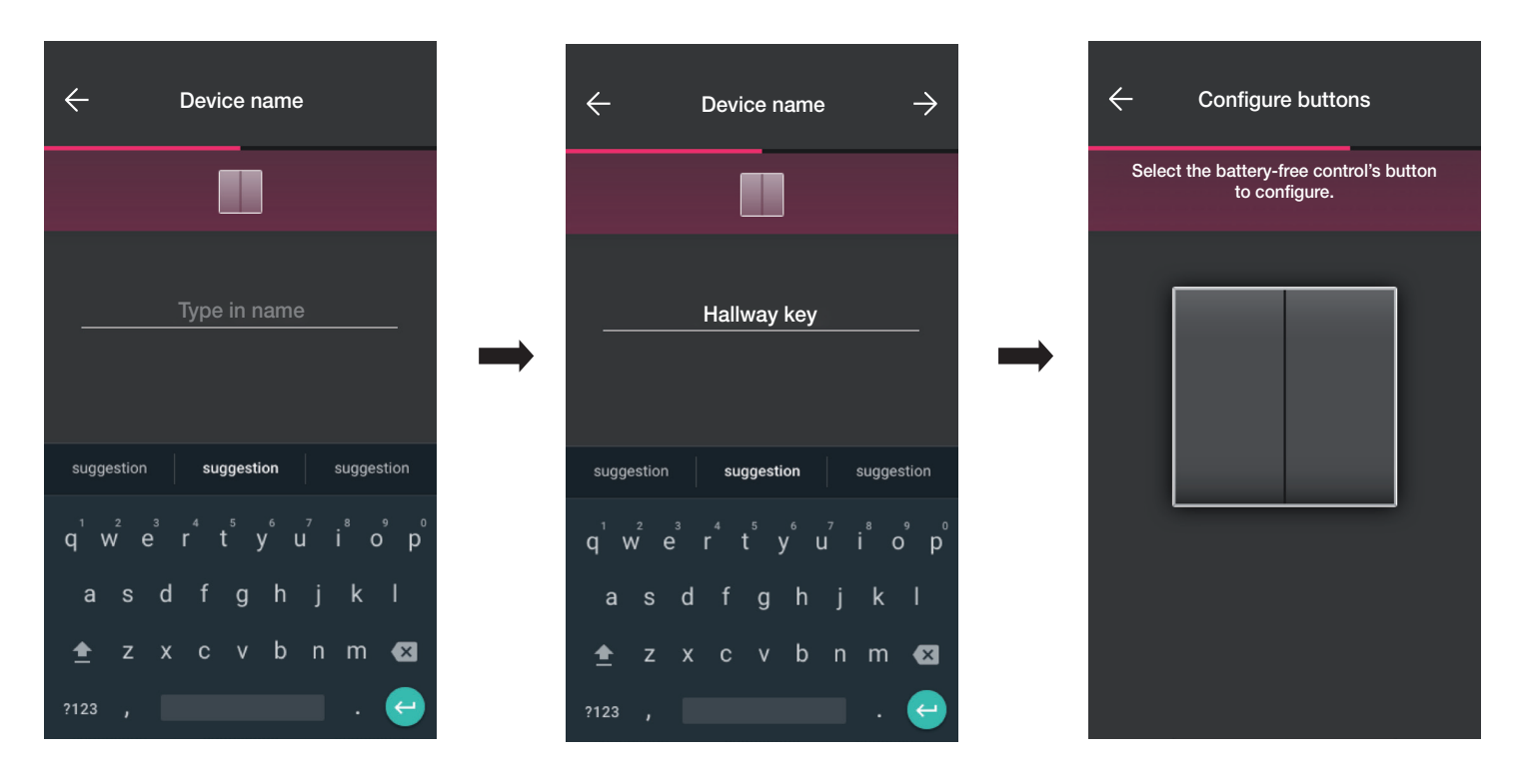

• Enfoncer sur la commande radio 03925 la touche à configurer ; l'appli affiche la touche choisie. Le système affiche ensuite la page pour choisir s'il faut utiliser la touche pour répliquer la fonction du dispositif (dans ce cas le déviateur) auquel la commande radio a été associée ou pour rappeler un scénario général.

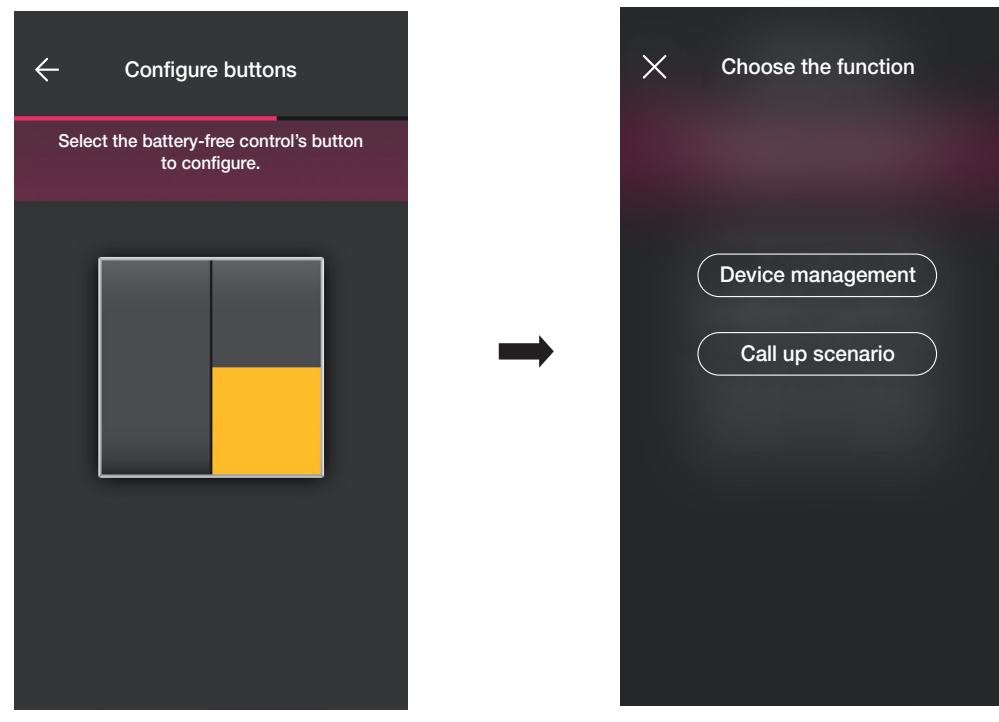

#### Contrôle dispositif.

Si l'utilisateur sélectionne « Contrôle dispositif », comme il s'agit d'un déviateur, il pourra choisir d'effectuer la commande ON/OFF à partir d'une seule touche ou de deux touches différentes.

Attention : l'option commande double ne sera disponible que si le dispositif radio dispose de deux touches adjacentes dans le sens vertical.

# View Wireless **Configuration**

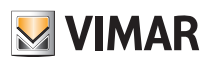

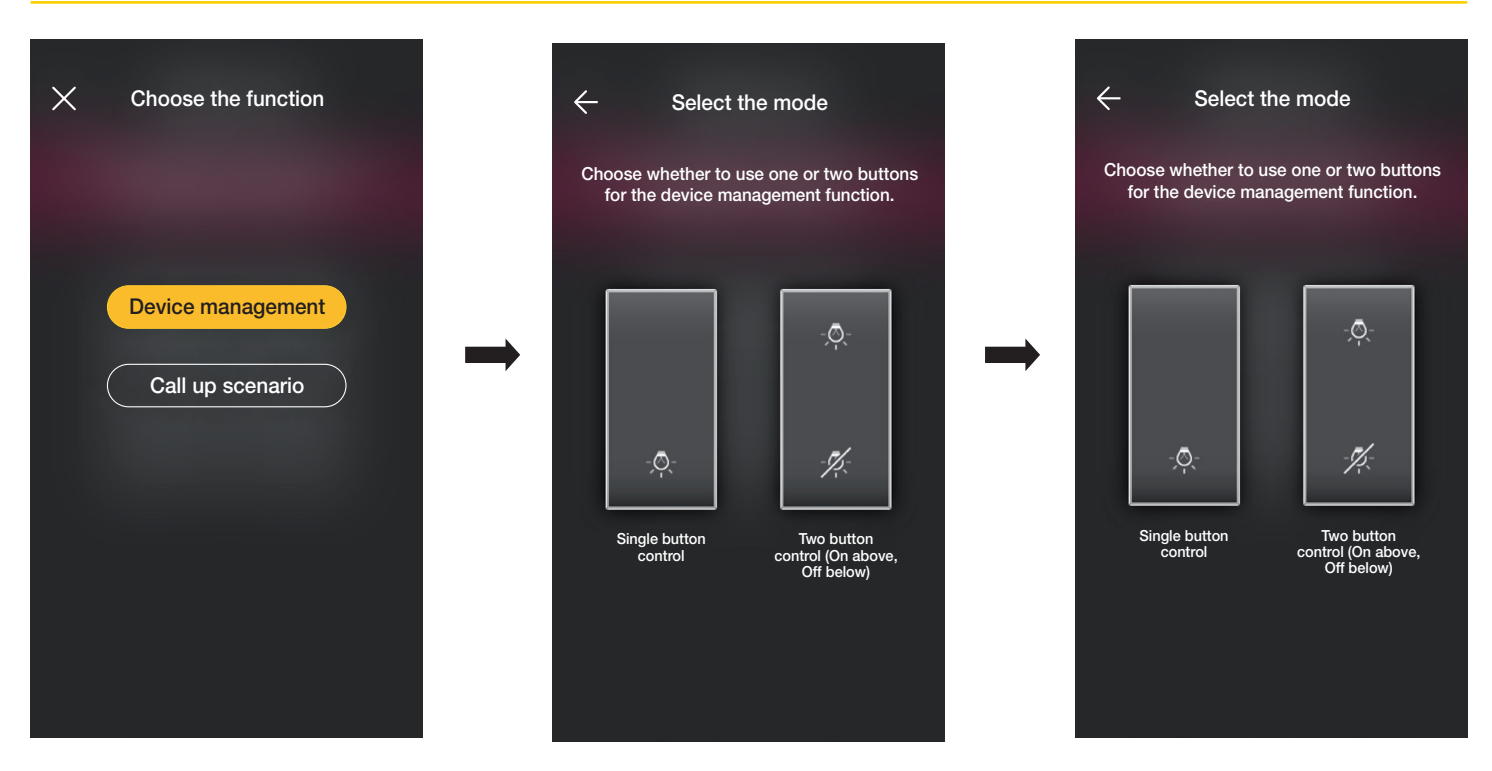

Une fois le type de commande sélectionné (on/off ou double), l'appli affiche le choix de l'utilisateur en éclairant en jaune l'option correspondante (dans ce cas, la touche double a été sélectionnée).

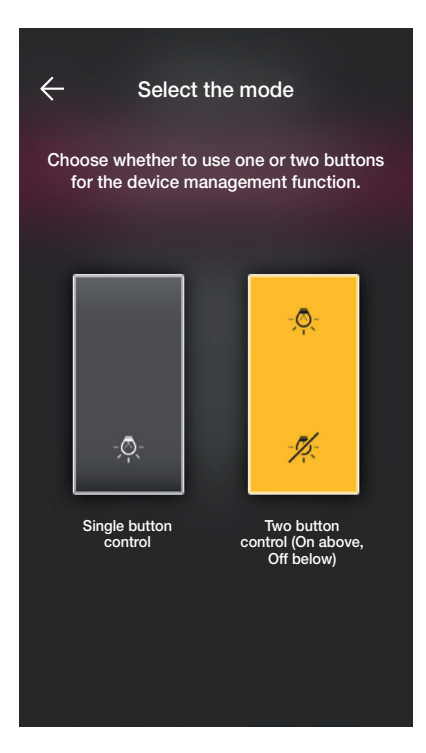

À ce stade, il est possible de configurer les touches restantes de la commande radio 03295 en suivant la même procédure ou terminer l'opération avec

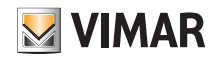

### Configuration

#### Rappel scénario.

En sélectionnant « Rappel scénario », un nom sera donné à la touche de manière à ce qu'elle soit immédiatement reconnaissable au moment où le scénario (configuré par l'utilisateur final à l'aide de l'application View) lui sera assigné.

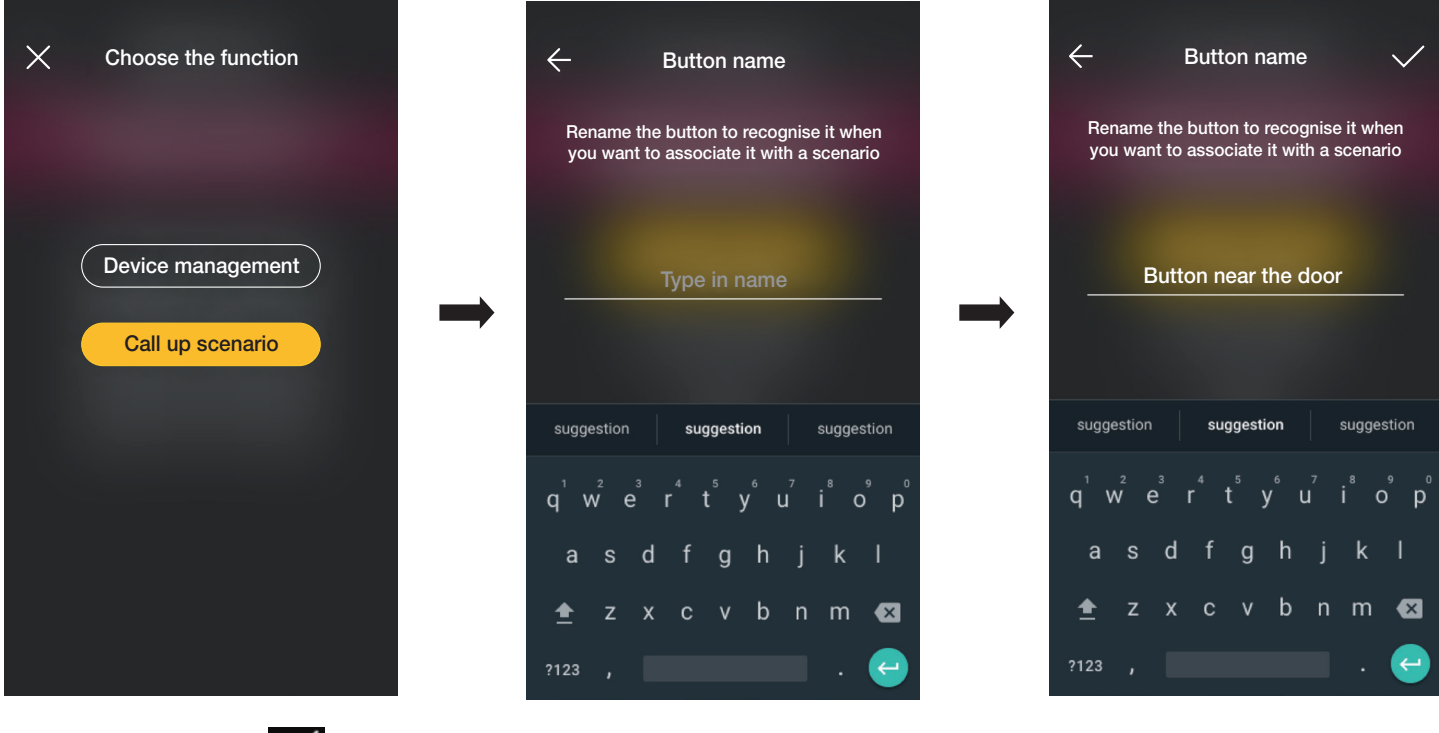

Saisir le nom et confirmer avec

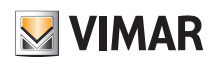

### **Configuration**

#### 1.2.2 Association de la commande filaire.

En cas d'association d'une commande câblée au dispositif par la borne dédiée (par exemple la borne P du déviateur), il faudra, de manière identique à la commande radio, définir le type de fonction à réaliser.

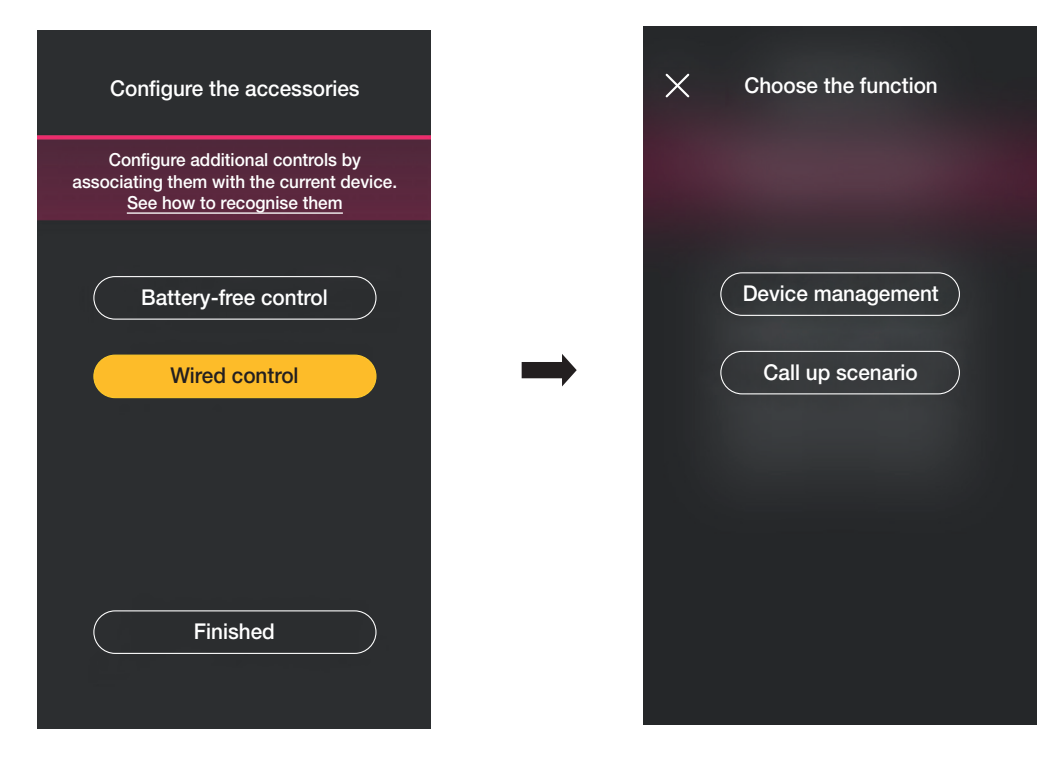

Sélectionner « Contrôle dispositif » pour répliquer la fonction réalisée par le déviateur sans options ultérieures.

En sélectionnant « Rappel scénario », un nom sera donné à la commande câblée de manière à ce qu'elle soit immédiatement reconnaissable au moment où le scénario (configuré par l'utilisateur final à l'aide de l'App View) lui sera attribué.

Sélectionner vonfirmer ; sélectionner enfin « J'ai terminé » pour retourner à la page d'association des dispositifs sur laquelle sera désormais affiché le dispositif (déviateur) qui vient d'être associé, avec le nom et l'environnement d'appartenance respectifs.

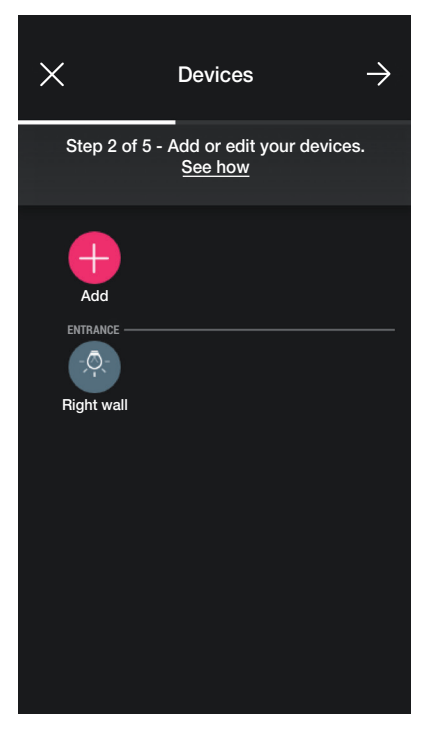

• La procédure doit être répétée pour tous les dispositifs à associer.

Selon le type de dispositif, des fonctions différentes seront disponibles mais la procédure (choix du dispositif, association à l'environnement et configuration des commandes supplémentaires) est identique pour tous.

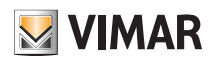

### Configuration

Par exemple, en ajoutant l'appareil de commande pour store art. 30804-20594.0-19594.0-19594-16494-14594.0-14594, les fonctions disponibles sont les suivantes :

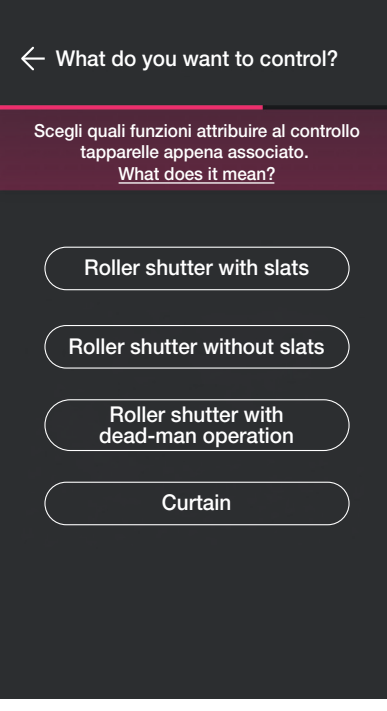

#### 1.3 Association du dispositif de mesure art. 02963.

Après avoir créé les environnements, sélectionner  $\rightarrow$ ; la page contenant les options pour associer les dispositifs s'affiche.

Dans un système, il est possible d'installer un seul mesureur pour la consommation totale (ou une seule charge) ; dans les systèmes photovoltaïques, il est possible d'installer un maximum de deux mesureurs (un pour le compteur bi-directionnel et un pour le compteur de production).

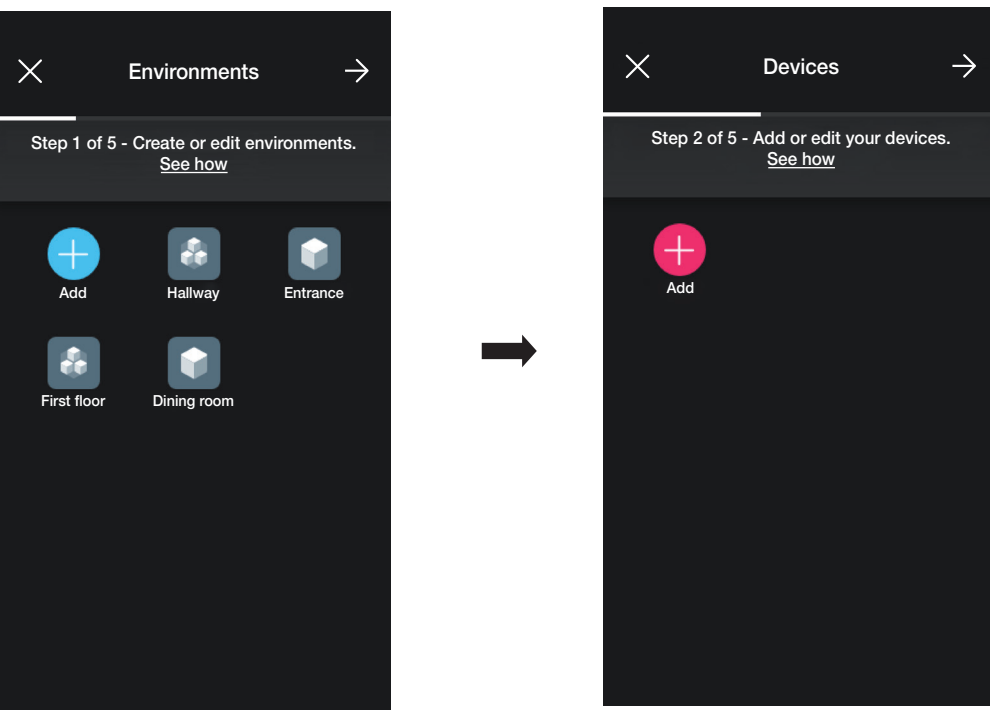

# **MIMAR**

# View Wireless

### **Configuration**

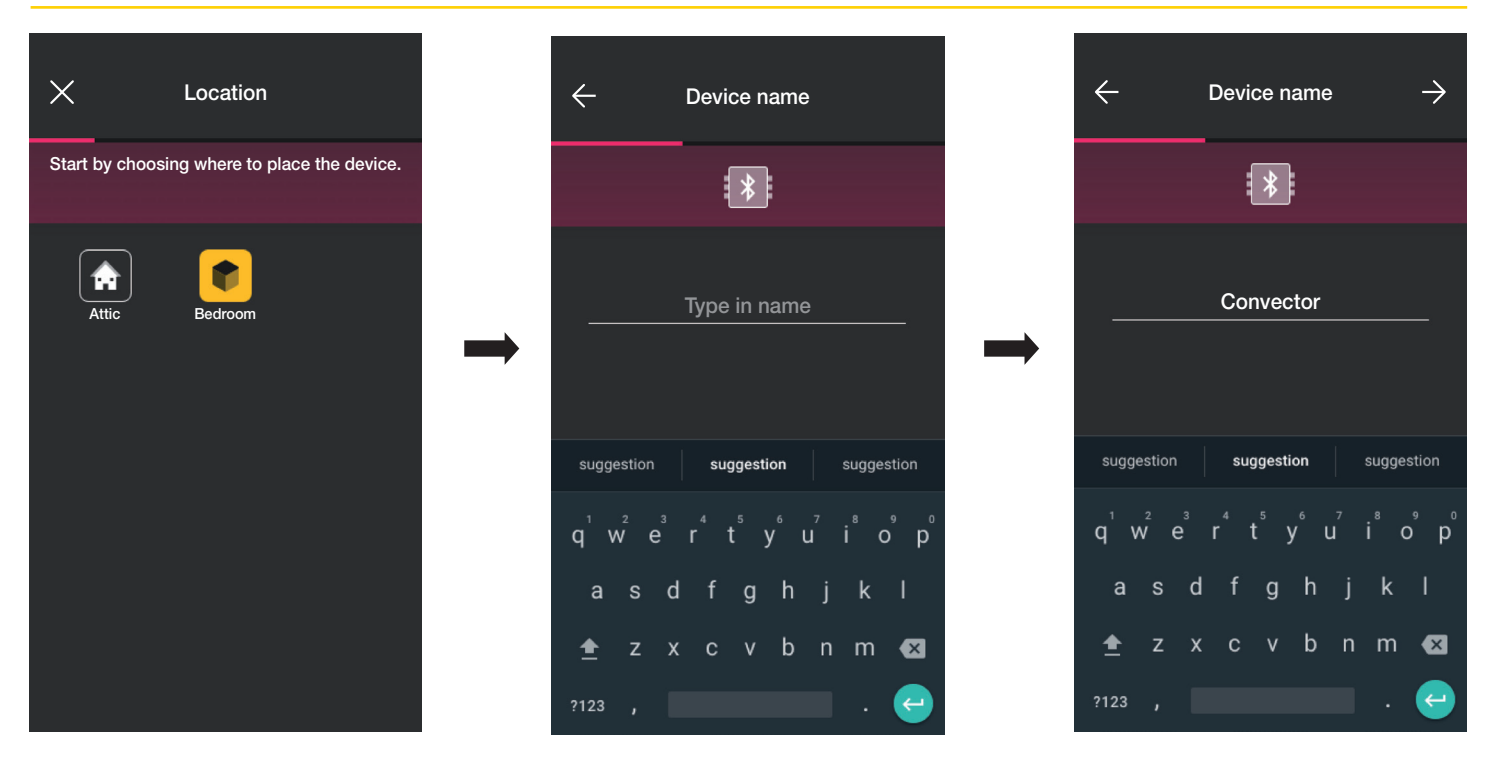

· Sélectionner  $\longrightarrow$  pour confirmer ; la connexion Bluetooth étant activée, se rapprocher du dispositif et appuyer sur le poussoir de configuration du dispositif.

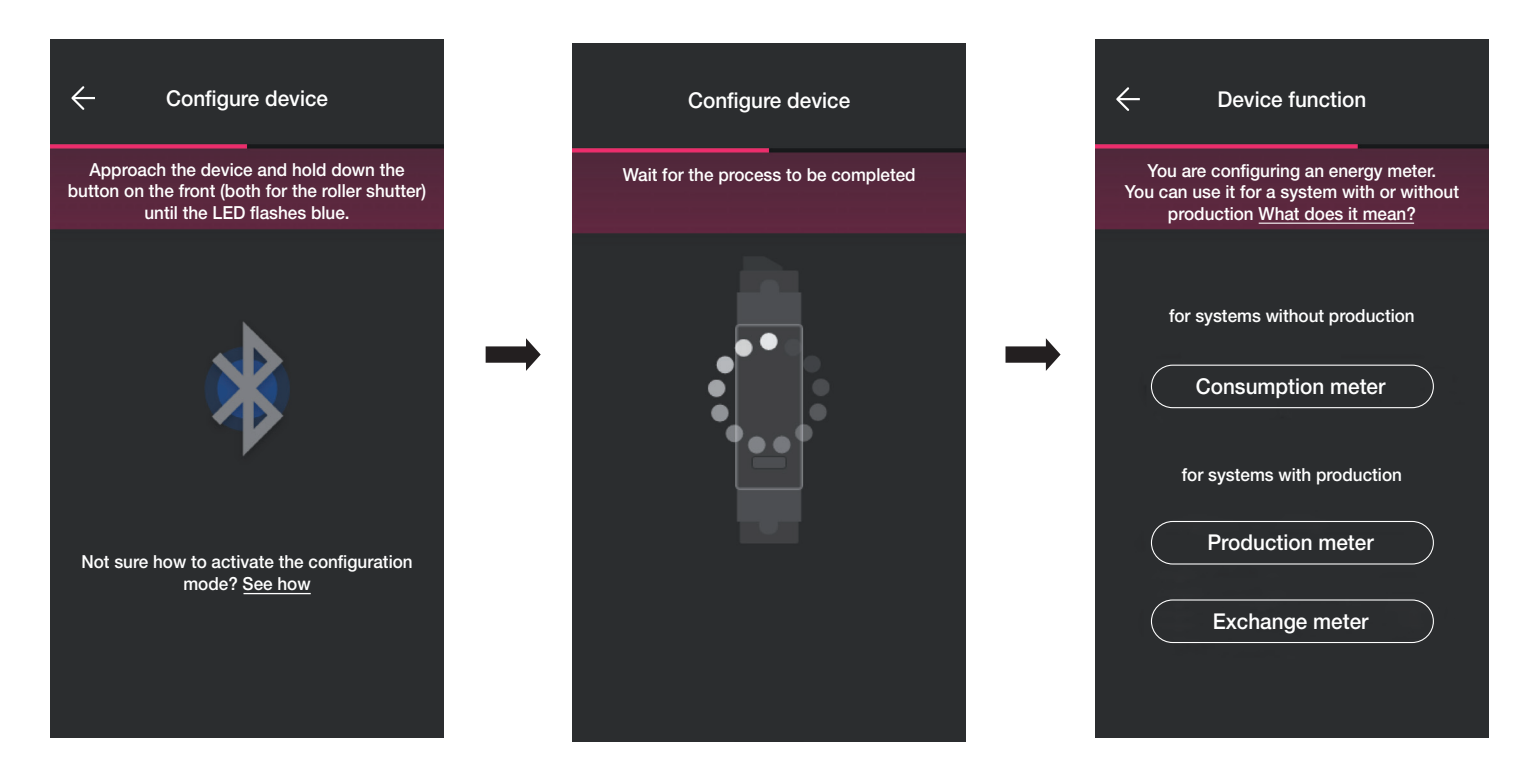

• Après avoir associé le dispositif, sélectionner, selon le type d'installation (sans production ou avec production), le type de mesure à réaliser et valider avec  $\rightarrow$ 

Le dispositif de mesure peut être configuré de manière différente selon le type d'installation et le flux à surveiller ; cet exemple illustre le cas d'une installation sans production. En configurant le dispositif comme Mesureur de consommation, il ne sera plus possible d'ajouter d'autres mesureurs car l'installation sans production n'en prévoit qu'un.

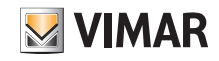

### **Configuration**

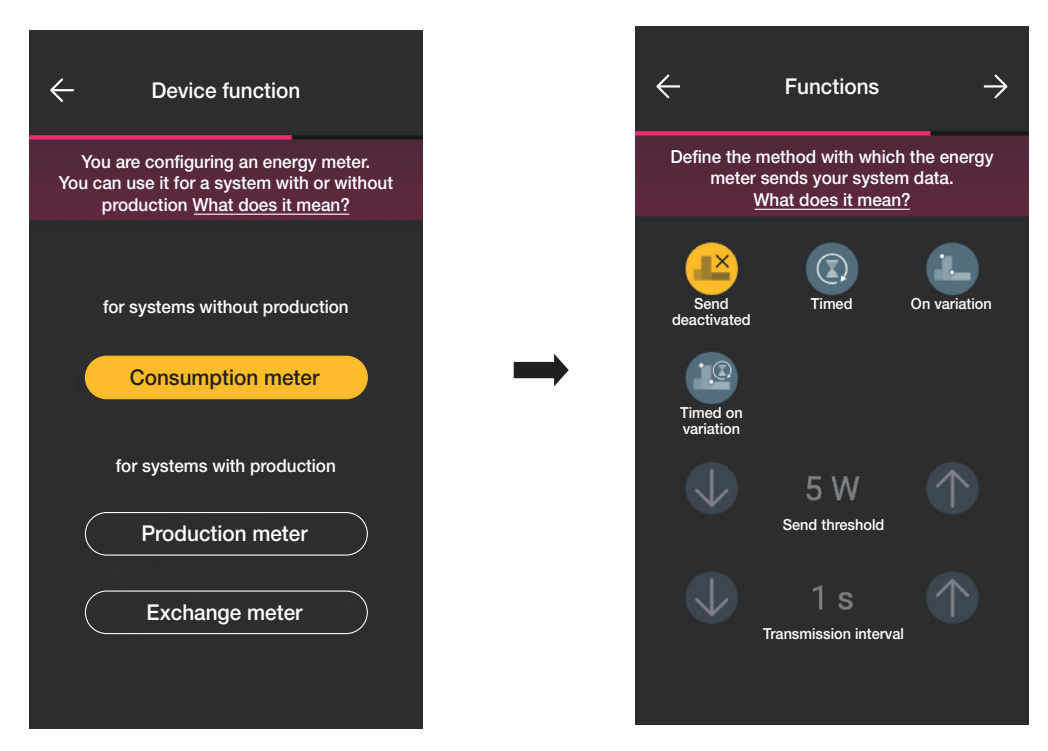

• Après avoir procédé à la sélection, les paramètres relatifs à la modalité de transmission des valeurs mesurées à la passerelle s'affichent ; cette modalité détermine la possibilité ou non de définir les variables de seuil et de temps.

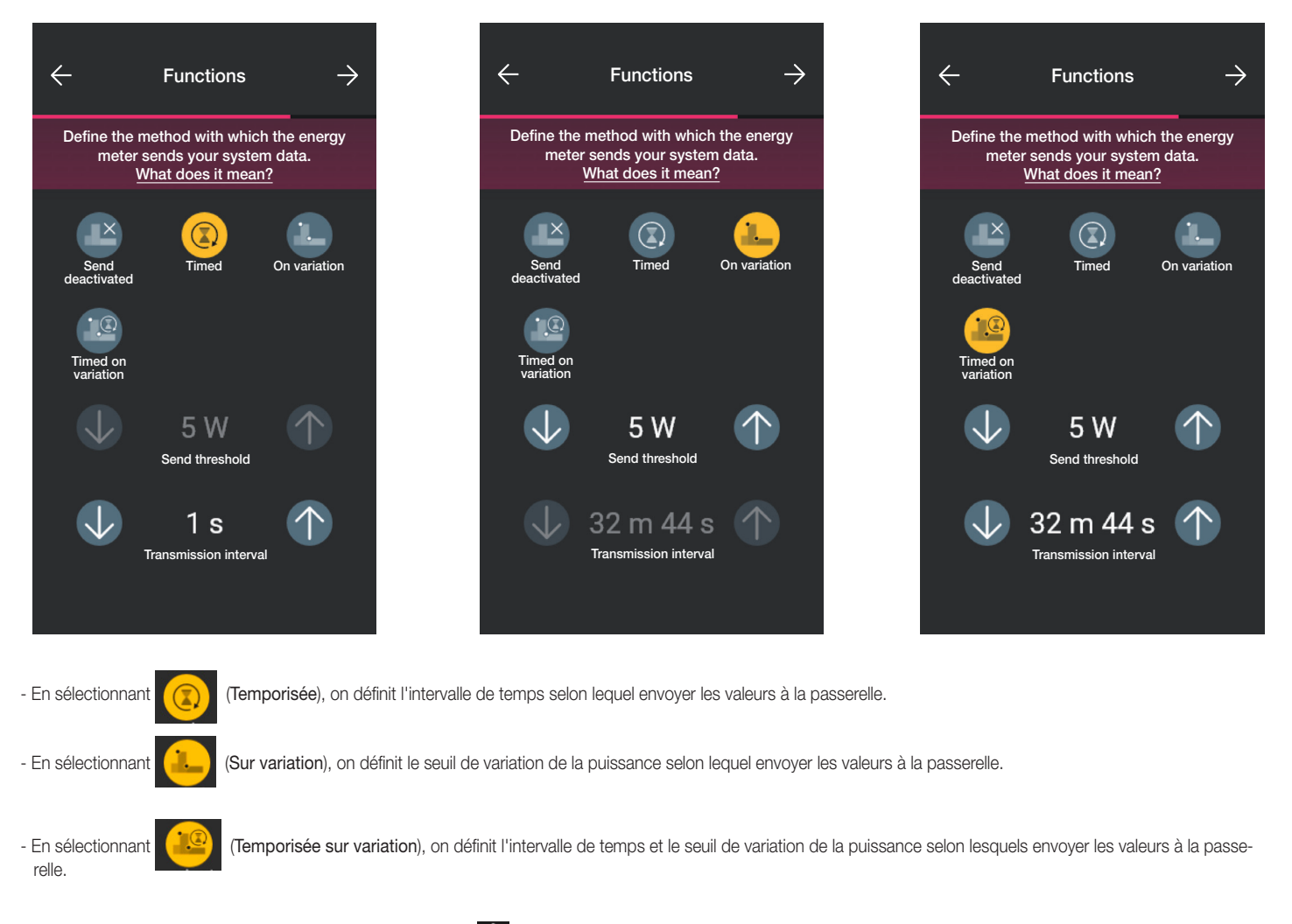

 $\bullet$  Après avoir définit les paramètres, confirmer en appuyant sur  $\rightarrow$ 

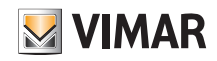

# View Wireless **Configuration**

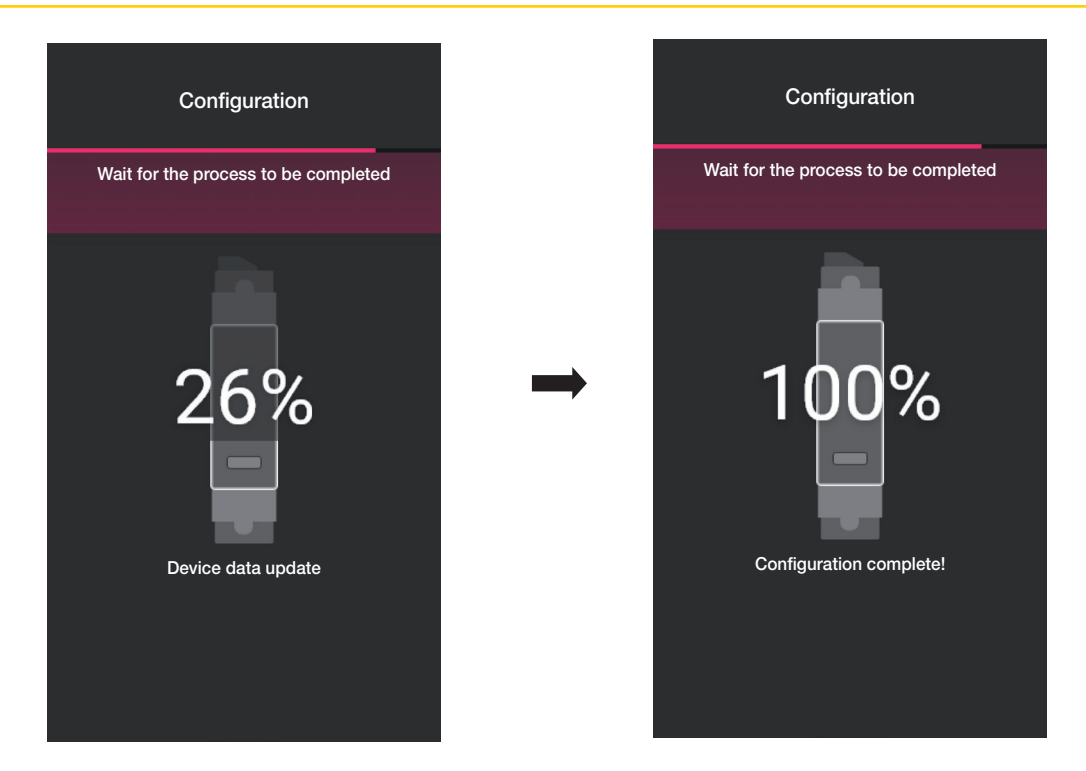

La configuration du mesureur est terminée. La page d'association des dispositifs affiche désormais le mesureur associé avec son nom et l'environnement auquel il appartient.

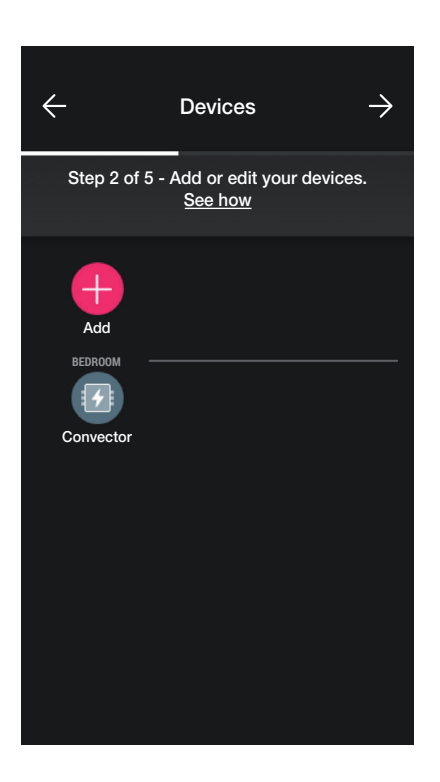

Pour une installation avec production, associer deux dispositifs art. 02963, le premier configuré comme Mesureur de production et l'autre comme Mesureur d'échange. La procédure de configuration reprend celle qui est illustrée pour le Mesureur de consommation.

### Configuration

#### 1.3.1 Contrôle des charges

Le dispositif 02963 permet de contrôler jusqu'à 8 charges et l'utilisateur pourra gérer leur coupure en définissant les priorités à partir de l'appli View. Chaque charge est branchée au relais d'un dispositif connecté (encastré ou arrière support) et, en phase de configuration, l'appli proposera également l'option « Énergie ».

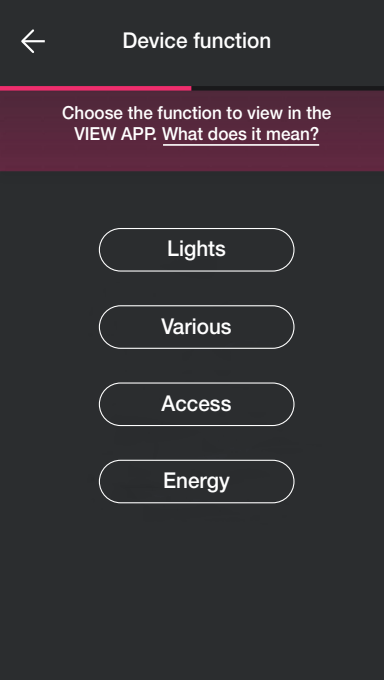

• Sélectionner "Énergie" , l'appli demandera de mettre à jour le micrologiciel à la dernière version (uniquement si cela est nécessaire) et de régler la couleur des leds ainsi que le niveau de luminosité.

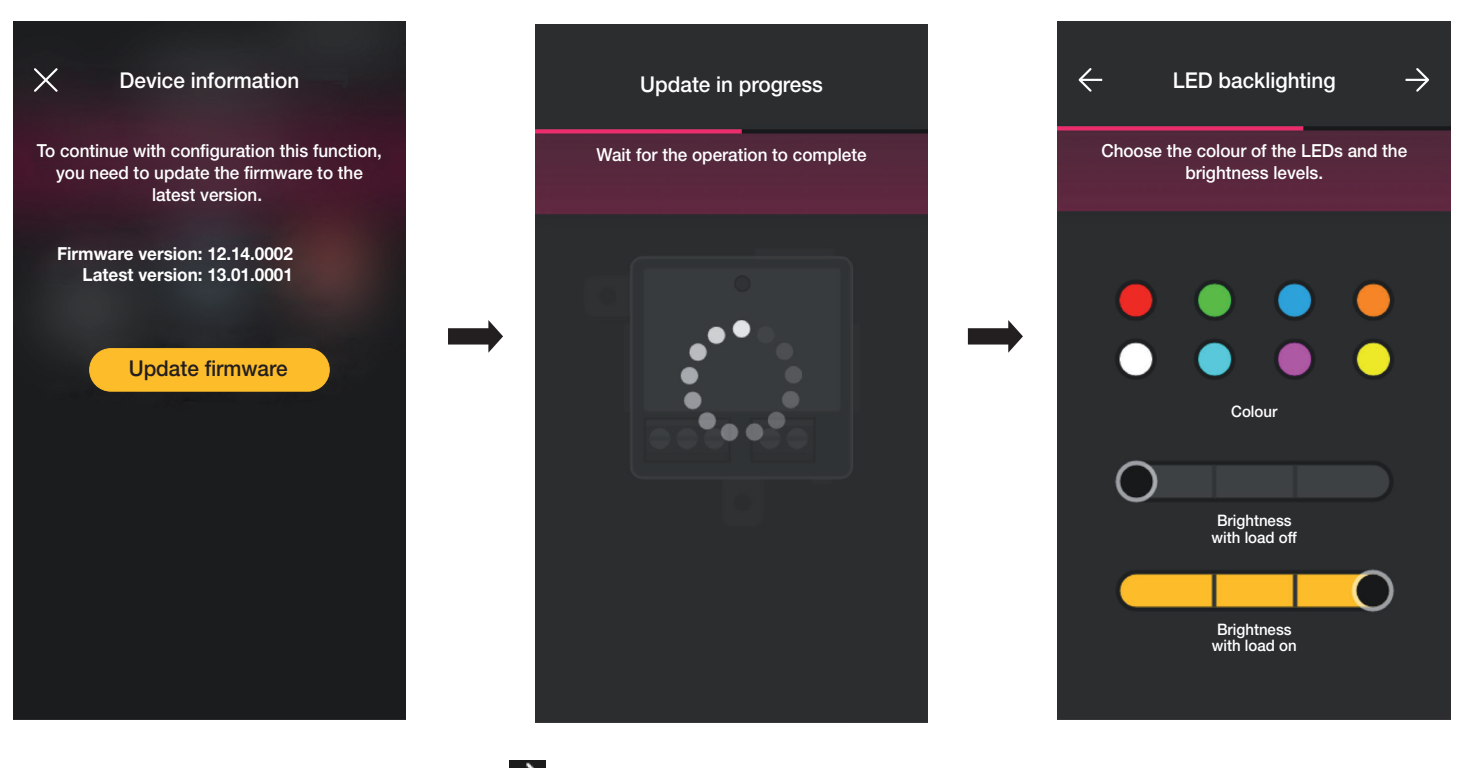

• Une fois les réglages terminés, confirmer en appuyant sur

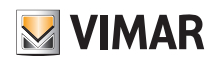

# View Wireless **Configuration**

L'appli complètera la configuration et le dispositif associé à la charge sera affiché sur la page qui permet d'ajouter les dispositifs (par exemple, la prise « Cloison droite »).

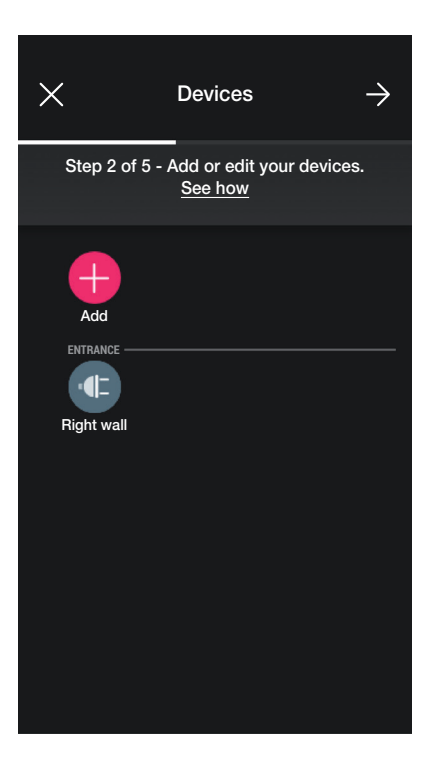

La procédure est la même pour les 8 charges éventuelles à contrôler.

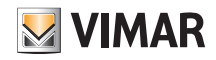

### **Configuration**

#### 1.4 Association des dispositifs d'arrière support.

La procédure est pratiquement identique à celle des dispositifs d'encastrement ; nous en reproposons ci-après les étapes principales.

Après avoir créé les environnements, sélectionner  $\rightarrow$ ; la page contenant les options pour associer les dispositifs s'affiche.

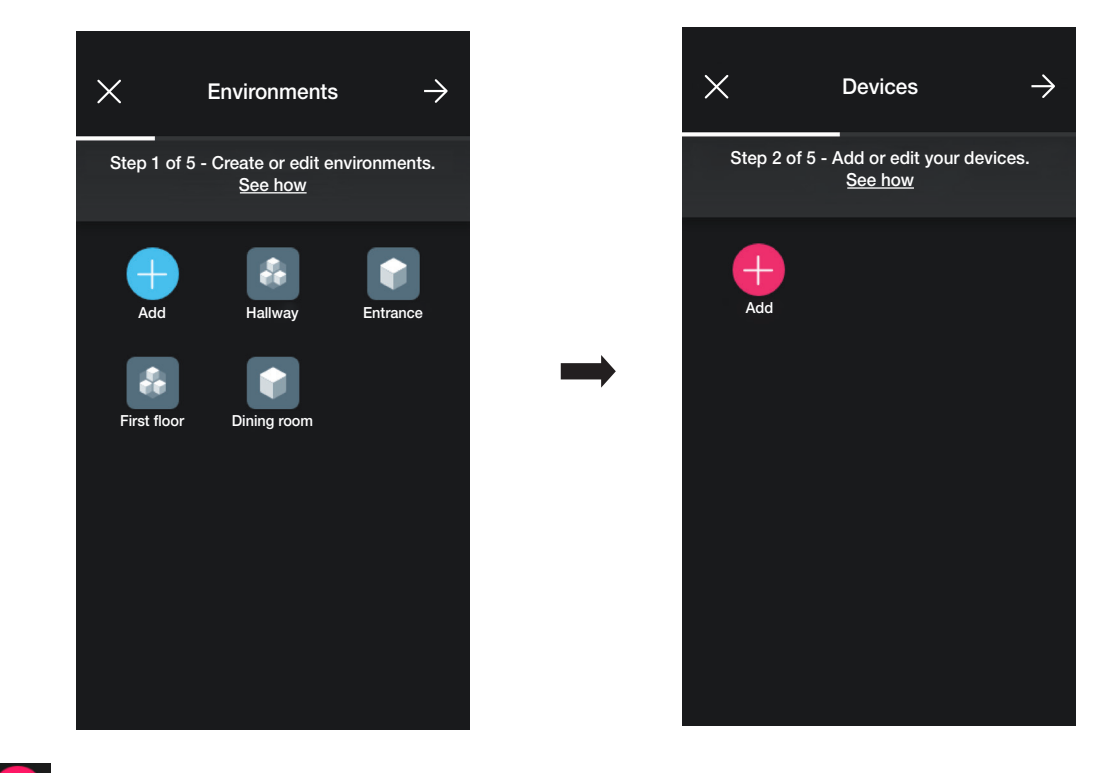

• Sélectionner (Ajouter) ; choisir l'environnement dans lequel placer le dispositif (par exemple Chambre à coucher) et lui attribuer un nom.

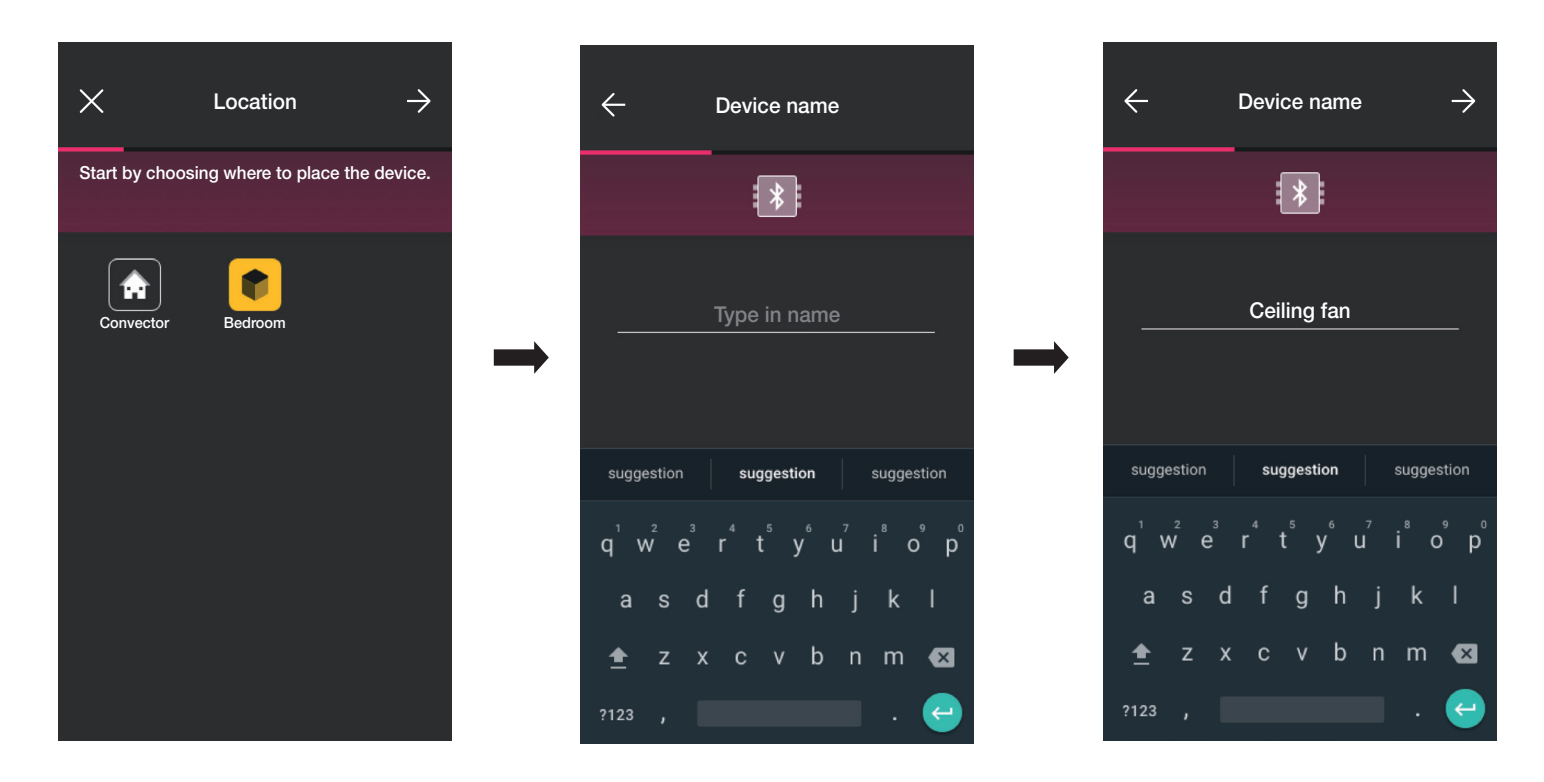

• Sélectionner  $\rightarrow$  pour confirmer ; la connexion Bluetooth étant activée, se rapprocher du dispositif et appuyer sur le poussoir de commande de la charge (pour l'art. 03981, appuyer sur le poussoir connecté à P1 et, pour l'art. 03982, appuyer simultanément sur les poussoirs connectés à P▲ et à P▼).

### **Configuration**

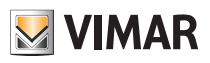

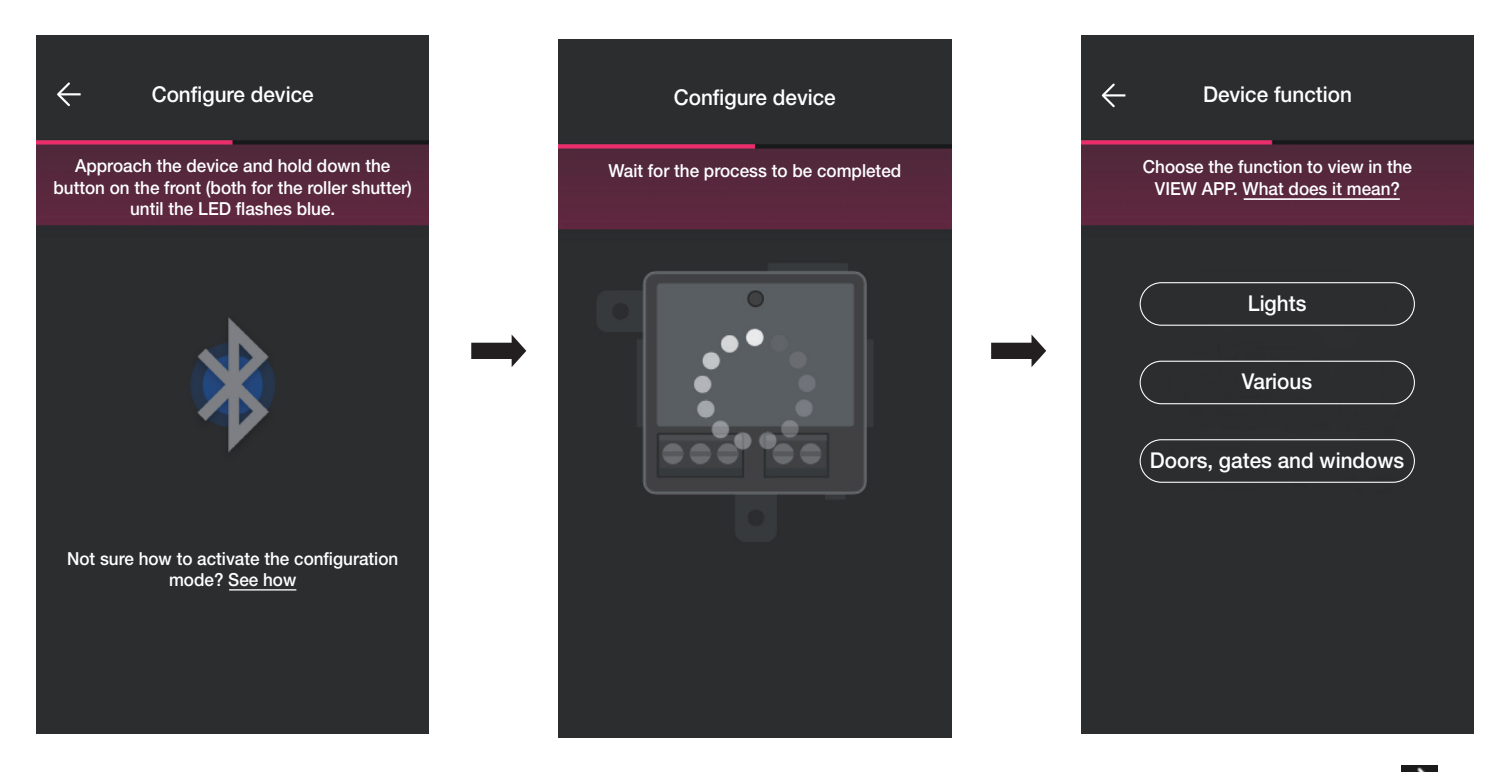

- Après avoir associé le dispositif, sélectionner la fonction à réaliser (Éclairage pour l'art. 03981 ou Portes et fenêtres pour l'art. 03982) et confirmer en appuyant sur  $\rightarrow$ La procédure pour l'association des éventuelles commandes radio et filaires est identique à celle des dispositifs d'encastrement ; pour tous les détails, consulter les parag. 1.2.1 et 1.2.2.
- Sélectionner Divers pour pouvoir définir/modifier les paramètres du dispositif ;
	- on/off, on/off temporisé et comportement au rallumage pour le dispositif avec sorties à relais (art. 03981) ;
	- temps de montée et descente, position préférée, etc. pour le dispositif de commande store (art. 03982).

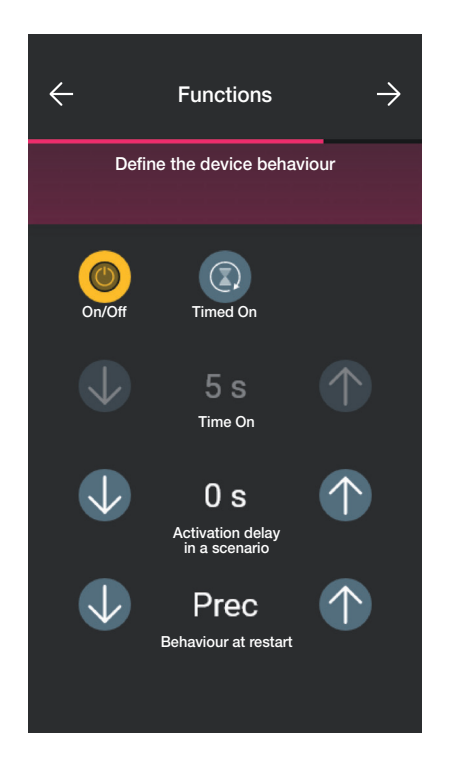

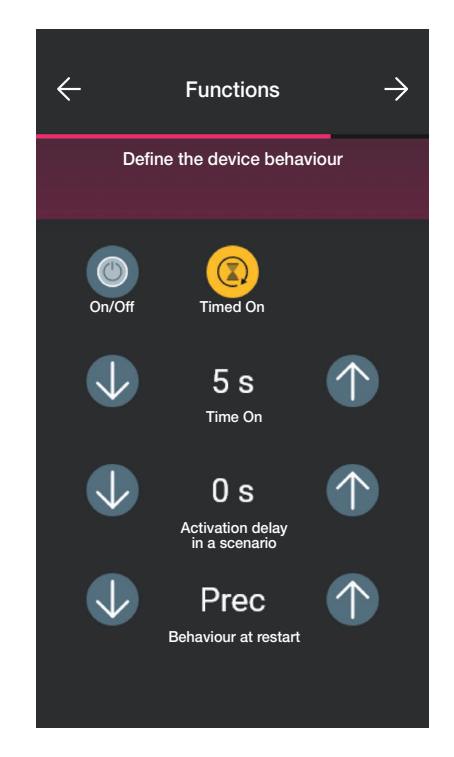

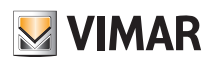

### **Configuration**

#### 1.5 Association du contact magnétique art. 03980.

Après avoir créé les environnements, sélectionner  $\rightarrow$ ; la page contenant les options pour associer les dispositifs s'affiche.

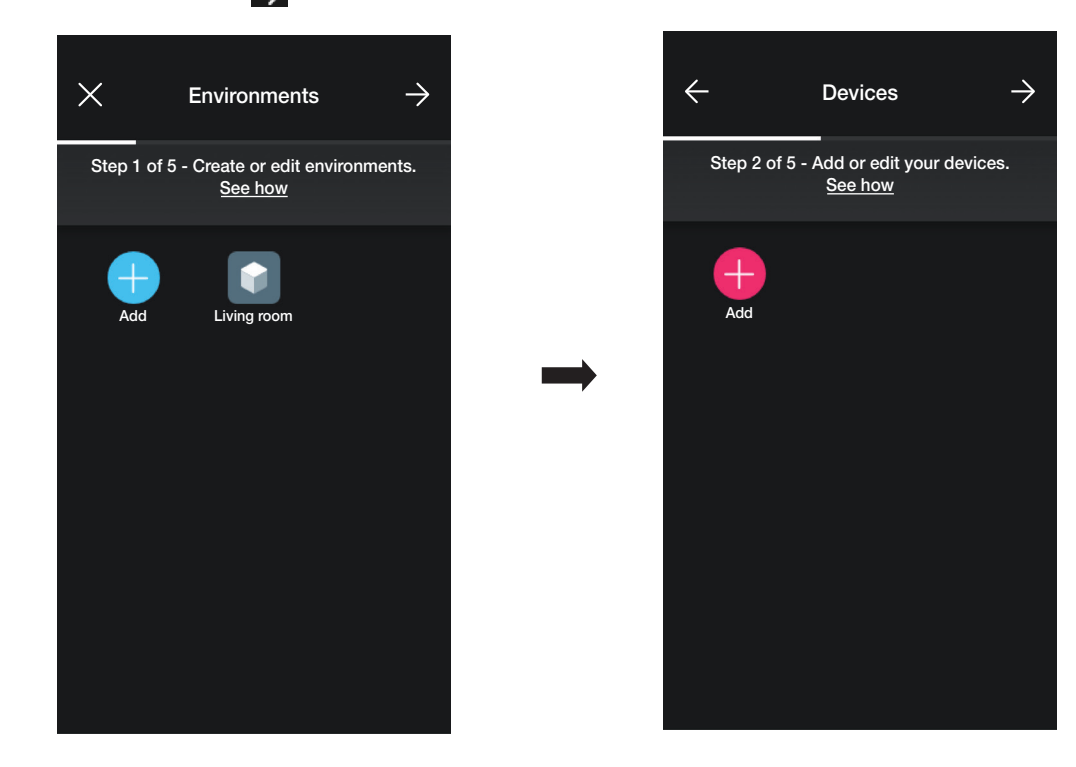

• Sélectionner  $\left\lfloor +\right\rfloor$  (Ajouter); choisir l'environnement dans lequel placer le contact magnétique (par exemple Salon) et lui attribuer un nom.

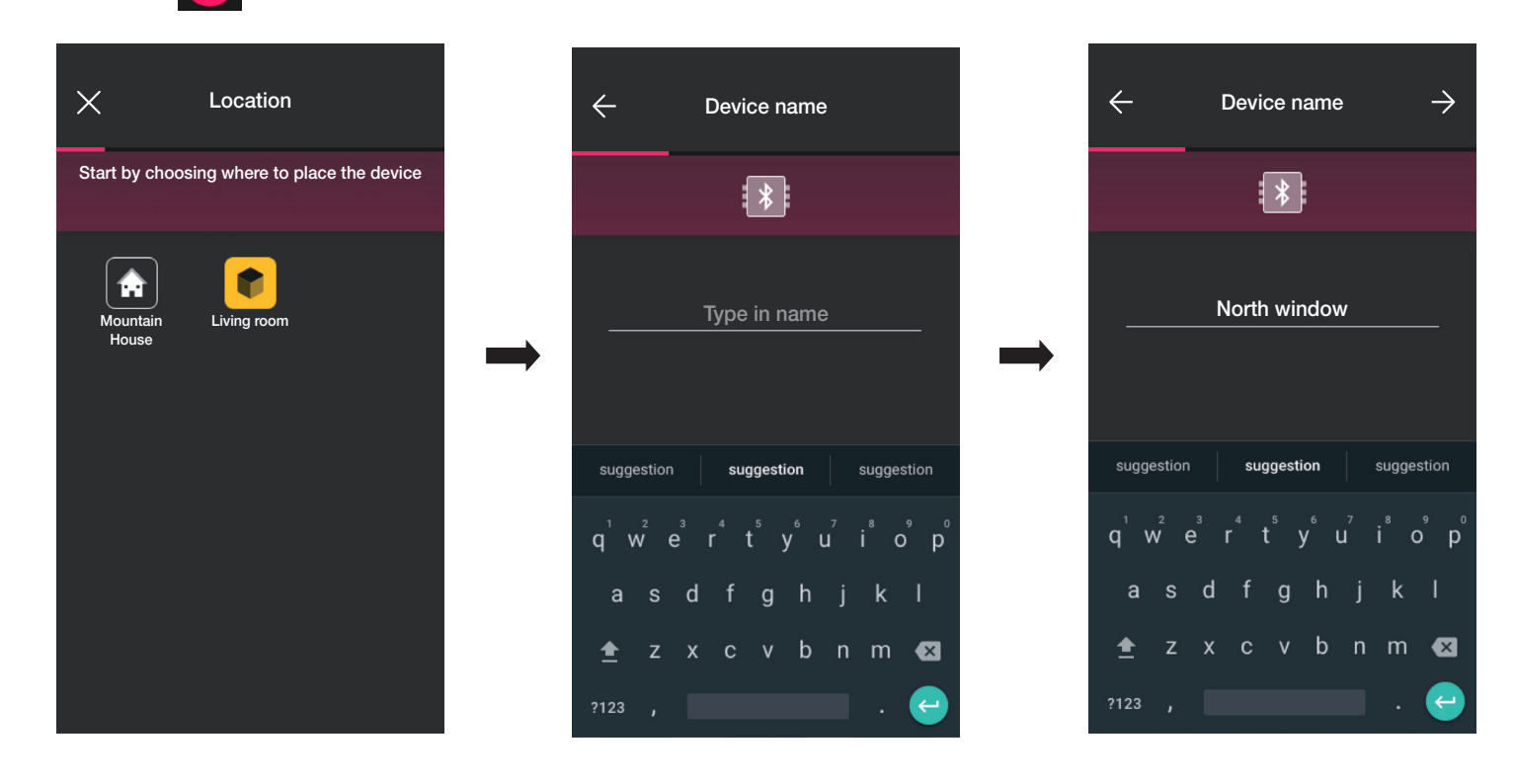

• Sélectionner  $\rightarrow$  pour confirmer ; la connexion Bluetooth étant activée, se rapprocher du dispositif et appuyer sur la touche de configuration.

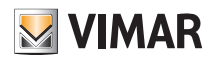

### **Configuration**

• Après avoir associé le dispositif, l'appli demande de préciser si le contact magnétique a également été connecté à un contact filaire.

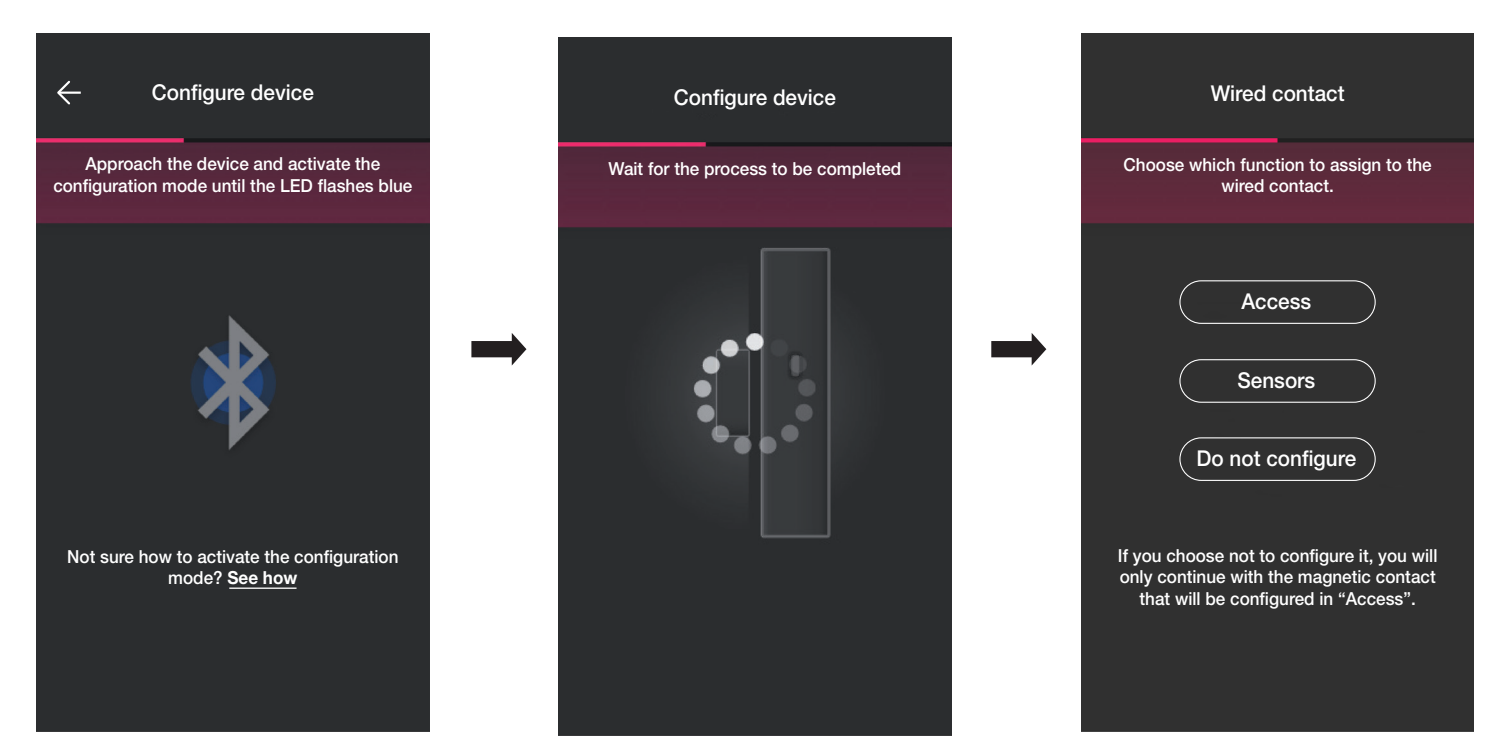

En sélectionnant « Accès », le contact filaire pourra être utilisé pour détecter l'ouverture d'une porte ou d'une fenêtre.

En sélectionnant « Capteurs », le contact filaire pourra être utilisé pour un affichage On/Off.

En sélectionnant « Ne pas configurer », on exclut le contact filaire (qui n'est pas présent) et on procède uniquement à la configuration du contact magnétique qui sera directement associé à la modalité « Accès ».

#### 1.5.1 Association du contact filaire.

Modalité « Accès ».

Sélectionner « Accès »et attribuer un nom au contact filaire.

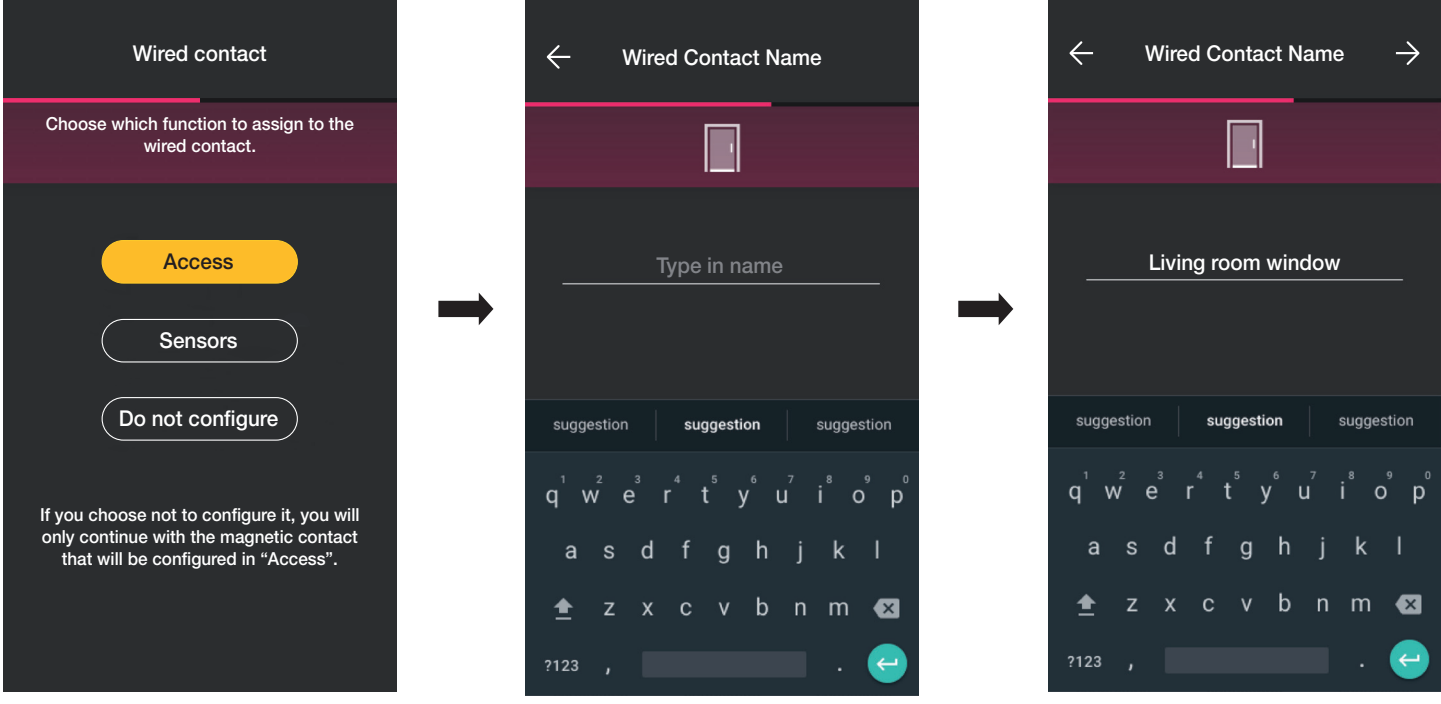

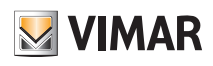

### **Configuration**

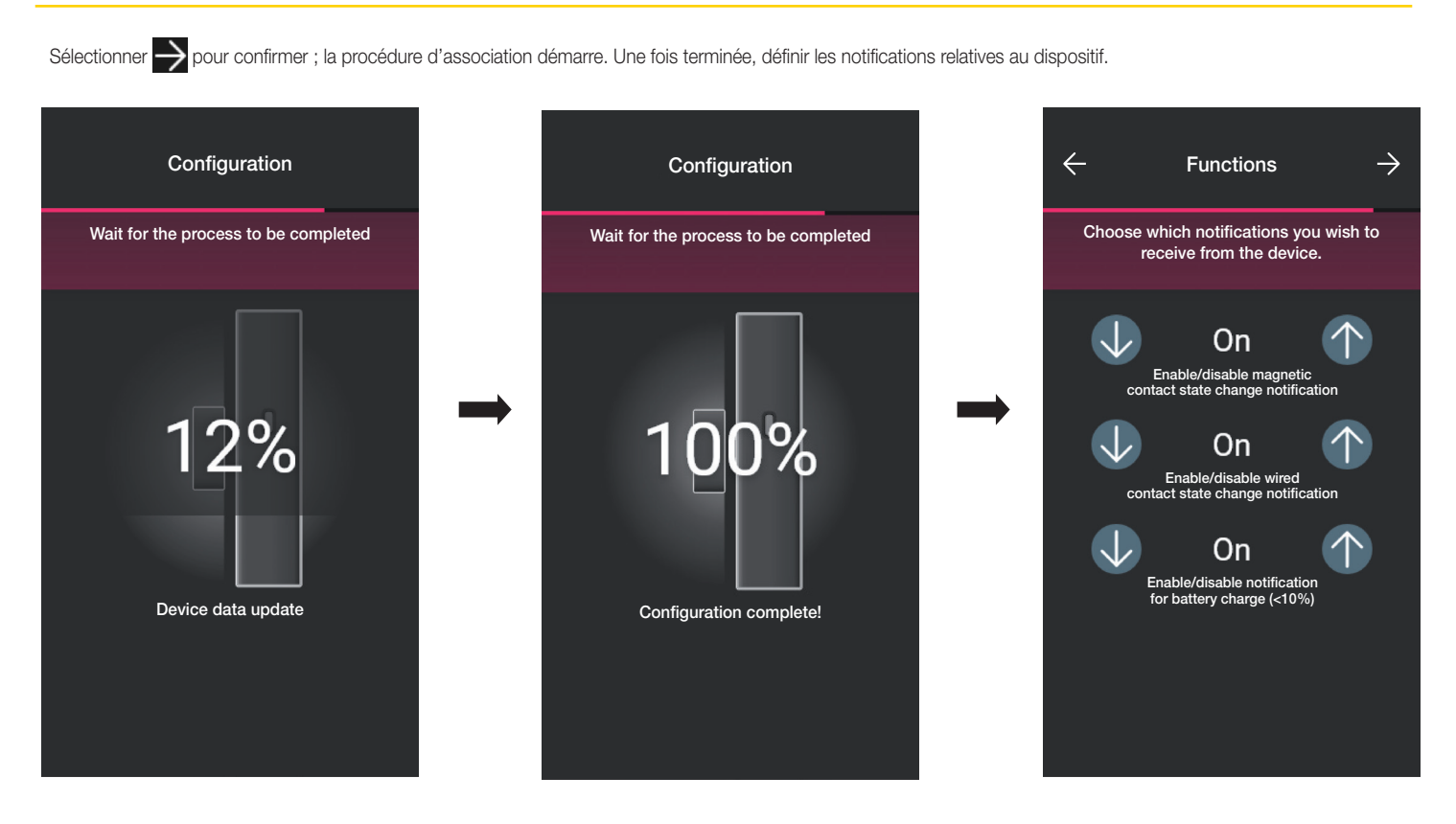

Sélectionner  $\rightarrow$  pour confirmer ; définir le type d'actuateur, à savoir l'état dans lequel doivent se trouver le contact magnétique et le contact filaire pour activer un scénario.

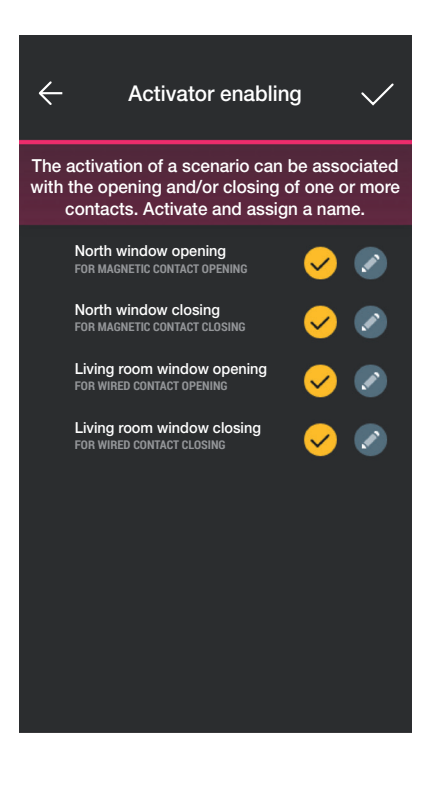

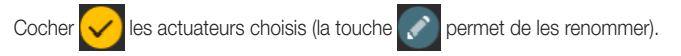

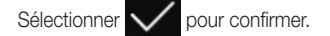

# View Wireless **Configuration**

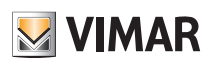

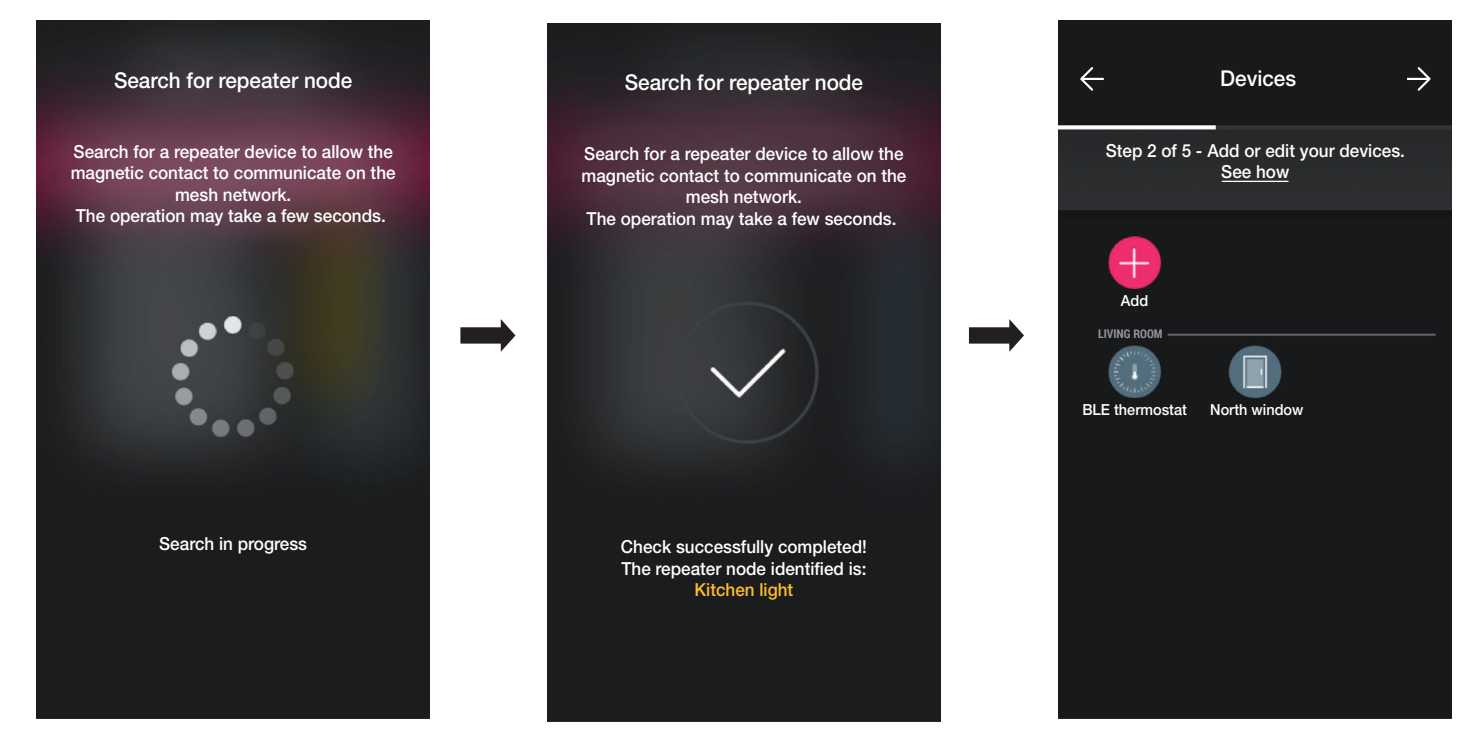

La configuration est terminée. La page d'association des dispositifs affiche désormais le contact magnétique associé avec son nom et l'environnement auquel il appartient.

#### Modalité « Capteurs ».

Sélectionner « Capteurs » et attribuer un nom au contact filaire.

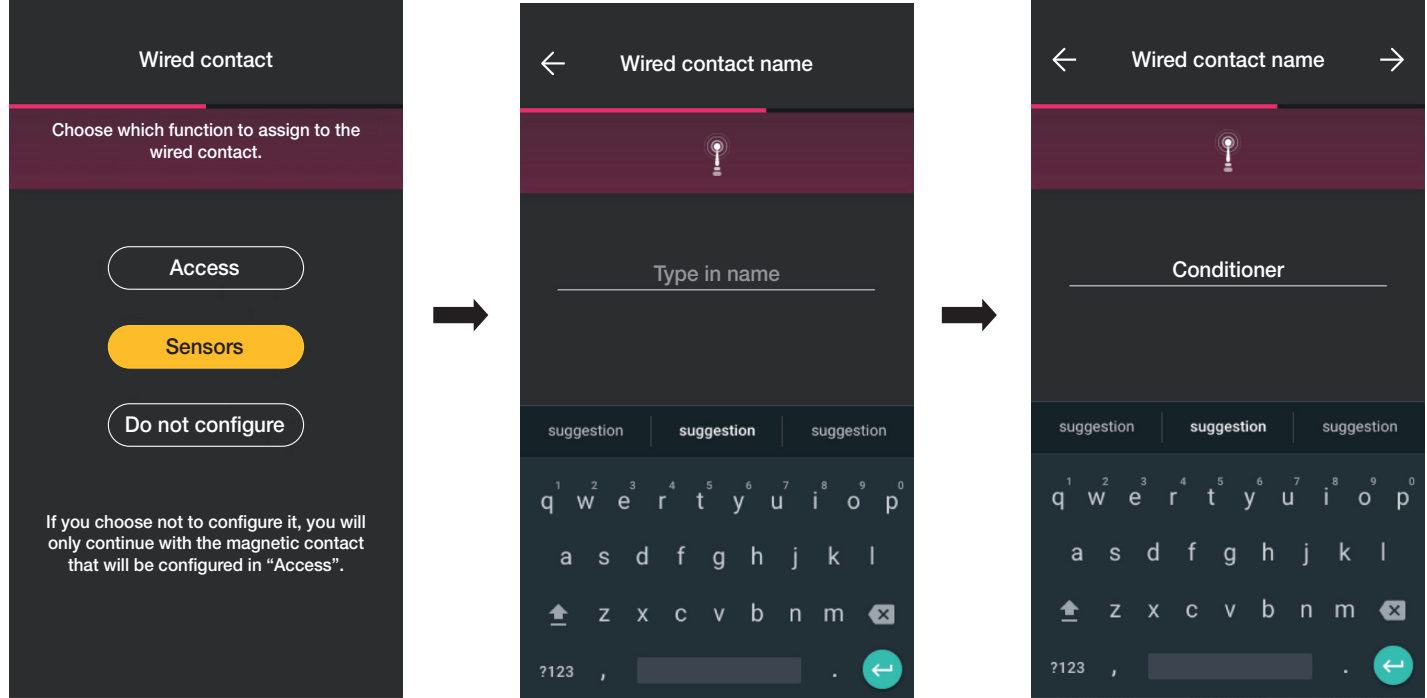

Sélectionner > pour confirmer ; la procédure d'association démarre. Une fois terminée, définir les notifications relatives au dispositif et le type d'actuateurs (la procédure est identique à celle de la modalité Accès).

Ici aussi, une fois la configuration terminée, la page d'association des dispositifs affiche le contact magnétique associé avec son nom et l'environnement auquel il appartient.
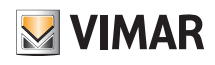

### **Configuration**

#### « Ne pas configurer ».

Sélectionner « Ne pas configurer » ; la procédure d'association démarre directement. Une fois terminée, définir les notifications relatives au contact magnétique.

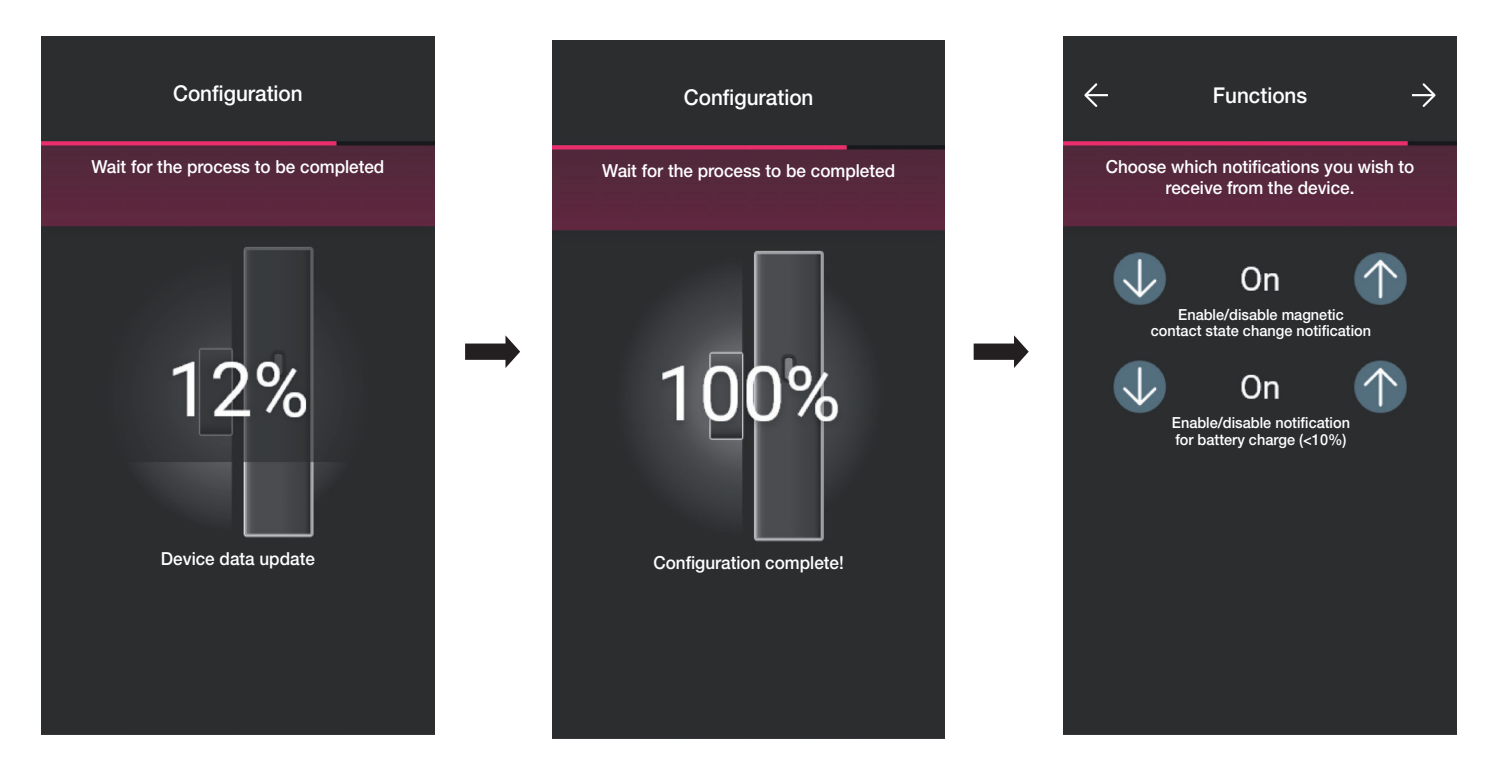

Sélectionner  $\rightarrow$  pour confirmer ; définir le type d'actuateur, à savoir l'état dans lequel doit se trouver le contact magnétique pour activer un scénario.

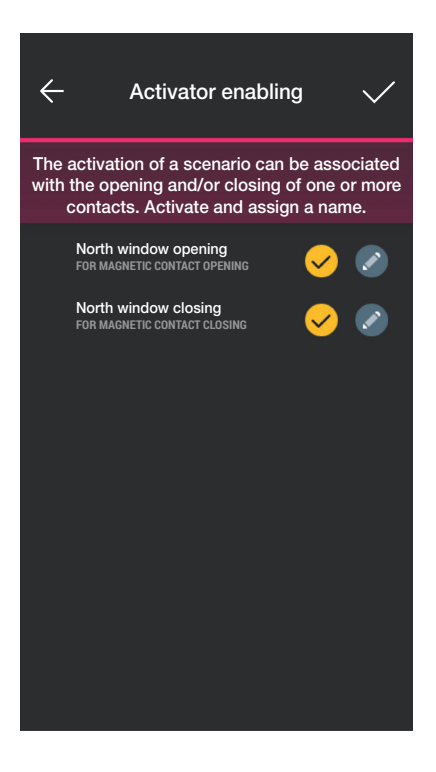

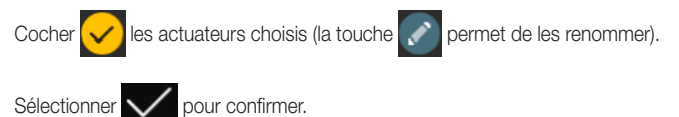

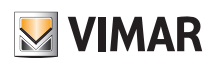

### **Configuration**

#### 1.6 Association du thermostat art. 30810-02973.

Après avoir créé les environnements, sélectionner  $\rightarrow$ ; la page contenant les options pour associer les dispositifs s'affiche.

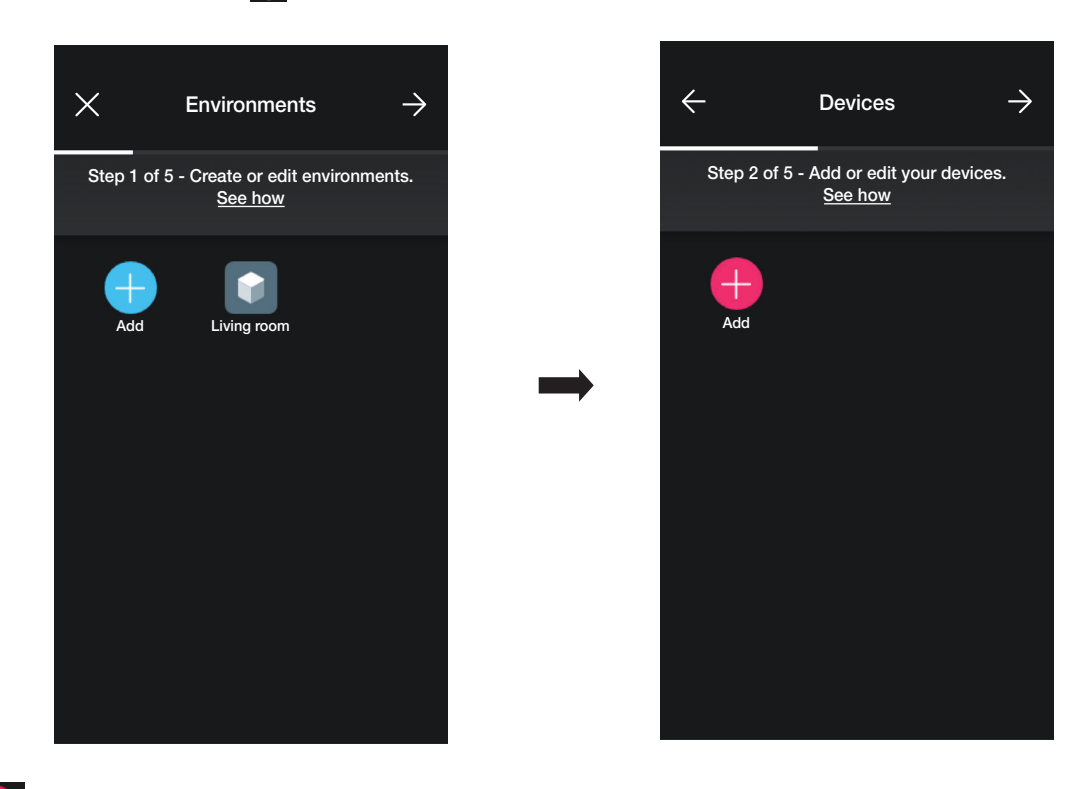

• Sélectionner  $\left\lfloor +\right\rfloor$  (Ajouter); choisir l'environnement dans lequel placer le thermostat (par exemple Salon) et attribuer un nom.

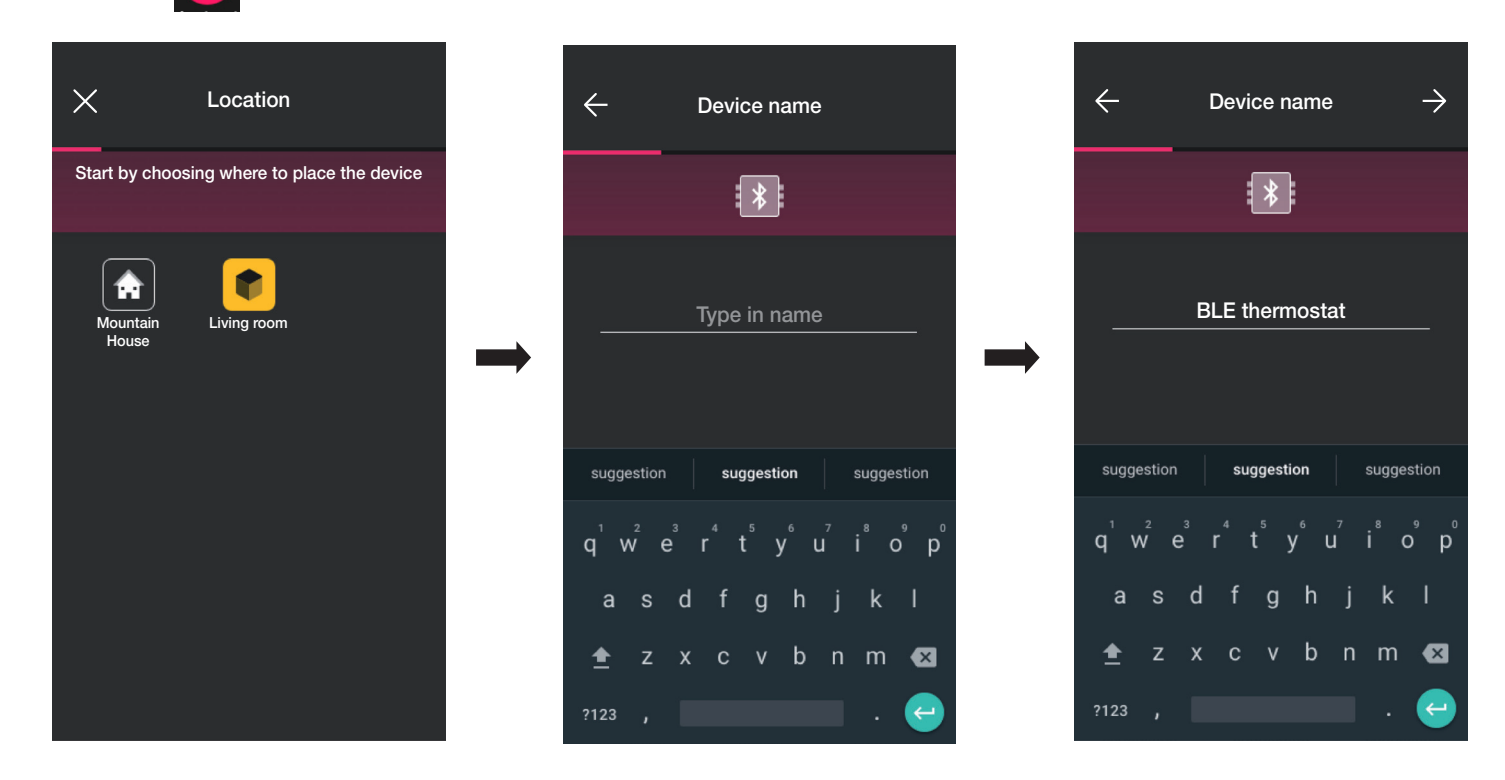

• Sélectionner  $\rightarrow$  pour confirmer ; la connexion Bluetooth étant activée, se rapprocher du dispositif et appuyer sur la touche  $^{\circ}$  du thermostat jusqu'à ce que la couronne circulaire clignote de couleur bleue.

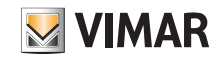

### **Configuration**

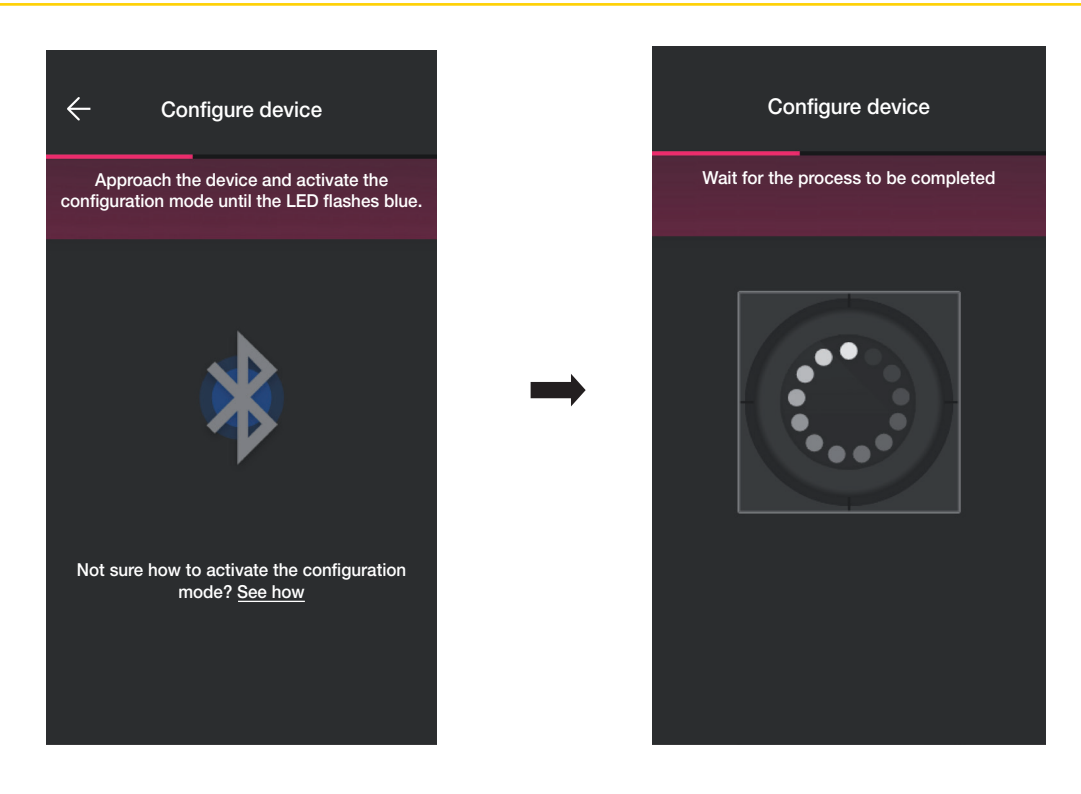

• Après avoir identifié le thermostat, définir le rétroéclairage de la couronne circulaire et les paramètres du thermostat.

#### Rétroéclairage à leds

Permet de choisir le type de couleur utilisée et le niveau de luminosité à l'état de veille ; par défaut, les leds des touches s'allument dans la couleur correspondant au mode saisonnier activé.

Sélectionner (Couleur personnalisée) »pour valider les options de réglage de la couleur et de la luminosité.

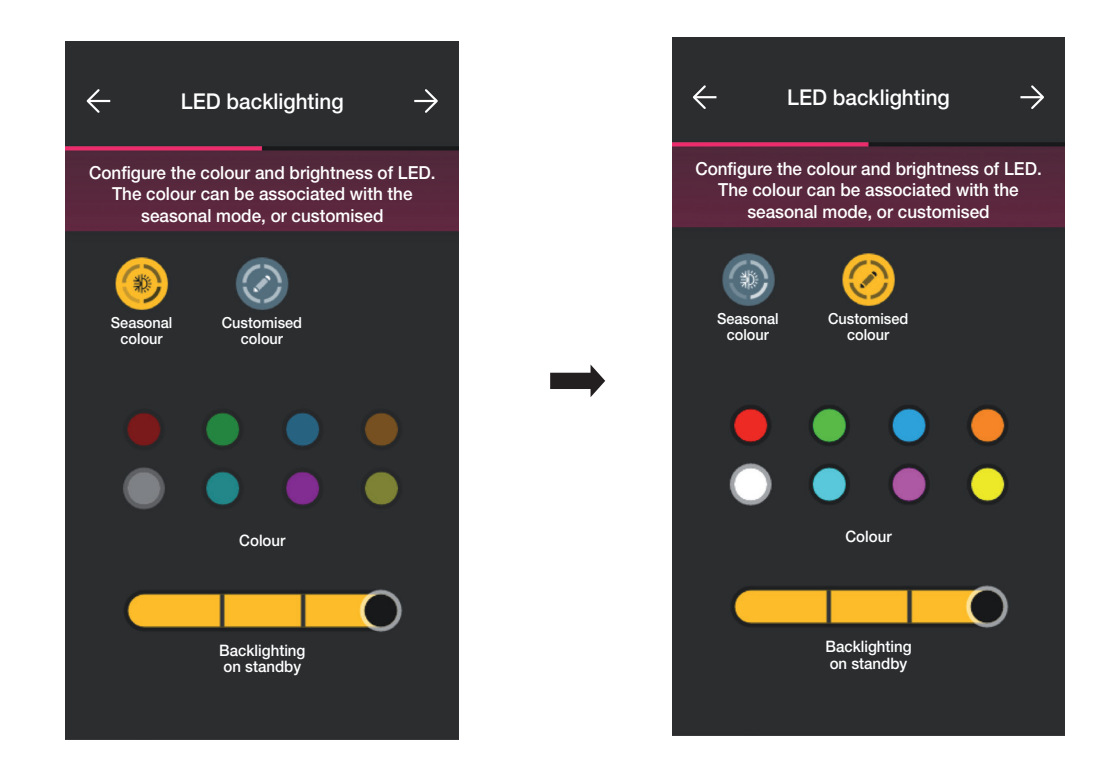

Confirmer avec  $\rightarrow$  ; la page de réglage des paramètres s'affiche.

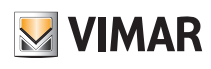

### **Configuration**

#### **Fonction**

Permet de définir tous les paramètres liés au fonctionnement du thermostat (étalonnage de la température, présence éventuelle de la sonde extérieure, configuration relais, etc.).

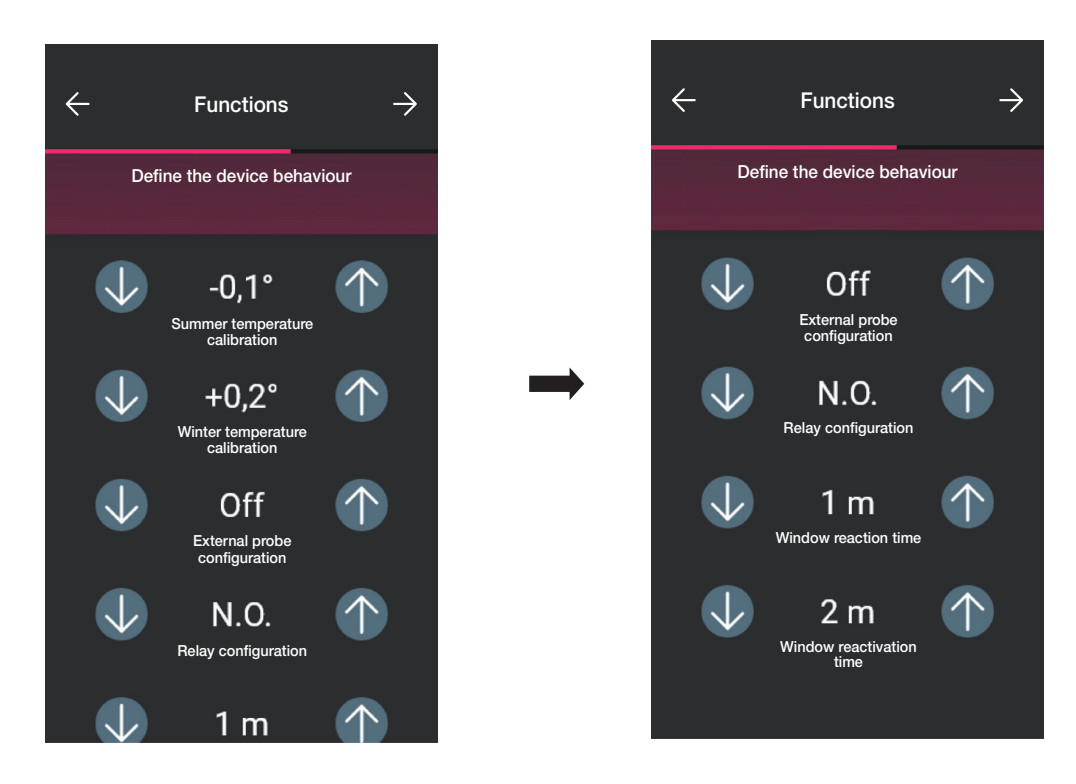

Confirmer avec  $\rightarrow$ ; la page de réglage des paramètres liés à la régulation thermique s'affiche.

#### **Climatisation**

Permet de définir tous les paramètres liés à la modalité de réglage de l'installation :

- en modalité On/Off, il sera possible de définir seulement l'hystérèse ;

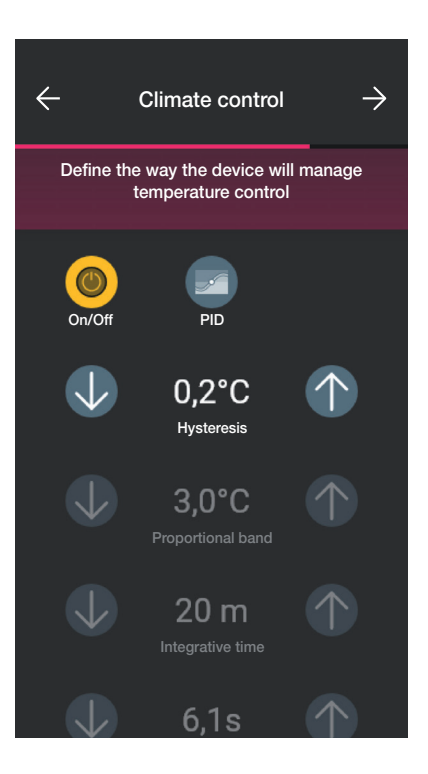

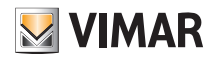

### **Configuration**

- en modalité PID, il sera possible de définir la bande proportionnelle, le temps d'intégration, le temps de dérivation et le temps cycle.

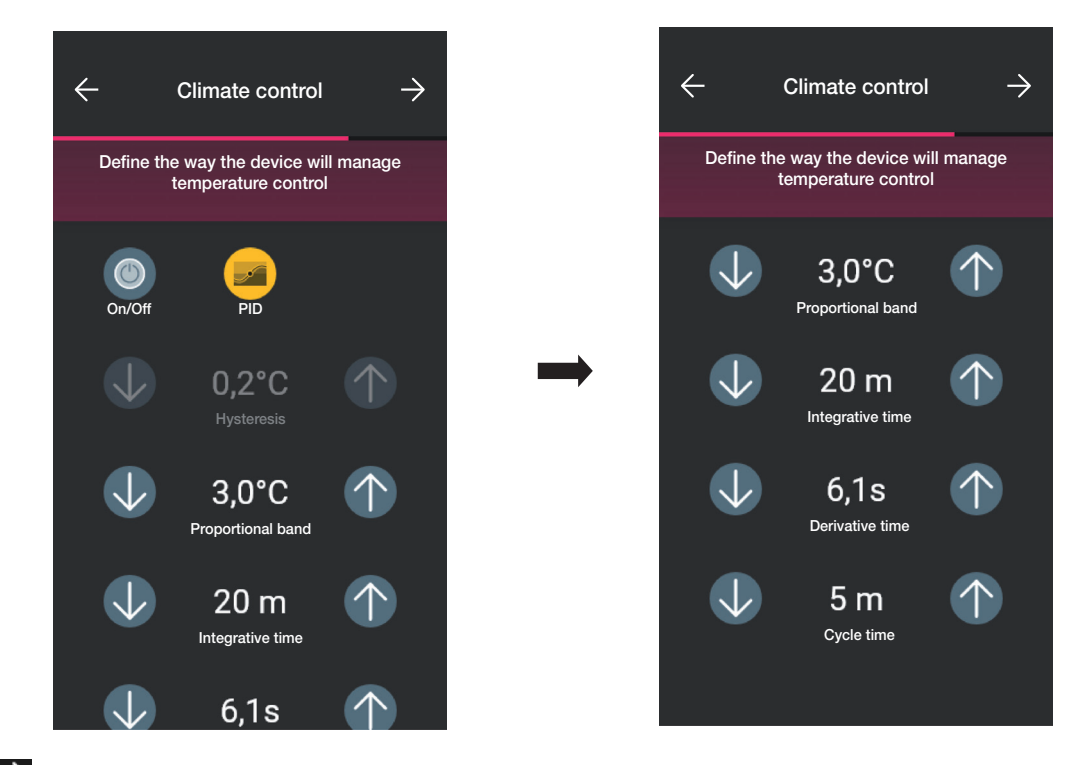

Confirmer avec  $\rightarrow$ 

• Si des contacts magnétiques ont été préalablement configurés, l'appli affiche la page qui permet de les associer au thermostat.

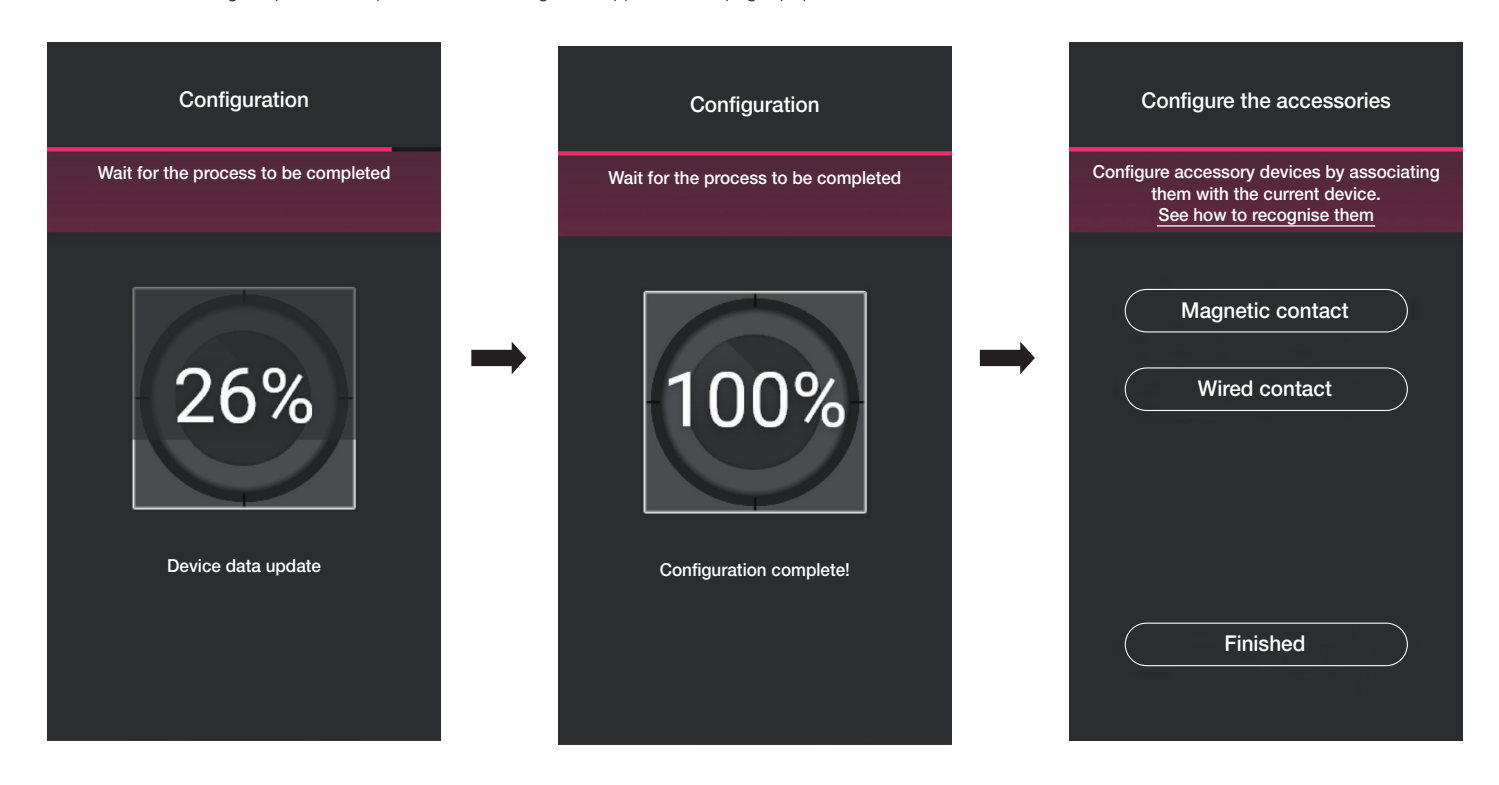

En sélectionnant « Contact magnétique », le thermostat pourra être associé à un contact magnétique afin de détecter l'ouverture d'une porte/fenêtre.

En sélectionnant « Contact filaire », le thermostat pourra être associé à un contact filaire pour afficher un état de On/Off sur l'appli View.

N.B. Il est possible de relier jusqu'à 10 contacts à un seul thermostat.

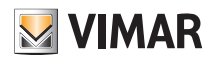

« Contact magnétique ».

Sélectionner « Contact magnétique » et choisir lequel associer.

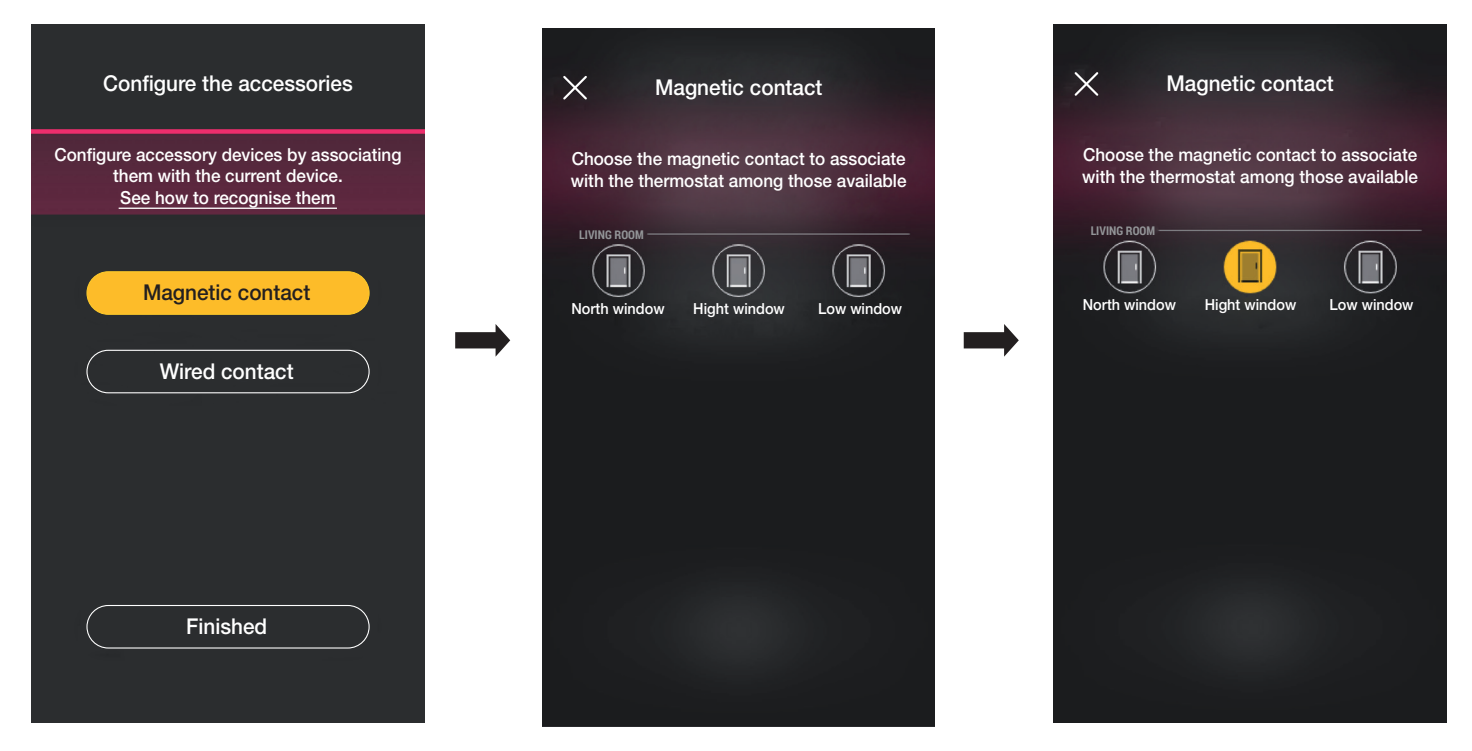

L'appli complètera l'association et le thermostat sera associé au contact « Fenêtre haute » (si la fenêtre est ouverte, la notification sera transmise et la régulation thermique sera interrompue).

#### « Contact filaire ».

Sélectionner « Contact filaire » et choisir lequel associer.

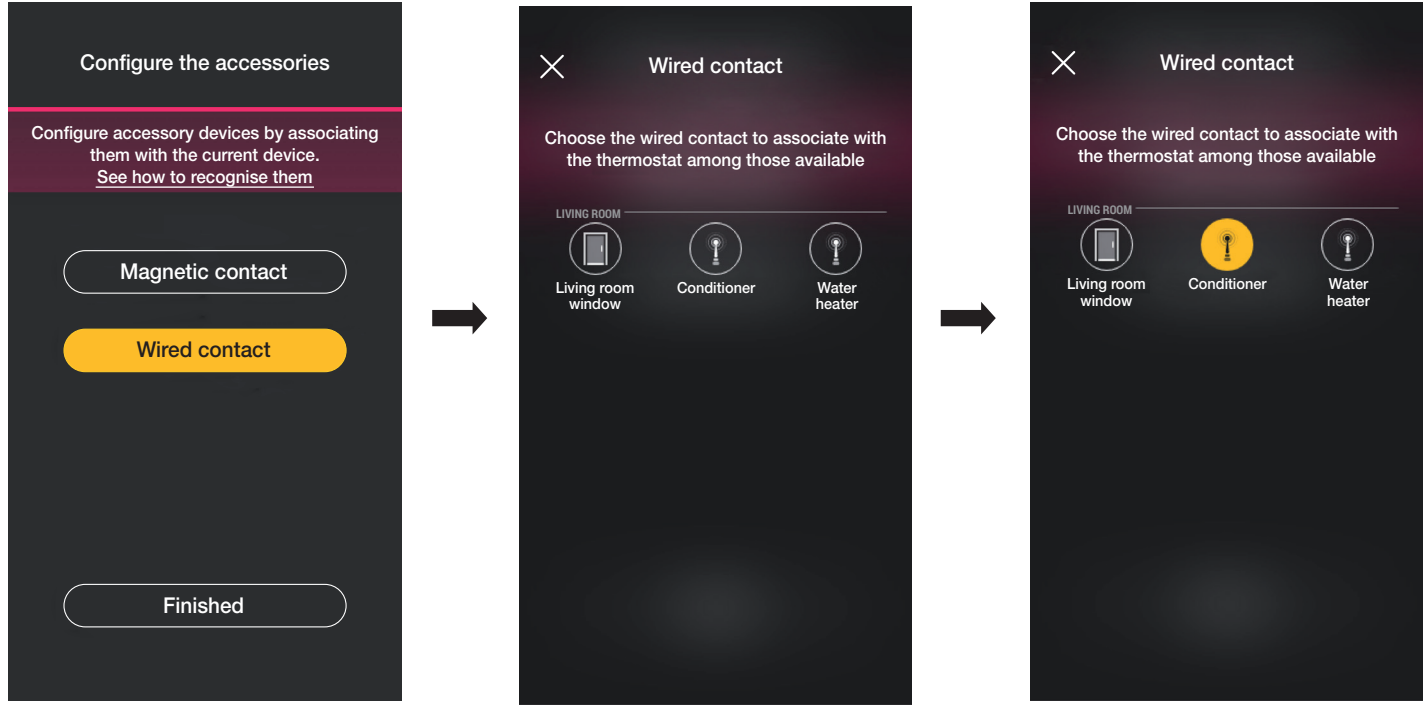

L'appli complètera l'association et le thermostat sera associé au contact « Climatiseur » (l'appli View affichera l'état allumé/éteint du climatiseur).

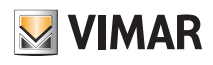

### Configuration

• Sélectionner « J'ai terminé » pour revenir à la page d'association des dispositifs qui affiche le thermostat qui vient d'être configuré, avec son nom et l'environnement auquel il appartient.

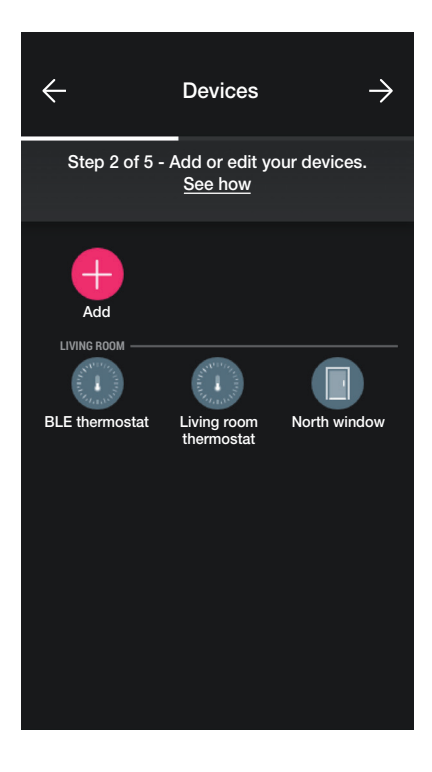

Répéter la procédure pour tous les thermostats à configurer.

#### 1.6.1 Configuration du thermostat.

L'appli View Wireless permet de définir tous les modes de fonctionnement du thermostat, les points de consigne correspondants et les chronoprogrammes. Pour tous les détails, consulter le paragraphe 2.7.

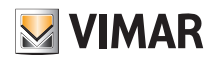

### **Configuration**

### 1.7 Association de la commande art. 30801-20591-19591-14591.

Après avoir créé les environnements, sélectionner  $\rightarrow$ ; la page contenant les options pour associer les dispositifs s'affiche.

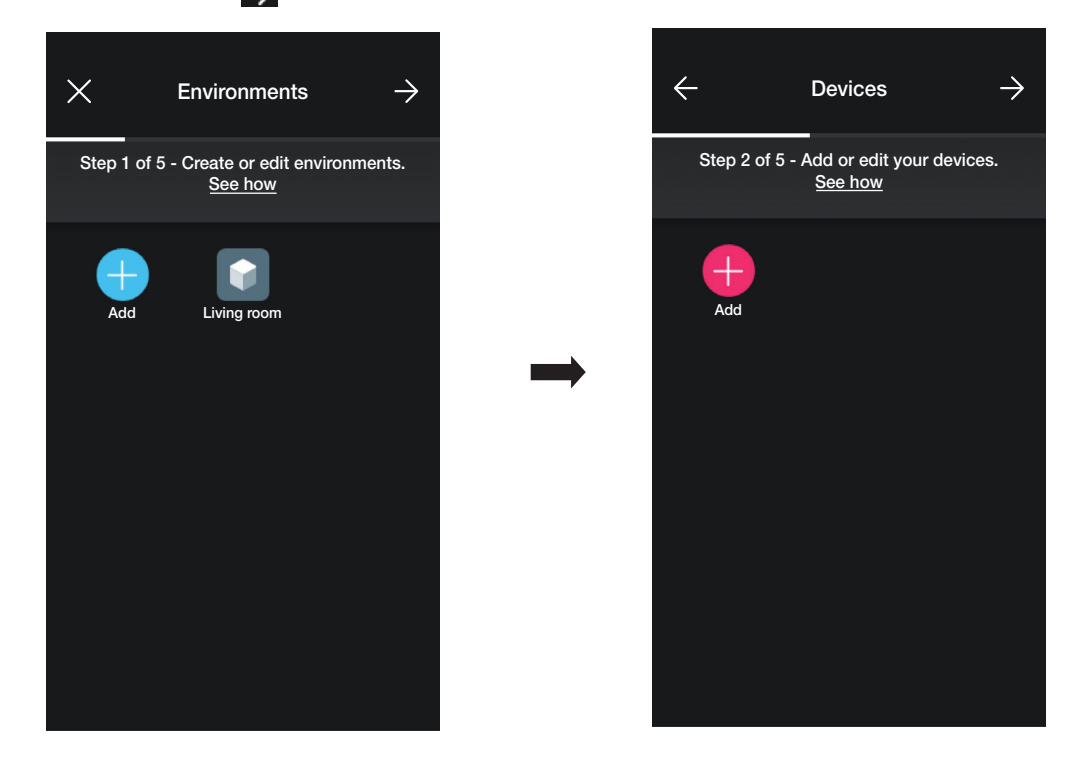

• Sélectionner  $\left\lVert \begin{matrix} -1 \end{matrix} \right\rVert$ ; choisir l'environnement dans lequel placer la commande connectée (par exemple Salon) et attribuer un nom.

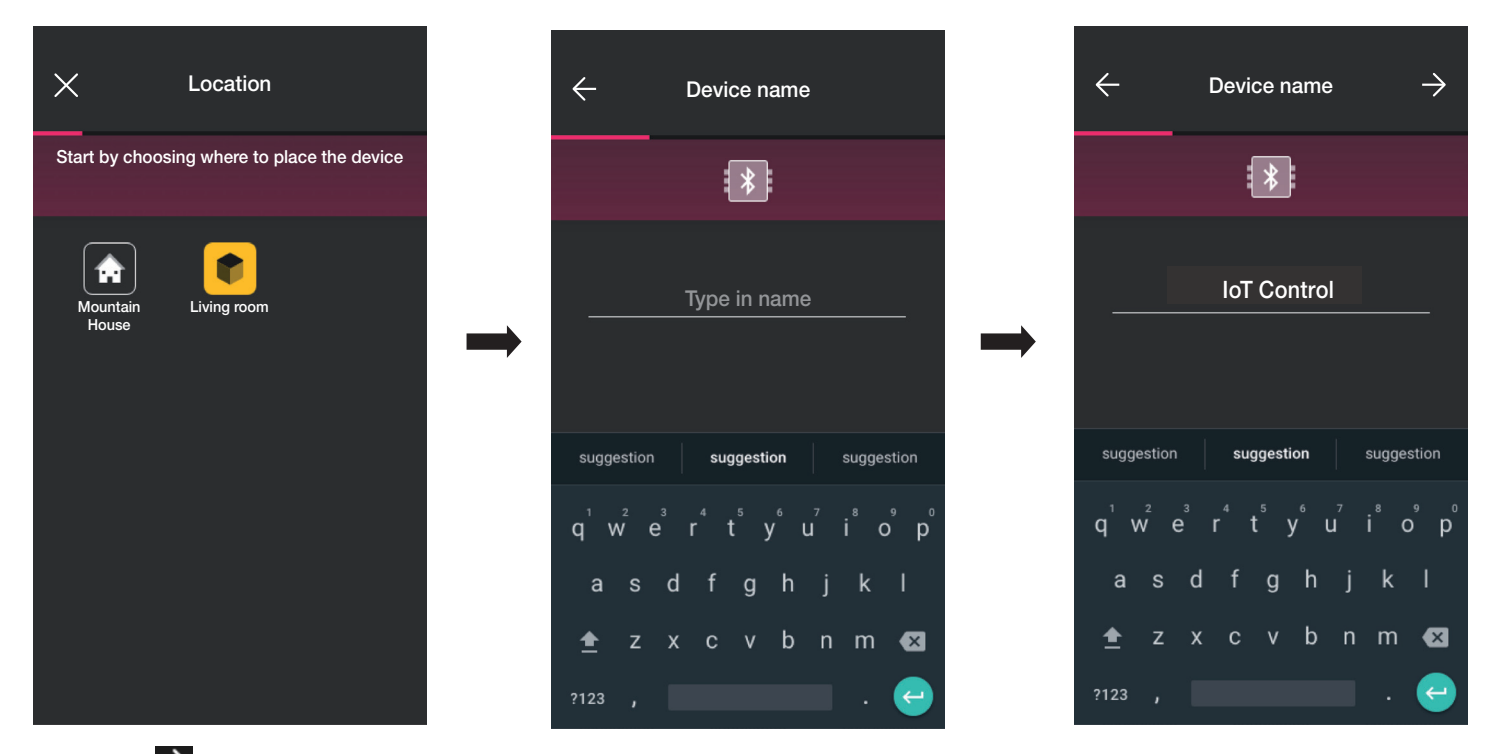

• Sélectionner pour confirmer ; en condition de connexion Bluetooth activée, se rapprocher du dispositif et appuyer simultanément sur les touches HAUT et BAS.

• Après avoir associé la commande, sélectionner la fonction (Commande ou rappel scénario).

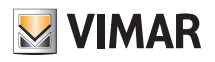

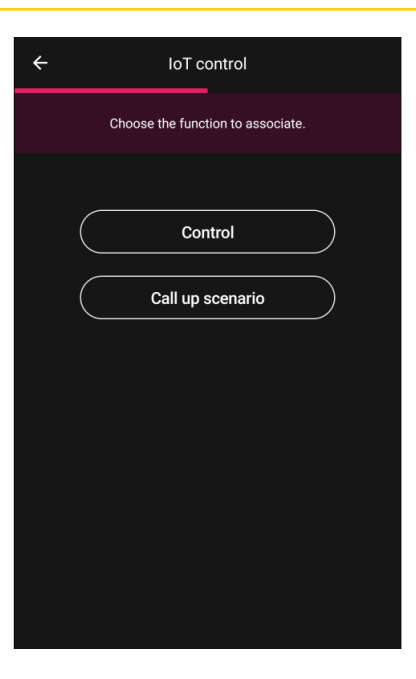

#### **Commande**

Sélectionner la fonction à associer à la commande (dans cet exemple, Éclairage).

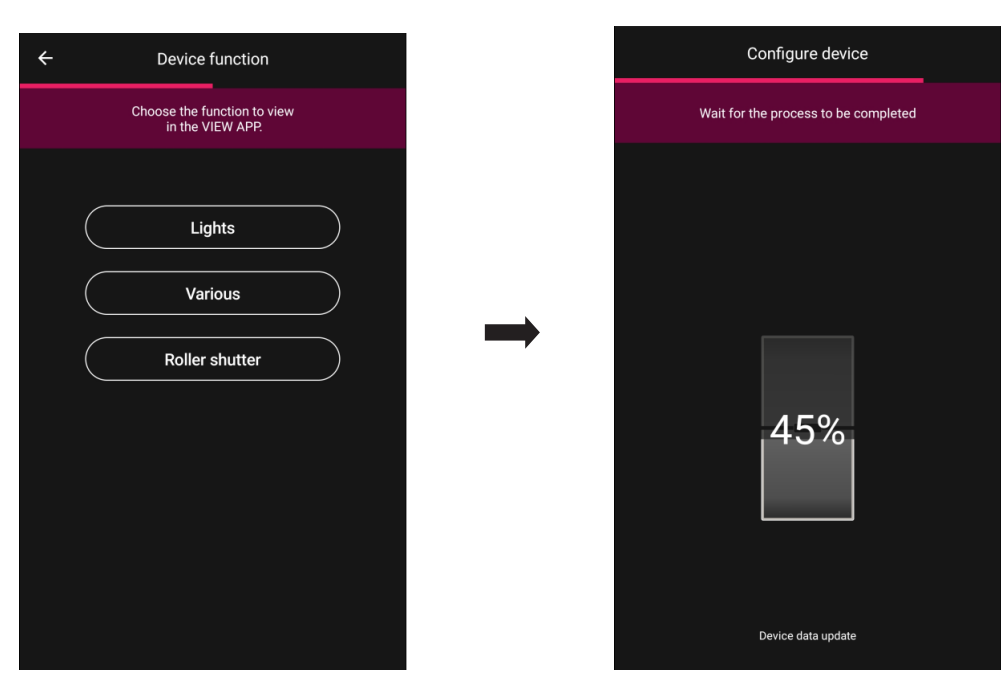

Le dispositif qui vient d'être configuré sera affiché sur la page des Dispositifs ajoutés.

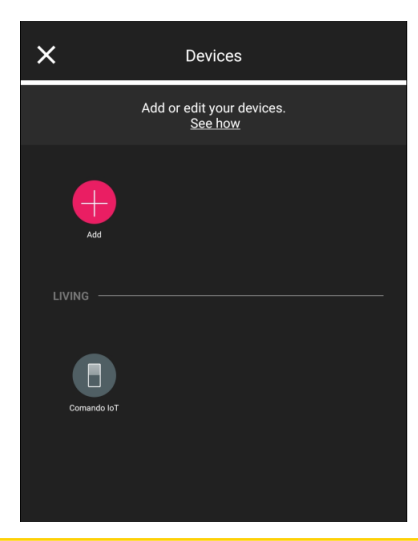

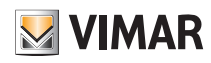

### **Configuration**

#### Rappel scénario

Sélectionner cette option pour pouvoir utiliser la commande permettant de déclencher les scénarios.

Utiliser pour attribuer un nom aux touches supérieure et inférieure qui identifieront les deux différents scénarios (qui seront ensuite configurés avec l'appli View).

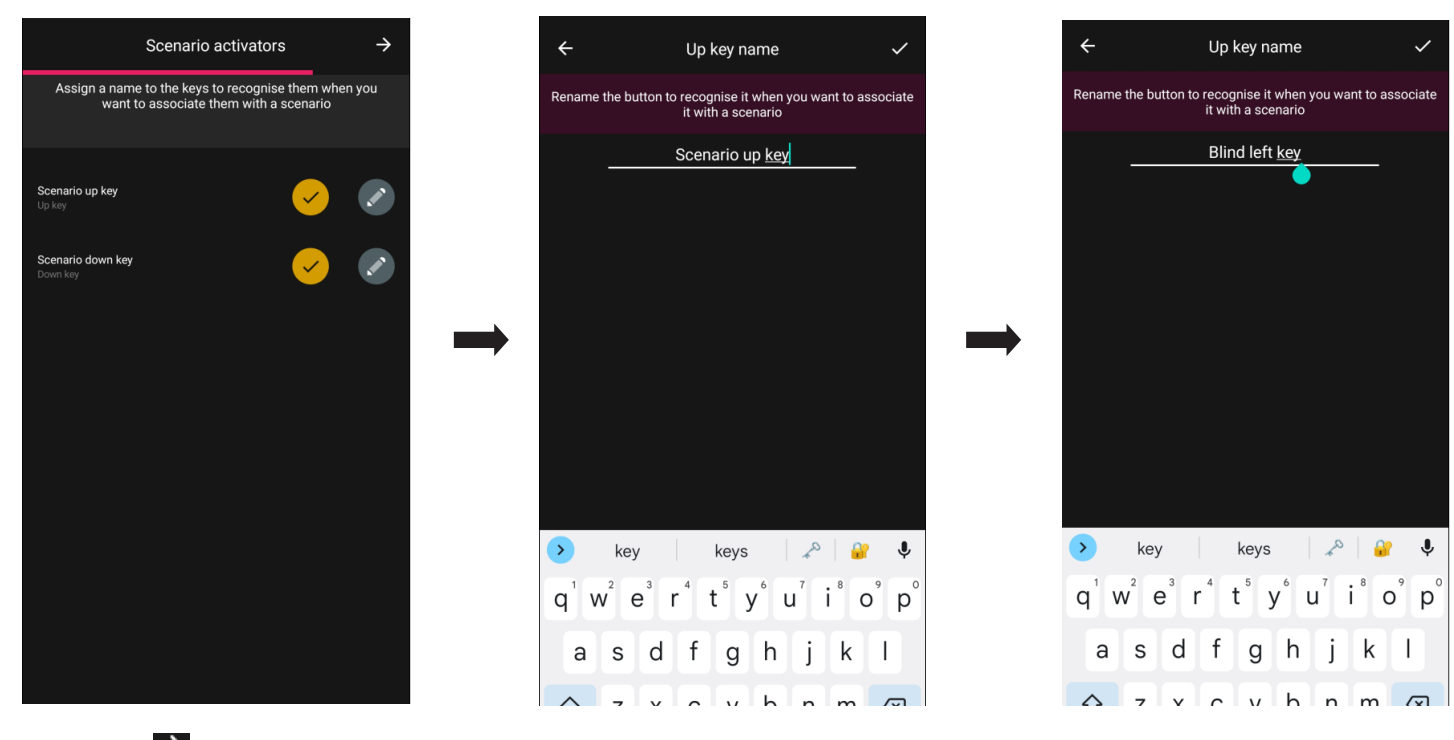

Confirmer avec  $\rightarrow$ . Le dispositif qui vient d'être configuré sera affiché sur la page des Dispositifs ajoutés.

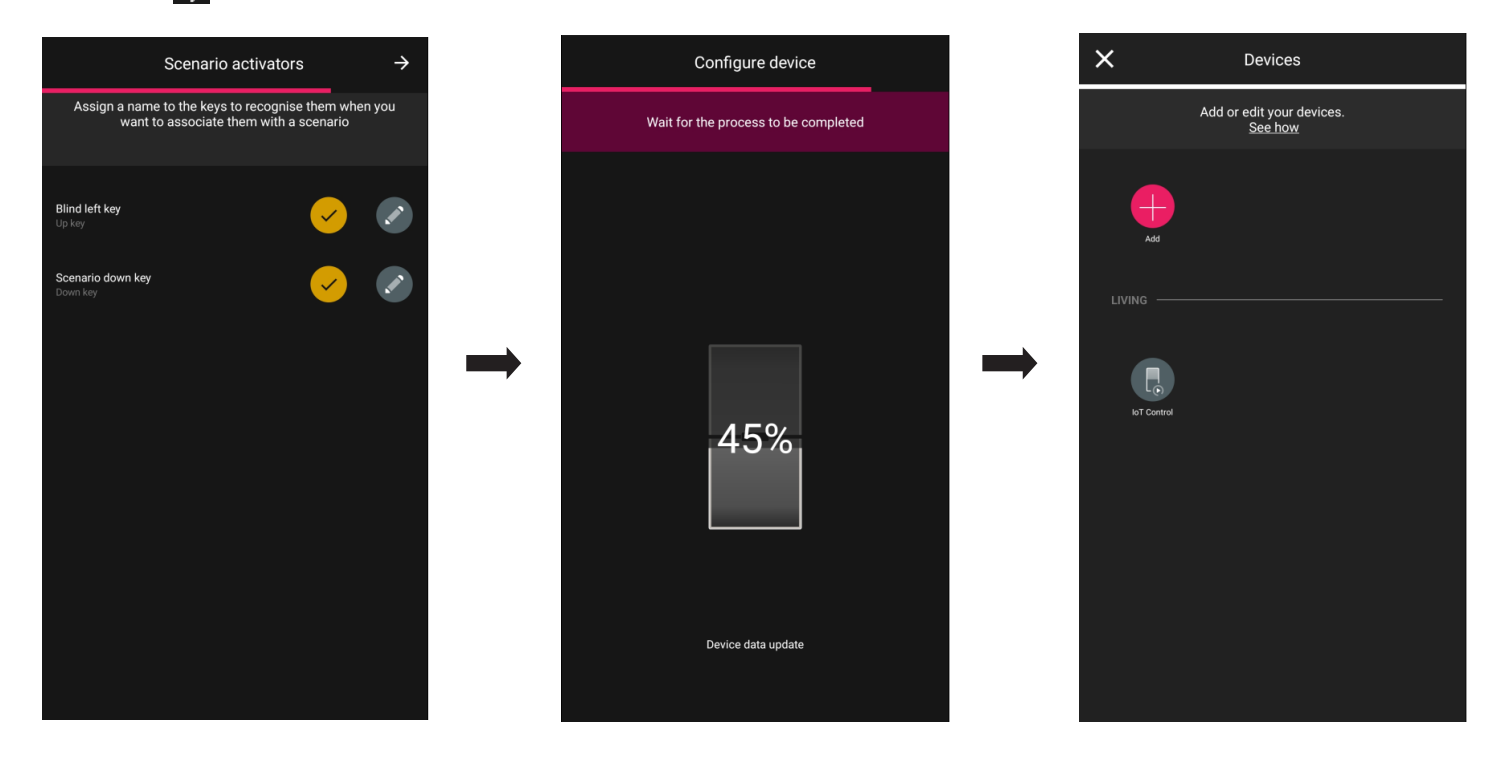

Après avoir configuré le dispositif comme « Commande » ou « Rappel scénario », sélectionner la commande IoT qui vient d'être créée puis pour définir la couleur de la led et le niveau de luminosité, les paramètres des fonctions et éventuellement modifier la configuration qui vient d'être effectuée.

#### 1.7.1 Configuration des groupes

L'appli permet de créer des groupes d'actuateurs (éclairage et stores) et d'associer la commande IoT de sorte à pouvoir les commander simultanément avec un seul dispositif. Les groupes peuvent également être commandés à travers l'appli View.

Pour tous les détails, consulter le paragraphe 2.3.

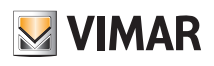

### **Configuration**

### 1.8 Association du variateur 30805-20595-19595-14595.

Après avoir créé les environnements, sélectionner  $\rightarrow$ ; la page contenant les options pour associer les dispositifs s'affiche.

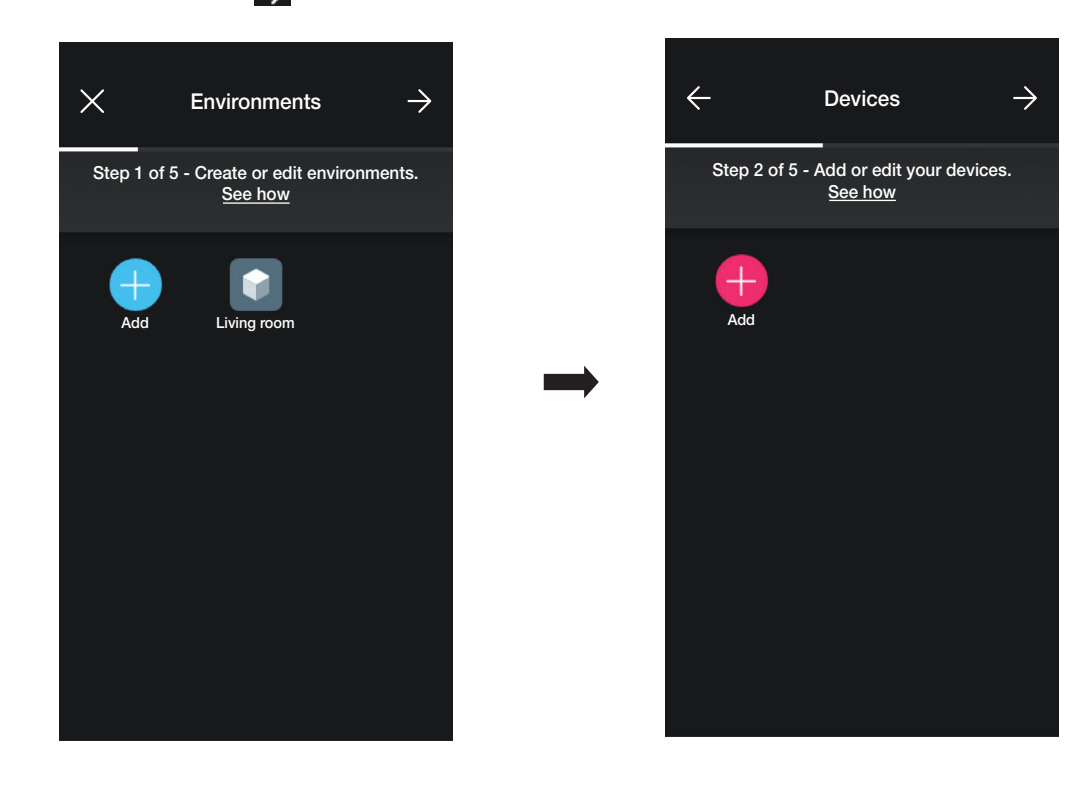

• Sélectionner (Ajouter) ; choisir l'environnement dans lequel placer le variateur (par exemple Entrée) et attribuer un nom.

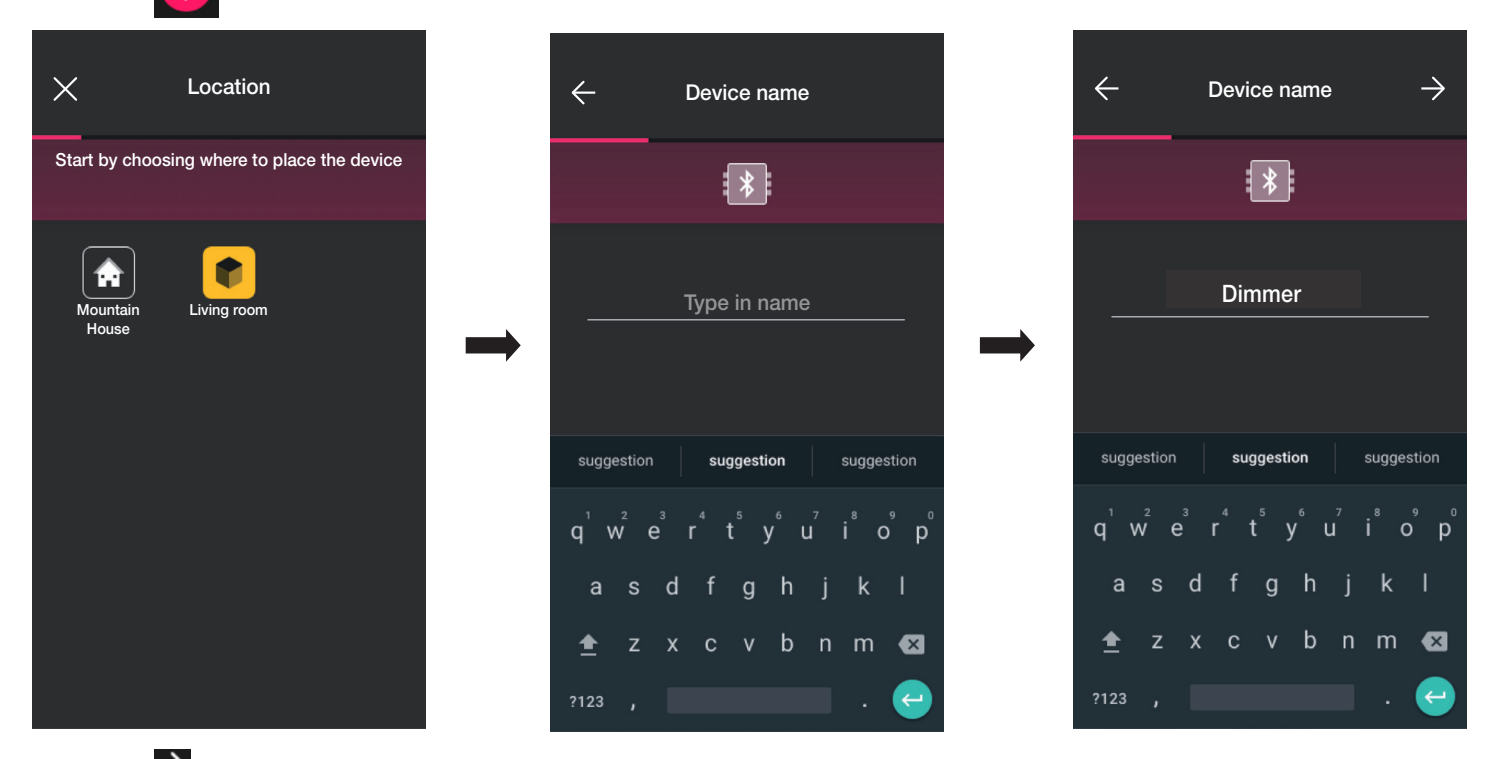

• Sélectionner  $\rightarrow$  pour confirmer ; la connexion Bluetooth étant activée, se rapprocher du dispositif et appuyer simultanément sur les touches HAUT et BAS.

• Dès que le variateur a été identifié, définir la couleur de la led et le niveau de luminosité.

# **MIMAR**

# **Configuration**

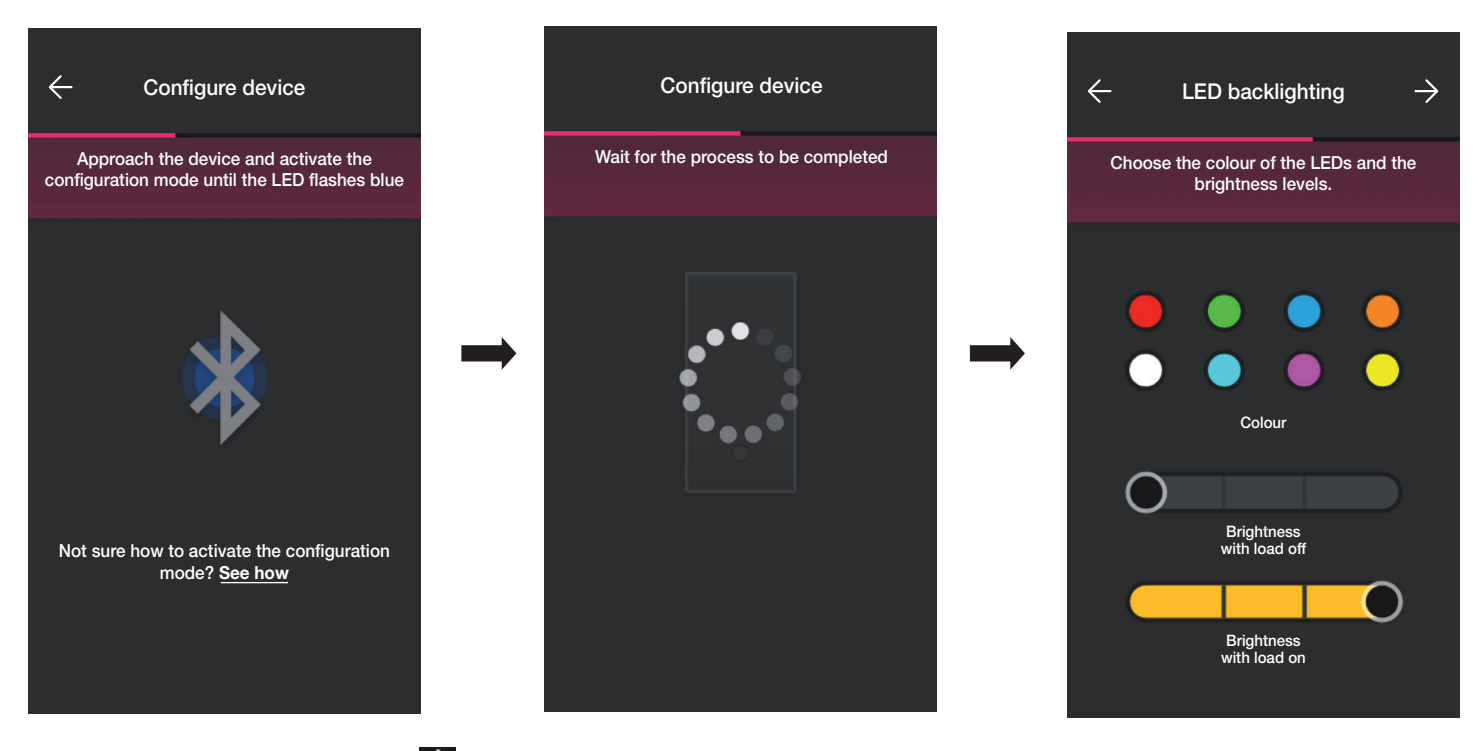

• En fin d'opération, confirmer en appuyant sur  $\rightarrow$ ; la page de configuration des fonctions du variateur et de ses paramètres s'affiche.

#### **Fonction**

En premier lieu, définir le comportement, Non réglable ou Réglable, du dispositif. Le choix valide ou désactive les options relatives au fonctionnement de variation.

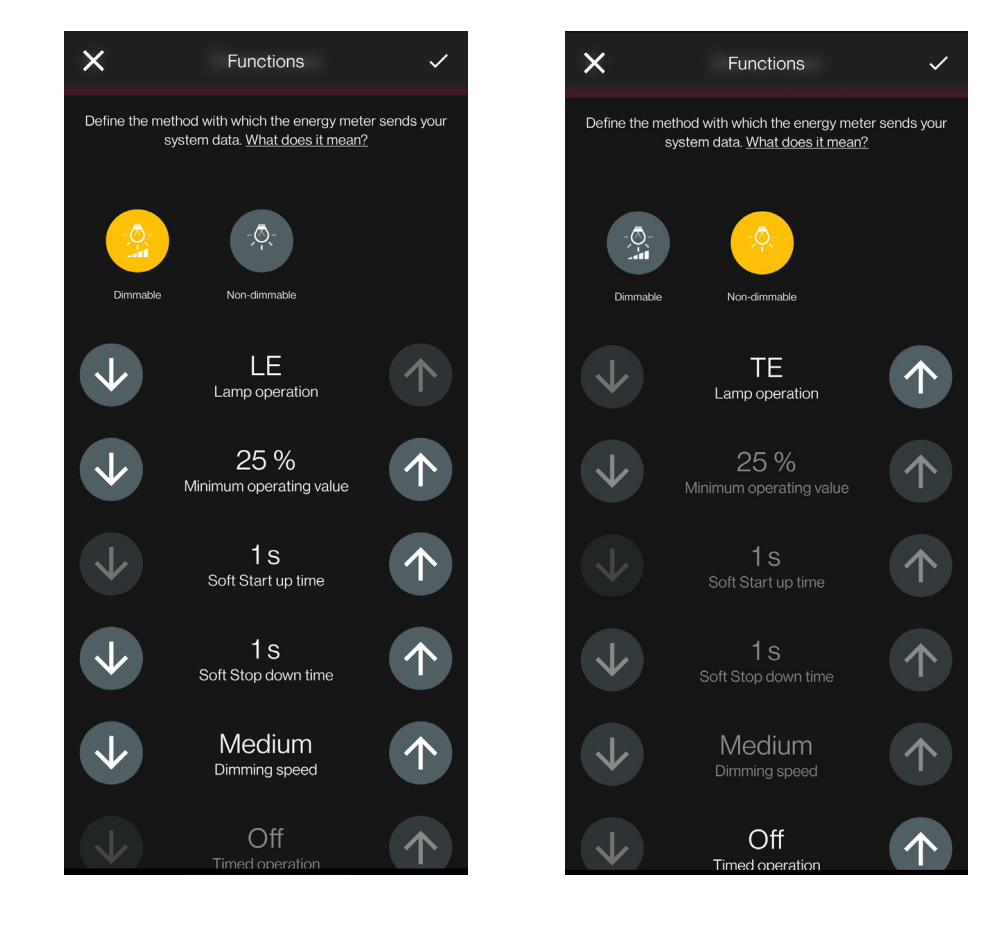

### **Configuration**

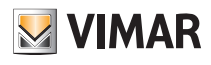

Les paramètres à définir sont les suivants :

- Fonctionnement lampe : LE ou TE
- Valeur minimum de fonctionnement : 0-100 %
- Temps de montée Soft Start : 0-480 secondes par pas de 1 seconde
- Temps de descente Soft Stop : 0-480 secondes par pas de 1 seconde
- Vitesse de réglage : Basse, Moyenne, Haute
- Durée de réglage : 0-480 secondes par pas de 1 seconde
- Fonctionnement temporisé : On Off
- Temps de On : 0-18 h par pas de 1 seconde
- Comportement au Power On : On Off Préc.
- Valeur au Power On : 0-100 %
- Retard d'activation dans un scénario : 0-18 h par pas de 1 seconde

• Après avoir défini les fonctions et les paramètres, confirmer en appuyant sur >; la page permettant de conclure la configuration du variateur ou d'ajouter les dispositifs accessoires (commande radio art. 03925 ou commande filaire) s'affiche.

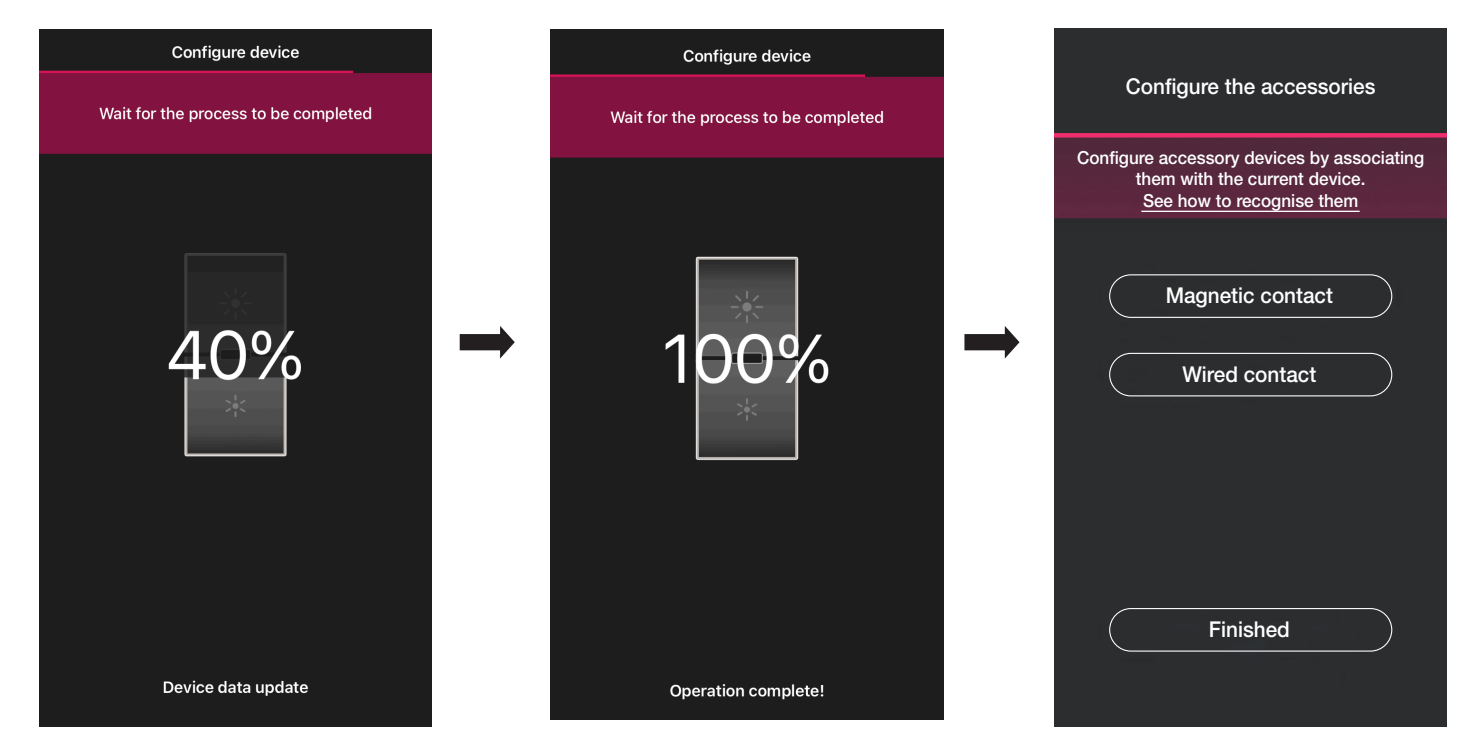

Sélectionner « J'ai terminé » pour terminer les opérations et passer à la configuration du dispositif suivant.

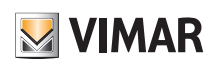

### **Configuration**

#### 1.8.1 Association de la commande radio.

Il est possible d'associer 2 commandes radio art. 03925 au variateur.

En cas d'association d'une commande radio art. 03925, il faudra configurer ses touches et ses fonctions respectives.

• Sélectionner « Commande sans batterie » pour lancer la procédure et scanner le code QR présent à l'arrière de l'art. 03925 (l'appli déclenche la caméra du dispositif pour pouvoir scanner le code QR). En sélectionnant (n), l'illuminateur du smartphone s'allume afin de faciliter la lecture du code QR dans l'obscurité.

En cas d'association d'une commande radio art. 03925, il faudra configurer ses touches et ses fonctions respectives.

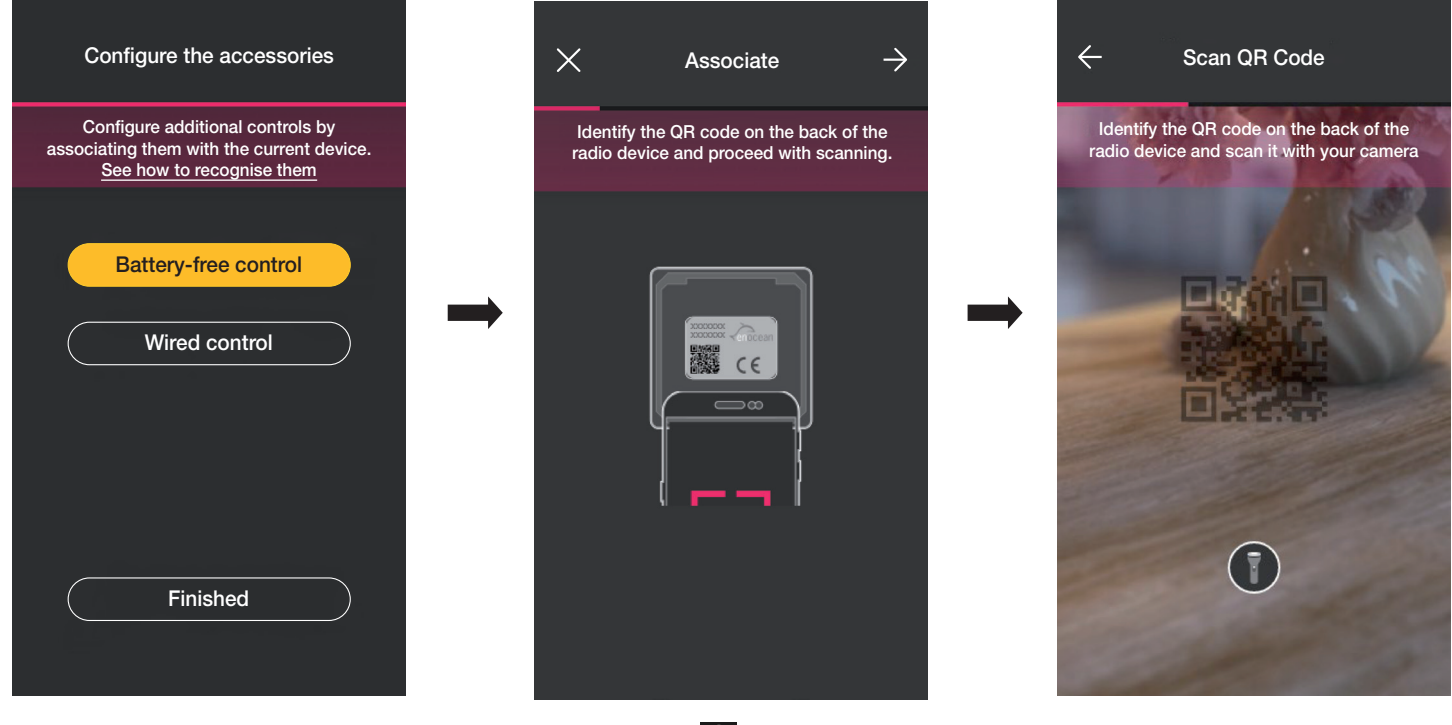

• Une fois que le code QR a été lu, attribuer un nom au dispositif et confirmer avec  $\rightarrow$ .

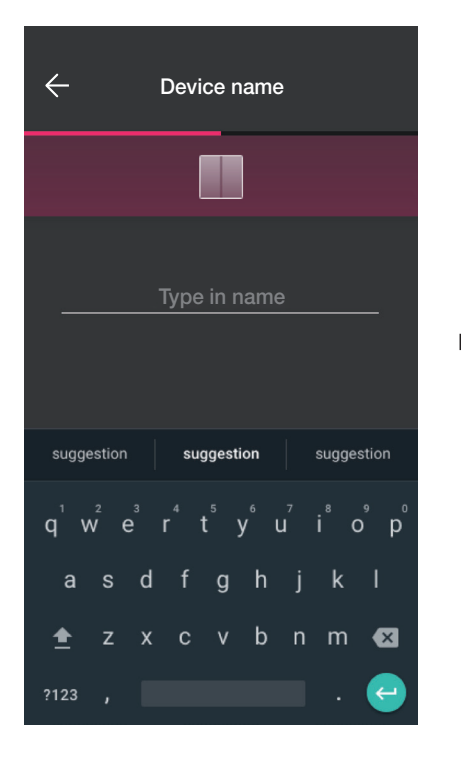

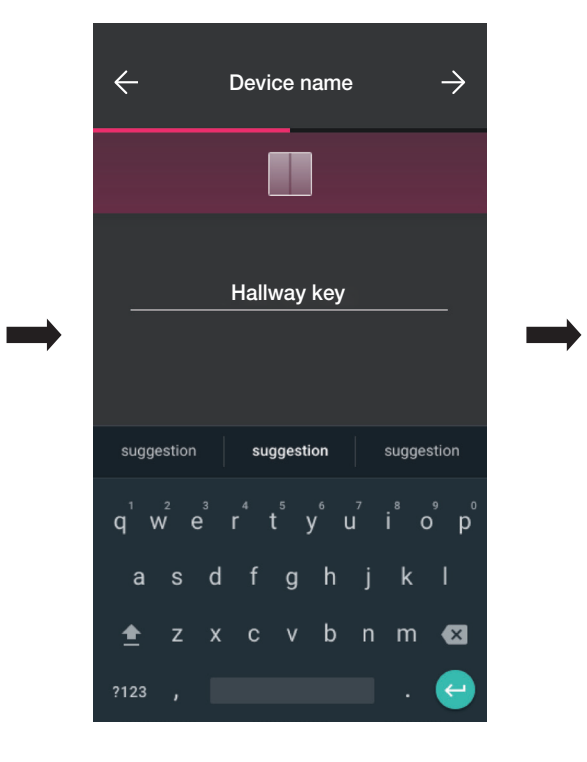

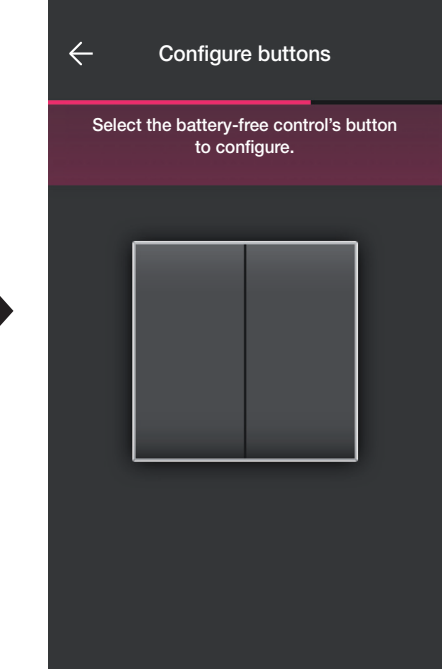

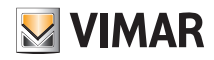

### **Configuration**

• Enfoncer sur la commande radio 03925 la touche à configurer ; l'appli affiche la touche choisie. Le système affiche ensuite la page pour choisir s'il faut utiliser la touche pour répliquer la fonction du dispositif auquel la commande radio a été associée ou pour rappeler un scénario général.

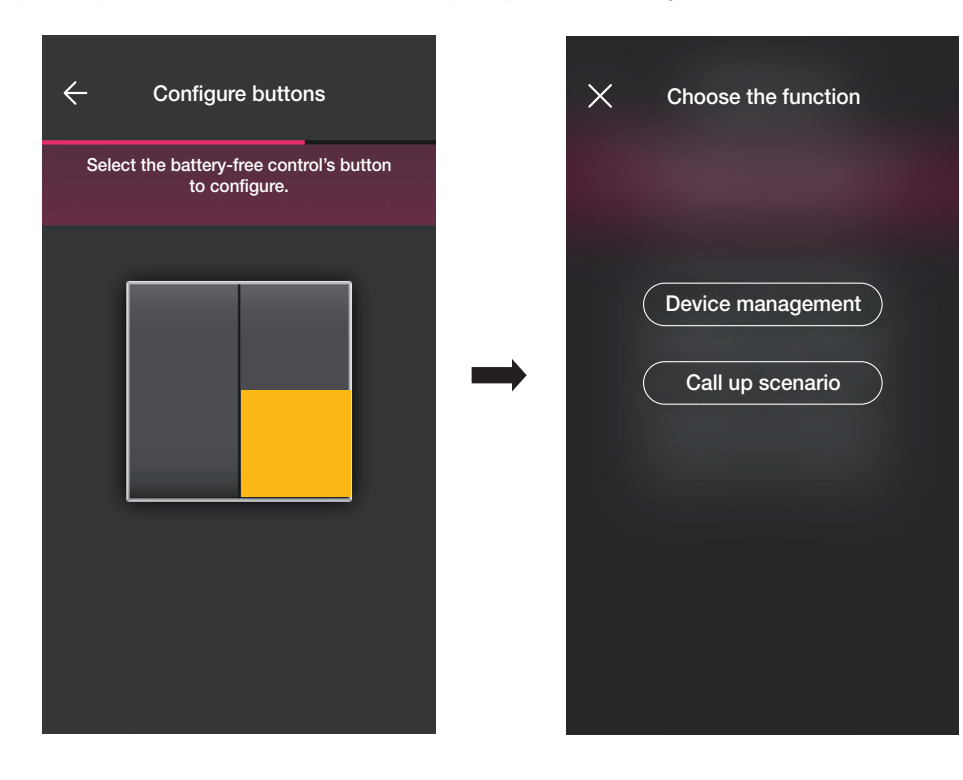

#### Contrôle dispositif.

Sélectionner « Contrôle dispositif » pour pouvoir choisir d'effectuer ou pas la commande ON/OFF et celle de réglage en appuyant et en gardant le doigt sur les touches. Attention : En présence du variateur, le 03925 peut être utilisé uniquement comme va-et-vient, ce qui implique que le dispositif radio dispose de deux touches verticalement proches.

Sélectionner «Continuer » ; l'Appli associera les deux touches pour le contrôle du variateur.

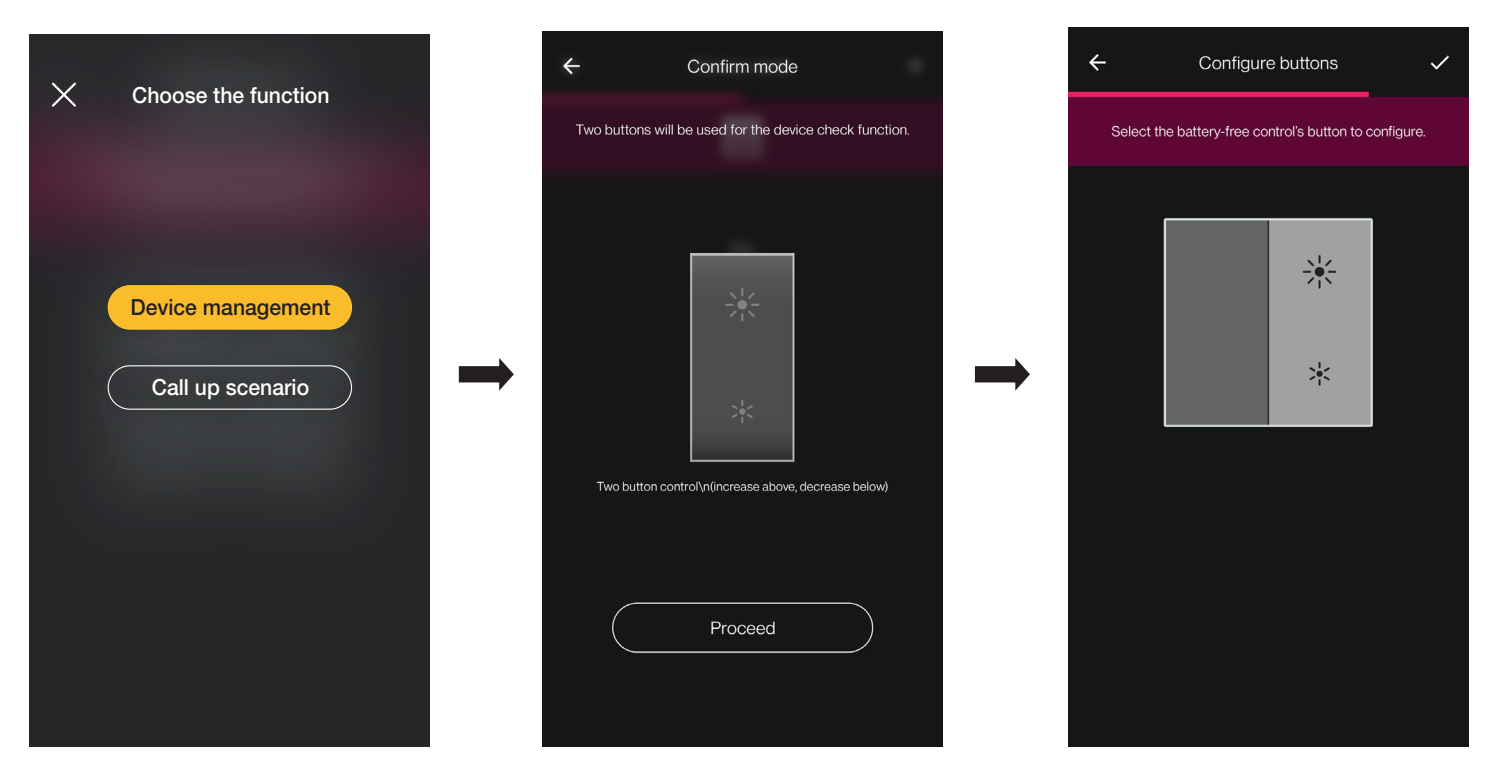

# **M** VIMAR

# View Wireless **Configuration**

À ce stade, il est possible de configurer les touches restantes de la commande radio 03295 en suivant la même procédure ou de terminer l'opération avec  $\checkmark$ 

À la fin de la configuration, la page de sélection du type de commande à configurer s'affiche de nouveau ; si l'utilisateur sélectionne à nouveau « Commande sans batterie », il peut ajouter d'autres commandes radio ou modifier/supprimer celles qui ont déjà été configurées.

#### Rappel scénario.

En sélectionnant « Rappel scénario », il sera possible de choisir la touche du 03925 et lui donner un nom immédiatement reconnaissable au moment où le scénario (configuré par l'utilisateur final à l'aide de l'App View) lui sera attribué.

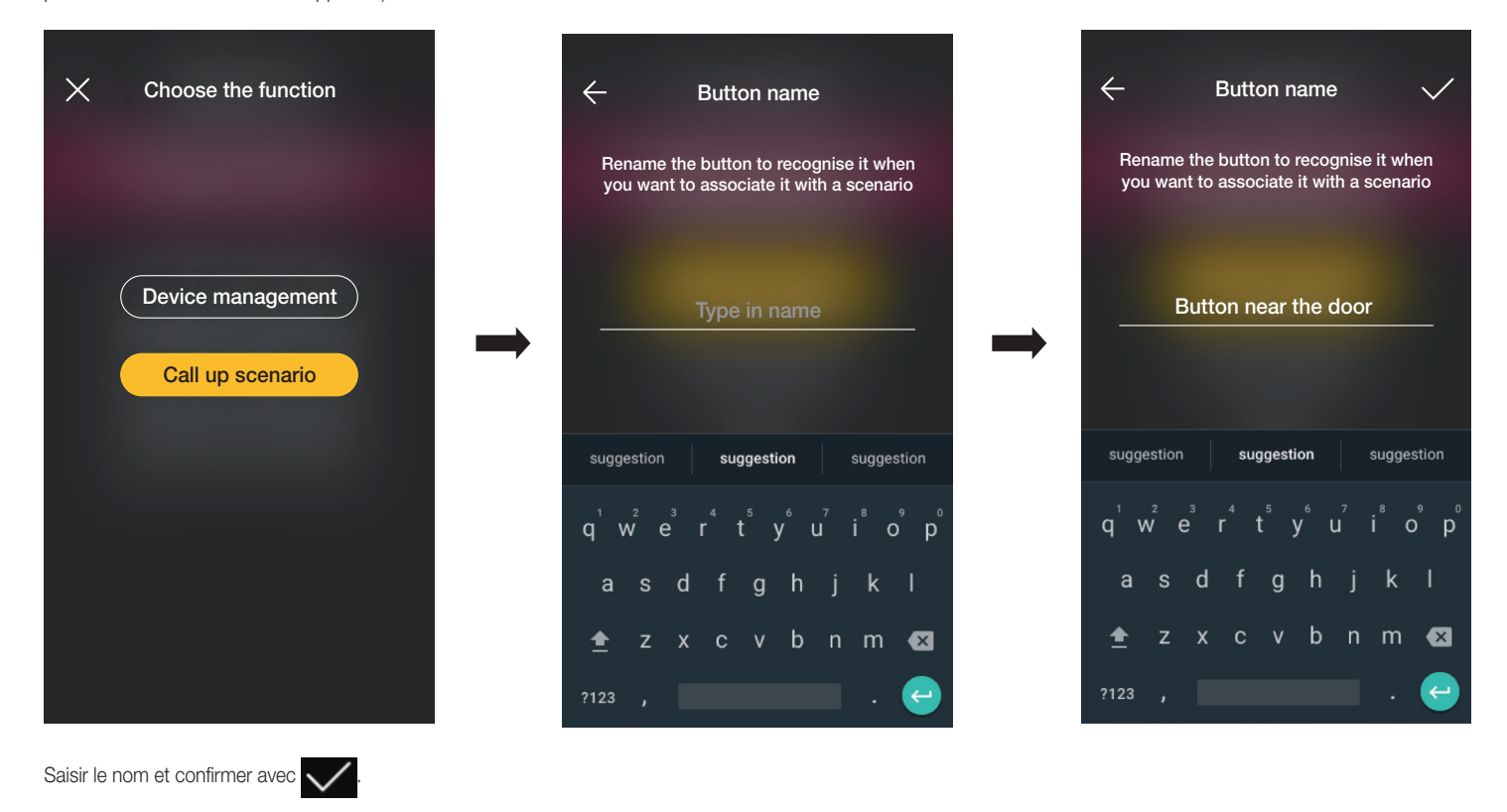

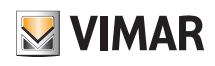

#### 1.8.2 Association de la commande filaire.

En cas d'association d'une commande câblée au dispositif par la borne dédiée (borne P), il faudra, de manière identique à la commande radio, définir le type de fonction à réaliser.

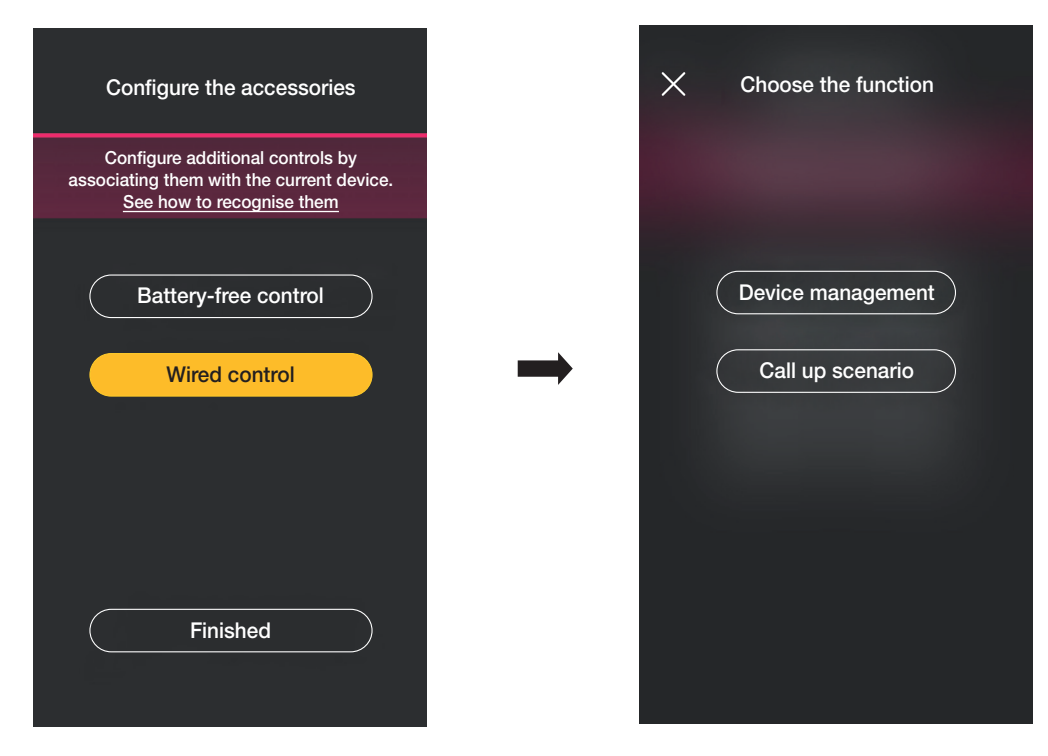

Sélectionner « Contrôle dispositif » pour répliquer la fonction réalisée par le variateur, sans options ultérieures.

En sélectionnant « Rappel scénario », un nom sera donné à la commande câblée de manière à ce qu'elle soit immédiatement reconnaissable au moment où le scénario (configuré par l'utilisateur final à l'aide de l'App View) lui sera attribué.

Sélectionner vonfirmer ; en dernier lieu, sélectionner « J'ai terminé » pour retourner à la page d'association des dispositifs sur laquelle sera désormais affiché le variateur qui vient d'être associé, avec le nom et l'environnement d'appartenance respectifs.

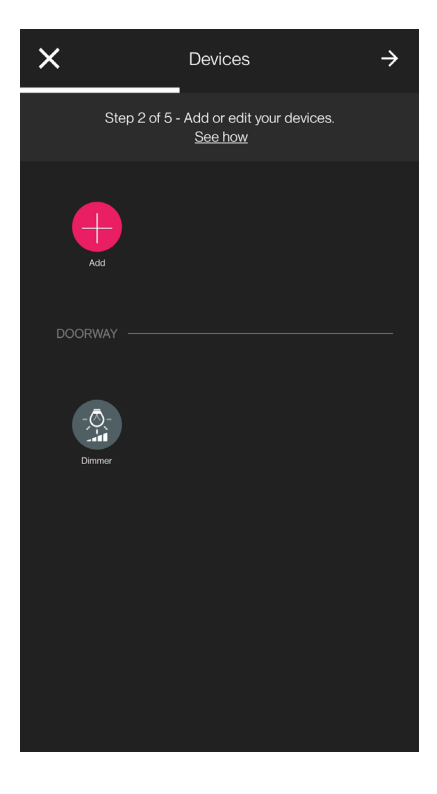

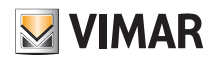

### **Configuration**

#### 1.9 Association du capteur radar art. 30179-20179-19179-16629-14179.

Après avoir créé les environnements, sélectionner  $\rightarrow$ ; la page contenant les options pour associer les dispositifs s'affiche.

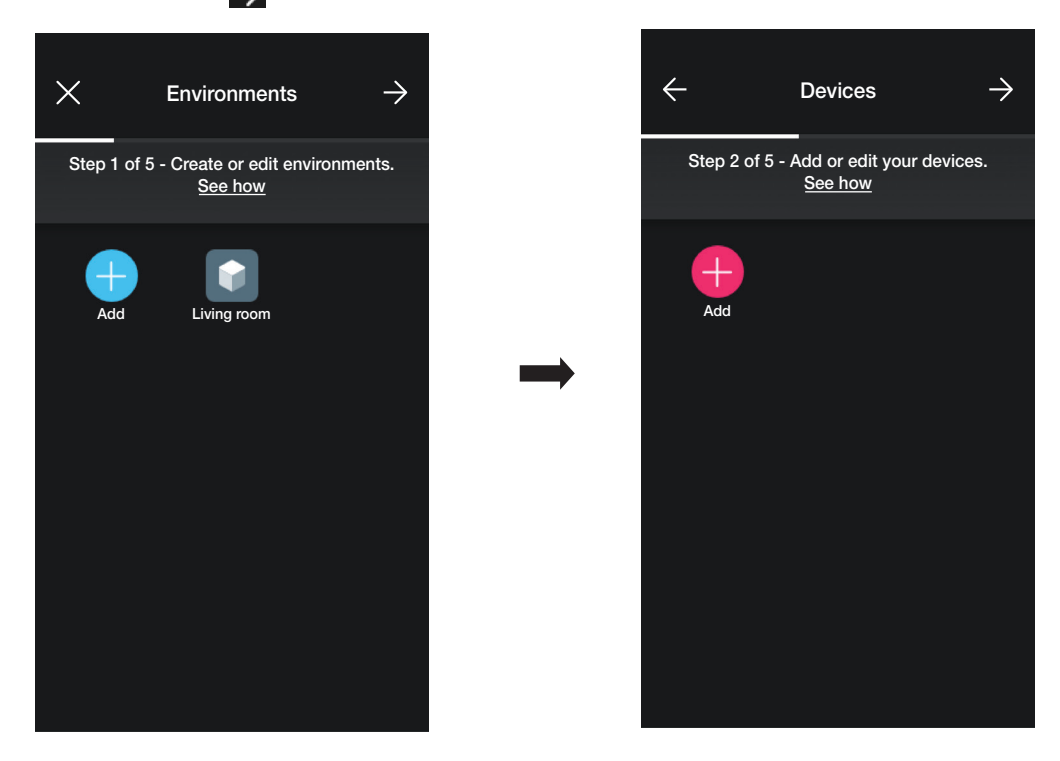

• Sélectionner  $\left[\begin{array}{c} -\end{array}\right]$ ; choisir l'environnement dans lequel placer le capteur (par exemple Entrée) et attribuer un nom.

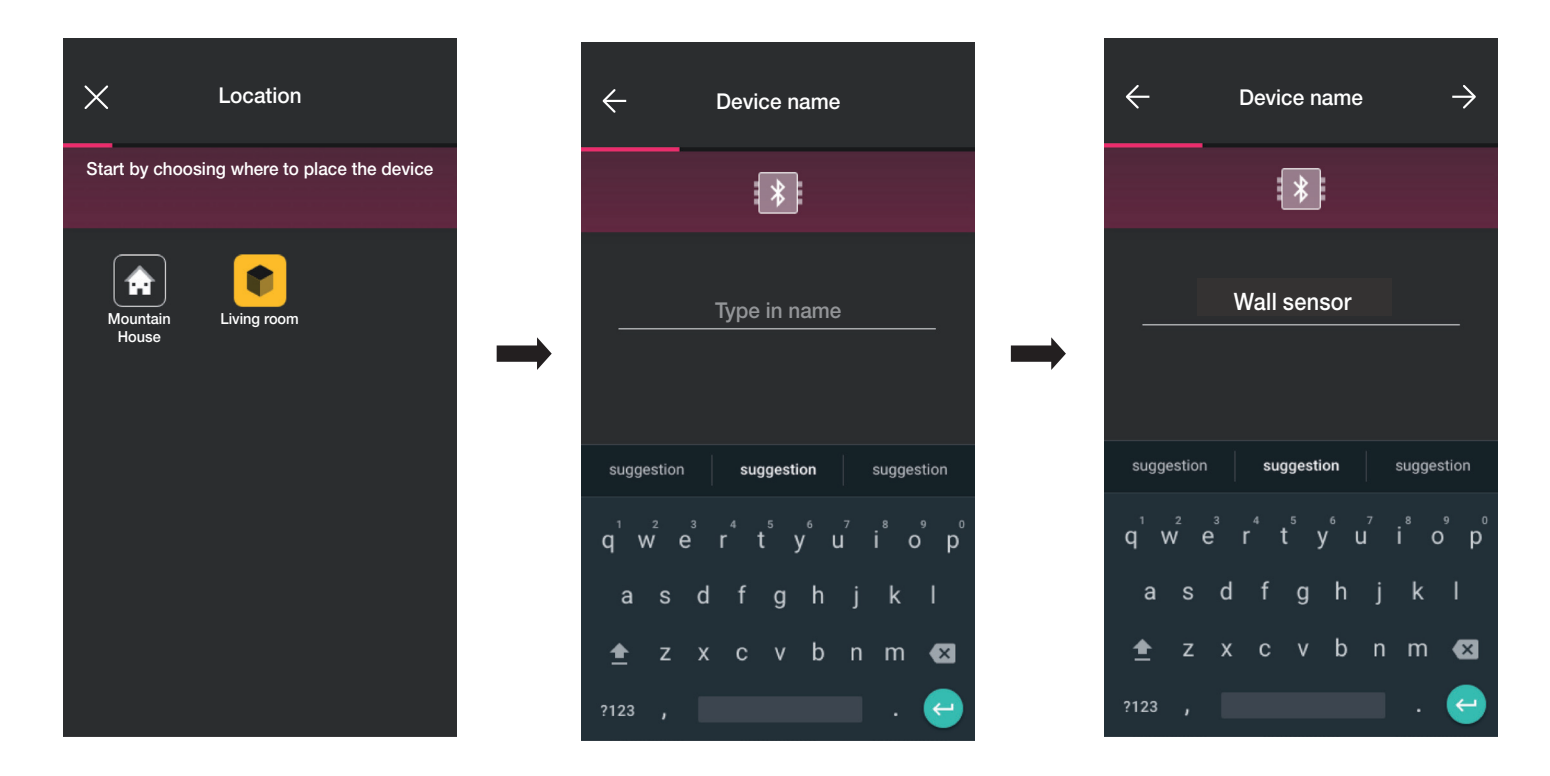

• Sélectionner  $\rightarrow$  pour confirmer ; en condition de connexion Bluetooth activée, se rapprocher du dispositif et appuyer sur le poussoir frontal.

### **Configuration**

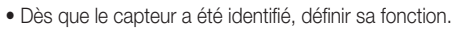

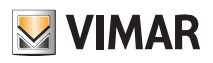

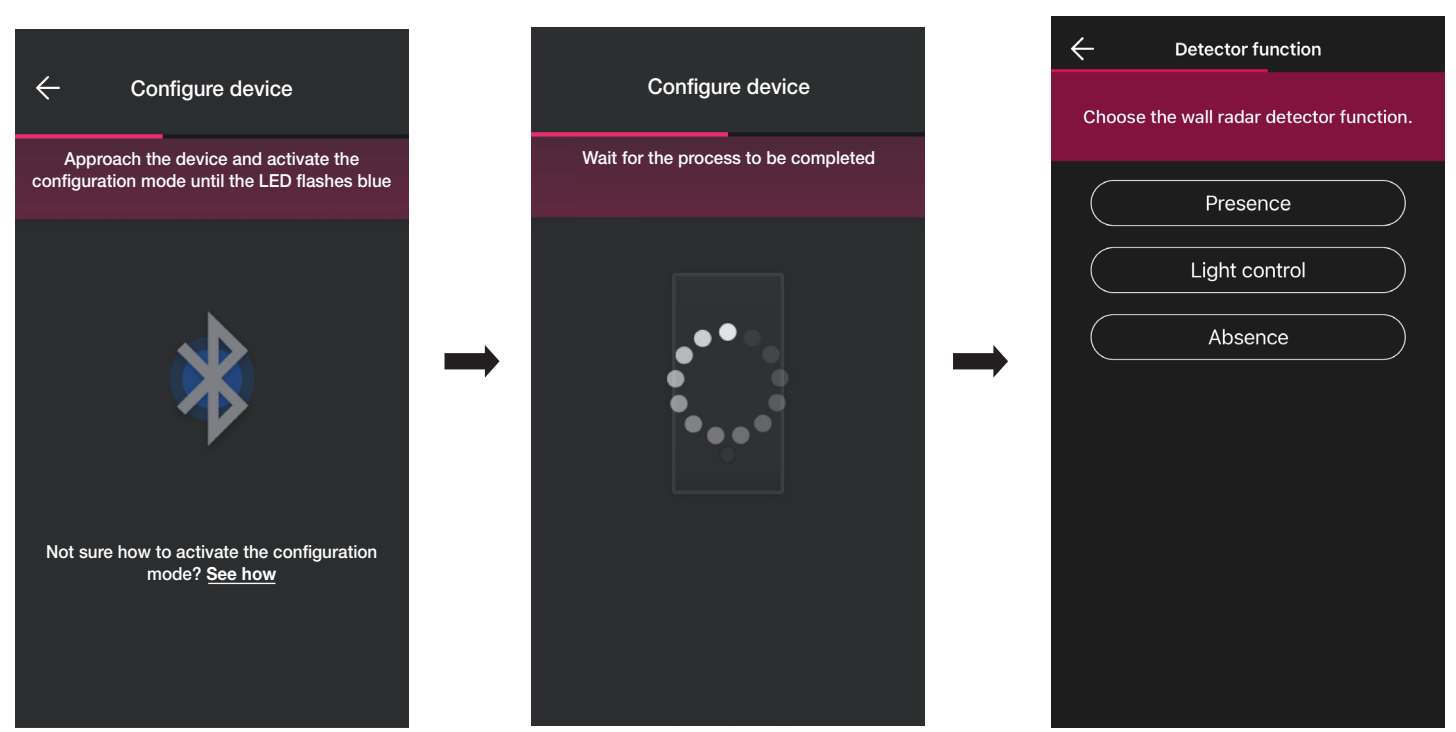

• Définir les actuateurs associés à l'état du relais embarqué sur le capteur (les actuateurs disponibles seront affichés selon la fonction choisie).

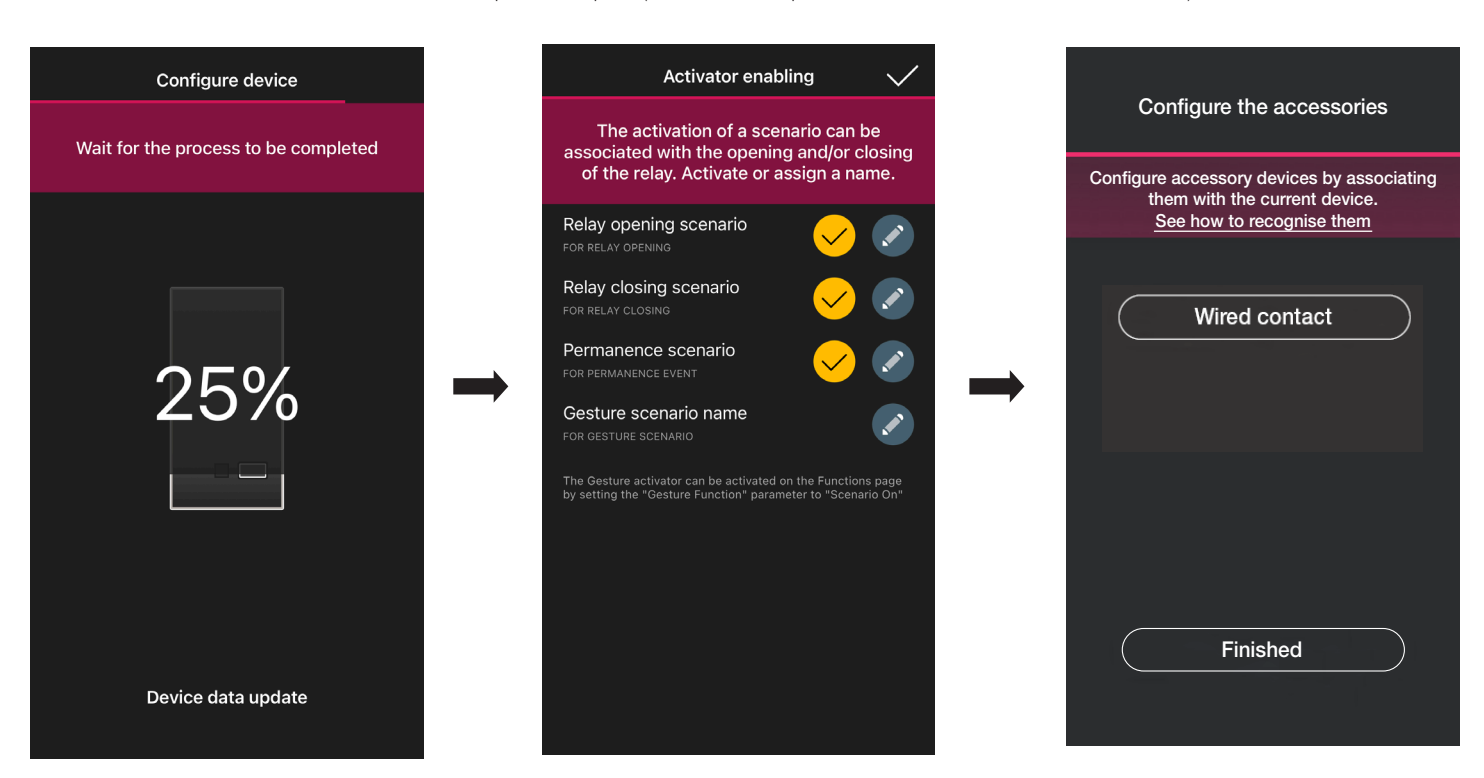

Sélectionner « J'ai terminé » pour conclure les opérations et passer à la configuration du dispositif suivant.

Remarque L'actuateur permanence n'est pas présent dans la fonction Absence.

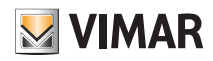

#### 1.9.1 Association de la commande filaire.

En cas d'association d'une commande câblée au dispositif par la borne dédiée (borne P), il faudra définir le type de fonction à réaliser.

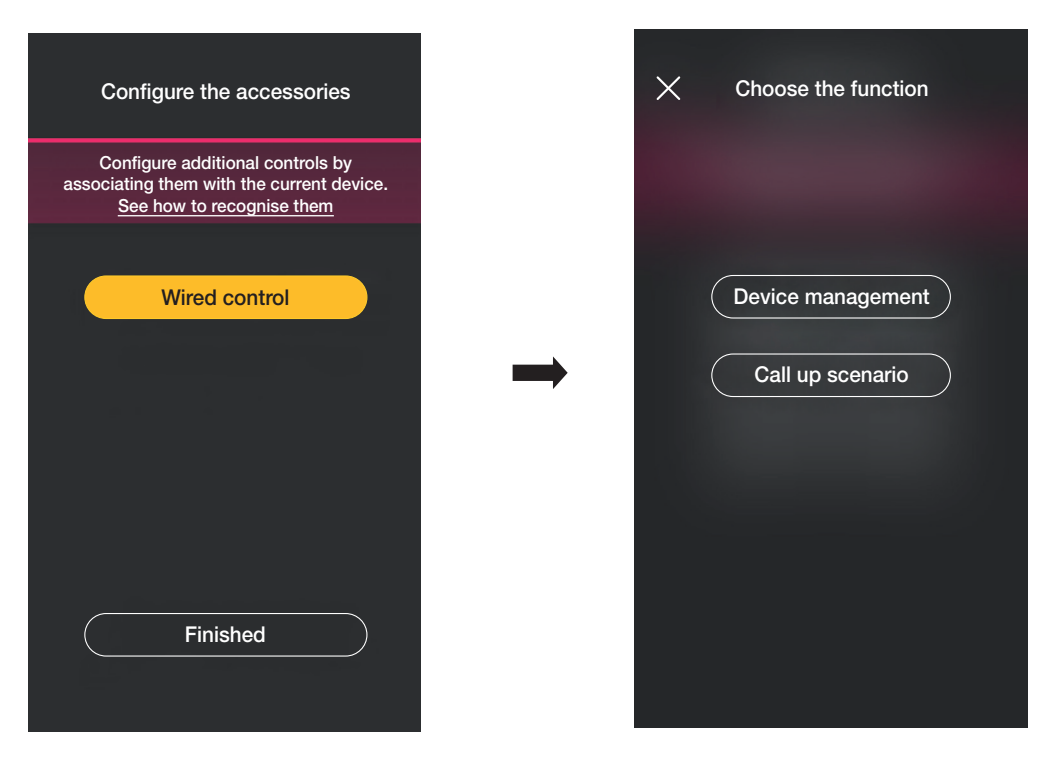

Sélectionner « Contrôle dispositif » pour répliquer la fonction réalisée par le capteur (commande relais) sans options supplémentaires.

Sélectionner « Rappel scénario » pour nommer la commande câblée de sorte qu'elle soit immédiatement reconnaissable au moment où le scénario (configuré par l'utilisateur final à l'aide de l'App View) lui sera attribué.

Sélectionner vour confirmer ; en dernier lieu, sélectionner « J'ai terminé » pour retourner à la page d'association des dispositifs sur laquelle sera désormais affiché le capteur radar qui vient d'être associé, avec le nom et l'environnement d'appartenance respectifs.

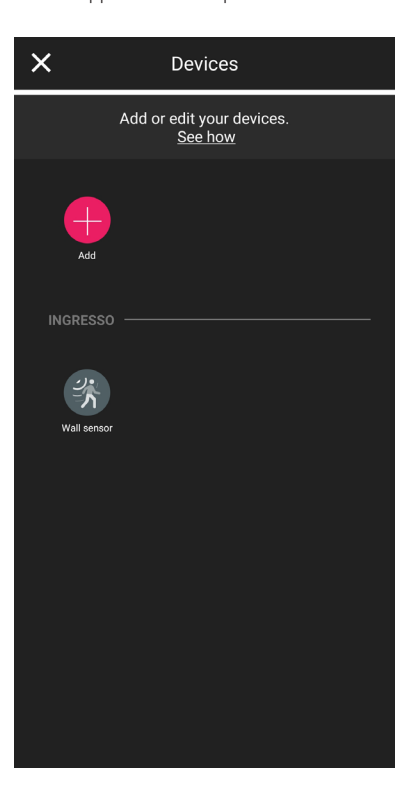

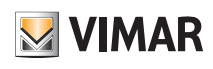

#### 1.9.2 Fonctions

Passer ensuite à la programmation des paramètres correspondants selon les fonctions choisies.

#### Présence - Divers/Accès

- Distance maximale de détection : distance en m assurant la détection d'une présence
- Fonction relais : activation après détection programmée
- Retard de off : temps selon lequel le relais reste activé (valeur minimum 1 seconde)
- Temps de permanence : période de permanence après laquelle la notification est envoyée
- Configuration relais : mode de fonctionnement du relais
- Notification détection permanence : génère une notification su l'appli usager View
- Fonction Gesture : choix du comportement suite à des mouvements
- Profil de sensibilité : « Basse » et « Minimale » sont conseillées pour des environnements très petits (pièces de petites dimensions avec environnements adjacents à passage intensif) ; « Haute » et « Maximale » sont conseillées lorsque les extrêmes de détection nécessitent une précision supérieure. En réglant sur « Basse » ou « Minimale », la sensibilité du dispositif diminue, ce qui entraîne également une réduction des performances des fonctions « Détection de présence », « Détection de chute » et « Détection Affluence ». Les valeurs de profil « Basse » ou « Minimale » peuvent être utilisées pour augmenter l'immunité du dispositif vis-à-vis de perturbations électromagnétiques présentes dans le milieu environnant.

#### Contrôle de l'éclairage

- Distance maximale de détection : distance en m assurant la détection d'une présence
- Niveau luminosité : seuil d'éclairage ambiant
- Retard de off : temps selon lequel le relais reste activé (valeur minimum 1 seconde)
- Temps de permanence : période de permanence après laquelle la notification est envoyée
- Configuration relais : mode de fonctionnement du relais
- Notification détection permanence : génère une notification su l'appli usager View
- Fonction Gesture : choix du comportement suite à des mouvements
- Profil de sensibilité : « Basse » et « Minimale » sont conseillées pour des environnements très petits (pièces de petites dimensions avec environnements adjacents à passage intensif) ; « Haute » et « Maximale » sont conseillées lorsque les extrêmes de détection nécessitent une précision supérieure. En réglant sur « Basse » ou « Minimale », la sensibilité du dispositif diminue, ce qui entraîne également une réduction des performances des fonctions « Détection de présence », « Détection de chute » et « Détection Affluence ». Les valeurs de profil « Basse » ou « Minimale » peuvent être utilisées pour augmenter l'immunité du dispositif vis-à-vis de perturbations électromagnétiques présentes dans le milieu environnant.

#### Absence

- Distance maximale de détection : distance en m assurant la détection d'une présence
- Temps d'absence : période d'absence continue après laquelle le relais se déclenche
- Retard de off : temps selon lequel le relais reste activé (valeur minimum 1 seconde)
- Configuration relais : mode de fonctionnement du relais
- Fonction Gesture : choix du comportement suite à des mouvements
- Profil de sensibilité : « Basse » et « Minimale » sont conseillées pour des environnements très petits (pièces de petites dimensions avec environnements adjacents à passage intensif) ; « Haute » et « Maximale » sont conseillées lorsque les extrêmes de détection nécessitent une précision supérieure. En réglant sur « Basse » ou « Minimale », la sensibilité du dispositif diminue, ce qui entraîne également une réduction des performances des fonctions « Détection de présence », « Détection de chute » et « Détection Affluence ». Les valeurs de profil « Basse » ou « Minimale » peuvent être utilisées pour augmenter l'immunité du dispositif vis-à-vis de perturbations électromagnétiques présentes dans le milieu environnant.

#### **Affluence**

- Distance maximale de détection : distance en m assurant la détection d'une présence
- Seuil d'affluence : 5 seuils possibles (« Minimale », « Basse », « Moyenne », « Haute » et « Maximale ») qui représentent les différents cas possibles. Un étalonnage est toujours nécessaire lors de l'installation
- Profil de réactivité : 3 seuils possibles (« Basse », « Moyenne » et « Haute ») pour détecter les variations qui se présentent plus ou moins rapidement dans l'environnement
- Configuration relais : mode de fonctionnement du relais
- Notification détection affluence : génère une notification sur l'appli usager View
- Notification détection anomalie : identifie un masquage et génère une notification sur l'appli usager View
- Profil de sensibilité : « Basse » et « Minimale » sont conseillées pour des environnements très petits (pièces de petites dimensions avec environnements adjacents à passage intensif) ; « Haute » et « Maximale » sont conseillées lorsque les extrêmes de détection nécessitent une précision supérieure. En réglant sur « Basse » ou « Minimale », la sensibilité du dispositif diminue, ce qui entraîne également une réduction des performances des fonctions « Détection de présence », « Détection de chute » et « Détection Affluence ». Les valeurs de profil « Basse » ou « Minimale » peuvent être utilisées pour augmenter l'immunité du dispositif vis-à-vis de perturbations électromagnétiques présentes dans le milieu environnant.

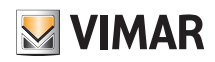

### **Configuration**

### 1.10 Association du capteur radar de plafond art. 02692.

Après avoir créé les environnements, sélectionner  $\rightarrow$ ; la page contenant les options pour associer les dispositifs s'affiche.

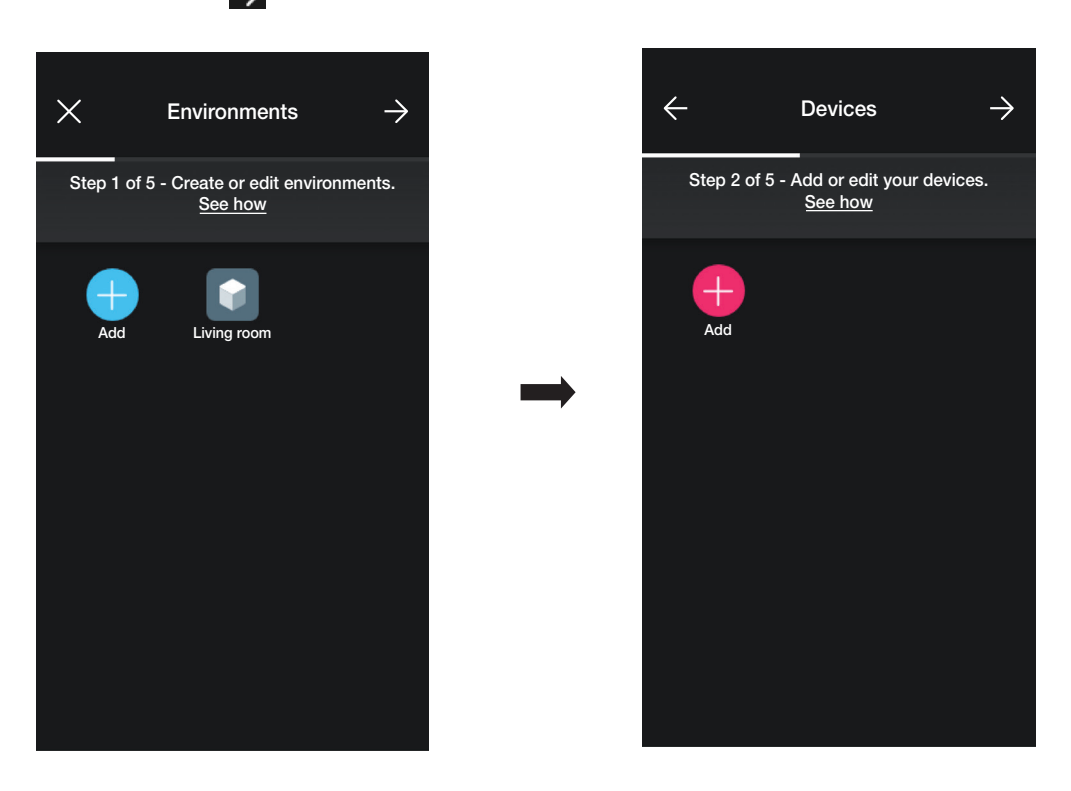

• Sélectionner  $\left[\begin{array}{c} -\end{array}\right]$ ; choisir l'environnement dans lequel placer le capteur (par exemple Entrée) et attribuer un nom.

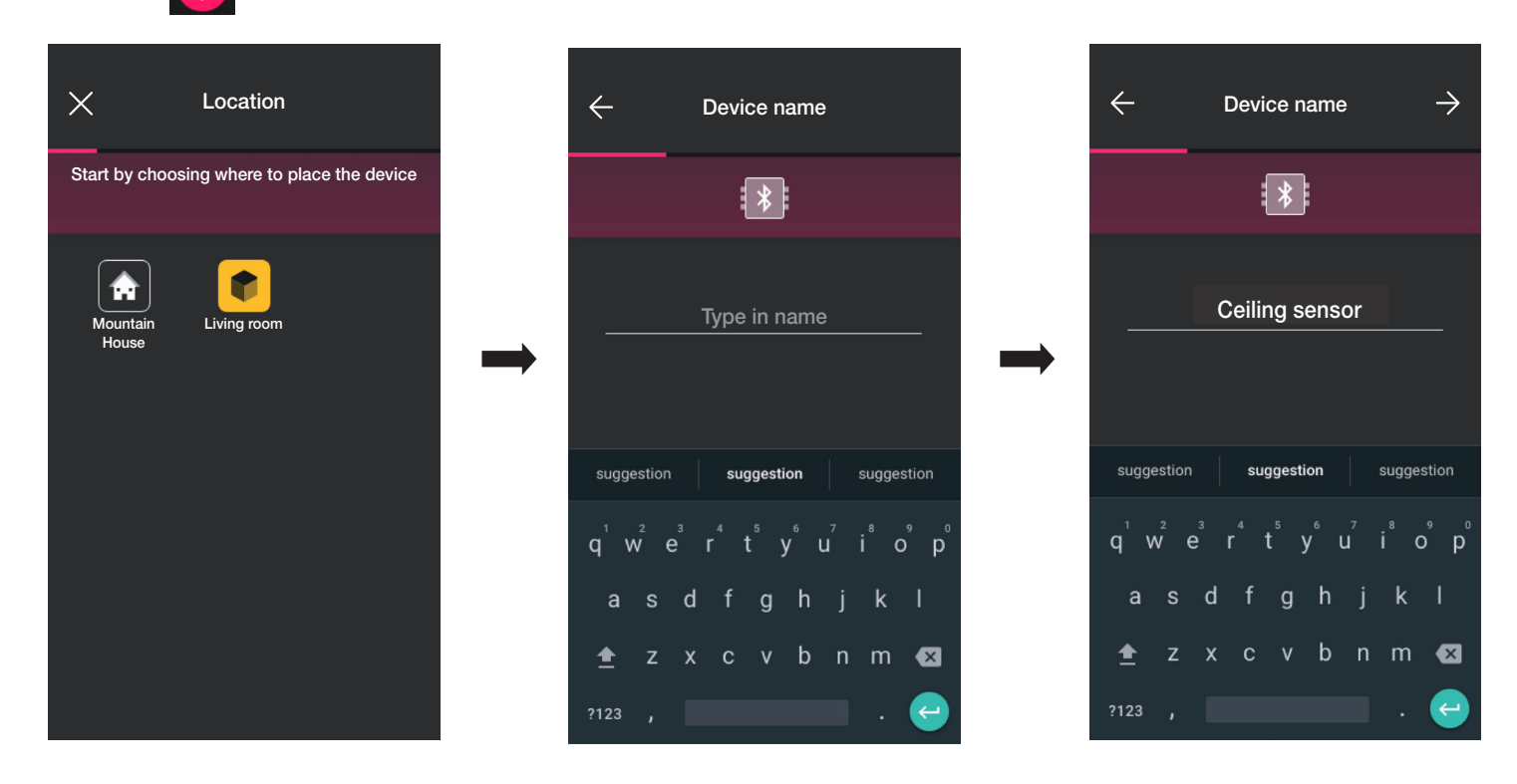

• Sélectionner  $\rightarrow$  pour confirmer ; en condition de connexion Bluetooth activée, se rapprocher du dispositif et appuyer sur le poussoir frontal.

### **Configuration**

• Dès que le capteur a été identifié, définir sa fonction.

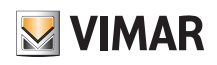

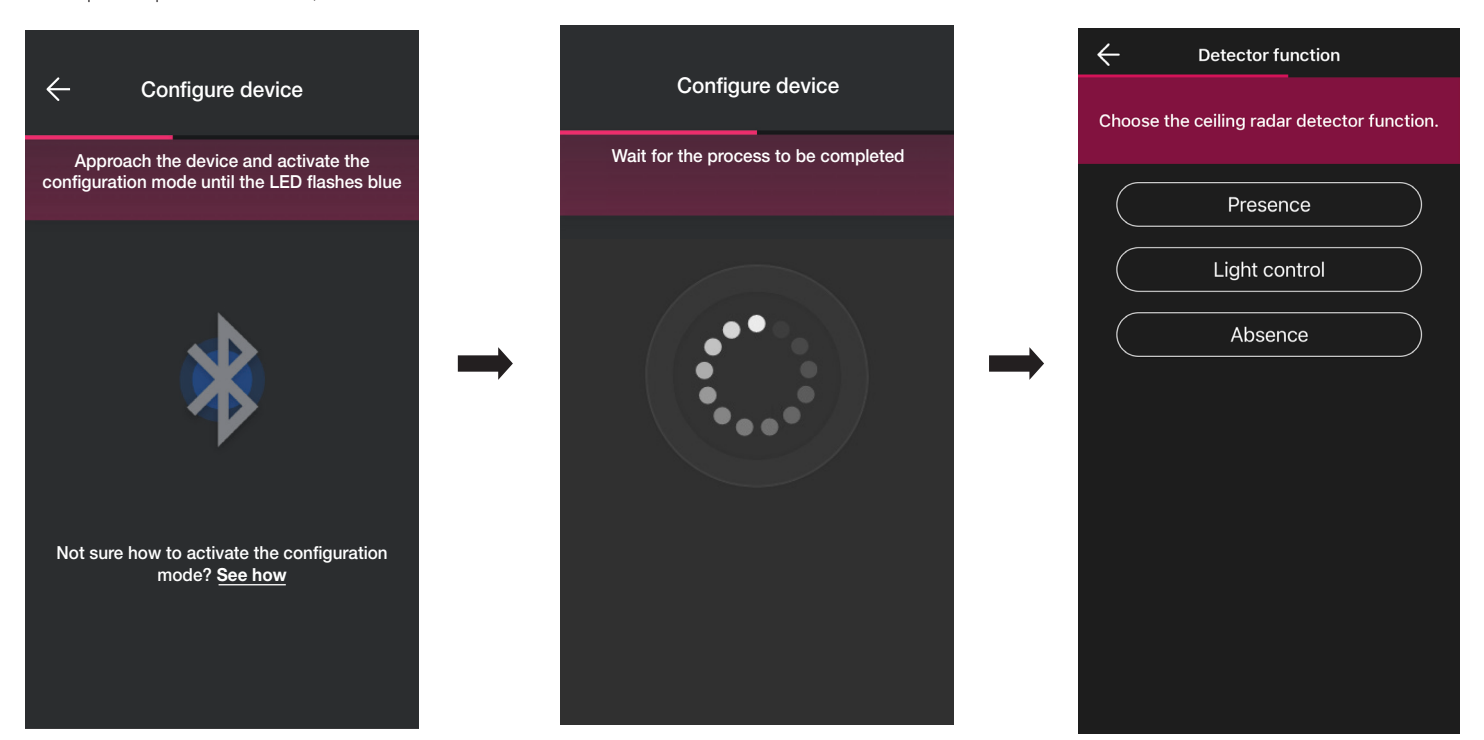

• Définir les actuateurs associés à l'état du relais embarqué sur le capteur (les actuateurs disponibles seront affichés selon la fonction choisie).

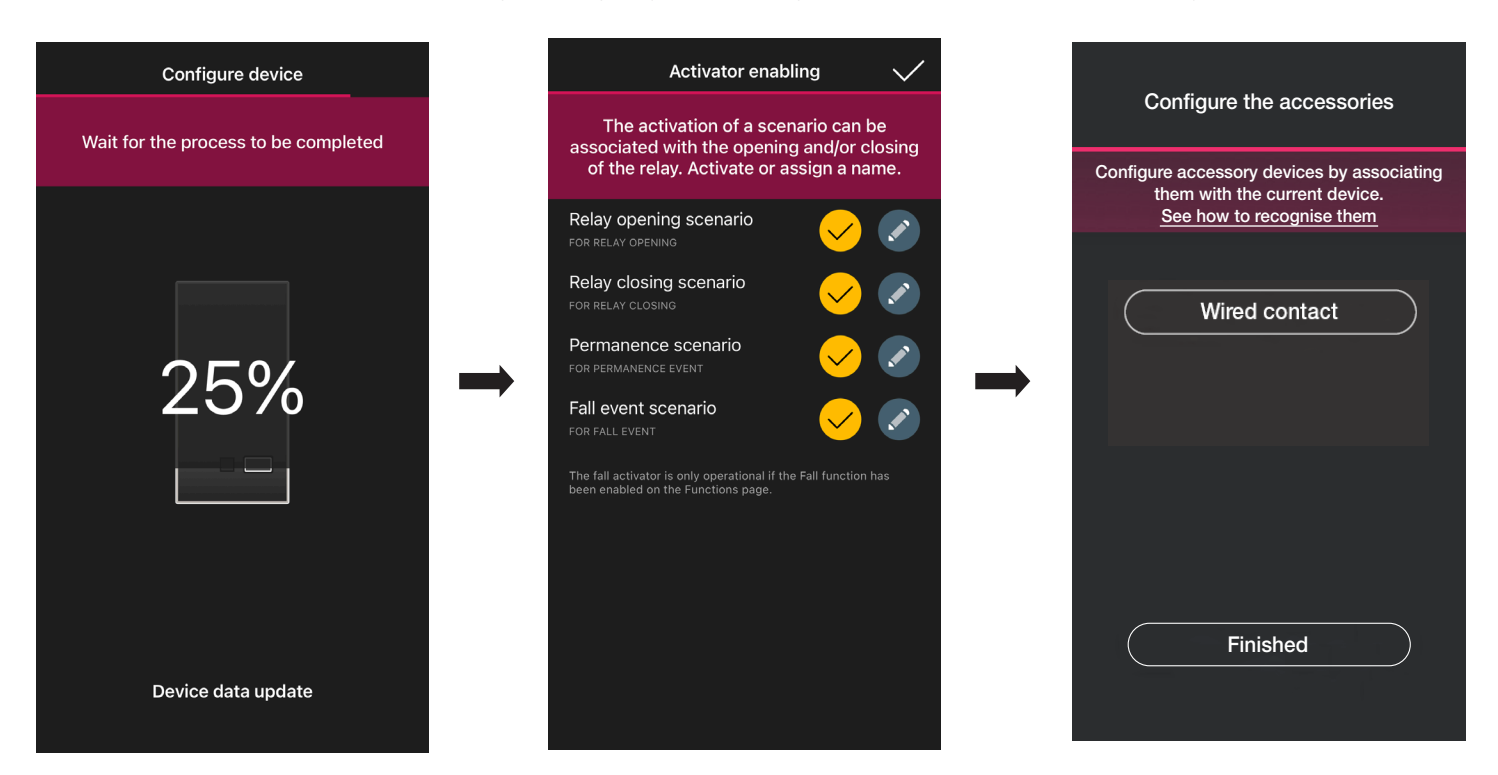

Sélectionner « J'ai terminé » pour conclure les opérations et passer à la configuration du dispositif suivant.

Remarque L'actuateur permanence n'est pas présent dans la fonction Absence.

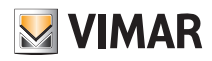

#### 1.10.1 Association de la commande filaire.

En cas d'association d'une commande câblée au dispositif par la borne dédiée (borne P), il faudra définir le type de fonction à réaliser.

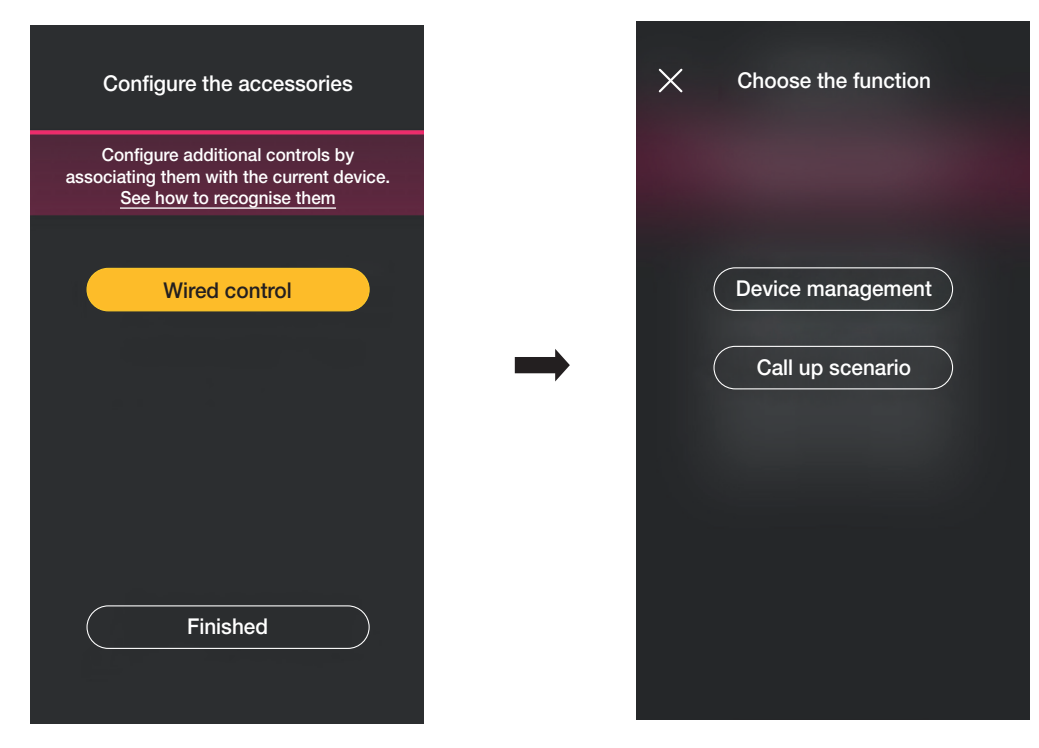

Sélectionner « Contrôle dispositif » pour répliquer la fonction réalisée par le capteur (commande relais) sans options supplémentaires.

Sélectionner « Rappel scénario » pour nommer la commande câblée de sorte qu'elle soit immédiatement reconnaissable au moment où le scénario (configuré par l'utilisateur final à l'aide de l'App View) lui sera attribué.

Sélectionner vonfirmer ; en dernier lieu, sélectionner « J'ai terminé » pour retourner à la page d'association des dispositifs sur laquelle sera désormais affiché le capteur radar qui vient d'être associé, avec le nom et l'environnement d'appartenance respectifs.

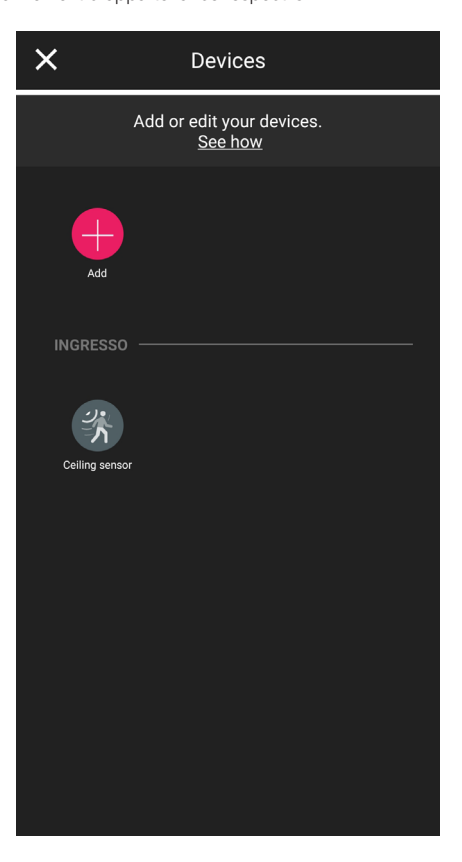

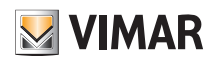

#### 1.10.2 Fonctions

Passer ensuite à la programmation des paramètres correspondants selon les fonctions choisies.

#### Présence - Divers

- Hauteur plafond : hauteur en m de la position sur laquelle est installé le capteur
- Détection chute : le capteur détecte si la personne est au sol
- Fonction relais : activation après détection programmée
- Retard de off : temps selon lequel le relais reste activé (valeur minimum 1 seconde)
- Temps de permanence : période de permanence après laquelle la notification est envoyée
- Configuration relais : mode de fonctionnement du relais
- Notification détection chute : génère une notification su l'appli usager View
- Notification détection permanence : génère une notification su l'appli usager View
- Temps minimum permanence au sol : intervalle de temps minimum (en s) de permanence au sol sous le seuil pour que la chute soit signalée.
- Profil de sensibilité : « Basse » et « Minimale » sont conseillées pour des environnements très petits (pièces de petites dimensions avec environnements adjacents à passage intensif) ; « Haute » et « Maximale » sont conseillées lorsque les extrêmes de détection nécessitent une précision supérieure. En réglant sur « Basse » ou « Minimale », la sensibilité du dispositif diminue, ce qui entraîne également une réduction des performances des fonctions « Détection de présence », « Détection de chute » et « Détection Affluence ». Les valeurs de profil « Basse » ou « Minimale » peuvent être utilisées pour augmenter l'immunité du dispositif vis-à-vis de perturbations électromagnétiques présentes dans le milieu environnant.

#### Présence - Accès

- Hauteur plafond : hauteur en m de la position sur laquelle est installé le capteur
- Détection chute : le capteur détecte si la personne est au sol
- Retard de off : temps selon lequel le relais reste activé (valeur minimum 1 seconde)
- Temps de permanence : période de permanence après laquelle la notification est envoyée
- Configuration relais : mode de fonctionnement du relais
- Notification détection chute : génère une notification su l'appli usager View
- Notification détection permanence : génère une notification su l'appli usager View
- Temps minimum permanence au sol : intervalle de temps minimum (en s) de permanence au sol sous le seuil pour que la chute soit signalée.
- Profil de sensibilité : « Basse » et « Minimale » sont conseillées pour des environnements très petits (pièces de petites dimensions avec environnements adjacents à passage intensif) ; « Haute » et « Maximale » sont conseillées lorsque les extrêmes de détection nécessitent une précision supérieure. En réglant sur « Basse » ou « Minimale », la sensibilité du dispositif diminue, ce qui entraîne également une réduction des performances des fonctions « Détection de présence », « Détection de chute » et « Détection Affluence ». Les valeurs de profil « Basse » ou « Minimale » peuvent être utilisées pour augmenter l'immunité du dispositif vis-à-vis de perturbations électromagnétiques présentes dans le milieu environnant.

#### Contrôle de l'éclairage

- Hauteur plafond : hauteur en m de la position sur laquelle est installé le capteur
- Niveau luminosité : seuil d'éclairage ambiant
- Détection chute : le capteur détecte si la personne est au sol
- Retard de off : temps selon lequel le relais reste activé (valeur minimum 1 seconde)
- Temps de permanence : période de permanence après laquelle la notification est envoyée
- Configuration relais : mode de fonctionnement du relais
- Notification détection chute : génère une notification su l'appli usager View
- Notification détection permanence : génère une notification su l'appli usager View
- Temps minimum permanence au sol : intervalle de temps minimum (en s) de permanence au sol sous le seuil pour que la chute soit signalée.
- Profil de sensibilité : « Basse » et « Minimale » sont conseillées pour des environnements très petits (pièces de petites dimensions avec environnements adjacents à passage intensif) : « Haute » et « Maximale » sont conseillées lorsque les extrêmes de détection nécessitent une précision supérieure. En réglant sur « Basse » ou « Minimale », la sensibilité du dispositif diminue, ce qui entraîne également une réduction des performances des fonctions « Détection de présence », « Détection de chute » et « Détection Affluence ». Les valeurs de profil « Basse » ou « Minimale » peuvent être utilisées pour augmenter l'immunité du dispositif vis-à-vis de perturbations électromagnétiques présentes dans le milieu environnant.

#### Absence

- Hauteur plafond : hauteur en m de la position sur laquelle est installé le capteur
- Détection chute : le capteur détecte si la personne est au sol
- Temps d'absence : période d'absence continue après laquelle le relais se déclenche
- Retard de off : temps selon lequel le relais reste activé (valeur minimum 1 seconde)
- Configuration relais : mode de fonctionnement du relais
- Notification détection chute : génère une notification su l'appli usager View
- Temps minimum permanence au sol : intervalle de temps minimum (en s) de permanence au sol sous le seuil pour que la chute soit signalée.
- Profil de sensibilité : « Basse » et « Minimale » sont conseillées pour des environnements très petits (pièces de petites dimensions avec environnements adjacents à passage intensif) ; « Haute » et « Maximale » sont conseillées lorsque les extrêmes de détection nécessitent une précision supérieure. En réglant sur « Basse » ou « Minimale », la sensibilité du dispositif diminue, ce qui entraîne également une réduction des performances des fonctions « Détection de présence », « Détection de chute » et « Détection Affluence ». Les valeurs de profil « Basse » ou « Minimale » peuvent être utilisées pour augmenter l'immunité du dispositif vis-à-vis de perturbations électromagnétiques présentes dans le milieu environnant.

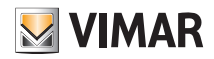

### **Configuration**

#### 1.11 Association du relais embarqué sur la commande vocale 30815-03975.

Après avoir créé les environnements, sélectionner  $\rightarrow$ ; la page contenant les options pour associer les dispositifs s'affiche.

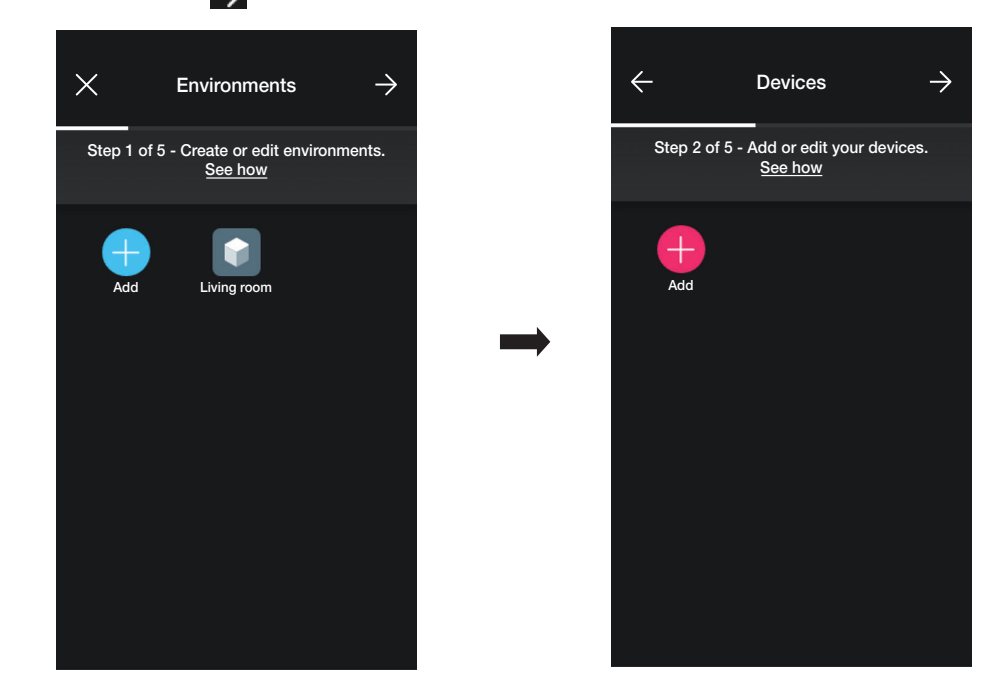

• Sélectionner  $\leftarrow$  ; choisir l'environnement dans lequel placer le dispositif (par exemple « Salon ») et lui attribuer un nom.

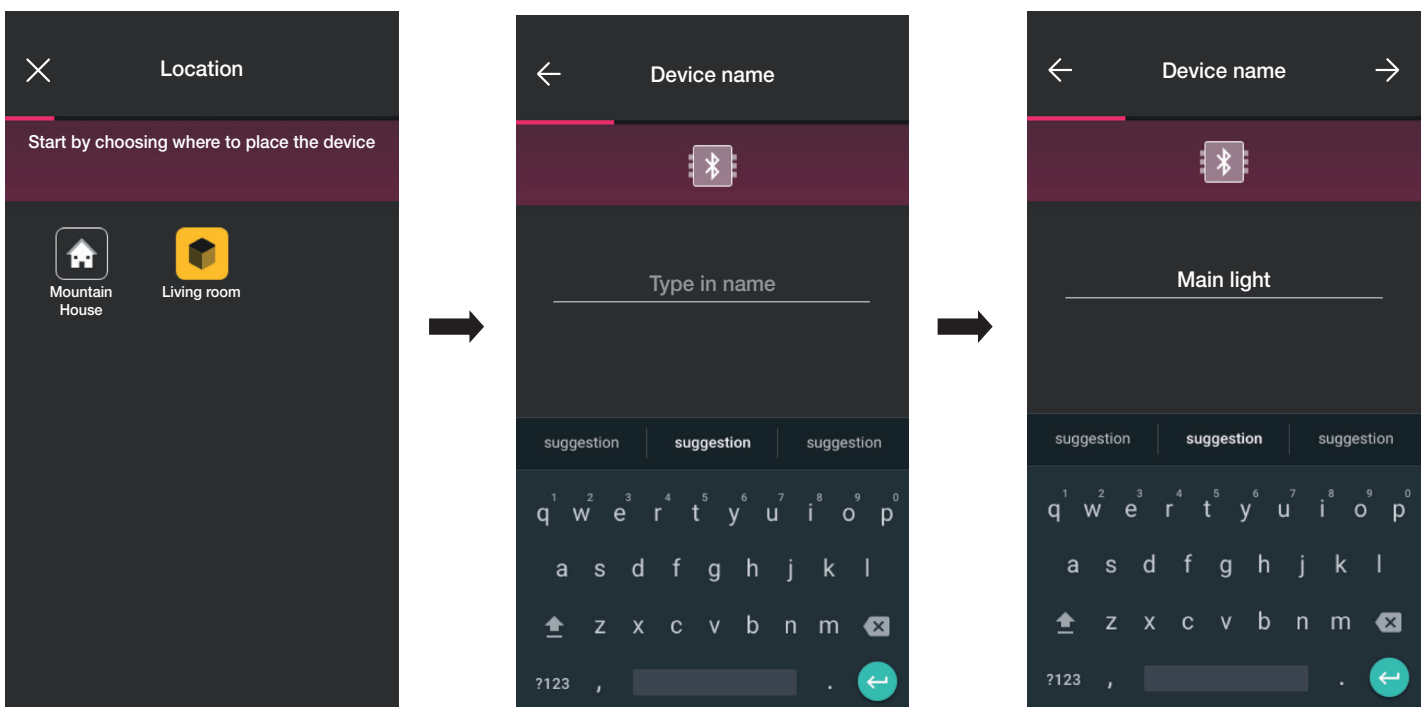

• Sélectionner  $\rightarrow$  pour confirmer ; la connexion Bluetooth étant activée, s'approcher du dispositif, appuyer simultanément d'abord sur la touche  $\odot$  puis 5 secondes sur la touche inférieure (voir figure ci-dessous). La bague lumineuse devient bleue.

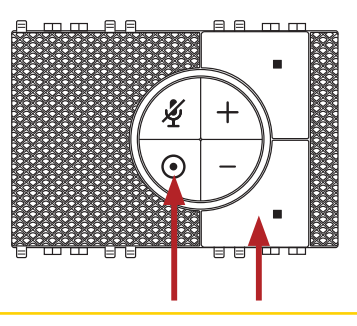

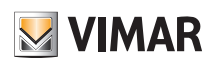

### **Configuration**

Après l'identification, il est demandé d'attribuer la fonction qui gèrera le relais pour l'appli View.

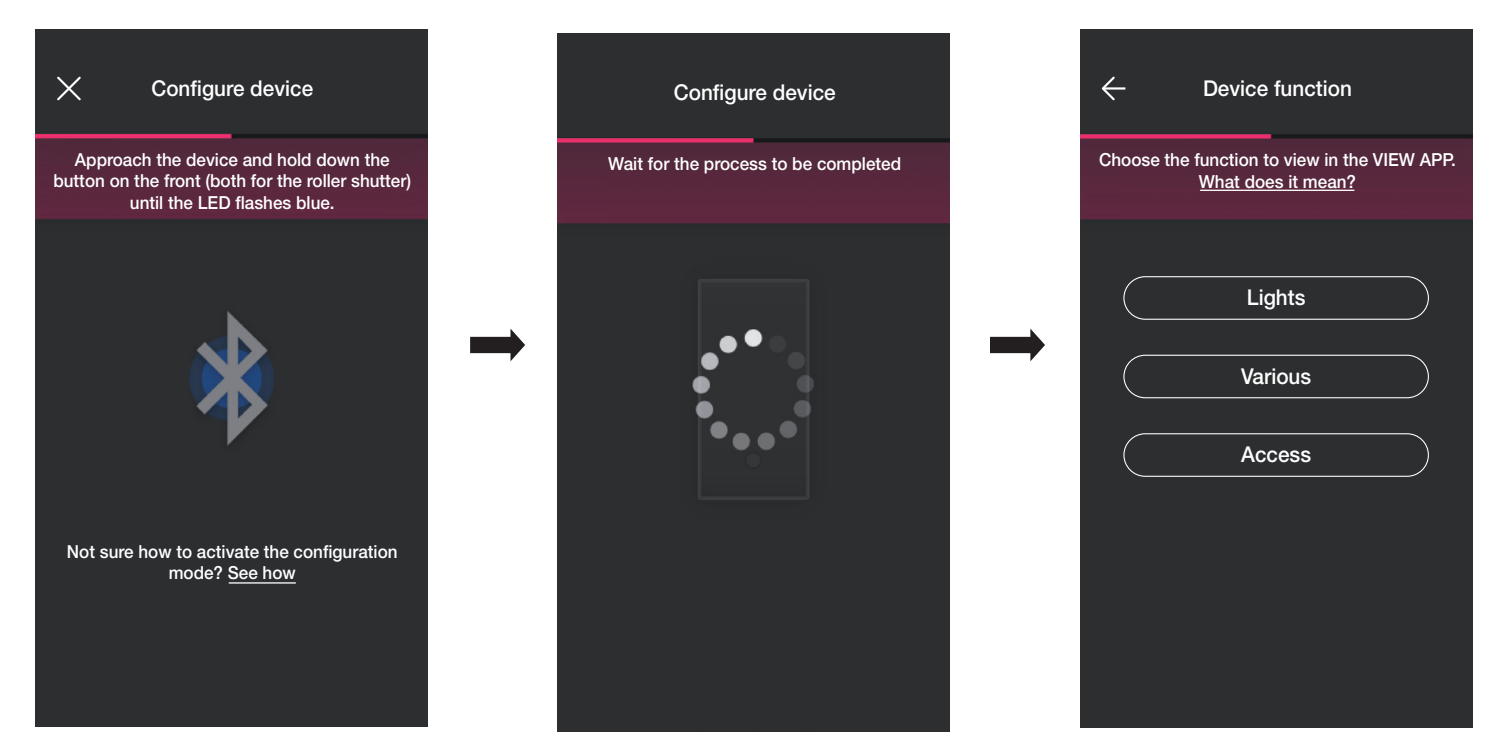

• Sélectionner la fonction (dans ce cas, Éclairage).

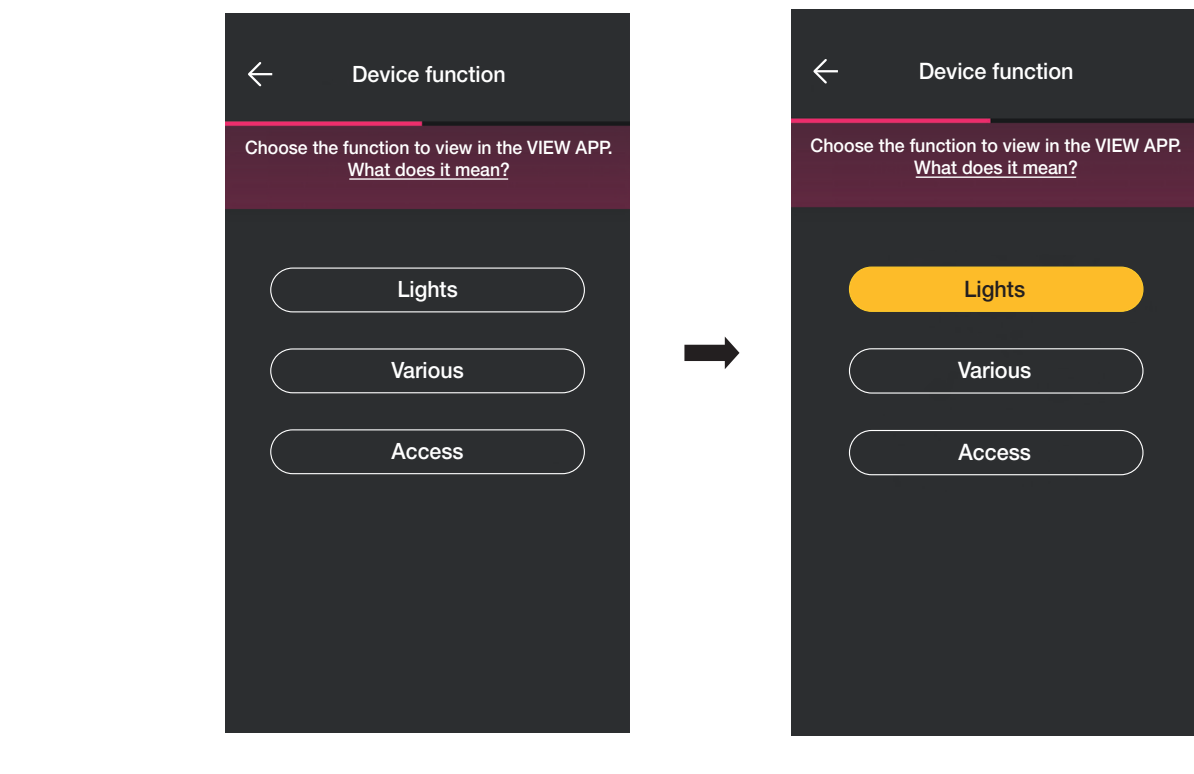

• Après avoir sélectionné la fonction, régler le rétroéclairage des leds RGB des touches puis confirmer en appuyant sur .

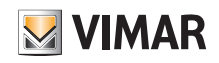

# View Wireless **Configuration**

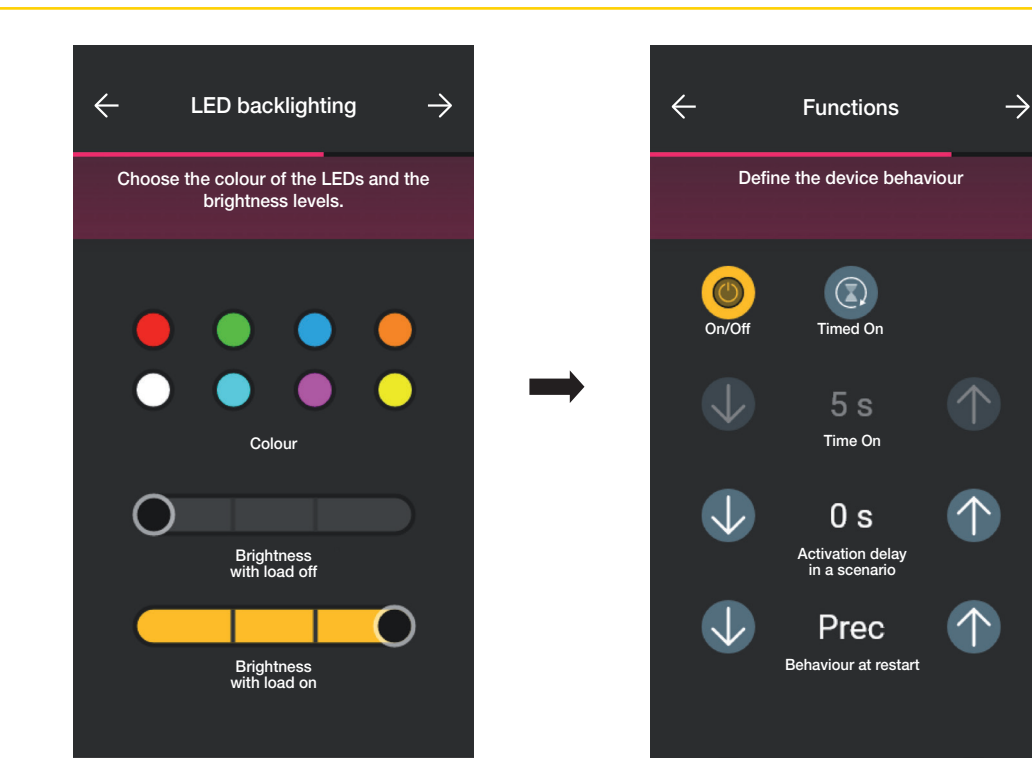

L'appli complètera le processus de configuration.

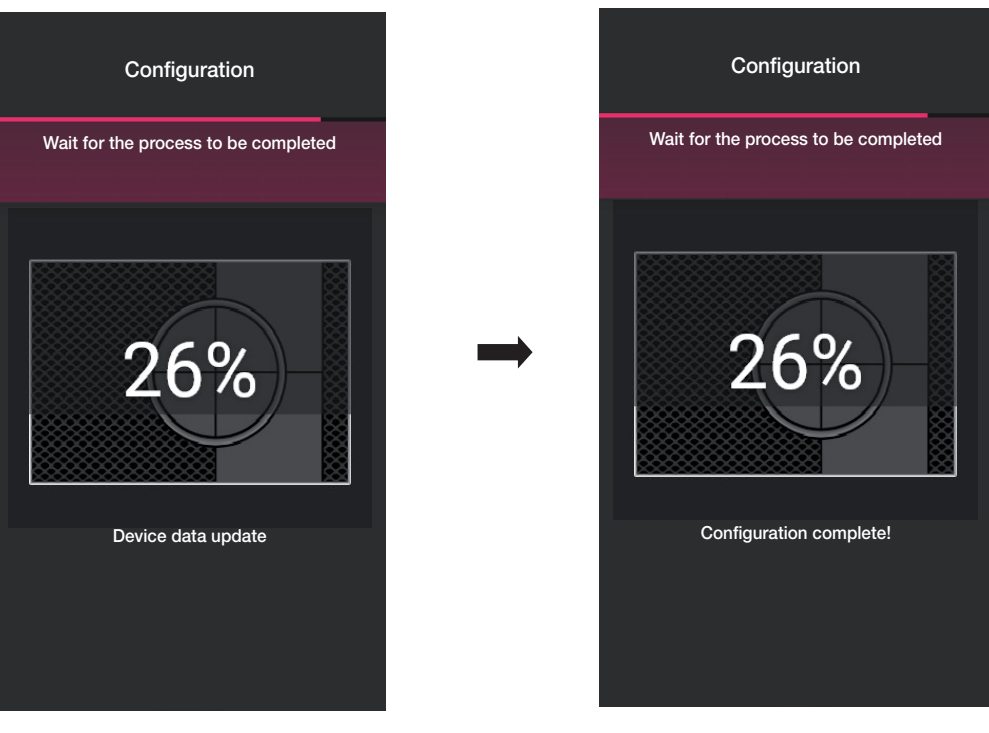

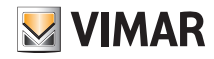

• Après quoi, l'appli proposera d'associer une commande câblée au dispositif, laquelle permettra de commander le relais embarqué ou d'exécuter éventuellement un scénario.

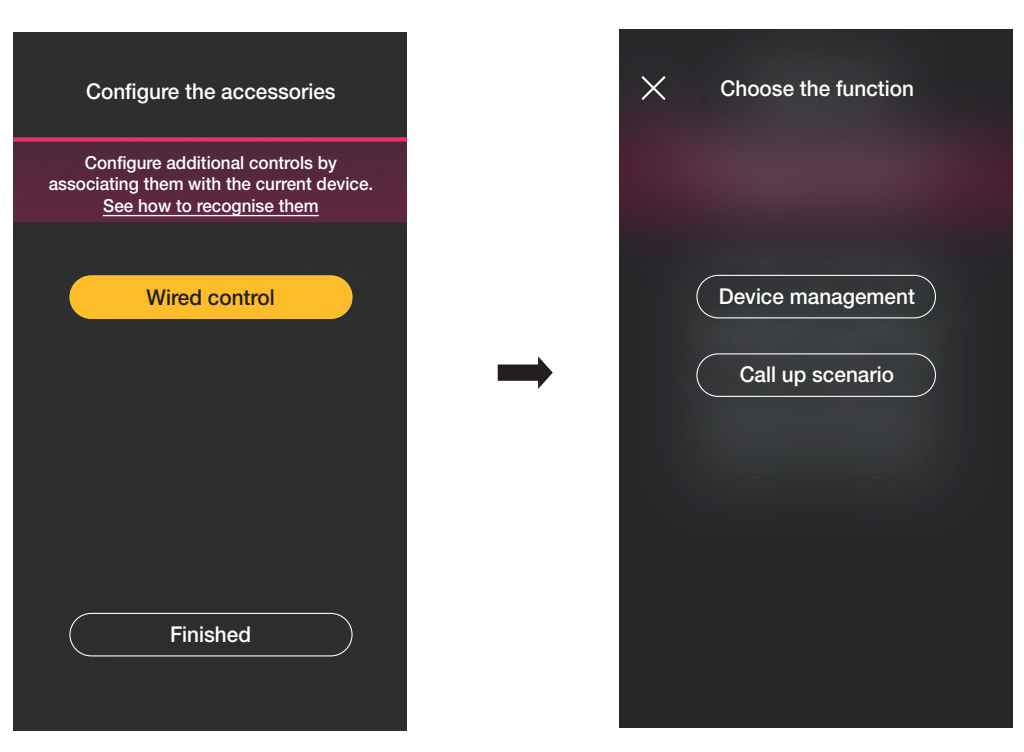

En sélectionnant « Contrôle dispositif », le poussoir filaire à distance contrôlera le relais.

En sélectionnant « Rappel scénario », un nom sera donné au poussoir filaire à distance de sorte qu'il soit immédiatement reconnaissable au moment où le scénario (configuré par l'utilisateur final à l'aide de l'Appli View) lui sera attribué.

Sélectionner vour confirmer ; puis sélectionner « J'ai terminé » pour retourner à la page d'association des dispositifs sur laquelle sera désormais affichée la commande vocale 30815-03975 qui vient d'être associée, avec le nom et l'environnement d'appartenance respectifs.

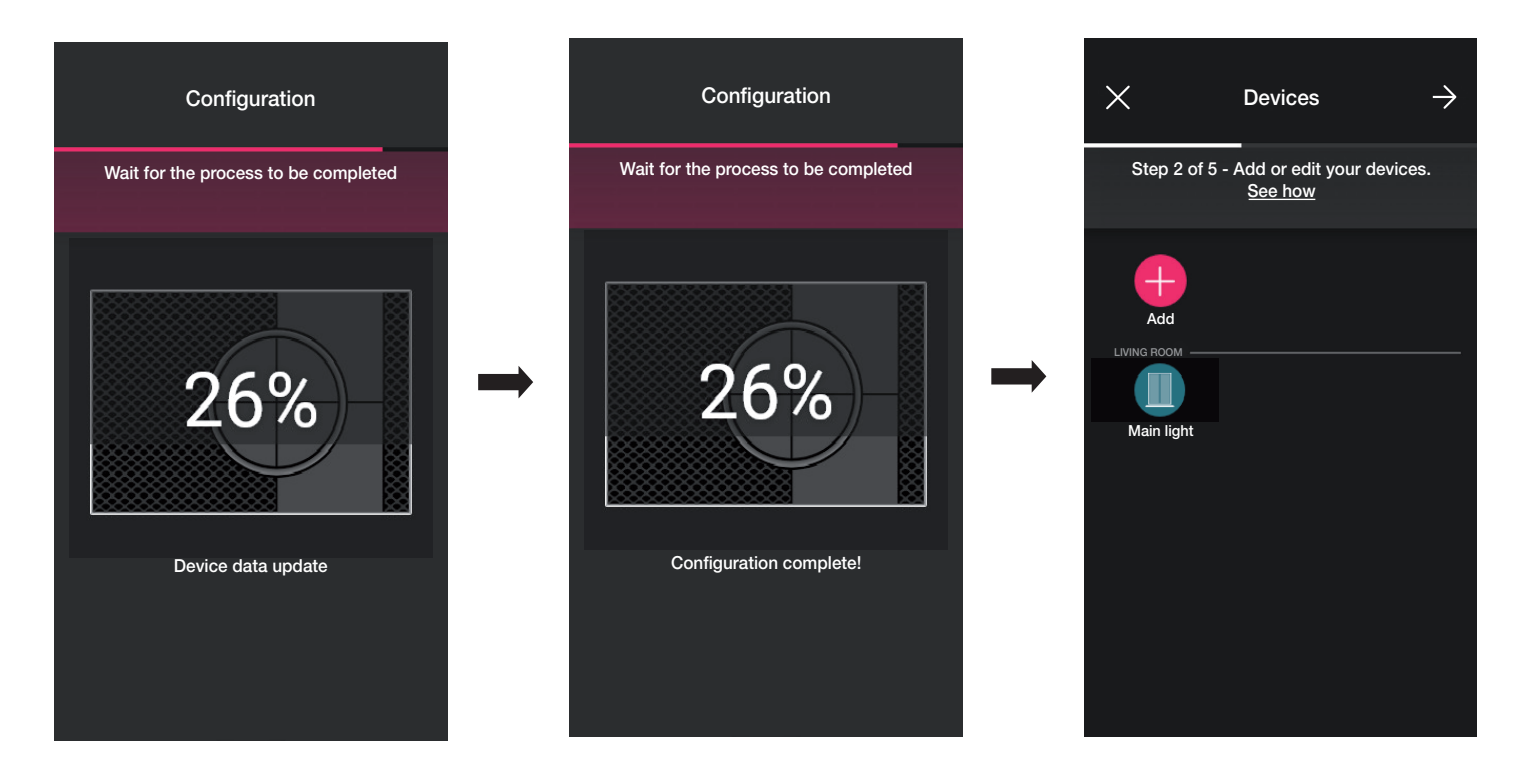

• Répéter la procédure pour toutes les commandes vocales 30815-03975 à configurer.

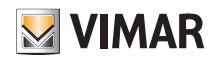

### **Configuration**

#### 1.12 Association de la passerelle

Après avoir associé tous les dispositifs et configuré les fonctions, sélectionner >; la page d'association de la passerelle s'affiche.

• Sélectionner « Lancer configuration ».

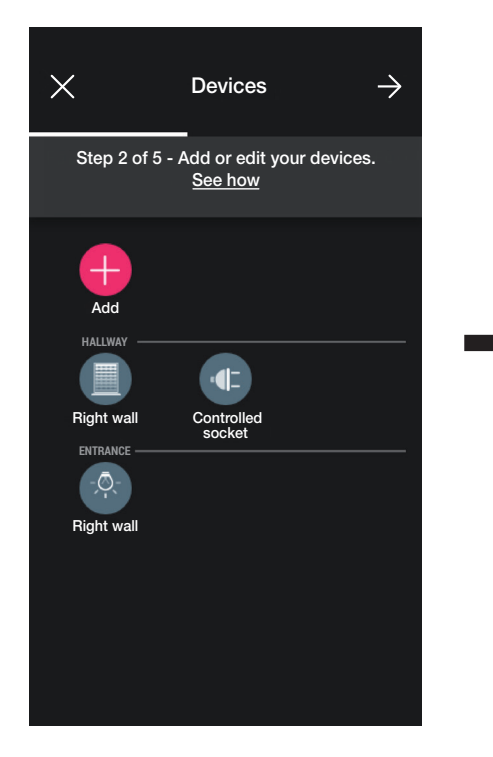

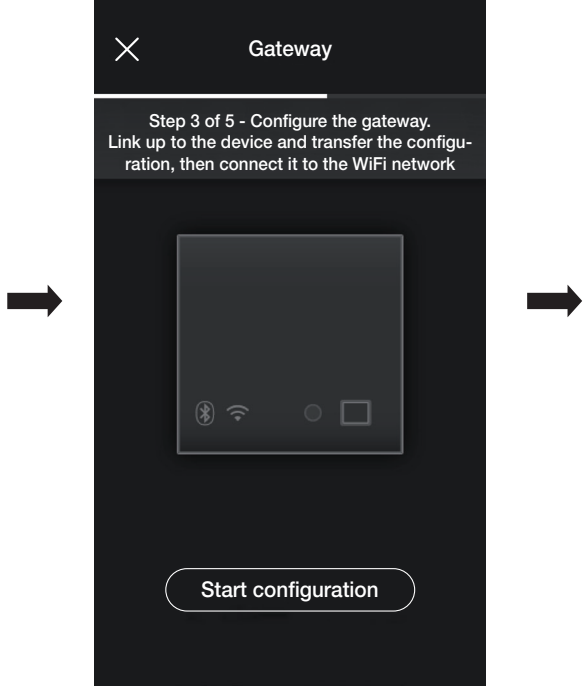

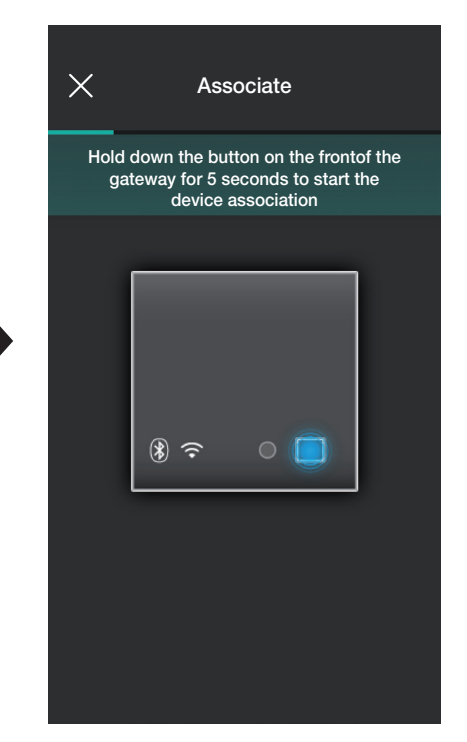

• Appuyer 5 secondes sur le poussoir frontal de la passerelle.

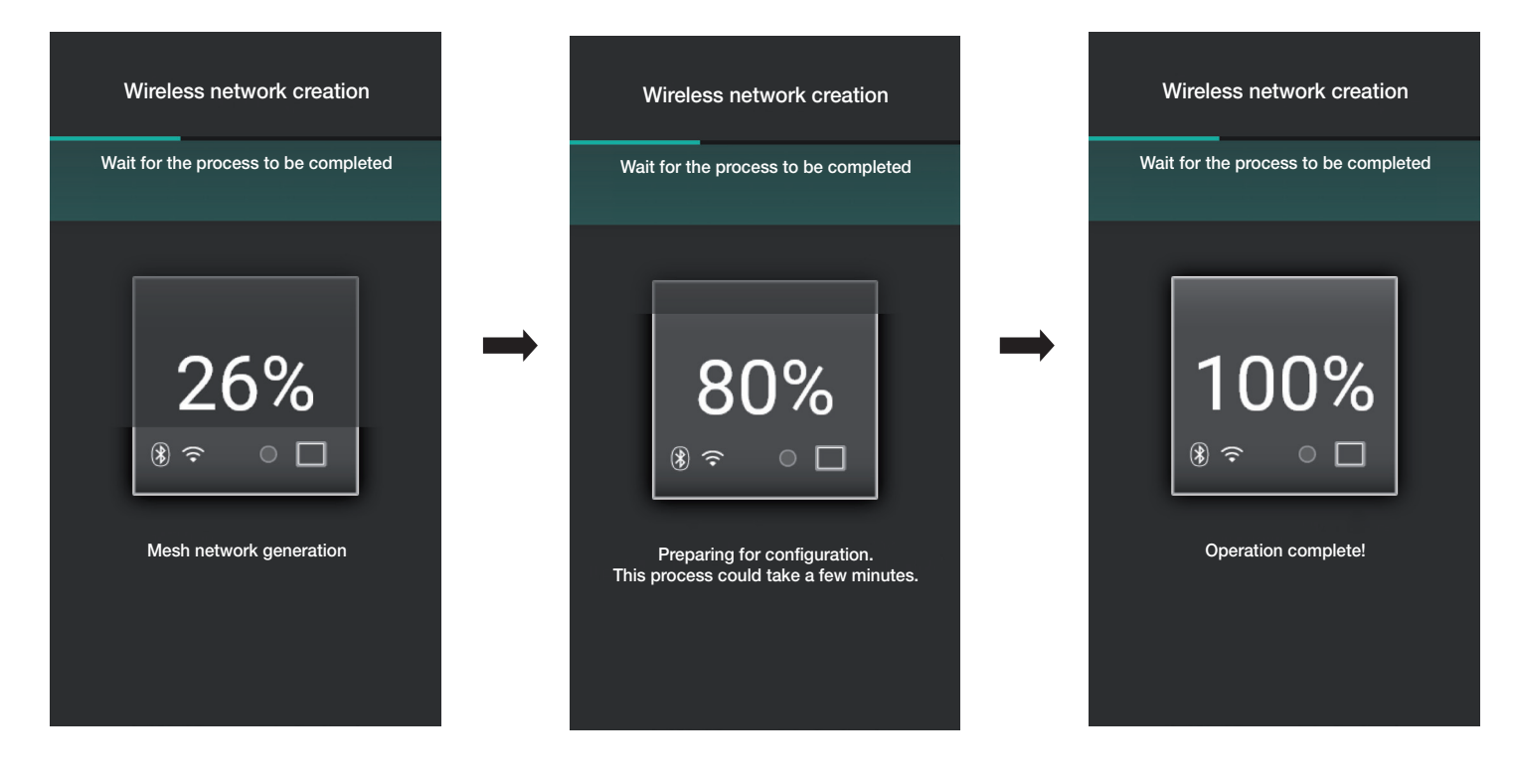

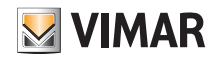

### **Configuration**

• Ensuite, configurer la connexion au réseau Internet par Wi-Fi.

L'appli affiche le réseau Wi-Fi auquel la tablette/le Smartphone est connecté(e) ; il sera possible d'associer la passerelle à ce réseau, à un réseau différent ou poursuivre sans configurer le Wi-Fi (qui devra dans tous les cas être effectué à la fin des opérations de configuration).

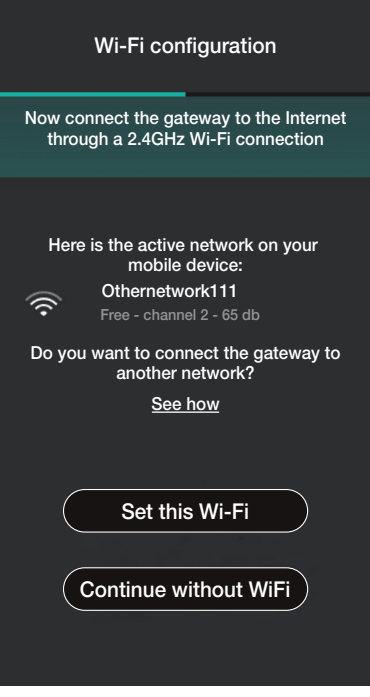

• Sélectionner « Définir ce réseau », saisir le mot de passe du réseau Wi-Fi et lancer la configuration en sélectionnant à nouveau  $\rightarrow$ .

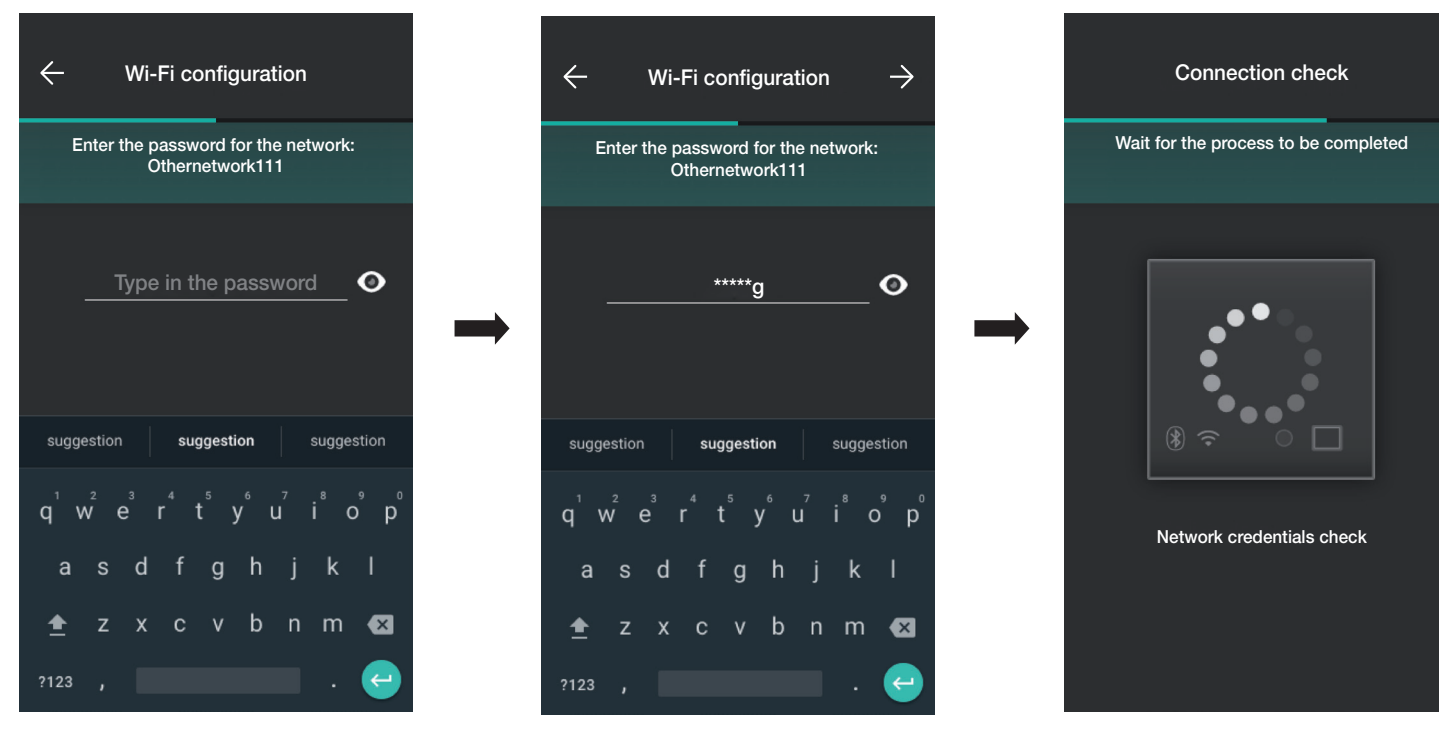

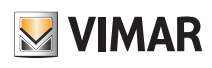

## **Configuration**

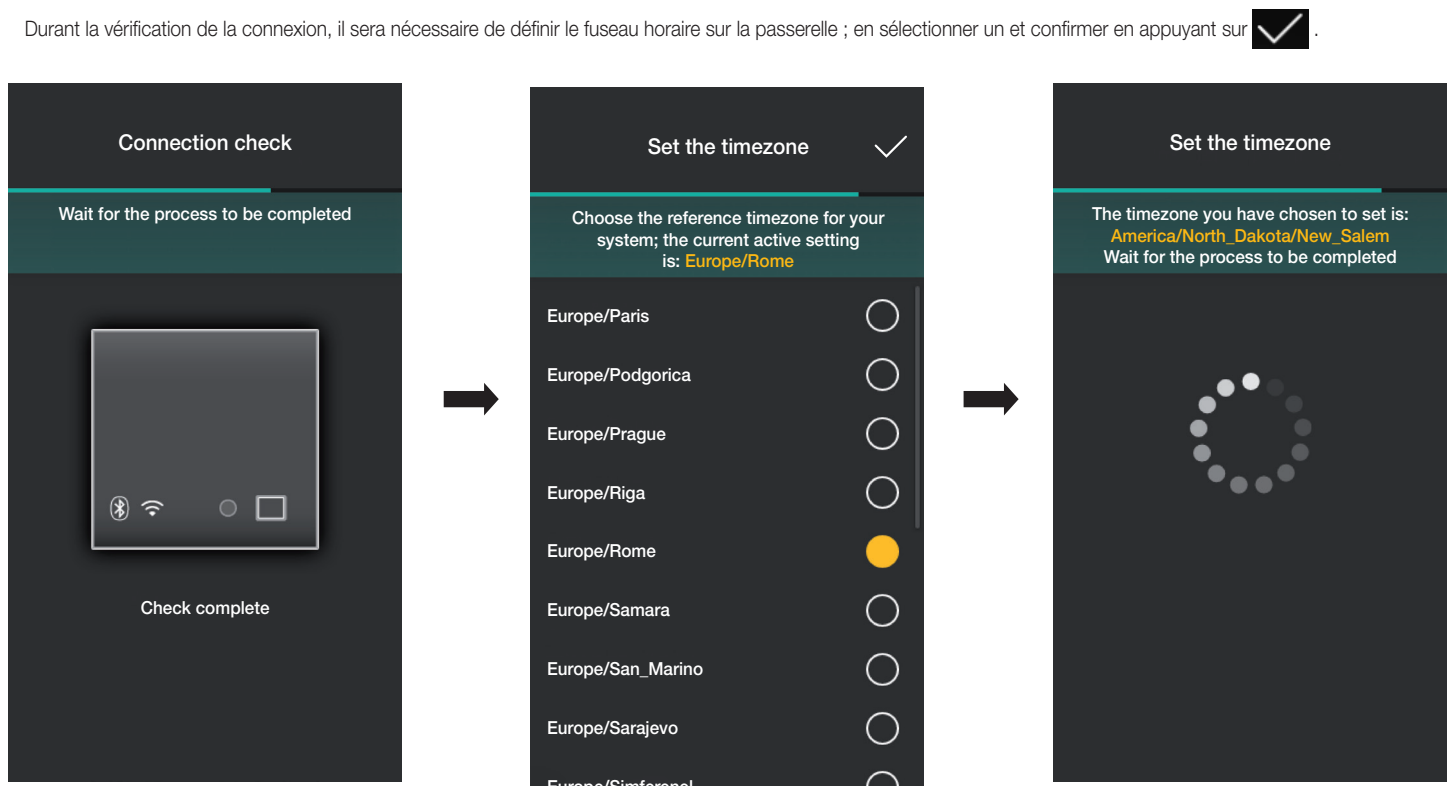

Si une version du firmware plus récente que celle actuelle est détectée sur le réseau, il sera possible d'effectuer la mise à jour à l'aide de « Mettre à jour »".

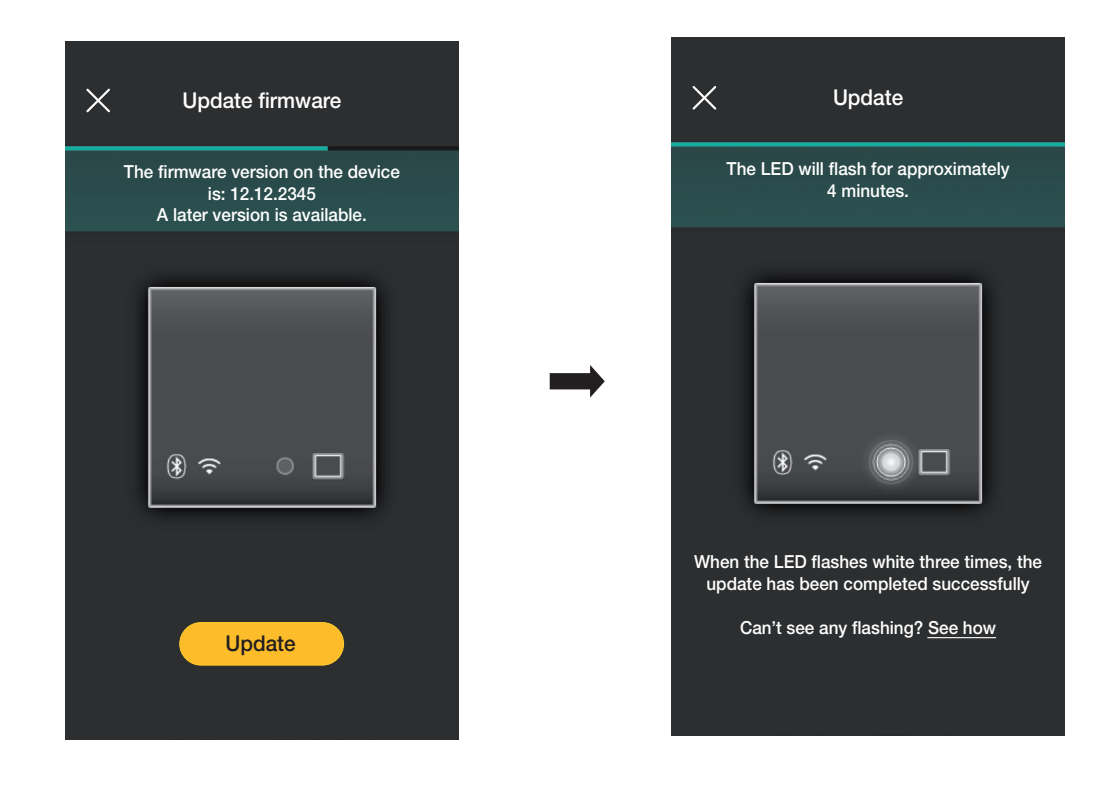

• Sélectionner  $\rightarrow$  pour terminer la configuration (les données de l'installation seront téléchargées sur l'appli et sur le Cloud Vimar).

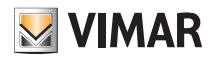

### **Configuration**

À la fin de l'opération, un popup s'ouvre et affiche la page récapitulative de l'état de la passerelle.

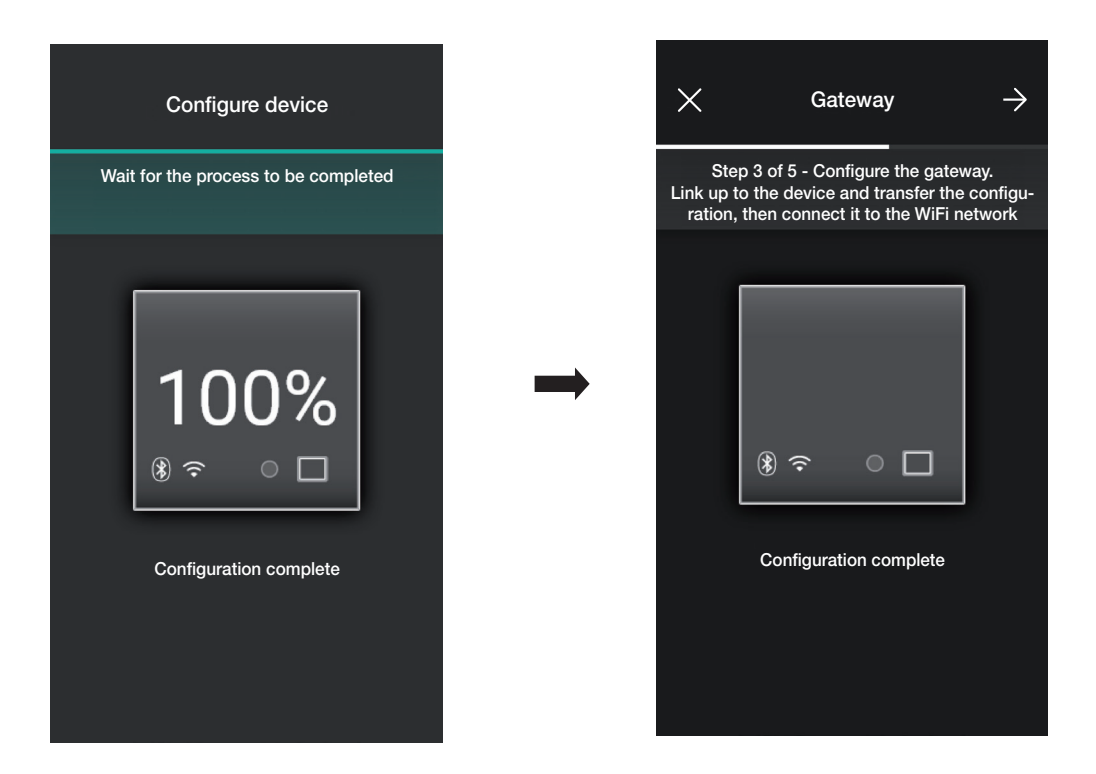

#### 1.13 Vérification de l'installation

À la fin de l'association de la passerelle, sélectionner  $\rightarrow$ ; la page qui permet d'effectuer trois test différents sur l'installation s'affiche.

Lors du premier accès, les tests sont en état « non effectué » (icône couleur orange) et peuvent être effectués à volonté (selon une séquence libre).

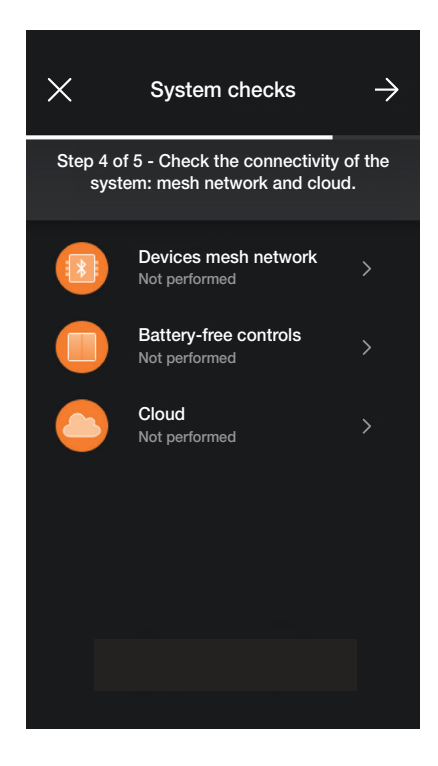

• Il suffit de sélectionner « Réseau mesh dispositifs » pour lancer le test permettant de vérifier le bon fonctionnement de la connexion sans fil entre la passerelle et tous les dispositifs (déviateur électronique, appareil de commande avec sortie à relais et appareil de commande pour store).

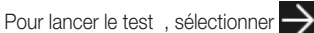

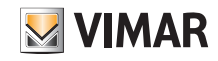

# View Wireless **Configuration**

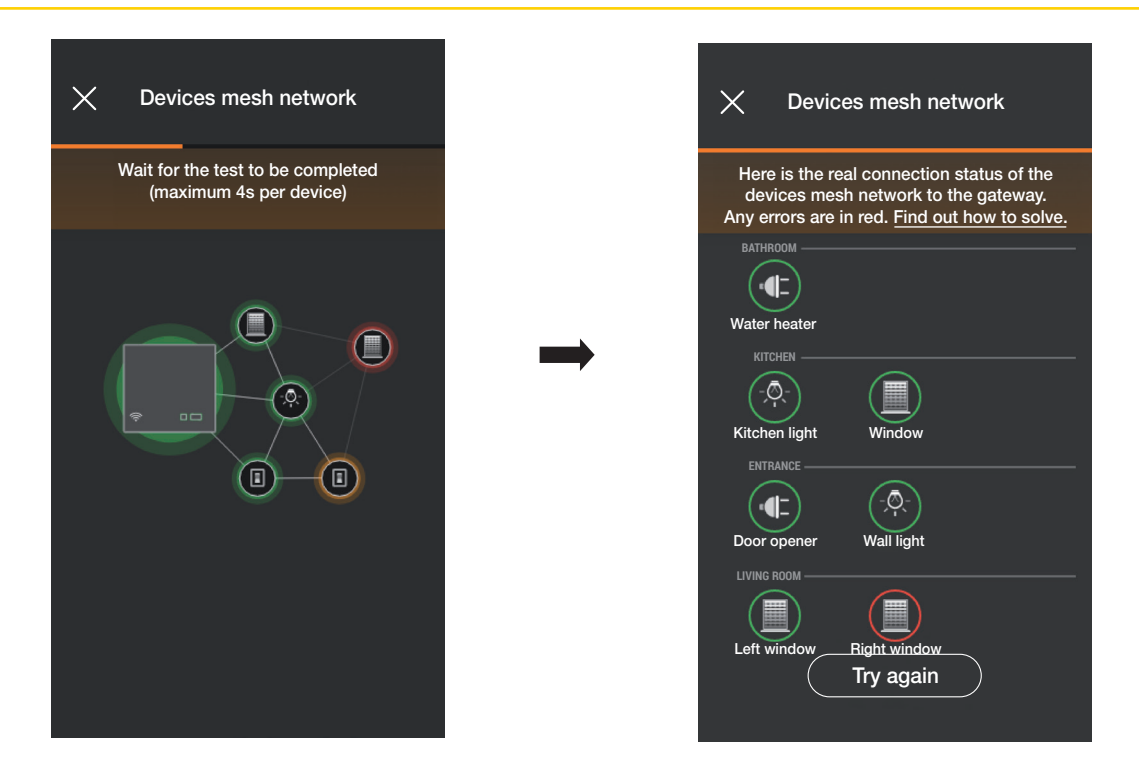

À la fin du test, tous les dispositifs (nœuds sans fil) et les environnements respectifs seront affichés ; ceux qui ont été atteint correctement seront mis en évidence en vert tandis que ceux avec lesquels la passerelle n'a pas réussi à établir une connexion seront mis en évidence en rouge. Sélectionner « Réessayer » pour répéter le test. Sélectionner pour revenir à la page des tests.

• Sélectionner « Commandes sans batterie » pour lancer le test de vérification du bon fonctionnement de la connexion entre les commandes radio art. 03925 et la passerelle. Pour lancer le test, appuyer sur n'importe quelle touche de l'ensemble des commandes art. 03925 et sélectionner  $\rightarrow$ 

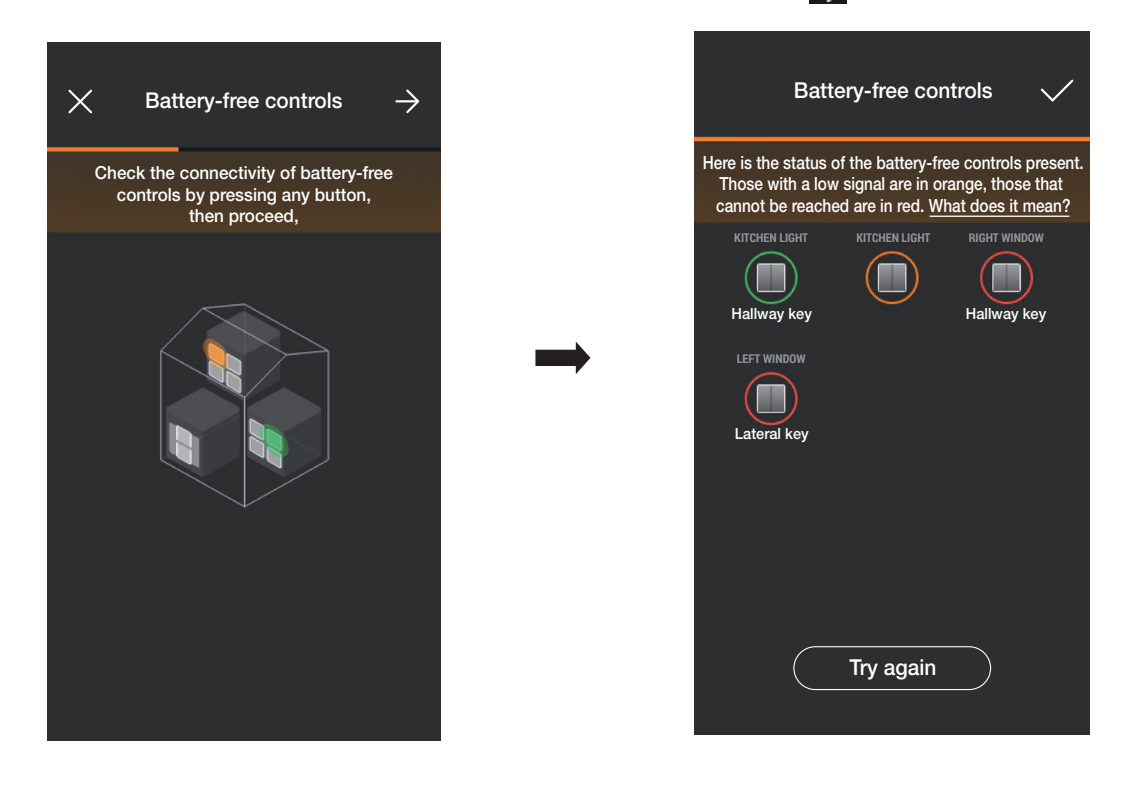

À la fin du test, toutes les commandes art. 03925 et les environnements respectifs seront affichés ; ceux dont la puissance du signal est bonne seront mis en évidence en vert, ceux dont la puissance est faible en orange et ceux qui n'ont pas été atteints ou dont la puissance est insuffisante en rouge. Sélectionner « Réessayer » pour répéter le test. Sélectionner  $\sim$  pour revenir à la page des tests.

• Sélectionner « Cloud » pour lancer le test de vérification de la connexion de la passerelle avec le cloud Vimar.

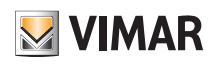

### Configuration

Pour lancer le test, sélectionner  $\rightarrow$ . Cloud  $\times$ Cloud Ċ. Connectivity test performed successfully Wait for the test to be completed  $\Rightarrow$ Synchronisation with cloud

Sélectionner pour revenir à la page des tests.

L'application affichera ensuite les tests en état « Effectué » (icônes associées de couleur verte).

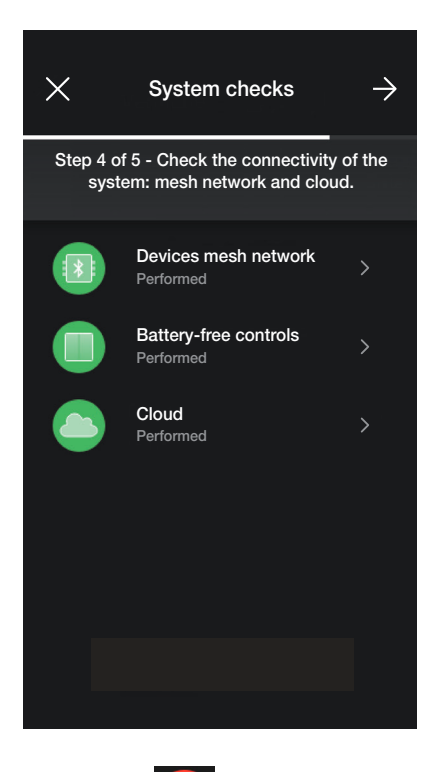

Si le test a « Échoué », l'icône respective sera de couleur rouge (par exemple ) ; l'icône sera par contre orange (par exemple ) s'il n'a pas été possible d'ef-

fectuer le test.

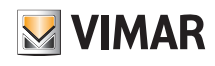

## **Configuration**

### 1.14 Gestion des rôles

À la fin de la vérification de l'installation, sélectionner  $\rightarrow$ ; la page qui permet d'assigner la gestion de l'installation à l'utilisateur Administrateur s'affiche.

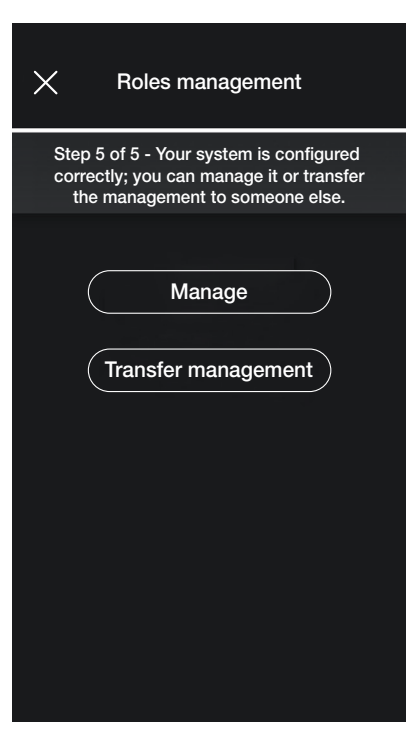

- En sélectionnant « Administrer », l'installateur qui a configuré l'installation devient également l'utilisateur Administrateur et pourra donc effectuer toutes les opérations de gestion.
- En sélectionnant « Céder gestion », l'installateur « livre » l'installation à un autre utilisateur (enregistré au préalable sur MyVIMAR) qui devient alors Administrateur. L'appli demande de saisir l'e-mail de l'utilisateur qui sera Administrateur et l'opération sera terminée en sélectionnant

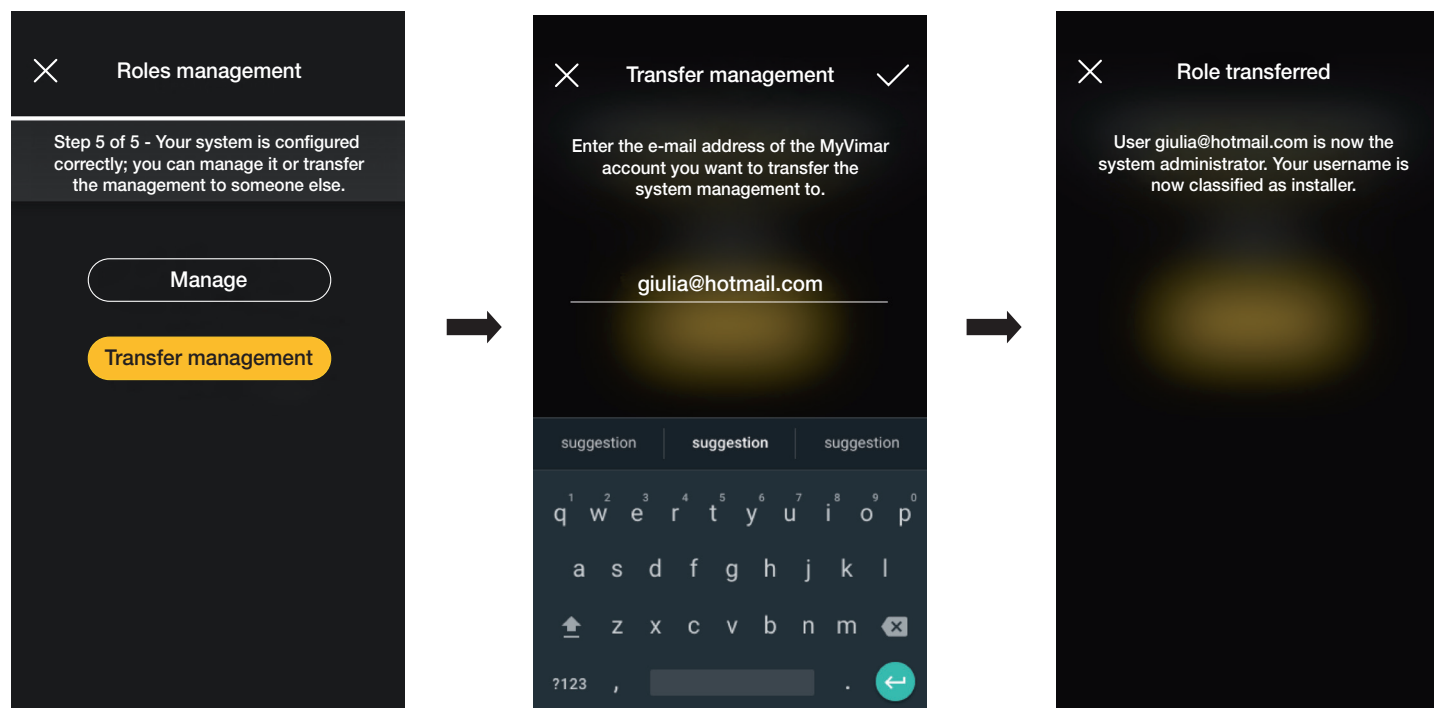

- À ce stade, l'appli affiche la page de gestion de l'installation sur laquelle sont reportés :
- le nombre d'environnements ;
- le nombre de dispositifs ;
- l'état de la passerelle ;
- l'état de la vérification de l'installation ;
- la gestion des rôles avec l'indication du type d'utilisateur (Installateur/Administrateur).
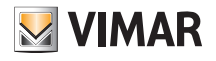

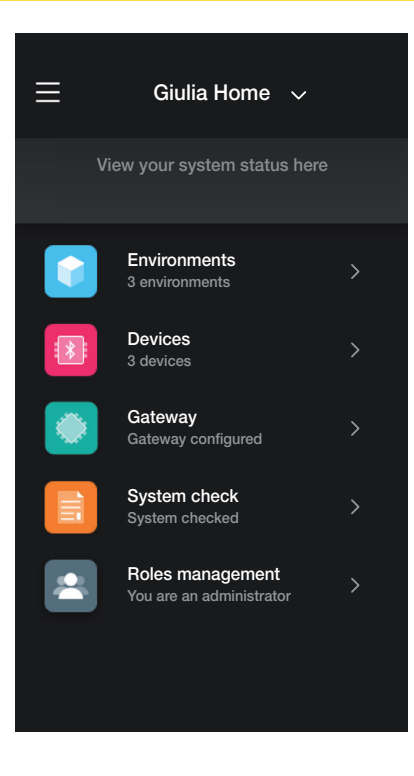

La page de gestion permet d'afficher l'installation par environnements et sous-environnements ou par dispositifs avec toutes les fonctions qui y sont associées. L'Administrateur créera ensuite les Utilisateurs qui pourront interagir avec l'installation ; la page de gestion que l'Utilisateur peut voir est la suivante :

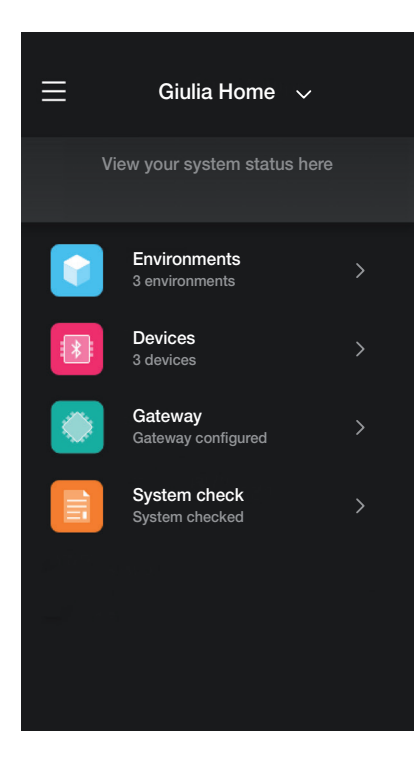

La page est identique à celle de l'Administrateur, mais le menu « Gestion rôles » ne sera pas présent car il est réservé à l'Administrateur.

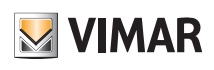

#### Gestion et modification de l'installation

#### 2. Gestion et modification de l'installation

Ce chapitre illustre les options pour gérer et modifier les installations, c'est-à-dire ajouter/supprimer/renommer/déplacer les environnements et les dispositifs (y compris le réglage des paramètres).

Au moment du lancement de l'appli et après avoir effectué le login, si des installations sont déjà associées, la page contenant la liste de celles disponibles s'affiche.

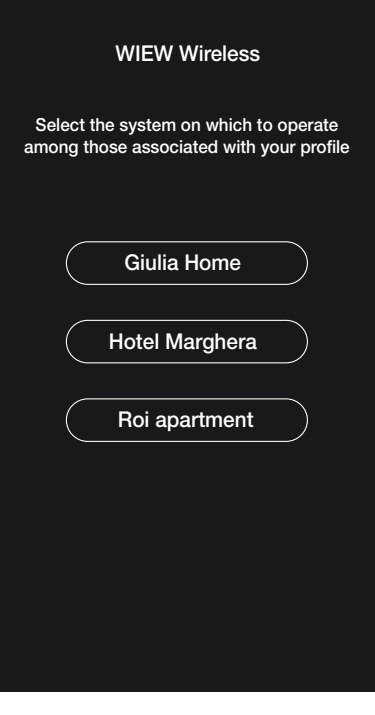

Par exemple :

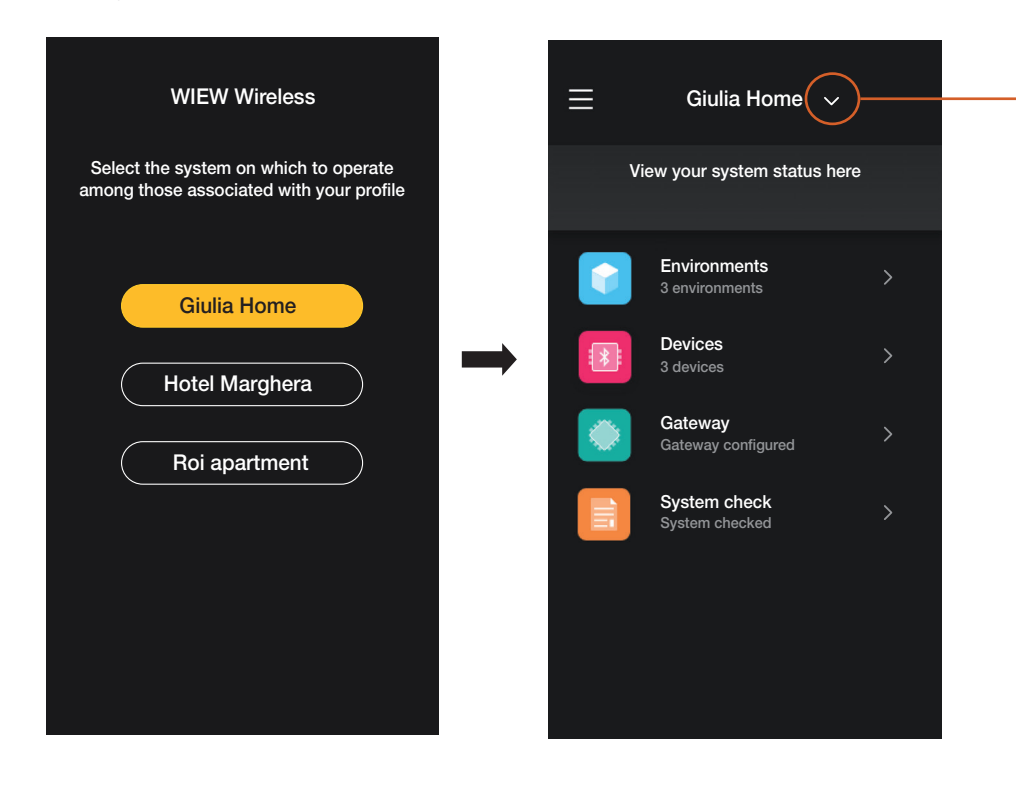

Sélectionner **vour afficher les installations** associées et sélectionner celle intéressée pour accéder à la page de gestion.

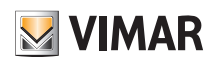

### Gestion et modification de l'installation

#### 2.1 Environnements

Sélectionner **(Environnements**) pour afficher la page contenant les environnements configurés qui permettra de les renommer, de les supprimer ou d'en ajouter d'autres.

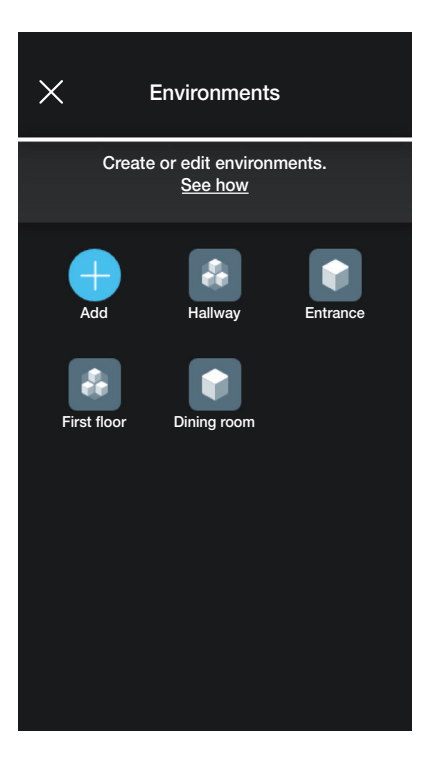

La rubrique (Ajouter) permet d'ajouter de nouveaux environnements (la procédure est identique à celle étudiée dans le chapitre « CONFIGURATION ») ; par contre, il suffit de sélectionner chaque environnement pour pouvoir le renommer (option « Modifier »), le supprimer ou ajouter un sous-environnement. Par exemple, si l'utilisateur sélectionne « Entrée », les options répertoriées juste avant s'affichent :

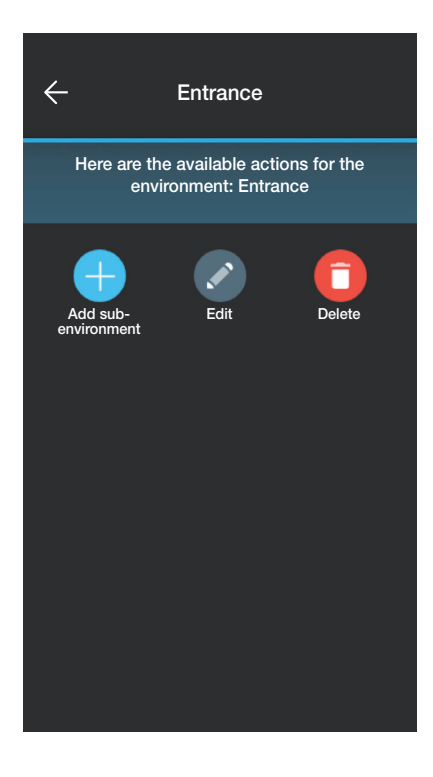

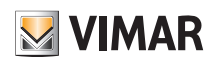

### Gestion et modification de l'installation

#### 2.2 Dispositifs

Sélectionner **(Dispositifs**) pour afficher la page contenant les dispositifs configurés qui permettra de les renommer, de les supprimer, de modifier leur fonction ou d'en ajouter d'autres.

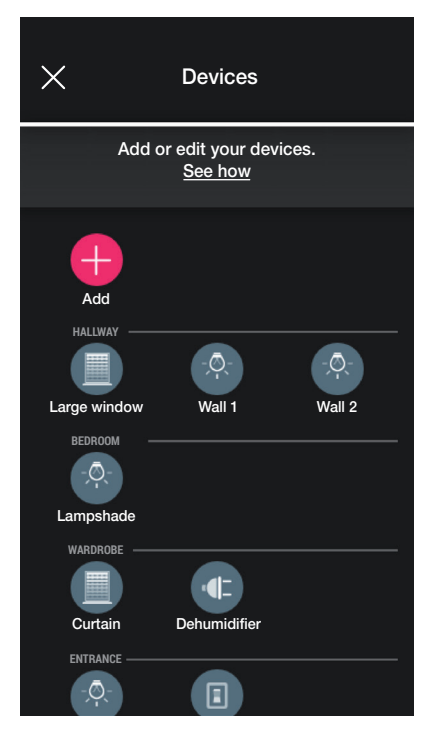

La rubrique (Ajouter) permet d'ajouter de nouveaux dispositifs (la procédure est identique à celle étudiée dans le chapitre « CONFIGURATION ») ; par contre, il suffit de sélectionner chaque dispositif pour pouvoir le renommer, le supprimer ou modifier son aspect et sa fonction.

Par exemple, en sélectionnant « Mur droit » puis (Modifier), les options de modification du dispositif s'affichent :

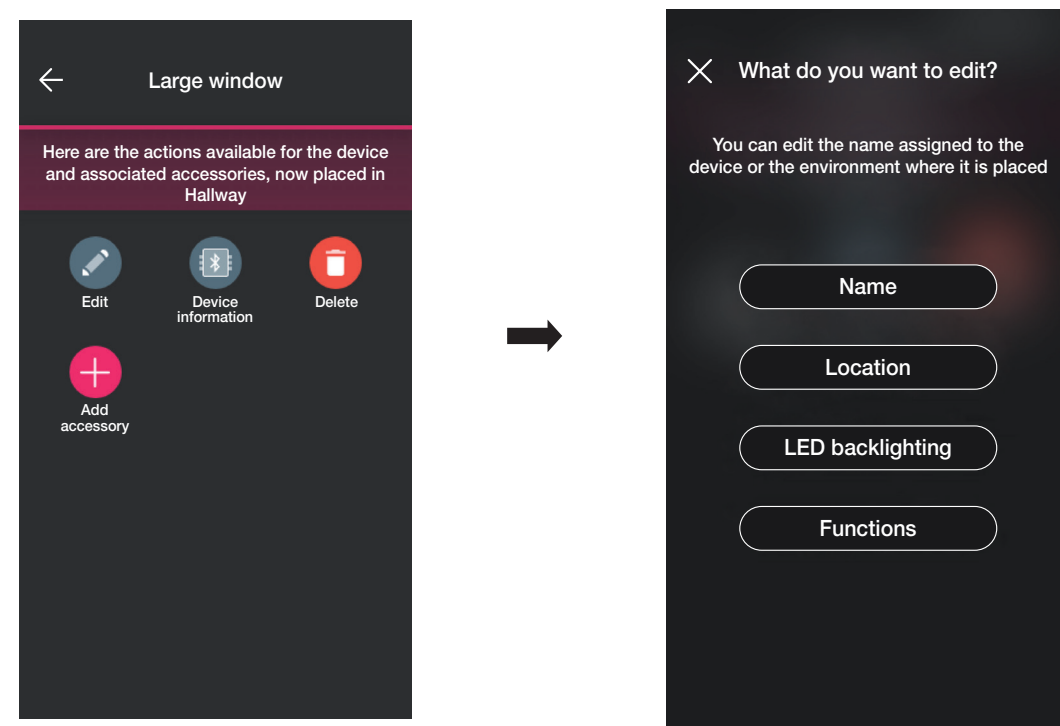

• Sélectionner « Nom » pour renommer le dispositif.

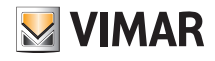

#### Gestion et modification de l'installation

• Sélectionner « Position » pour déplacer le dispositif d'un environnement à un autre.

L'environnement auquel le dispositif est actuellement associé est mis en évidence en jaune ; il suffit donc de sélectionner l'environnement de destination pour déplacer le dispositif.

L'environnement destinataire sera mis en évidence en jaune.

Par exemple, pour déplacer le dispositif de « Couloir » à « Premier étage » :

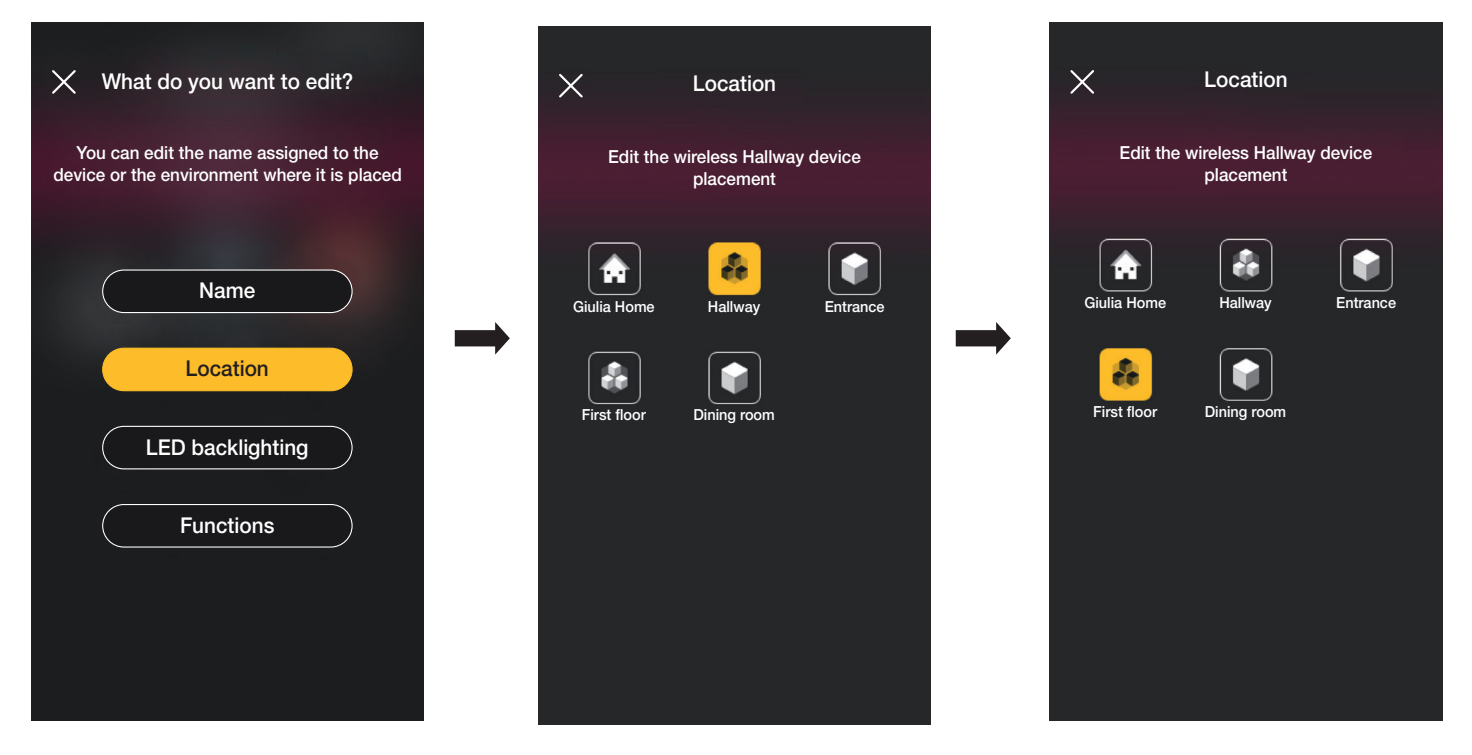

Si le dispositif est associé à un sous-environnement, l'environnement principal sera affiché en jaune ; le dispositif pourra donc être déplacé à cet endroit ou dans un autre environnement ou sous-environnement de l'installation.

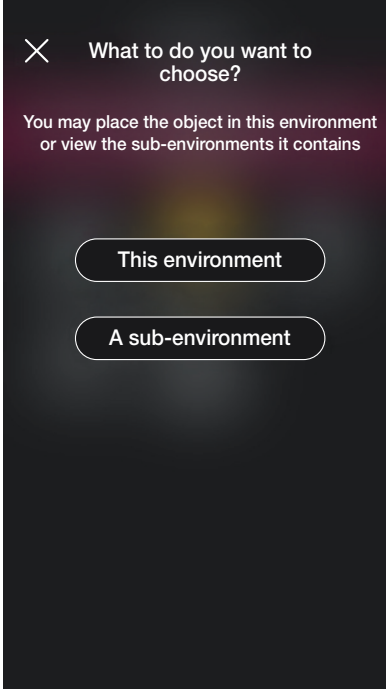

### View Wireless Gestion et modification de l'installation

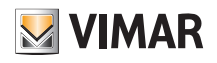

• Sélectionner « Rétroéclairage à leds » pour régler/modifier la couleur et l'intensité de la led du dispositif.

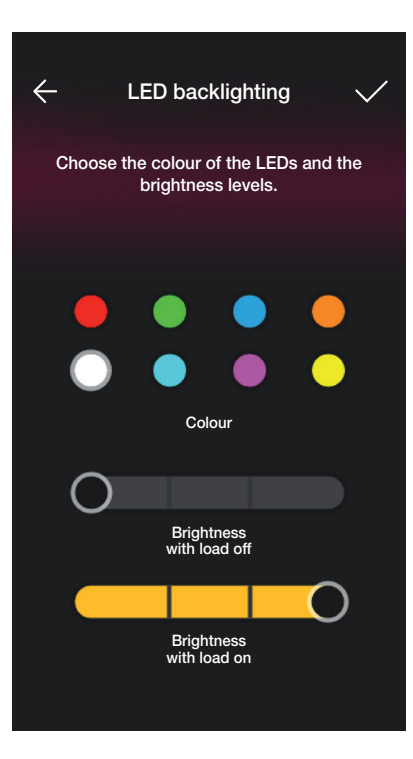

• Sélectionner « Fonction » pour pouvoir définir/modifier les paramètres du dispositif ;

- temporisation on/off et comportement au rallumage pour le déviateur ;

- temporisation on/off, comportement au rallumage, sélection de la coupure automatique de la charge une fois atteint un seuil de puissance réglable de l'appareil de commande à relais ;

- temps de montée et descente, position préférée, etc. pour l'appareil de commande store.

En sélectionnant On temporisé (option disponible pour le déviateur et l'appareil de commande à relais), appuyer une première fois sur la touche pour allumer et une deuxième fois pour éteindre.

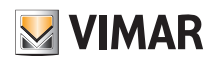

#### Gestion et modification de l'installation

#### 2.2.1 Modifier un dispositif accessoire.

En présence d'un dispositif accessoire, il sera affiché une fois que le dispositif principal auquel il est associé aura été sélectionné.

Par exemple, si le dispositif « Rideau » est associé à la commande radio 03295 et à un poussoir traditionnel, la page sera la suivante :

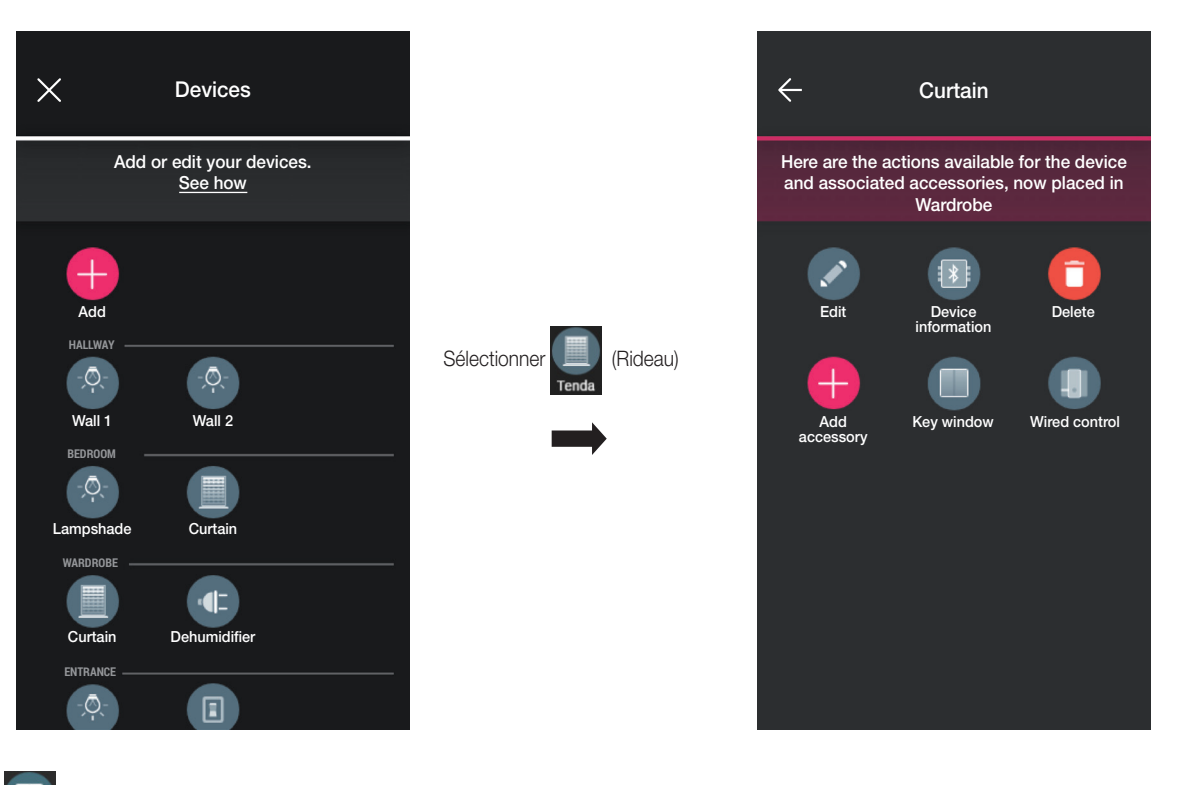

· En sélectionnant | | | | | | | a page qui permet de modifier la commande radio 03925 associée s'affiche ; le dispositif pourra être renommé, reconfiguré ou supprimé.

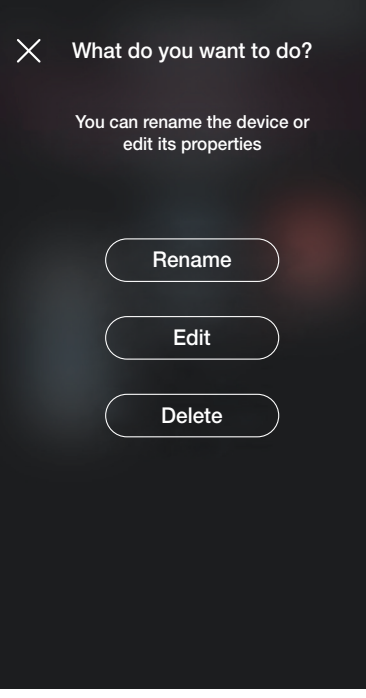

« Reconfigurer » permet à la commande radio d'être entièrement reconfigurée et la procédure est identique à celle illustrée au paragraphe 1.2.1, à l'exclusion de la reconnaissance du code QR (en effet, le dispositif accessoire reste associé à celui principal d'origine).

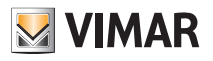

## Gestion et modification de l'installation

• En sélectionnant **(Figure**), la page qui permet de modifier le poussoir traditionnel associé s'affiche ; le dispositif pourra être reconfiguré ou supprimé. What do you want to do?  $\times$ 

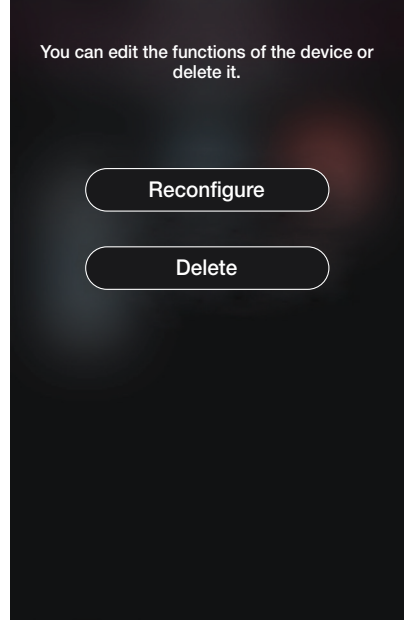

« Reconfigurer » permet au poussoir d'être entièrement reconfiguré et la procédure est identique à celle illustrée au paragraphe 1.2.2 (le dispositif accessoire restera associé

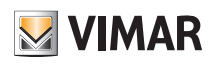

### Gestion et modification de l'installation

#### 2.3 Groupes

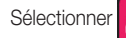

Sélectionner (Groupes) pour afficher la page qui permet de créer des groupes de dispositifs, de les renommer, de les supprimer et d'en modifier la fonction.

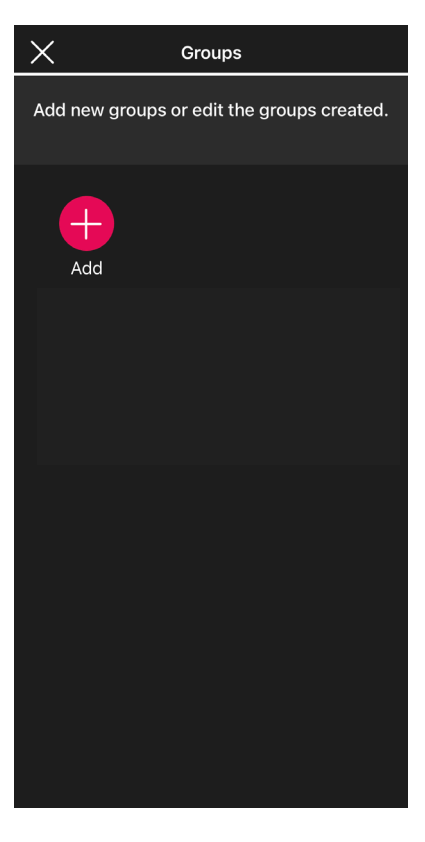

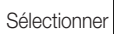

Sélectionner **de la choisir l'environnement dans lequel placer le groupe et lui attribuer un nom.** 

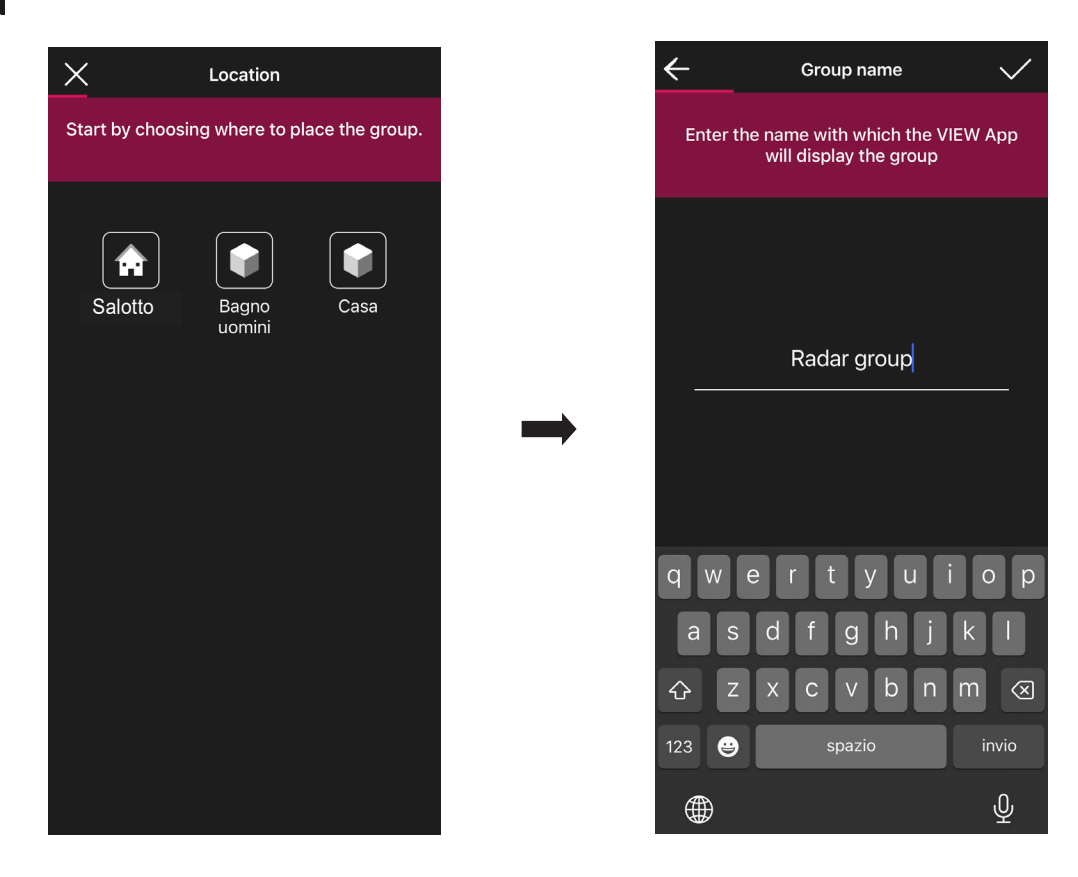

Choisir la fonction du groupe ; en fonction du choix effectué, les options possibles s'affichent. Le groupe sera affiché sur l'appli comme simple objet et classé en fonction de ces réglages.

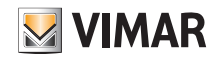

#### Gestion et modification de l'installation

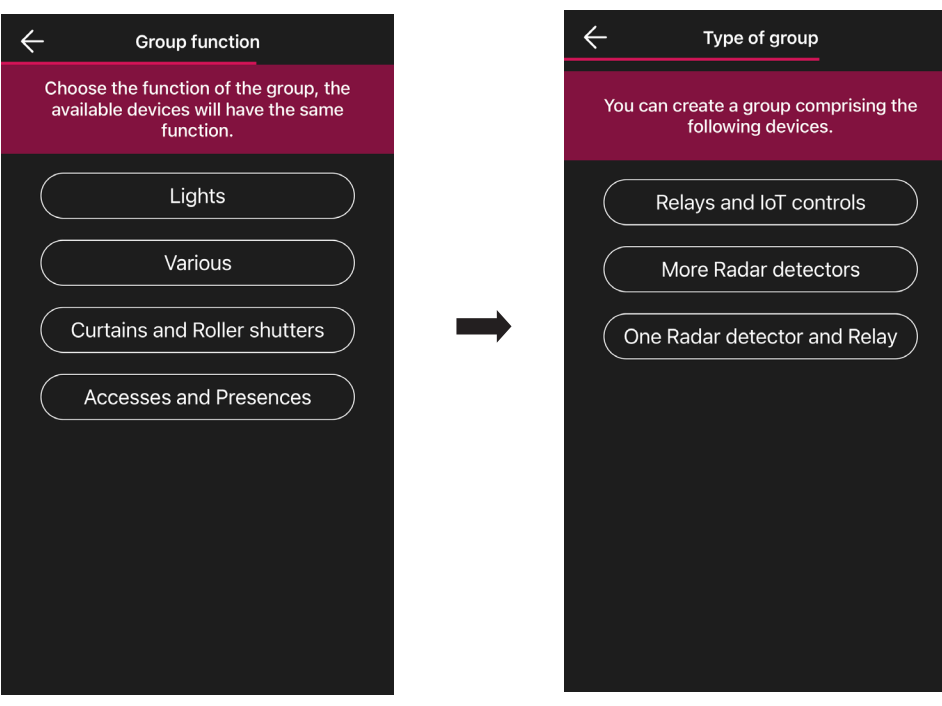

#### Relais et commandes IoT

- 1. Choisir, par exemple, « Éclairage » puis « Relais et commandes IoT » ; tous les actuateurs Éclairage disponibles s'affichent afin que vous puissiez les ajouter au groupe.
- IMPORTANT : Il est possible d'ajouter un actuateur dans 4 groupes au maximum ; si cette valeur est dépassée, il ne sera pas affiché parmi les actuateurs disponibles*.*
- 2. Sélectionner les actuateurs à ajouter au groupe.
- 3. Sélectionner maintenant la commande IoT à ajouter au groupe.
- IMPORTANT : Il est possible d'ajouter une commande IoT dans un seul groupe ; si cette valeur est dépassée, elle ne sera pas affichée parmi les commandes disponibles*.*
- 4. Valider avec ; legroupe qui vient d'être configuré sera affiché sur la page des Dispositifs ajoutés.
- 5. Sélectionner le groupe qui vient d'être créé <sup>pour</sup> pour pouvoir modifier la configuration, les réglages et éventuellement le supprimer.

#### Plusieurs détecteurs radar

1. Choisir, par exemple, « Éclairage » puis « Plusieurs détecteurs radar » ; tous les capteurs radar configurés comme Éclairage disponibles s'affichent afin que vous puissiez les ajouter au groupe.

IMPORTANT : Il est possible d'ajouter un capteur radar dans 4 groupes au maximum ; si cette valeur est dépassée, il ne sera pas affiché parmi les capteurs disponibles*.*

- 2. Sélectionner les capteurs à ajouter au groupe.
- 3. Valider avec  $\sim$ ; legroupe qui vient d'être configuré sera affiché sur la page des Dispositifs ajoutés.
- 4. Sélectionner le groupe qui vient d'être créé  $\frac{1}{2}$  pour pouvoir modifier la configuration, les réglages et éventuellement le supprimer.

#### Relais et un Détecteur radar

- 1. Choisir, par exemple, « Éclairage » puis « Relais et un Détecteur radar » ; tous les relais Éclairage disponibles s'affichent afin que vous puissiez les ajouter au groupe. IMPORTANT : Il est possible d'ajouter un relais dans 4 groupes au maximum ; si cette valeur est dépassée, il ne sera pas affiché parmi les relais disponibles*.*
- 2. Sélectionner les relais à ajouter au groupe.
- 3. Sélectionner maintenant la capteur radar à ajouter au groupe.

IMPORTANT : Il est possible d'ajouter un capteur radar dans un seul groupe ; si cette valeur est dépassée, il ne sera pas affiché parmi les capteurs radar disponibles*.*

- 4. Valider avec ; legroupe qui vient d'être configuré sera affiché sur la page des Dispositifs ajoutés.
- 5. Sélectionner le groupe qui vient d'être créé  $\|\cdot\|$  pour pouvoir modifier la configuration, les réglages et éventuellement le supprimer.

La procédure de création des Groupes, illustrée ici pour la fonction Éclairage, est la même pour Divers et Accès et présences.

#### *Exemple de création d'un GROUPE de plusieurs détecteurs avec un relais de puissance.*

- 1. Créer le groupe de plusieurs détecteurs
- 2. Créer le groupe d'un détecteur (contenant au moins un détecteur configuré dans le groupe précédent) avec un relais (qui a été configuré comme relais auxiliaire).

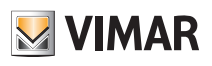

### Gestion et modification de l'installation

#### 2.4 Passerelle

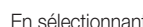

(Passerelle), la page qui permet de reconfigurer la passerelle et de modifier ses réglages s'affiche.

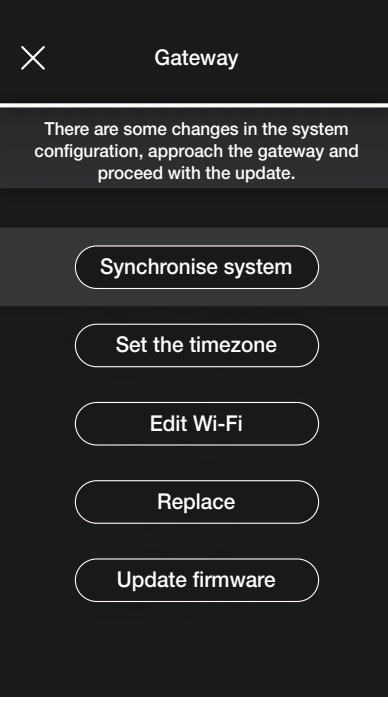

- Sélectionner « Synchroniser installation » pour mettre à jour la passerelle qui, si la configuration de l'installation est modifiée, mémorisera les nouveaux paramètres.
- Sélectionner « Définir fuseau horaire » pour définir le fuseau horaire qui sera ensuite mémorisé.
- En sélectionnant « Mettre à jour firmware », l'appli vérifiera si la version firmware installée sur la passerelle coïncide avec celle actuellement présente sur le réseau ; en cas d'une nouvelle version, il sera possible de procéder à la mise à jour.
- Sélectionner « Modifier Wi-Fi » pour pouvoir modifier le réseau Wi-Fi auquel sera connectée la passerelle (saisir les nouvelles coordonnées).
- Sélectionner « Remplacer » pour pouvoir remplacer la passerelle (par exemple lorsque le dispositif tombe en panne) ; la procédure sera identique à celle illustrée au parag. 1.3. Dans ce cas également, l'appli affiche les étapes à suivre à l'aide de menus téléguidés très simples.

#### 2.5 Vérification de l'installation

Sélectionner (Vérifier installation) pour afficher la page d'exécution sur l'installation des tests illustrés au paragraphe 1.13.

#### 2.6 Gestion des rôles

Sélectionner (Gestion rôles) pour afficher la page permettant d'attribuer l'Administrateur à l'installation selon l'exemple du parag. 1.14.

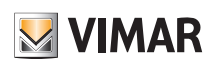

### Gestion et modification de l'installation

#### 2.7 Régulation thermique

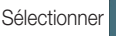

(Régulation thermique) pour afficher la page qui permet de paramétrer les thermostats autonomes.

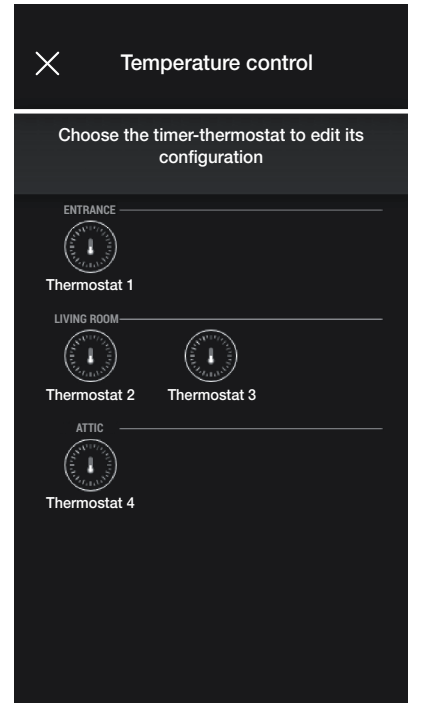

• Sélectionner le thermostat et définir les options souhaitées parmi celles qui sont proposées.

Si une nouvelle mise à jour firmware est disponible, la page qui permet d'y procéder s'affiche.

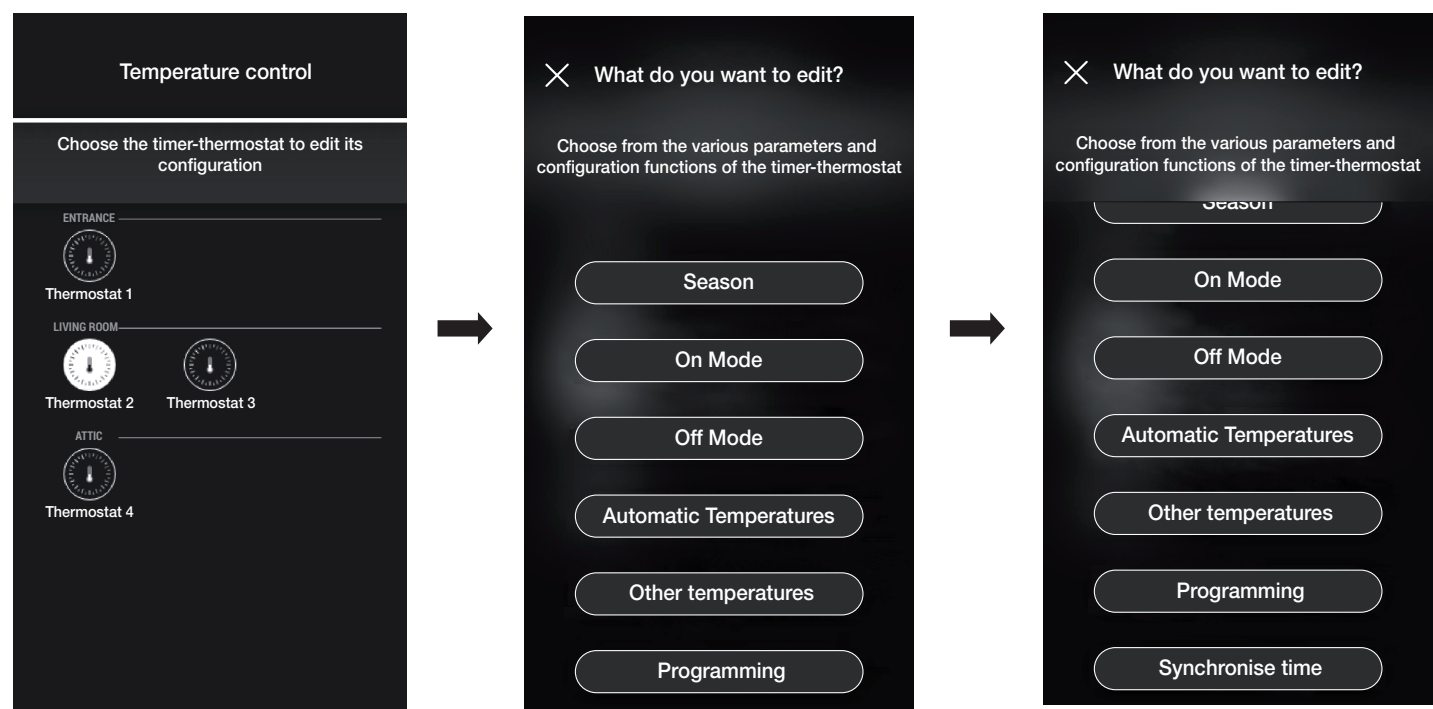

#### **Saison**

Permet de définir la saison en choisissant entre « Été » (climatisation) et « Hiver » (chauffage).

#### Mode On

Permet de définir le mode de fonctionnement du thermostat lorsqu'on l'allume (en choisissant entre « Automatique », « Manuel » et « Réduction »).

#### Mode Off

Permet de définir le mode de fonctionnement du thermostat lorsqu'on l'éteint (en choisissant entre « Protection », « Absence » et « Éteint »).

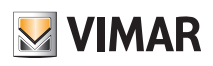

### Gestion et modification de l'installation

#### Températures Automatique

Permet de définir, pour les saisons « Été » et « Hiver », les trois niveaux de température T1, T2 et T3 qui seront ensuite utilisés dans les chronoprogrammes.

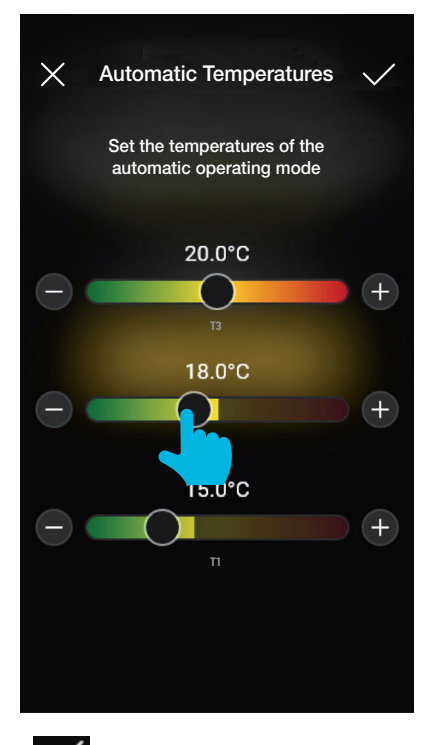

Après avoir réglé les valeurs choisies, confirmer en appuyant sur

#### Autres Températures

Permet de définir, pour les saisons «Été » et « Hiver », les températures relatives aux modes « Réduction », « Absence » et « Protection ».

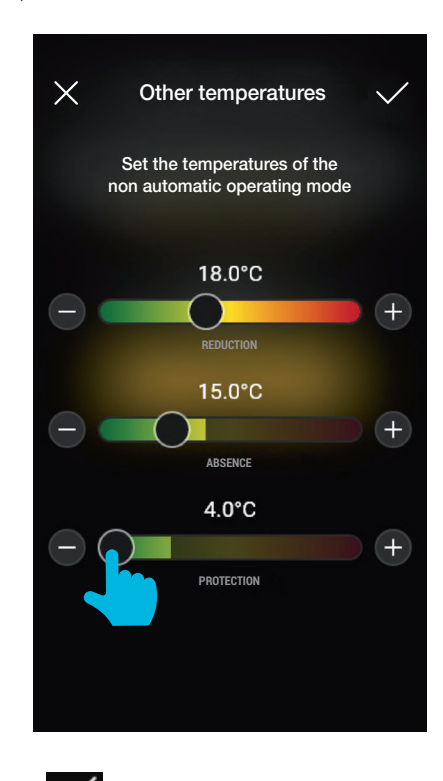

Après avoir réglé les valeurs choisies, confirmer en appuyant sur

## View Wireless Gestion et modification de l'installation

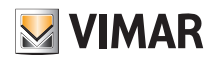

Programming

See how

 $12$ 

Assign T1

 $16.2^{\circ}C$ 

#### **Programmation**

- Permet de définir, pour les saisons « Été » et « Hiver », le chronoprogramme pour chaque jour de la semaine.
- Sélectionner le jour ; l'anneau de programmation, correspondant à 24 h réparties par tranches horaires, s'affiche. Par défaut, T1 est attribuée à toutes les heures.
- Toucher et faire glisser jusqu'à ce que la zone correspondant aux tranches horaires à modifier résulte en évidence ; sélectionner ensuite la température à attribuer (T2 ou T3). - Confirmer avec  $\blacktriangledown$

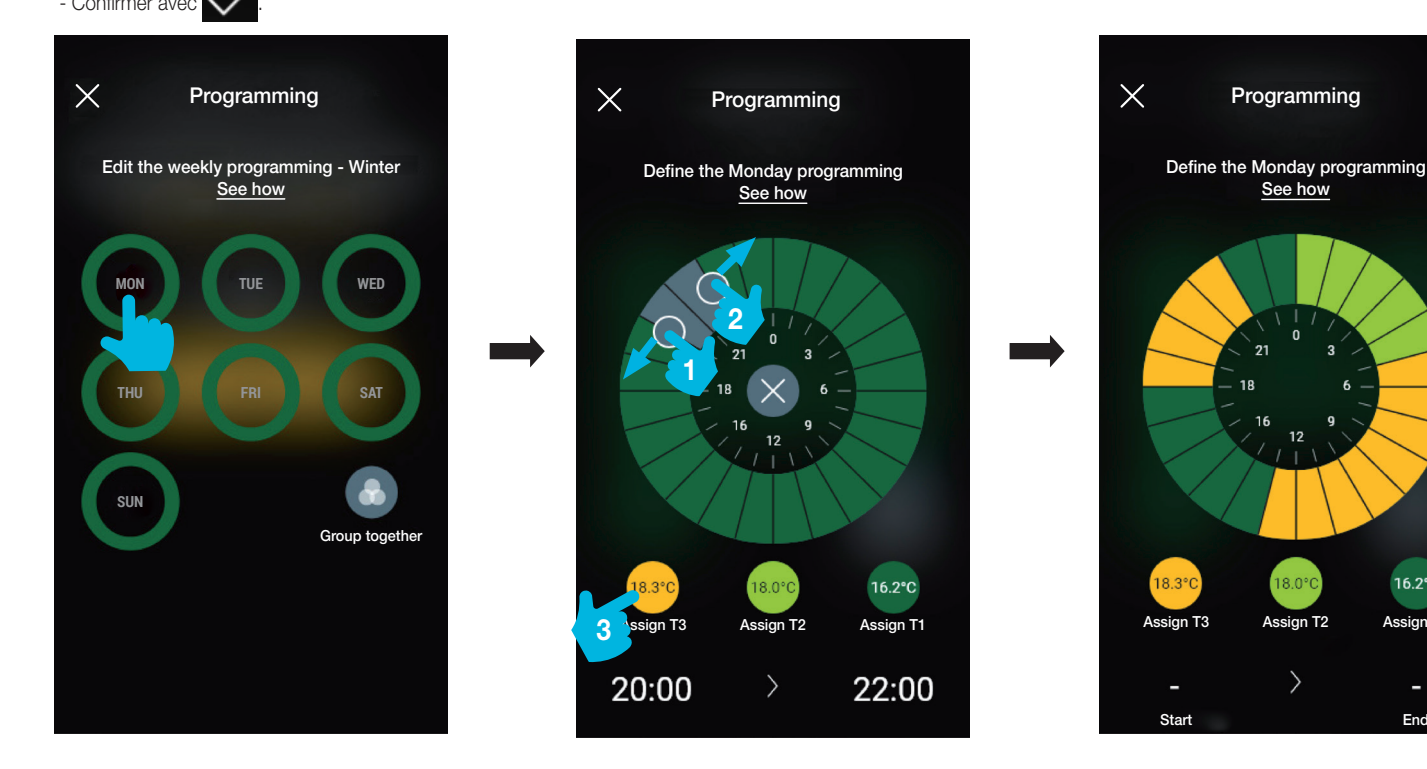

- La page principale de Programmation affichera la dernière programmation effectuée.

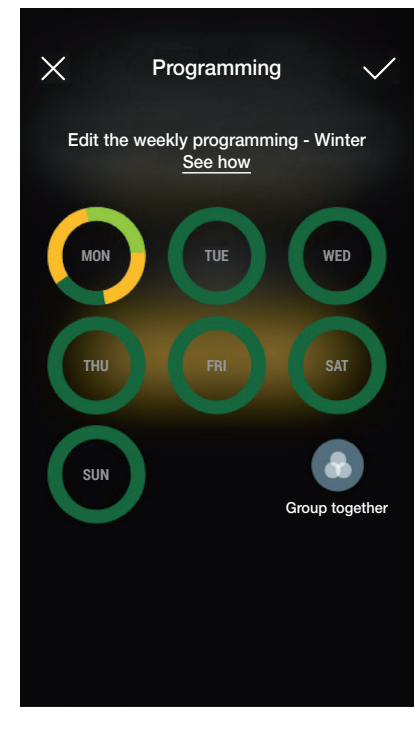

- Suivre la même procédure pour tous les autres jours de la semaine.

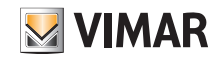

#### Gestion et modification de l'installation

jour qui le compose.

- En appuyant sur « Regrouper » | es jours présentant la même programmation seront regroupés ; les réglages effectués sur le groupe seront ainsi attribués à chaque

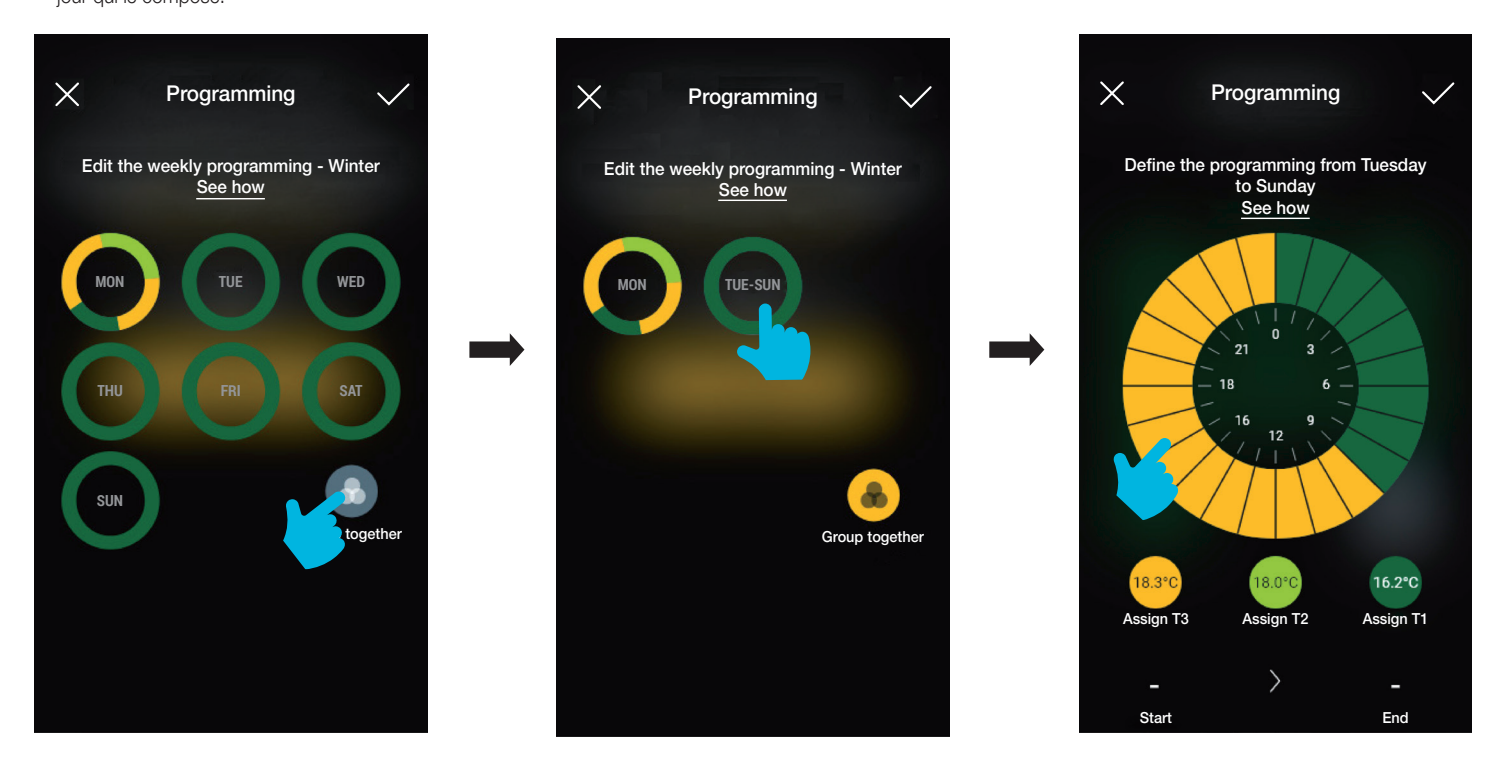

- Il est également possible de copier la programmation d'un groupe à un autre ; garder le doigt sur le groupe à copier et le faire glisser jusqu'à celui sur lequel il doit être copié, jusqu'à ce qu'il clignote de couleur jaune. Confirmer avec

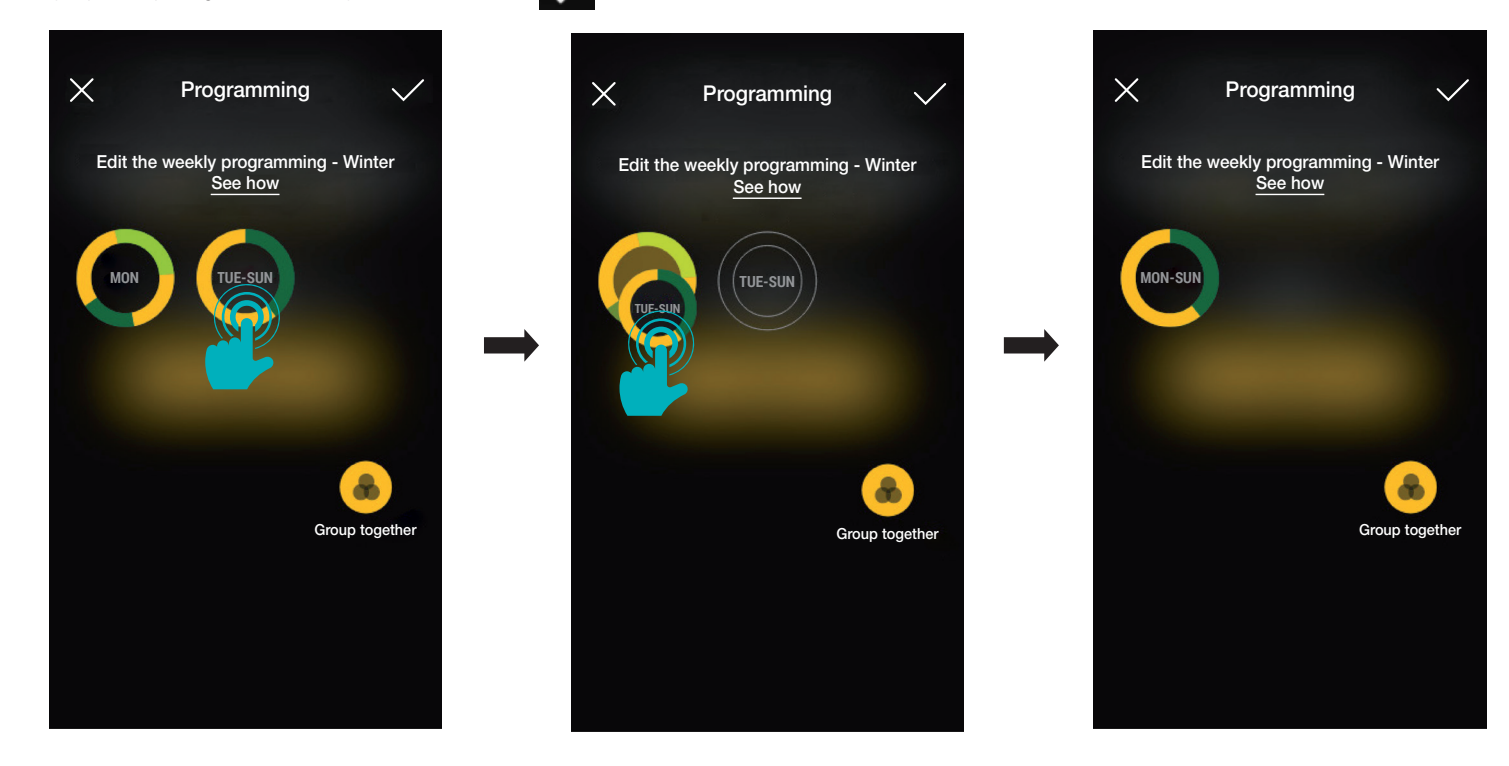

#### Synchroniser horaire

Permet de synchroniser l'heure du smartphone avec le thermostat afin d'aligner les chronoprogrammes.

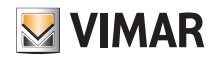

#### Mise à jour et sélection du standard de fonctionnement

#### 3. Mise à jour et sélection du standard de fonctionnement

Ce chapitre illustre les options pour effectuer la mise à jour directe sur les dispositifs Bluetooth non configurés dans l'installation et celles qui permettent de modifier le standard de fonctionnement (de Bluetooth à Zigbee et vice versa).

• À partir de la page de gestion de l'installation, sélectionner pour afficher les principales options de configuration ; sélectionner ensuite « Gérer dispositif ».

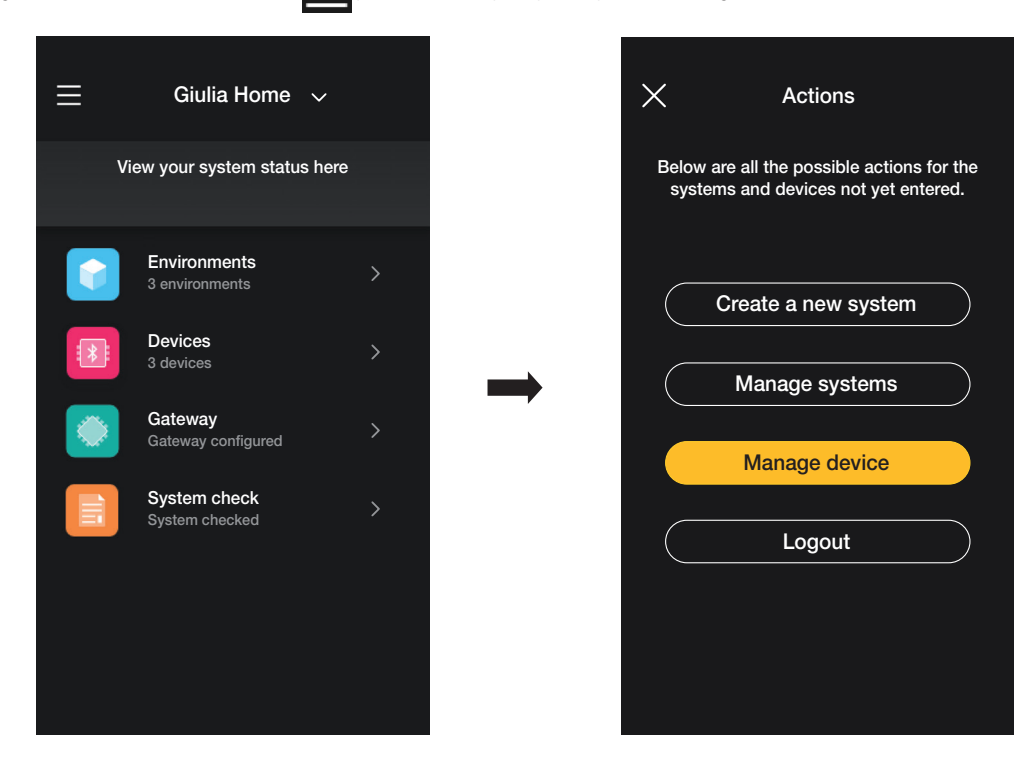

- Passer à la reconnaissance du dispositif :
	- activer le Bluetooth sur le smartphone ;
- s'approcher du dispositif et appuyer sur le poussoir frontal (pour l'appareil store, appuyer sur les deux touches) jusqu'à ce que la led clignote.

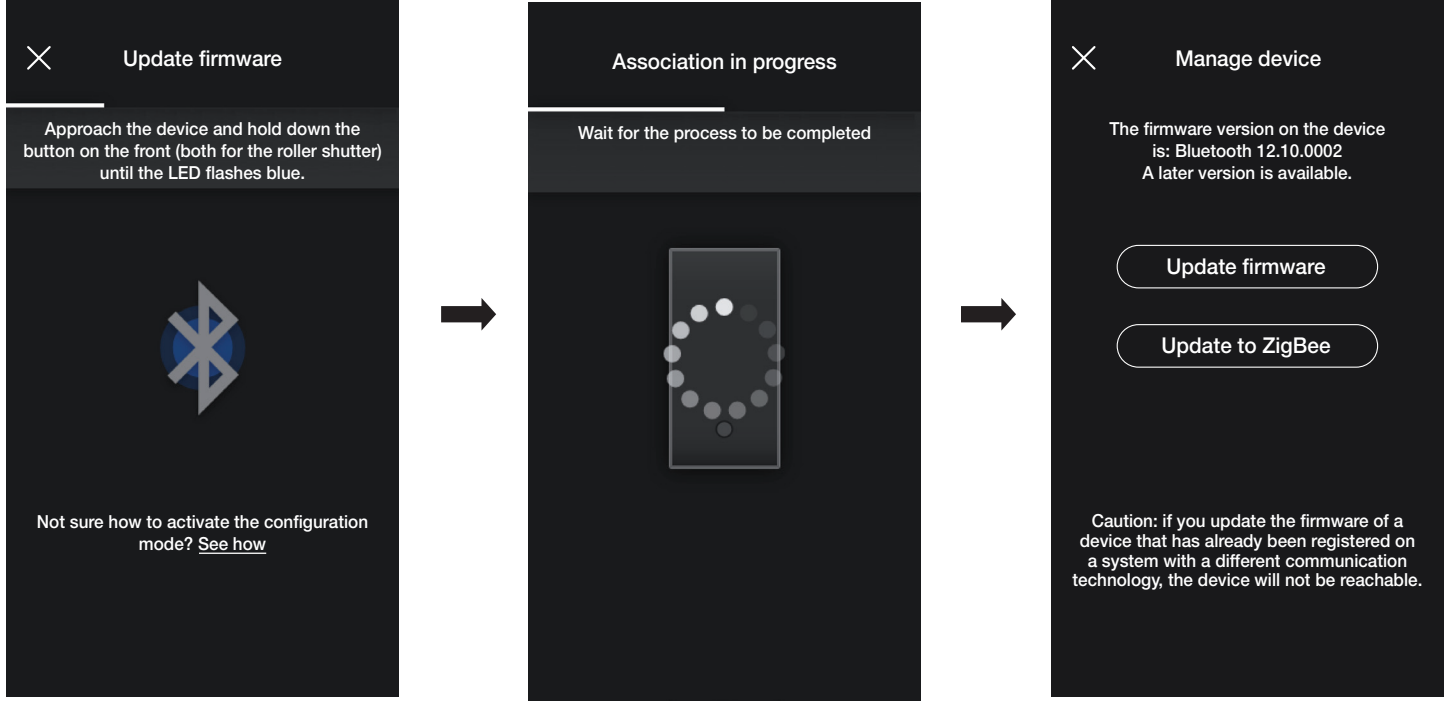

En présence d'une version plus récente du firmware actuel, il est possible de la mettre à jour en sélectionnant « Mettre à jour firmware ».

#### Mise à jour et sélection du standard de fonctionnement

• Sélectionner « Mettre à jour à ZigBee » ; le dispositif passe du standard Bluetooth technology à Zigbee technology.

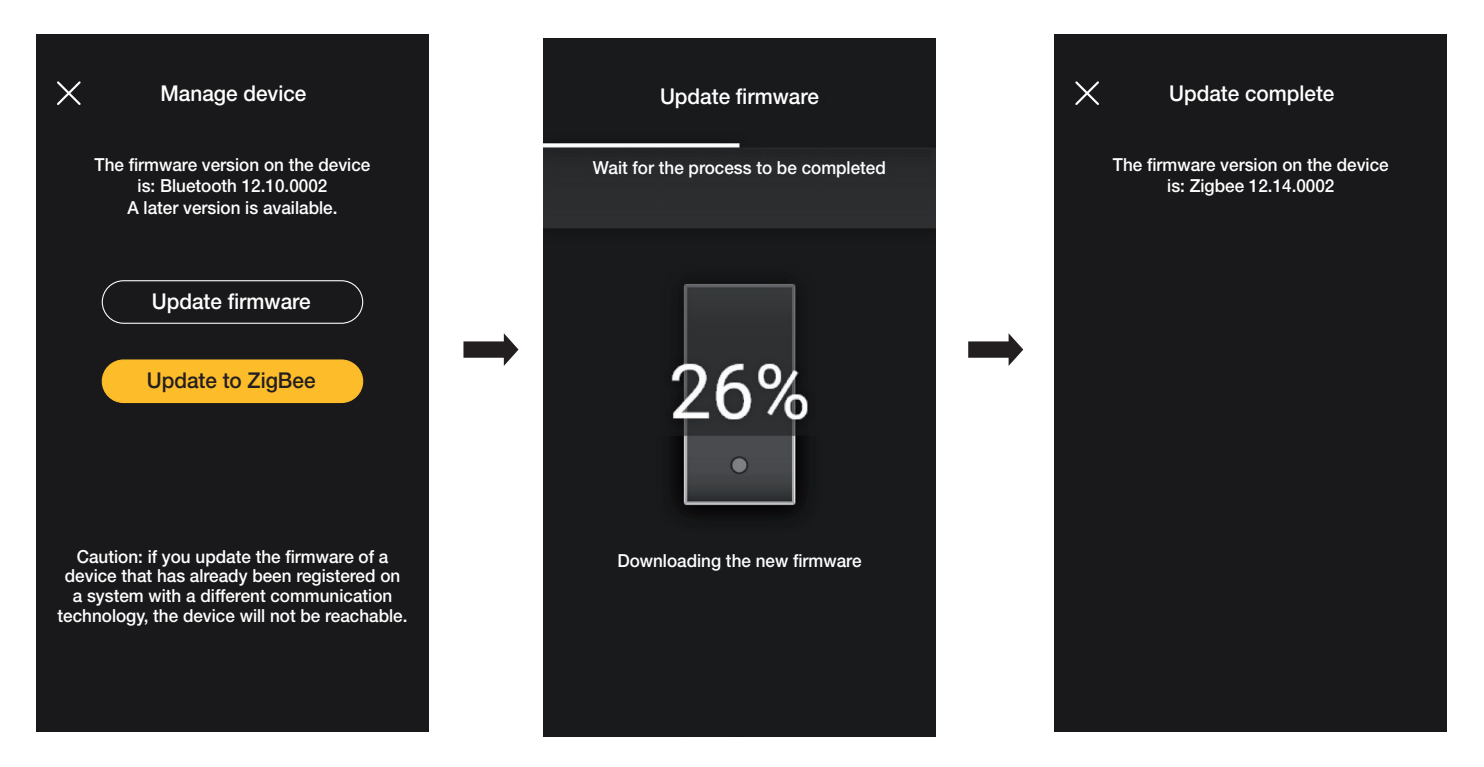

La conversion de Zigbee technology à Bluetooth technology est identique ; dans ce cas, c'est l'option « Mettre à jour à Bluetooth » qui s'affiche.

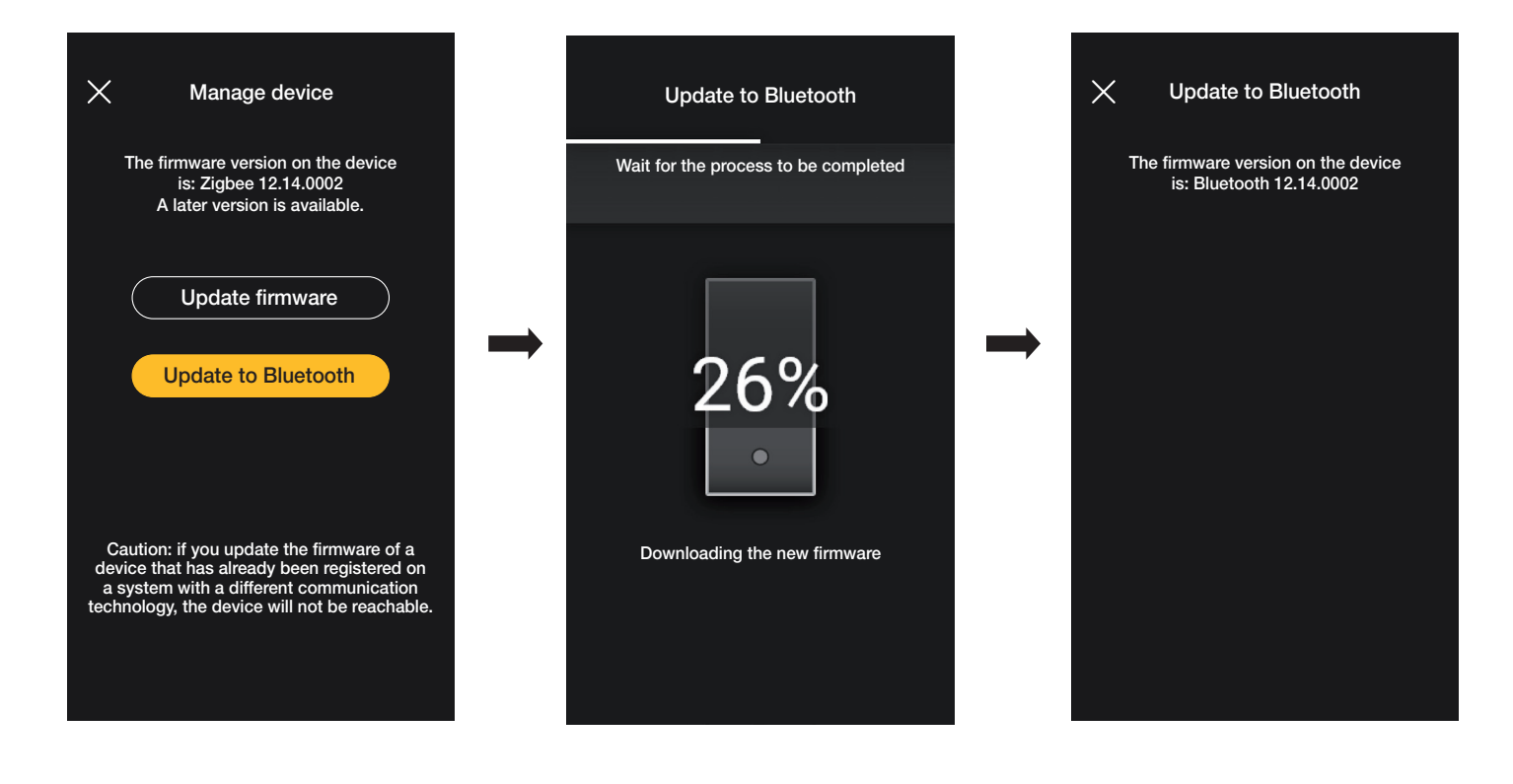

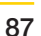

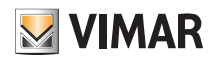

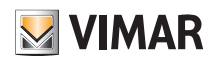

SECTION INTÉGRATIONS

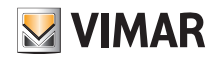

### Portier-vidéo intérieur

#### 1. Portier-vidéo intérieur

L'appli View Wireless, après avoir été configurée convenablement par l'Administrateur, permet de valider les scénarios d'une installation View Wireless à partir d'un portier-vidéo intérieur (Tab 5S Up art. 40515 et Tab 7S Up art. 40517).

N.B. Pour procéder à l'intégration, la passerelle View Wireless et le portier-vidéo Tab S Up doivent fonctionner correctement et être connectés au Cloud Vimar.

#### 1.1 Association

• Sélectionner « Intégrations » sur la page de gestion de l'installation.

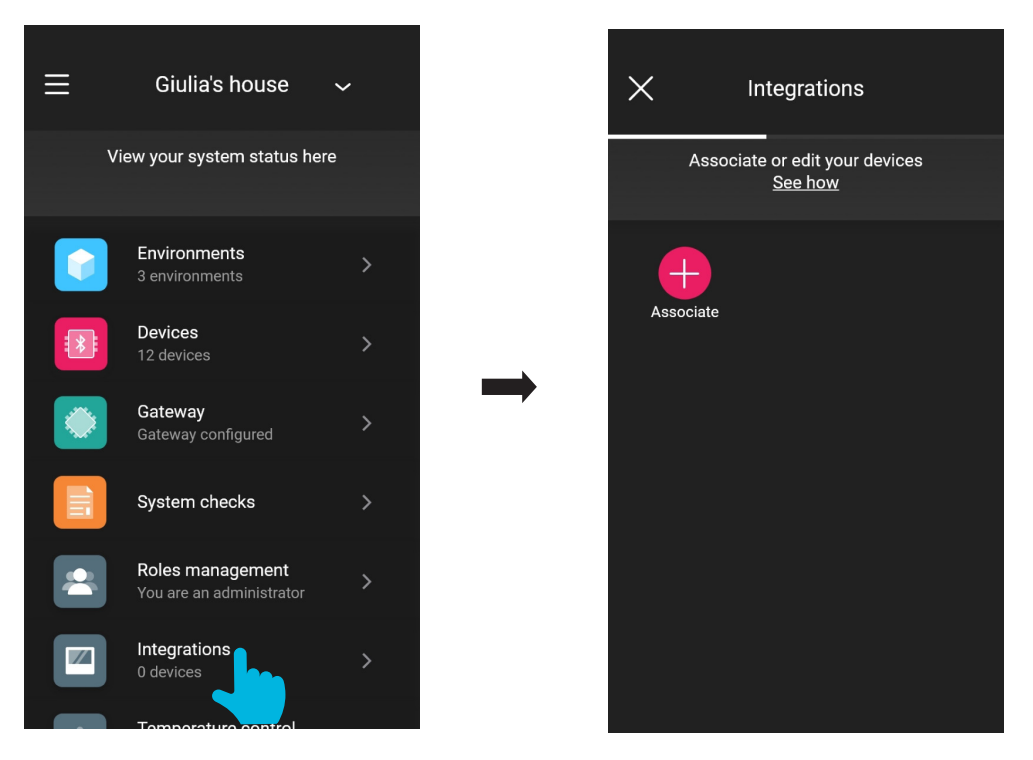

• Sélectionner « Associer  $\left\vert +\right\vert$  » ; attribuer un nom au portier-vidéo et confirmer en appuyant sur  $\diagdown$ 

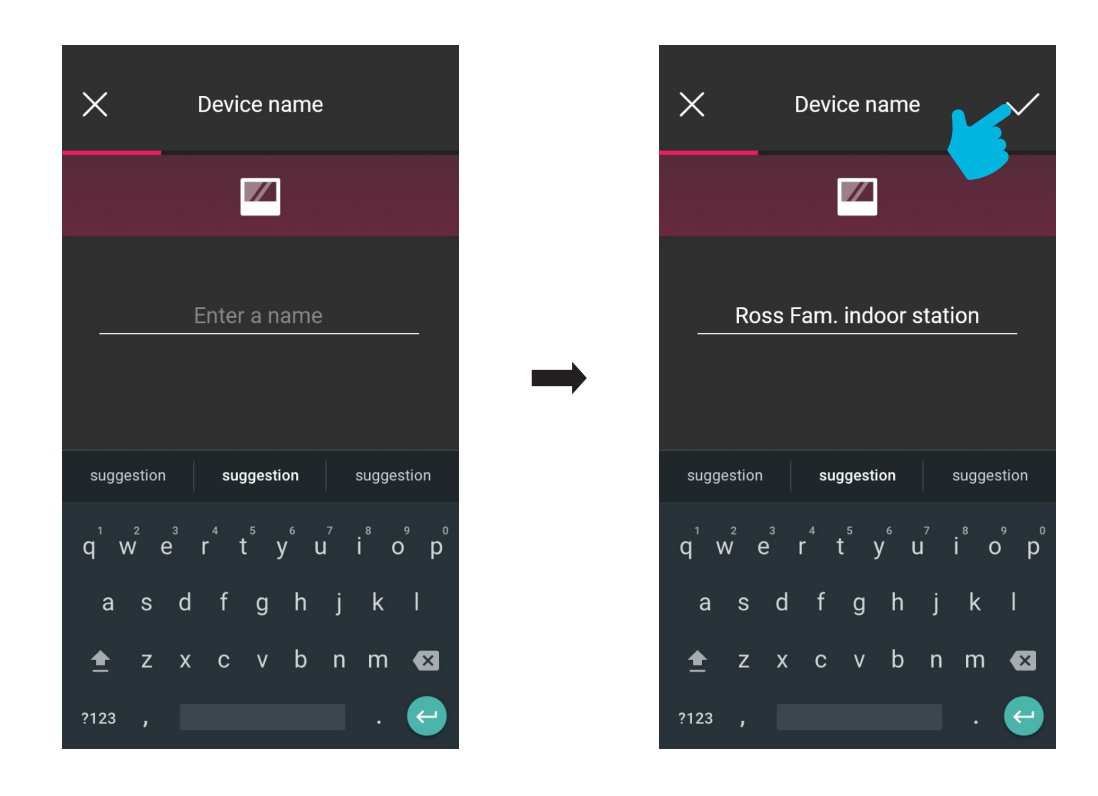

## **MIMAR**

## View Wireless Portier-vidéo intérieur

• Lire le code QR présent sur le portier-vidéo pour procéder à l'association (l'appli allume automatiquement la caméra du smartphone/de la tablette). En sélectionnant ( $\Box$ )

l'illuminateur du dispositif mobile s'allume afin de faciliter la lecture du code QR dans l'obscurité.

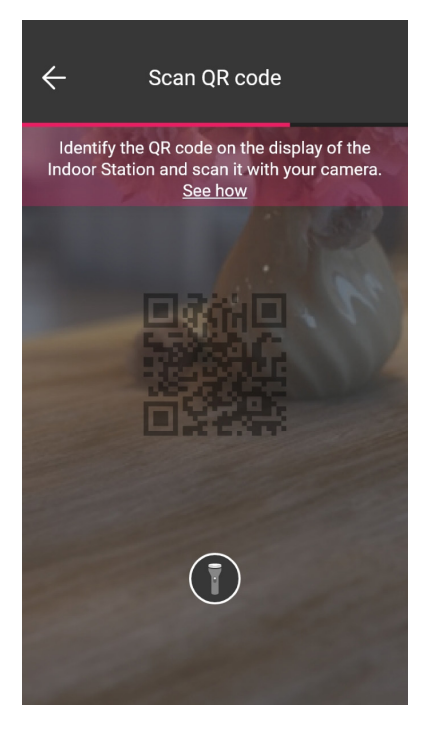

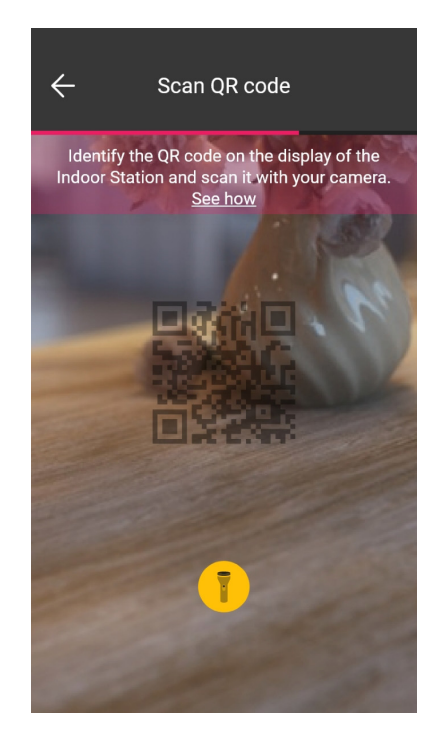

• Après avoir lu le code QR, l'association est terminée et le portier-vidéo sera affiché sur la page « Intégrations ».

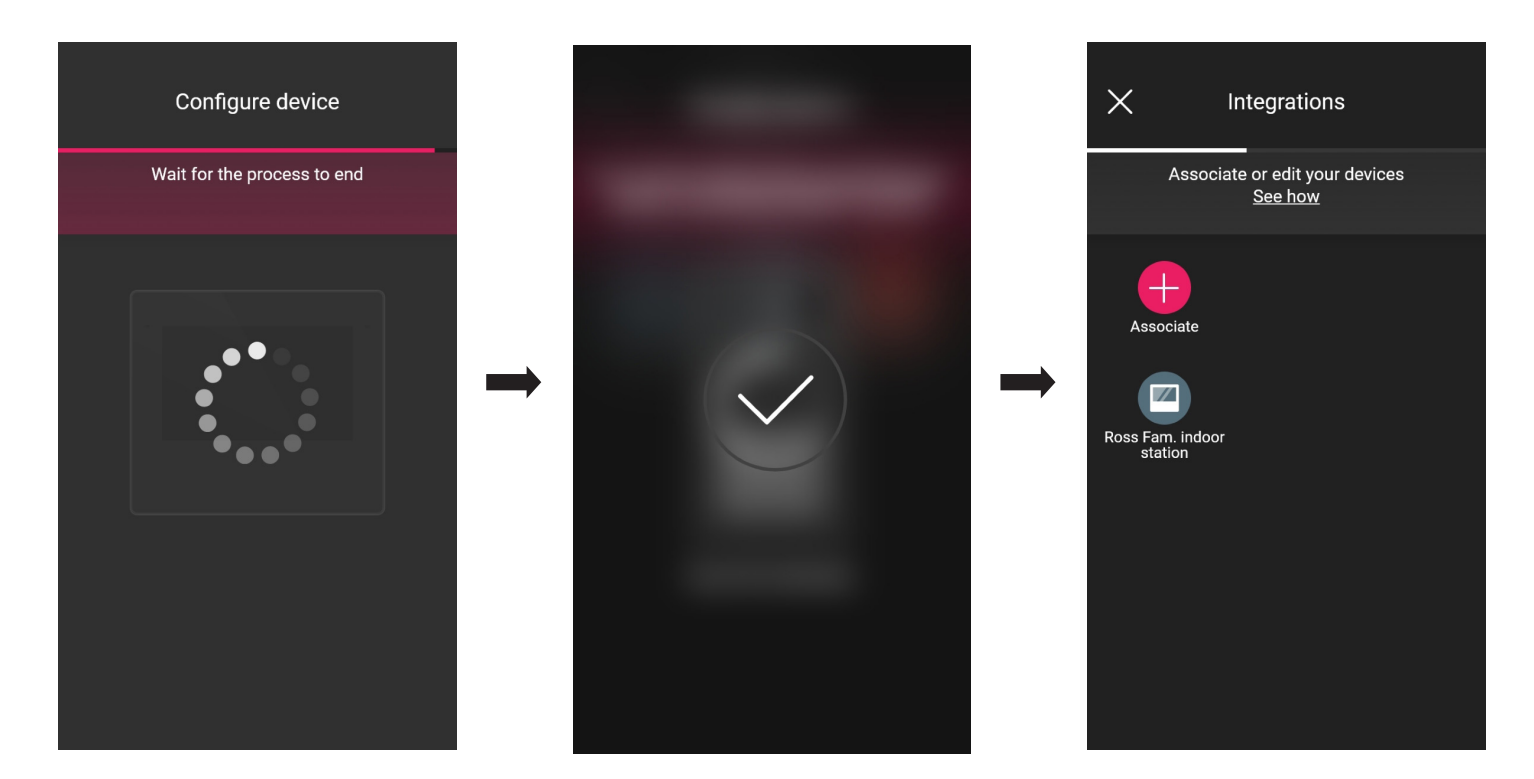

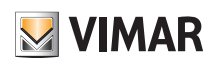

### Portier-vidéo intérieur

#### 1.2 Modification

La page « Intégrations » affiche tous les postes intérieurs associés ; en les sélectionnant un par un, vous pourrez les renommer ou les supprimer.

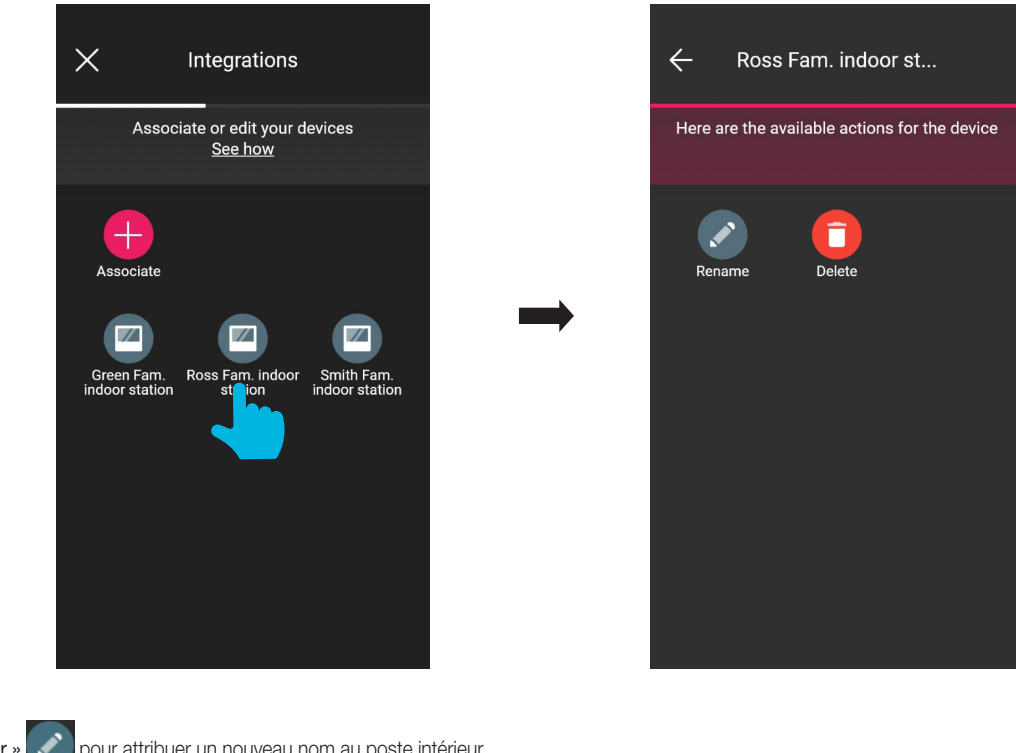

• Choisir « Renommer » pour attribuer un nouveau nom au poste intérieur. • Choisir « Supprimer » pour éliminer le poste intérieur sélectionné.

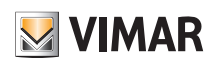

#### Poste extérieur portier-vidéo

#### 2. Poste extérieur portier-vidéo

L'appli View Wireless permet de configurer le poste extérieur (en d'autres termes la platine) Due Fili Plus art. 40170.

#### 2.1 Association

Sélectionner  $\rightarrow$  sur la page des environnements ; la page contenant les options pour associer les dispositifs s'affiche.

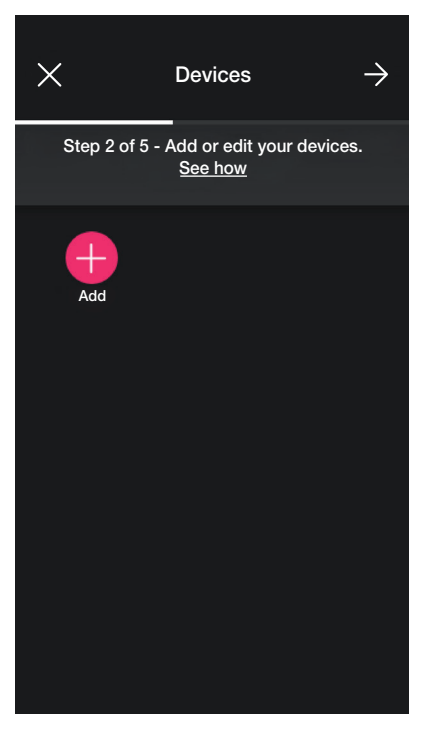

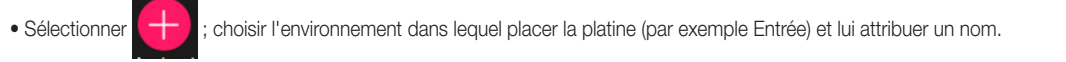

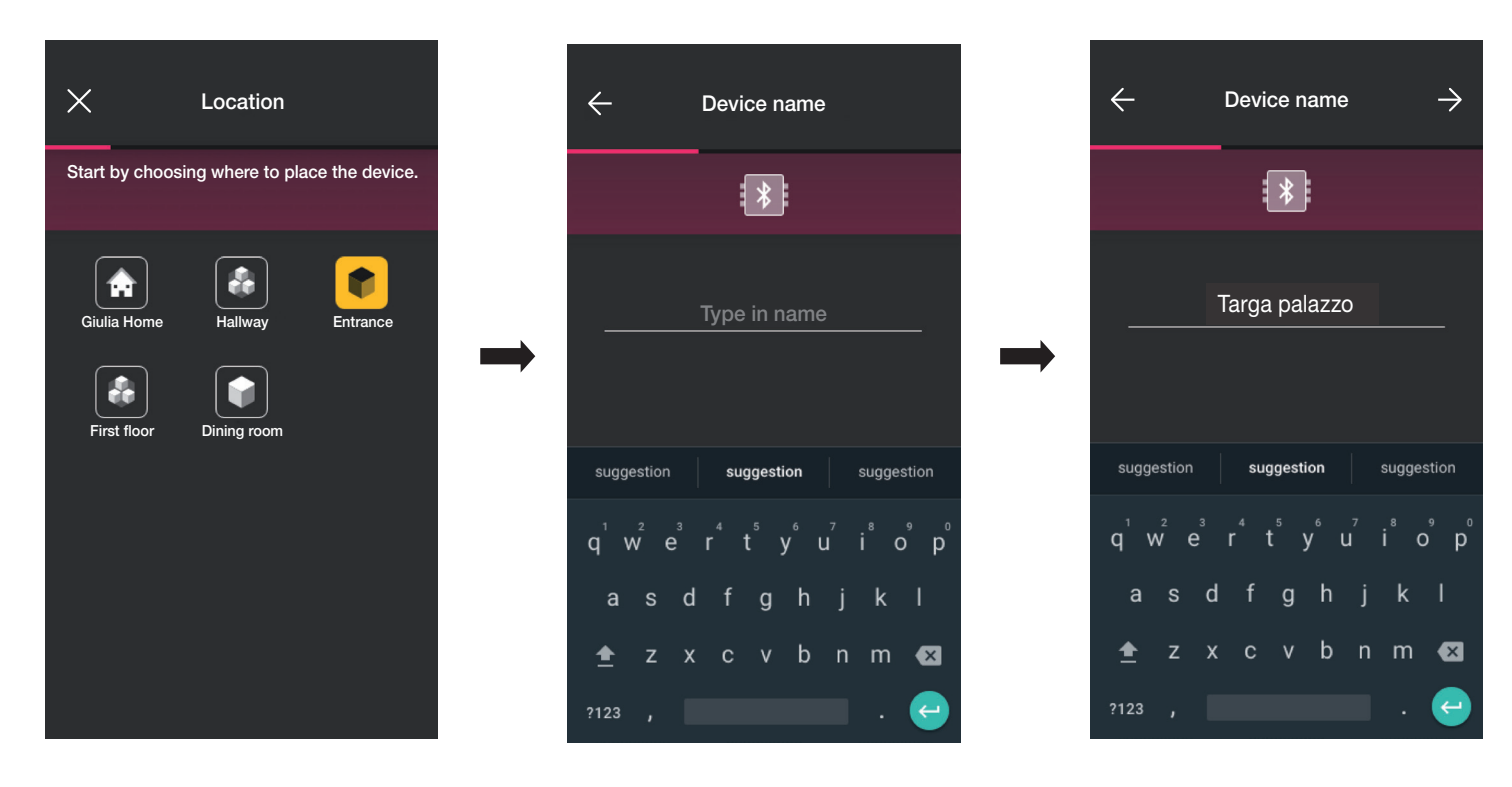

• Sélectionner  $\rightarrow$  pour confirmer ; la connexion Bluetooth étant activée, se rapprocher de la platine et valider son mode de configuration.

### Poste extérieur portier-vidéo

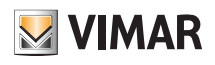

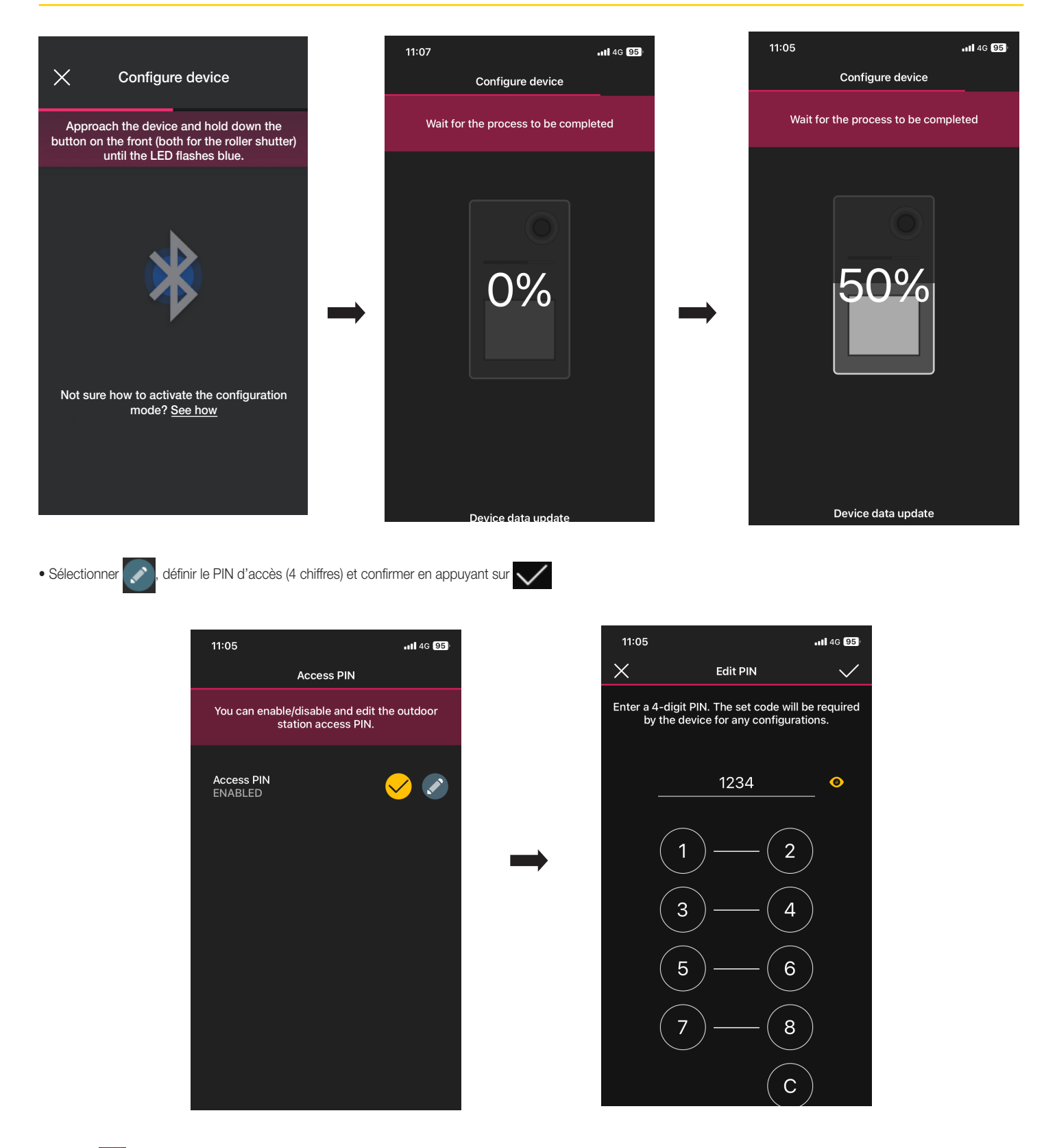

La touche permet d'activer/désactiver le PIN.

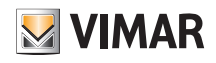

### Poste extérieur portier-vidéo

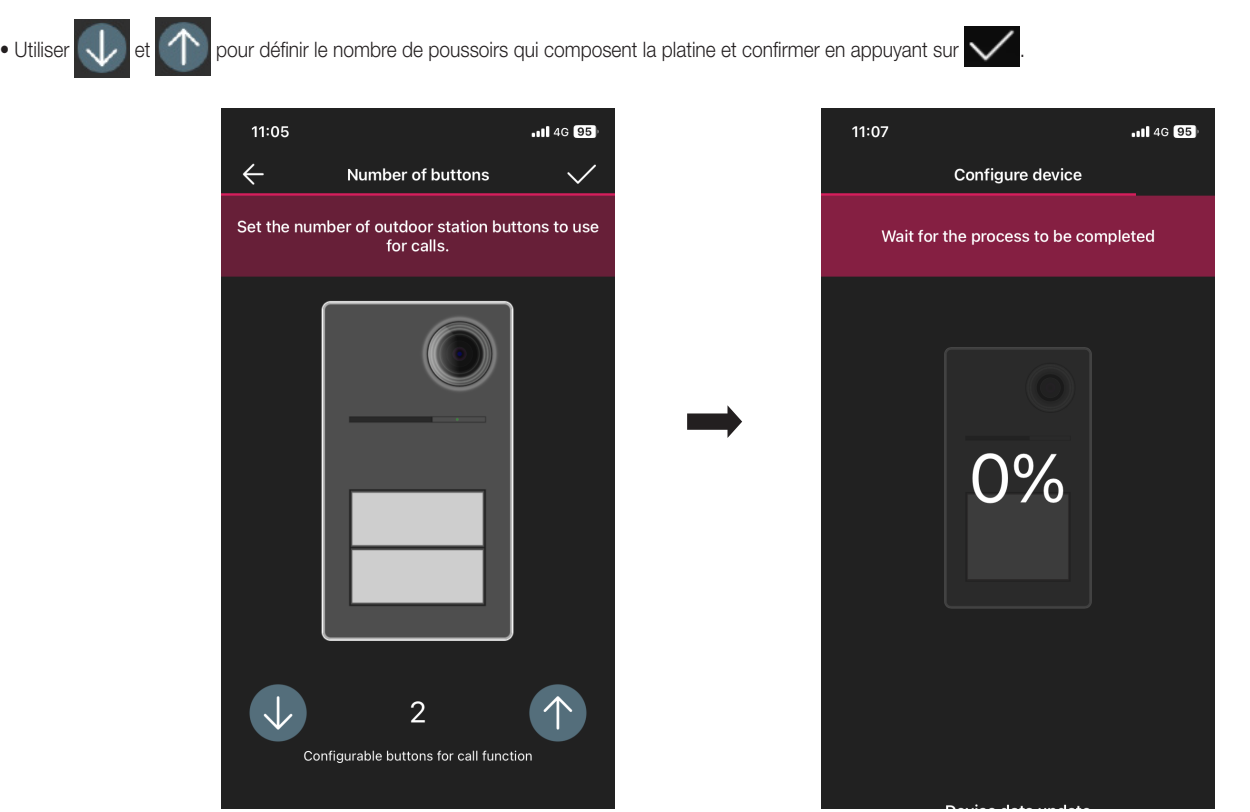

L'écran propose à nouveau la page d'association des dispositifs qui affiche désormais la platine qui vient d'être associée, avec son nom et l'environnement auquel elle appartient.

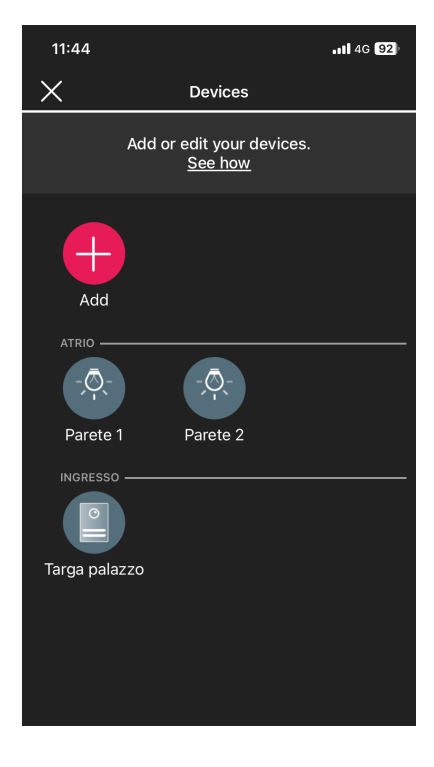

## **MIMAR**

### View Wireless

#### Poste extérieur portier-vidéo

#### 2.2 Modifier la platine

À partir de la page contenant la liste des installations, sélectionner celle sur laquelle la platine a été configurée.

Targa palazz

• Sélectionner  $\{ \}$  (Dispositifs) pour afficher la page contenant les dispositifs configurés qui permettra de les renommer, de les supprimer, de modifier leur fonction ou d'en ajouter d'autres.

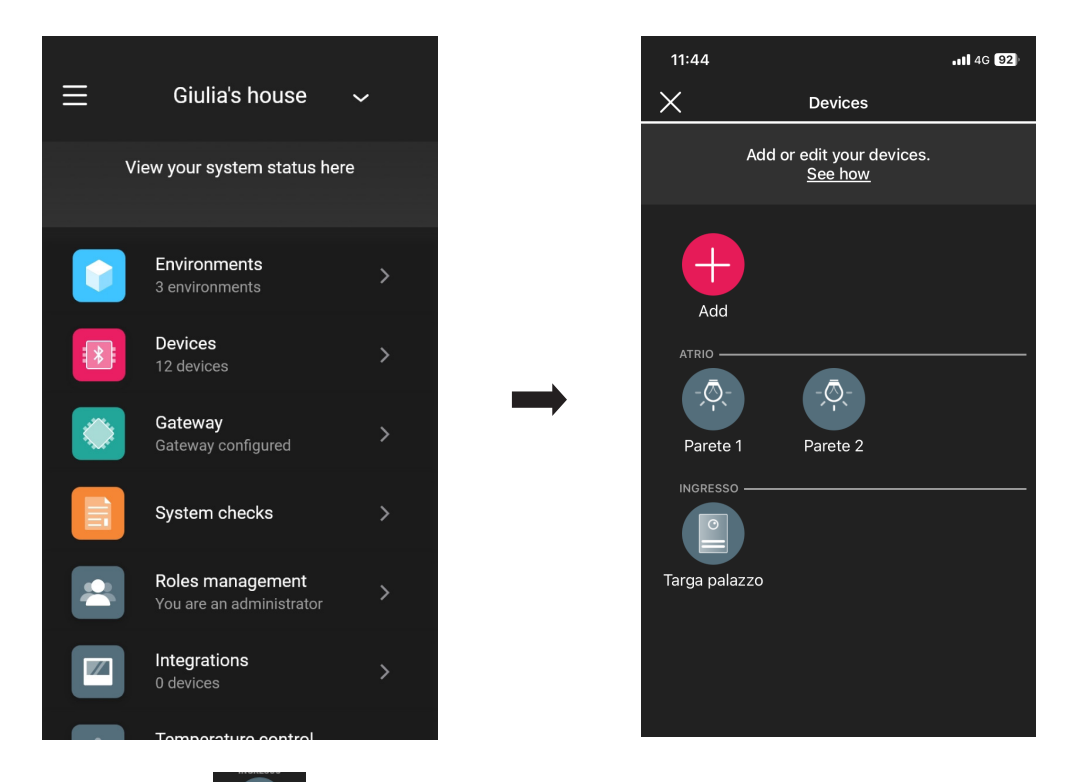

• Sélectionner la platine qui vient d'être ajoutée  $\Box$ ; les différentes options de modification s'affichent.

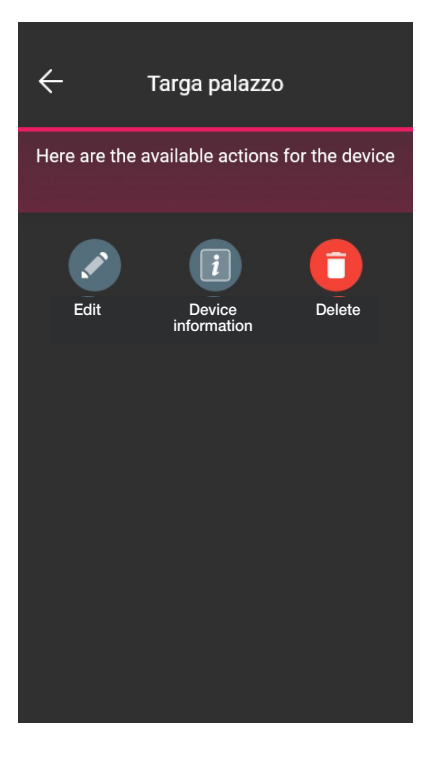

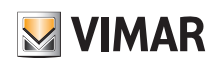

#### Poste extérieur portier-vidéo

#### 2.2.1 Modification

• Sélectionner pour afficher les options disponibles.

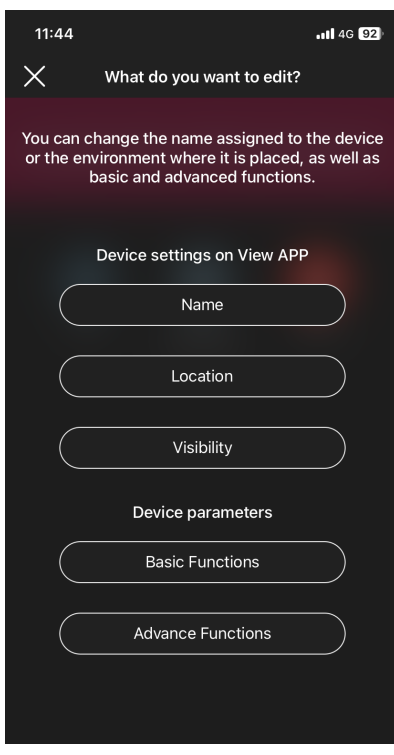

#### 2.2.1.1 Nom

Permet de modifier le nom attribué à la platine.

#### 2.2.1.2 Position

Permet de modifier l'attribution de la platine, d'un environnement à un autre.

2.2.1.3 Visibilité

Permet, à travers  $\bigcup$  et  $\bigcap$ , d'afficher ou pas la platine sur l'appli View. Confirmer en utilisant  $\bigvee$ 

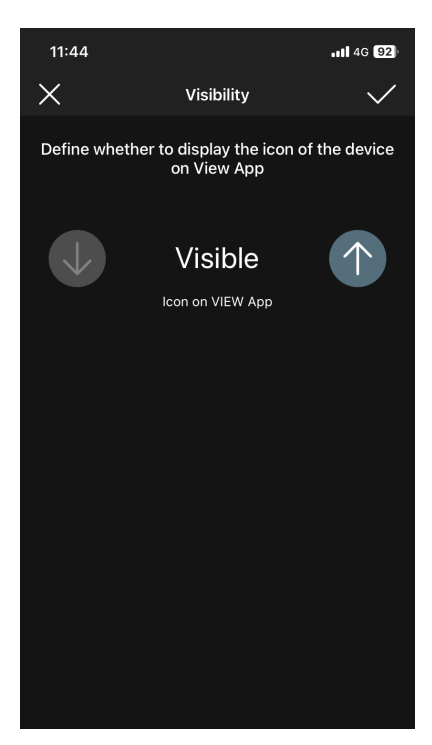

#### Poste extérieur portier-vidéo

#### 2.2.1.4 Fonctions de base

Permet de définir respectivement :

#### Nombre de poussoirs

Permet de modifier le nombre de poussoirs de la platine.

#### Éclairage à leds

Permet de régler l'intensité d'éclairage des leds des pancartes et de la caméra présentes sur la platine (niveau de 0 à 10).

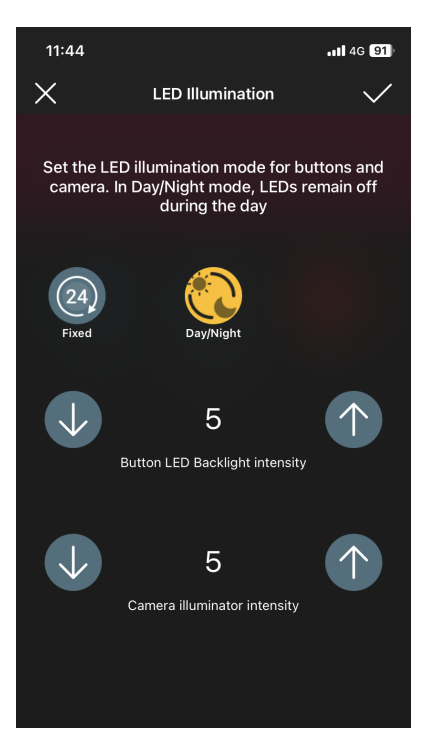

En sélectionnant (24), les leds restent allumées toute la journée sur une valeur d'éclairage fixe alors qu'en sélectionnant ( $\mathbb{C}$ ), elles ne resteront allumées que la nuit.

### Confirmer en utilisant Temps d'appel

Permet de définir les temps correspondant aux fonctions de la platine.

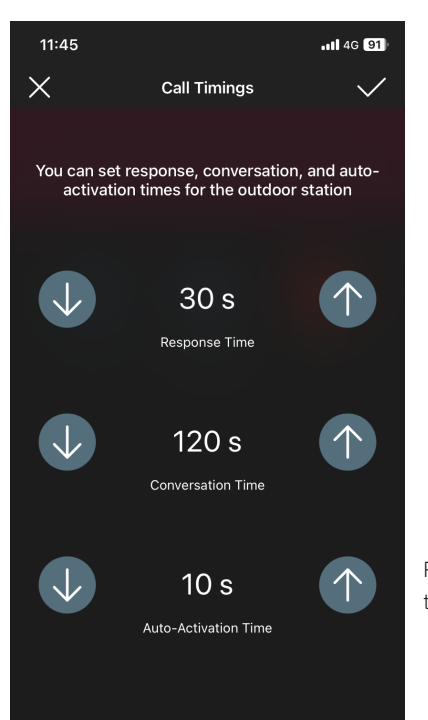

Pour cette option, la valeur peut être réglée sur 0 (auto-allumage désactivé)

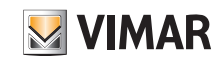

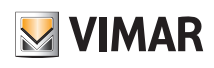

#### Poste extérieur portier-vidéo

#### Tonalités d'appel

Permet de personnaliser la mélodie, le volume de sonnerie de la platine et les cycles de reproduction de cette dernière.

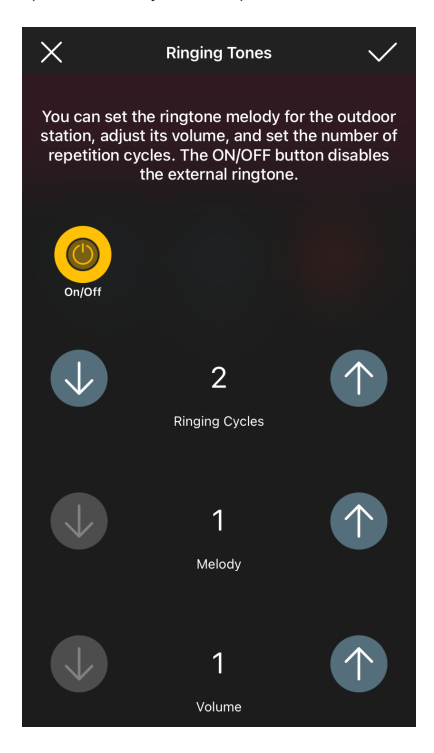

La touche valide la personnalisation ; si elle est désactivée, il ne sera possible de définir que les cycles de reproduction de la sonnerie.

#### **Activations**

Permet d'associer l'ouverture de la gâche au relais (F1) suite à un évènement d'ouverture provenant du poste intérieur ou suite à un évènement d'ouverture provenant de l'ouvre-porte CA.

N.B. « Commande ouvre-porte CA » + « Actionnement relais F1 » s'affiche uniquement si l'entrée CA/PA est configurée comme Contrôle d'accès.

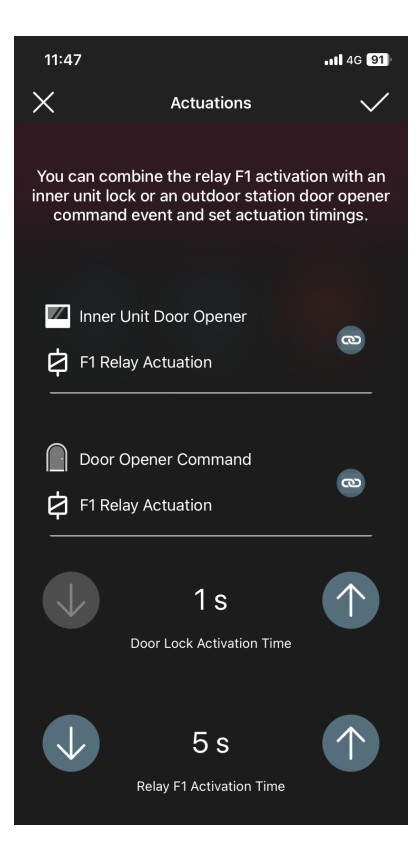

Sélectionner la touche **cour associer l'activation du relais avec l'évènement d' ouverture gâche provenant du poste intérieur ou de l'ouvre-porte CA. Confirmer en utilisant** 

## **MIMAR**

### Poste extérieur portier-vidéo

#### 2.2.1.5 Fonctions avancées

Permet de définir respectivement :

#### Messages vocaux

Permet de valider ou de désactiver les messages vocaux à reproduire ; s'ils sont validés, il est possible de définir le volume et la langue selon lesquels les messages sont reproduits.

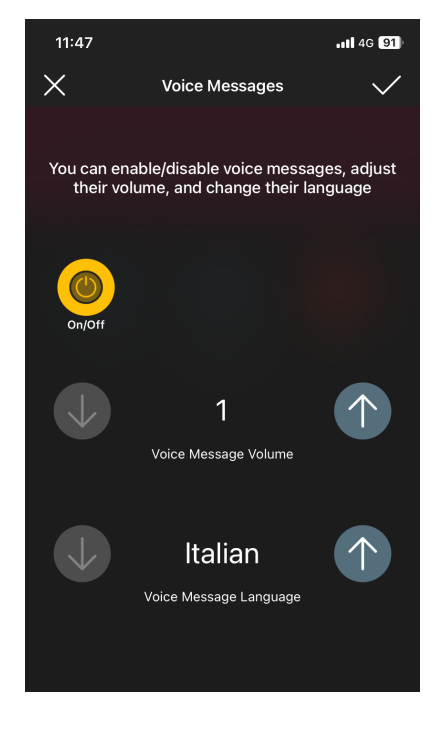

N.B. Ces réglages peuvent également être confiés à l'Administrateur.

#### PIN

Permet de définir/modifier et valider/désactiver le PIN d'accès.

#### Audio

Permet de définir le volume du haut-parleur et celui du micro de la platine.

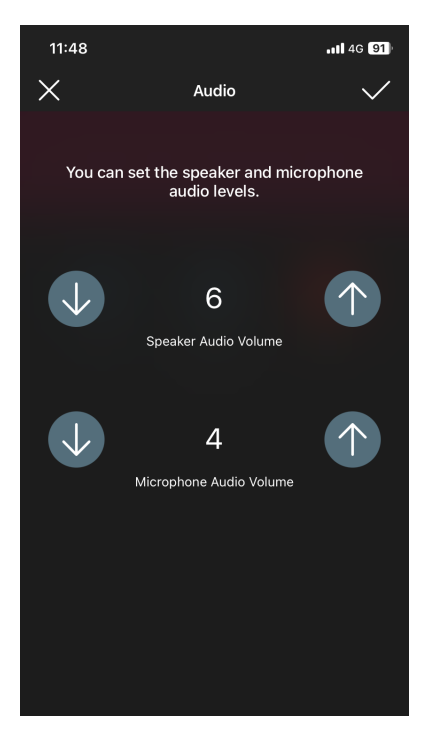

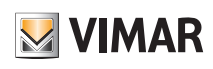

### Poste extérieur portier-vidéo

#### Contrôle d'accès

Permet de valider, en appuyant sur la touche  $\vee$ , les différentes activations en présence d'une carte valide. La validation d'une seule de ces options exclut les autres.

 $11:48$ ... 1 4G 90  $\times$ **Access Control** Set which actuation is controlled by<br>access cards. Lock O CO Relay F1 Lock + Relay F1 Remote Actuation

• Sélectionner **et le particion de correspondance de «** Activation à distance » (après l'avoir validée), pour définir ensuite les paramètres qui déterminent la fonctionnalité.

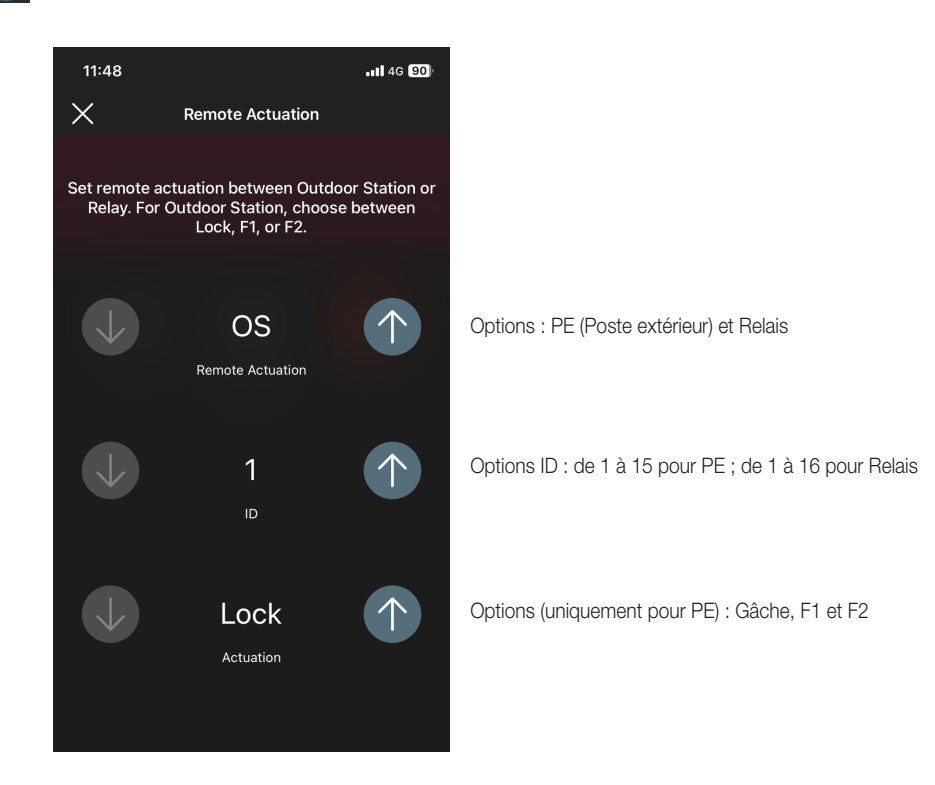

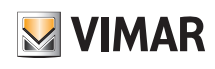

### Poste extérieur portier-vidéo

#### Gâches communes

Permet de valider/désactiver, en appuyant sur la touche , il es gâches communes à d'autres platines ou relais qui, s'ils sont validés, enclenchent l'ouverture de cette platine.

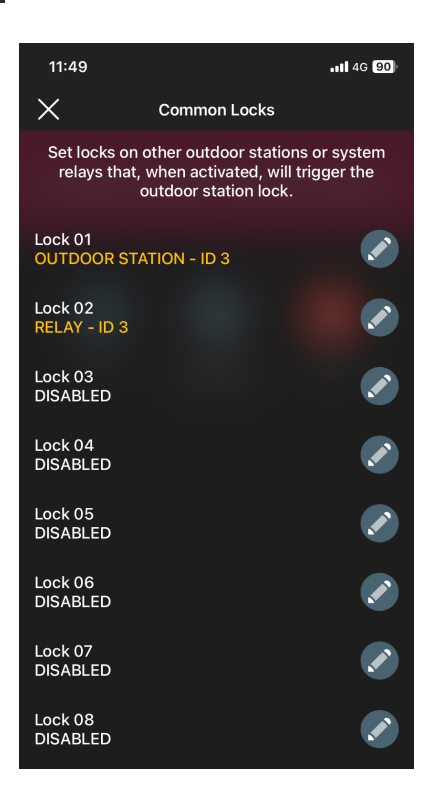

#### Par exemple :

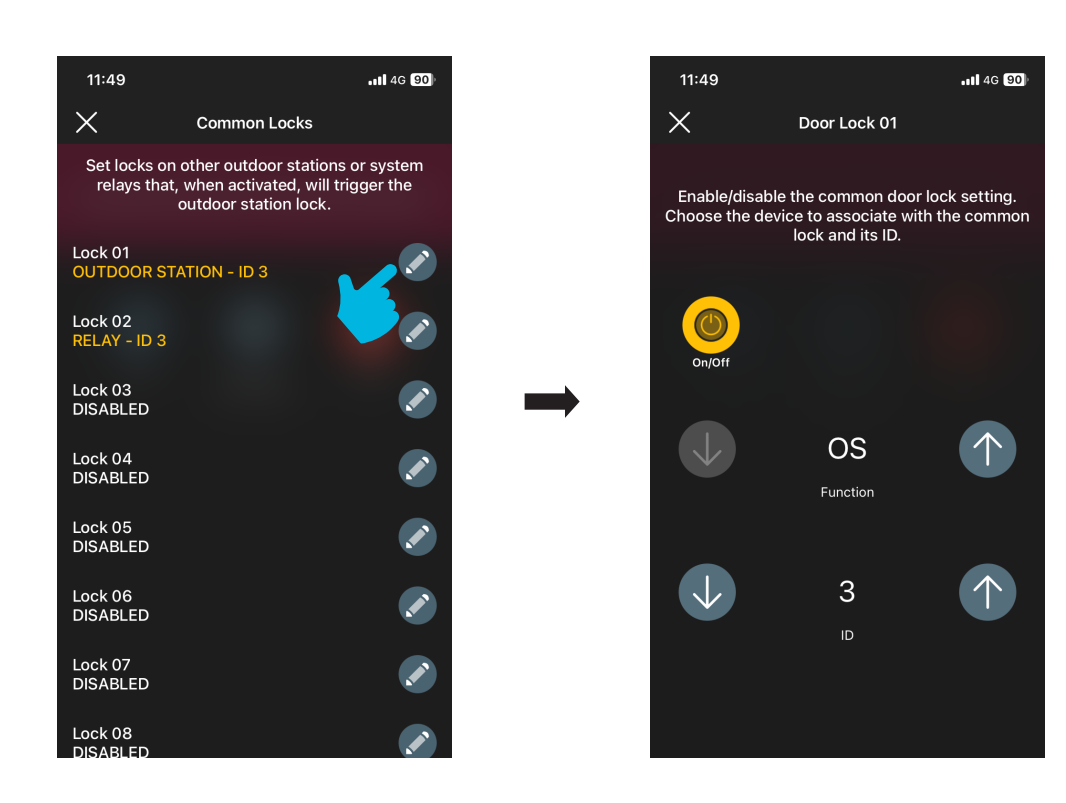

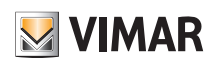

#### Poste extérieur portier-vidéo

#### Configurations ID

Permet de définir l'ID de la platine, de cartographier les poussoirs et de lancer l'attribution automatique des ID des postes intérieurs.

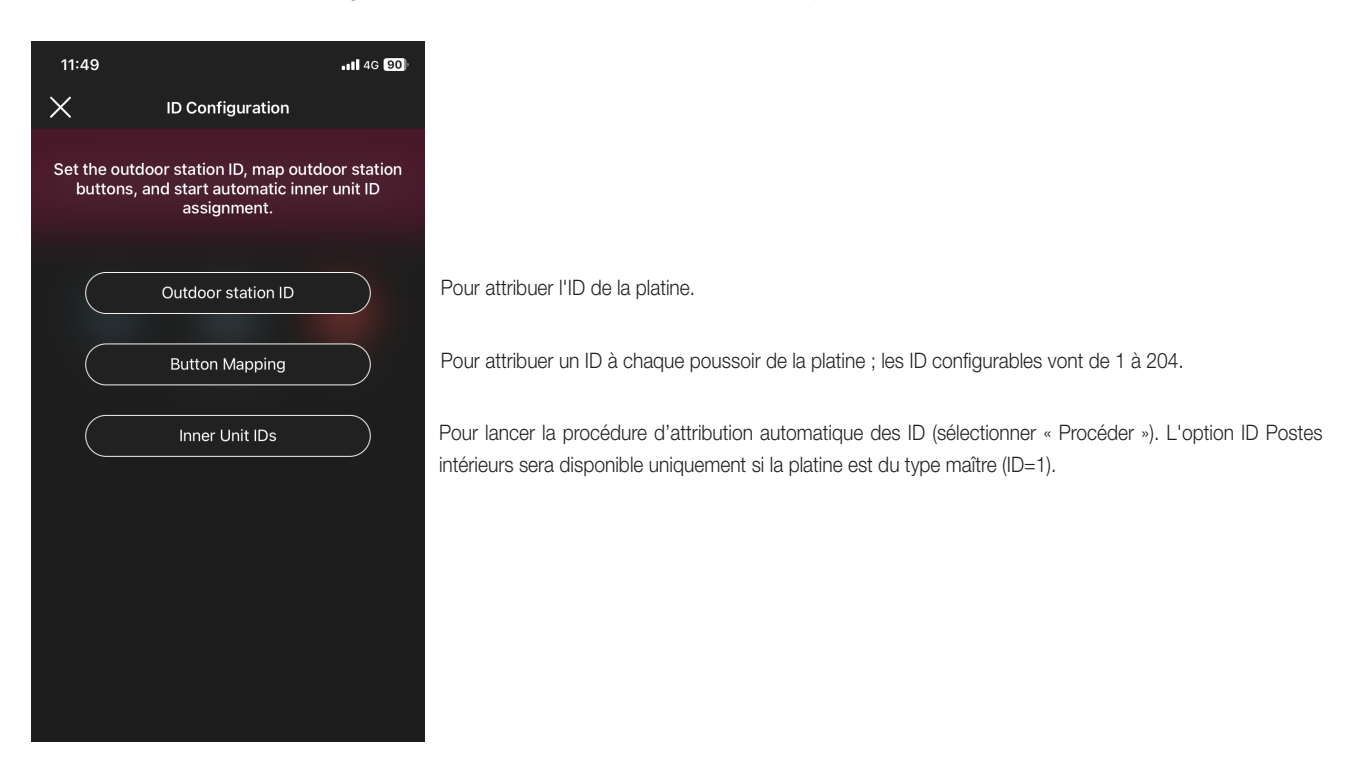

#### Redémarrage installation

Permet de redémarrer le système portier-vidéo ; sélectionner « Procéder » pour lancer la procédure.

#### 2.2.2 Informations sur le dispositif

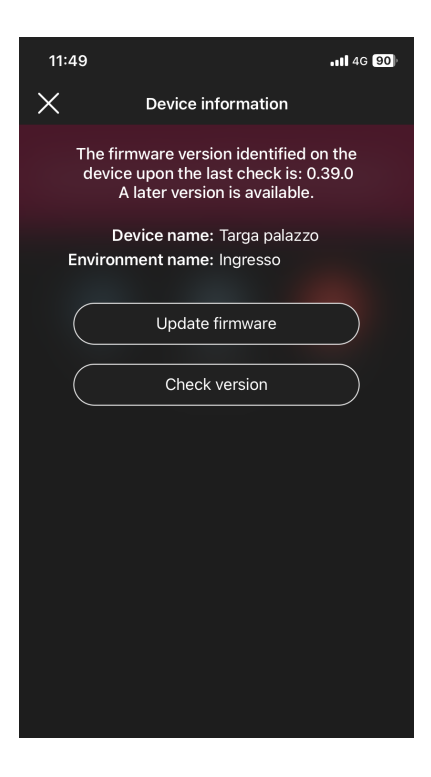

#### 2.2.2.1 Mettre à jour le firmware

Permet de mettre à jour le firmware de la platine au cas où l'actuel ne coïnciderait pas avec le plus récent présent sur le réseau.

### Poste extérieur portier-vidéo

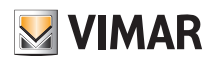

#### 2.2.2.2 Vérifier la version

Permet de vérifier la version du firmware installée sur la platine afin de pouvoir procéder éventuellement à sa mise à jour.

#### 2.2.3 Supprimer

Sélectionner **pour supprimer la platine configurée de l'installation**, à savoir :

- toutes les cartes sont effacées ;

- le dispositif retourne à la configuration d'usine.

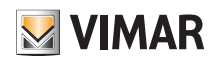

## **SECTION** CONTRÔLE DES ACCÈS

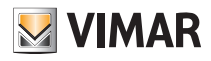

### **Configuration**

### 1. Configuration

Ce chapitre illustre tous les passages qui permettent de configurer le lecteur palier et la poche interne ; cette phase permet également de définir le mode de fonctionnement choisi, à savoir :

- Contrôle des accès autonome ne nécessitant pas la présence de la passerelle.

- Contrôle des accès connecté qui, grâce à la passerelle, peut être géré par l'appli View et s'intégrer à des dispositifs de contrôle d'éclairage/stores/climatisation/énergie.

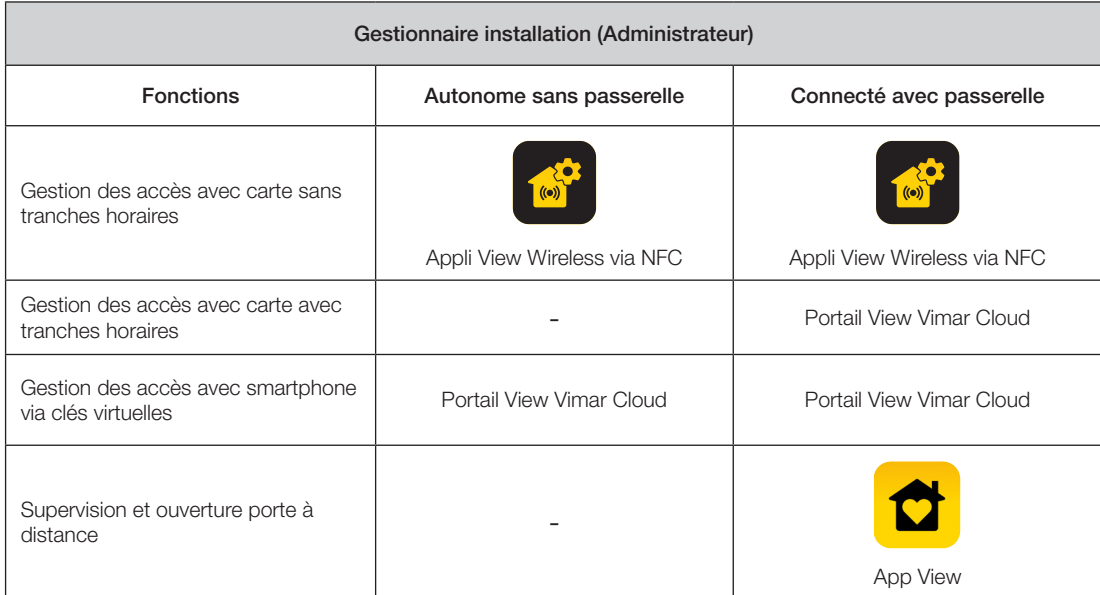

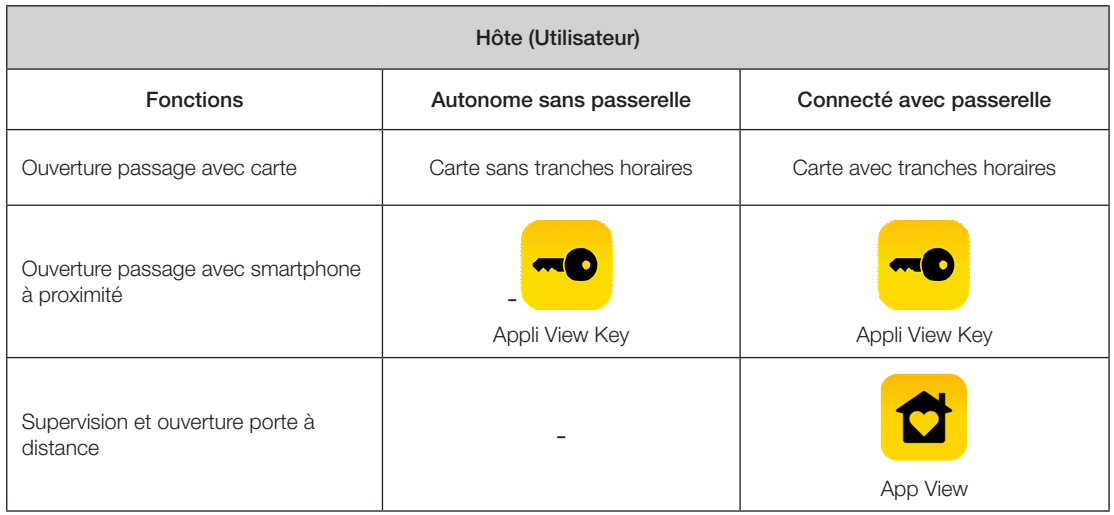

IMPORTANT : En présence d'un système de contrôle d'accès, supprimer les lecteurs et les poches de l'ancien système avant de créer le nouveau système (qui disposera de coordonnées virtuelles et de cartes à tranches horaires).

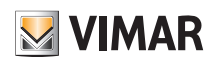

### **Configuration**

#### 1.1 Création d'installation et d'environnements

Après avoir effectué l'opération d'enregistrement et le login, l'appli affiche de manière téléguidée les opérations nécessaires pour créer l'installation et les environnements dans lesquels celle-ci est subdivisée.

ī

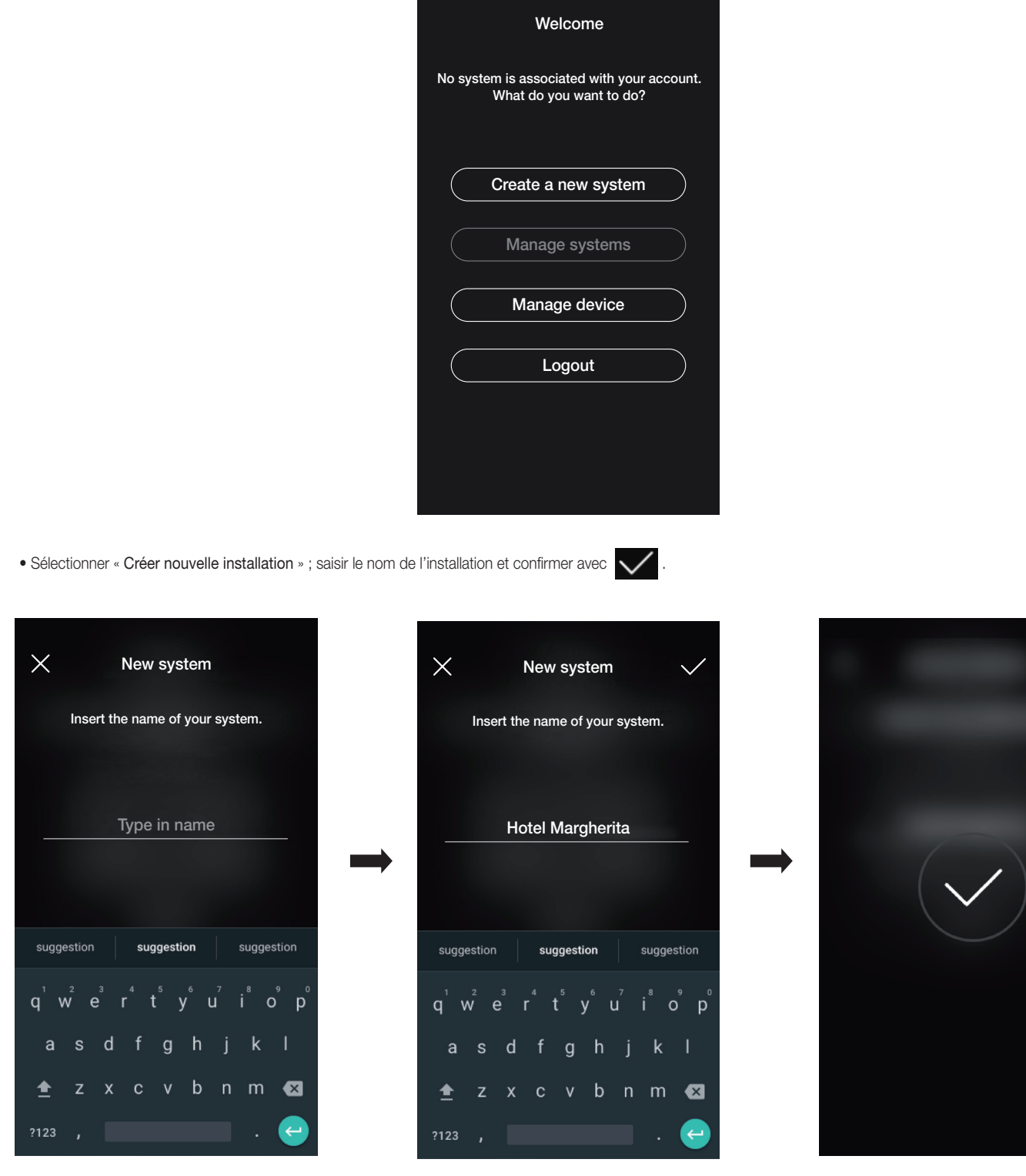
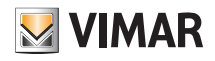

#### **Configuration**

Après avoir donné un nom à l'installation, la page permettant de créer les environnements s'affiche.

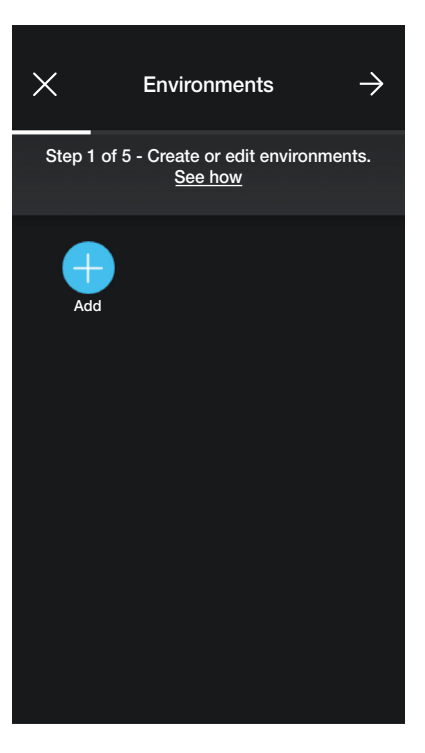

• Sélectionner  $\left\lceil \begin{array}{c} - \\ - \end{array} \right\rceil$  (Ajouter); saisir le nom de l'environnement et confirmer avec  $\left\lceil \begin{array}{c} \end{array} \right\rceil$ . L'environnement qui vient d'être créé (dans cet exemple PREMIER ÉTAGE) s'affiche

sur la page des environnements.

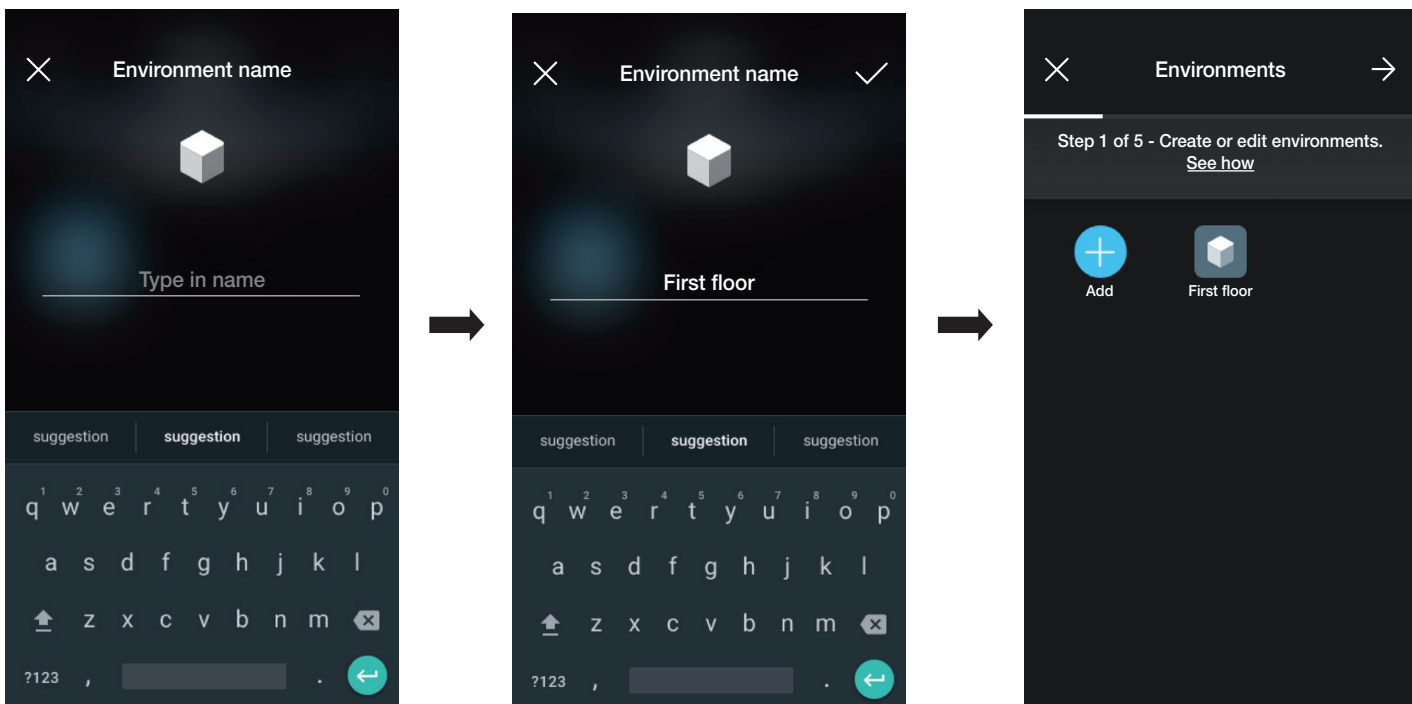

Chaque environnement créé peut à son tour être subdivisé en plusieurs sous-environnements (jusqu'à trois niveaux sous-jacents) ; cette option est utile dans le cas d'installations constituées de nombreux dispositifs ou pour subdiviser l'installation dans les moindres détails. La création des sous-environnements est facultative et peut donc être omise.

Pour créer un sous-environnement, sélectionner l'environnement (par exemple First floor) ; la page d'ajout du sous-environnement s'affiche. Sélectionner (Ajouter sous-environnement) et saisir le nom du sous-environnement puis confirmer avec . Le sous-environnement qui vient d'être créé s'affiche sur la page des

sous-environnements.

• La procédure qui vient d'être décrite doit être répétée pour tous les environnements (et les sous-environnements éventuels) à créer.

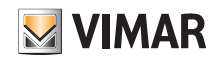

#### **Configuration**

ATTENTION : Après avoir créé les environnements, procéder à l'association de tous les lecteurs palier et des lecteurs à poche (respectivement art. 30812-20462-19462-14462 et art. 30813-20467-19467-14467). Si l'installation est connectée, la passerelle (art. 30807-20597-19597-14597) devra être associée en dernier du fait qu'elle devra recevoir toutes les données relatives à la programmation effectuée sur les dispositifs.

#### 1.2 Association des lecteurs

Après avoir créé les environnements, sélectionner >; la page contenant les options pour associer les dispositifs s'affiche.

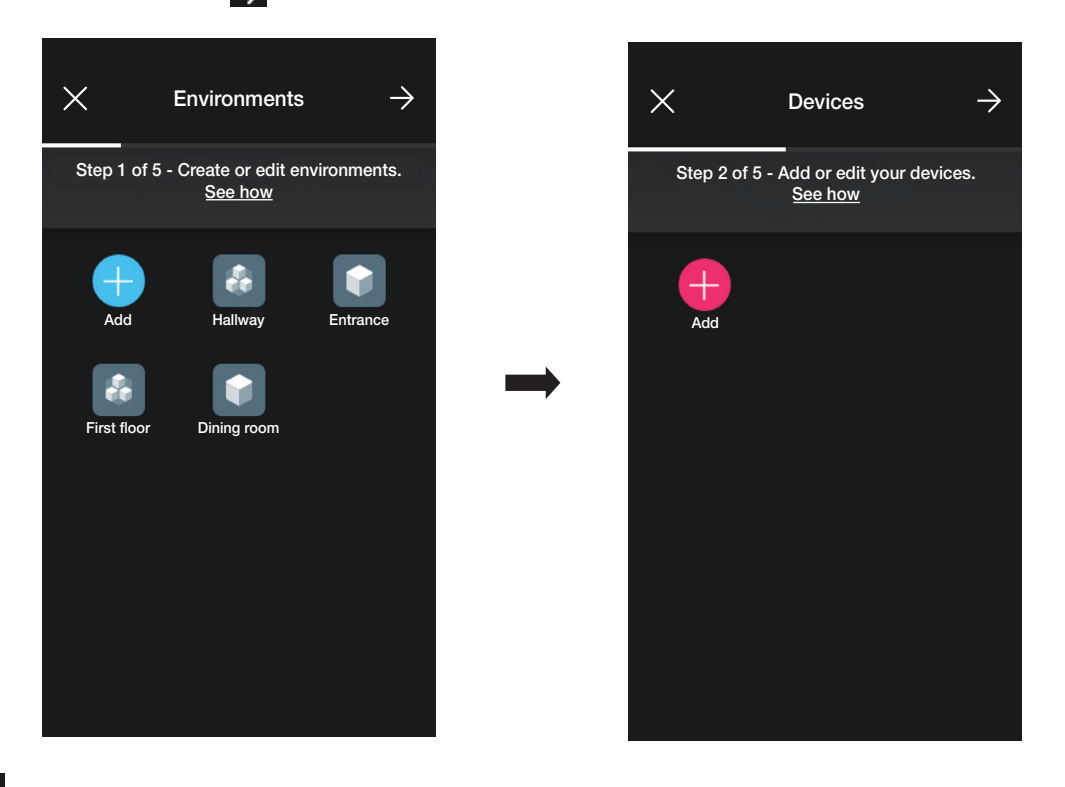

• Sélectionner **(Ajouter**); choisir l'environnement dans lequel placer le dispositif (par exemple « PREMIER ÉTAGE ») et lui attribuer un nom.

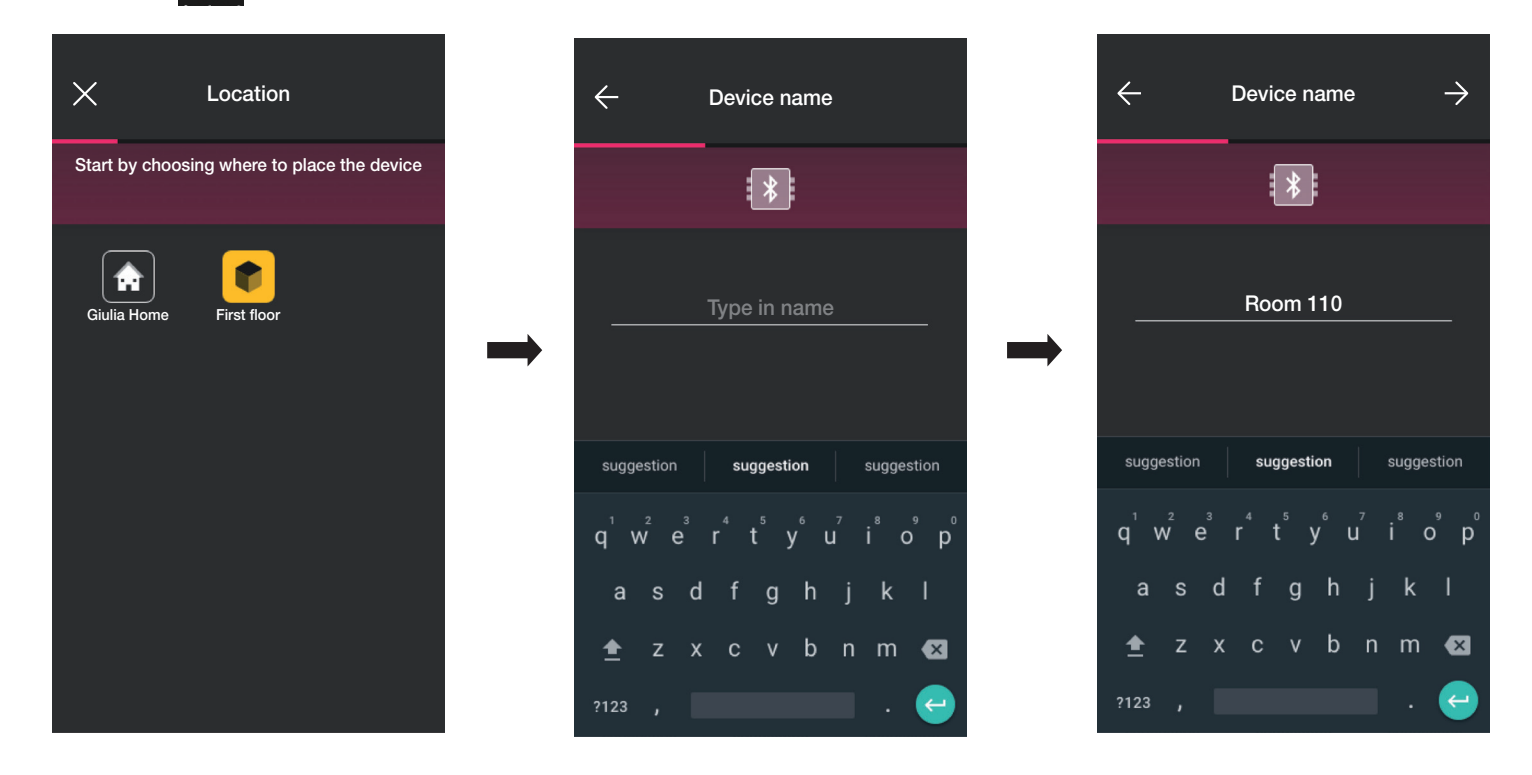

• Sélectionner  $\longrightarrow$  pour confirmer ; la connexion Bluetooth étant activée, se rapprocher du lecteur et appuyer sur le poussoir de configuration. Après avoir détecté le dispositif, l'appli reconnaîtra s'il s'agit d'un lecteur palier ou d'une poche (dans ce cas, il s'agit du lecteur palier).

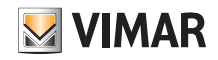

#### **Configuration**

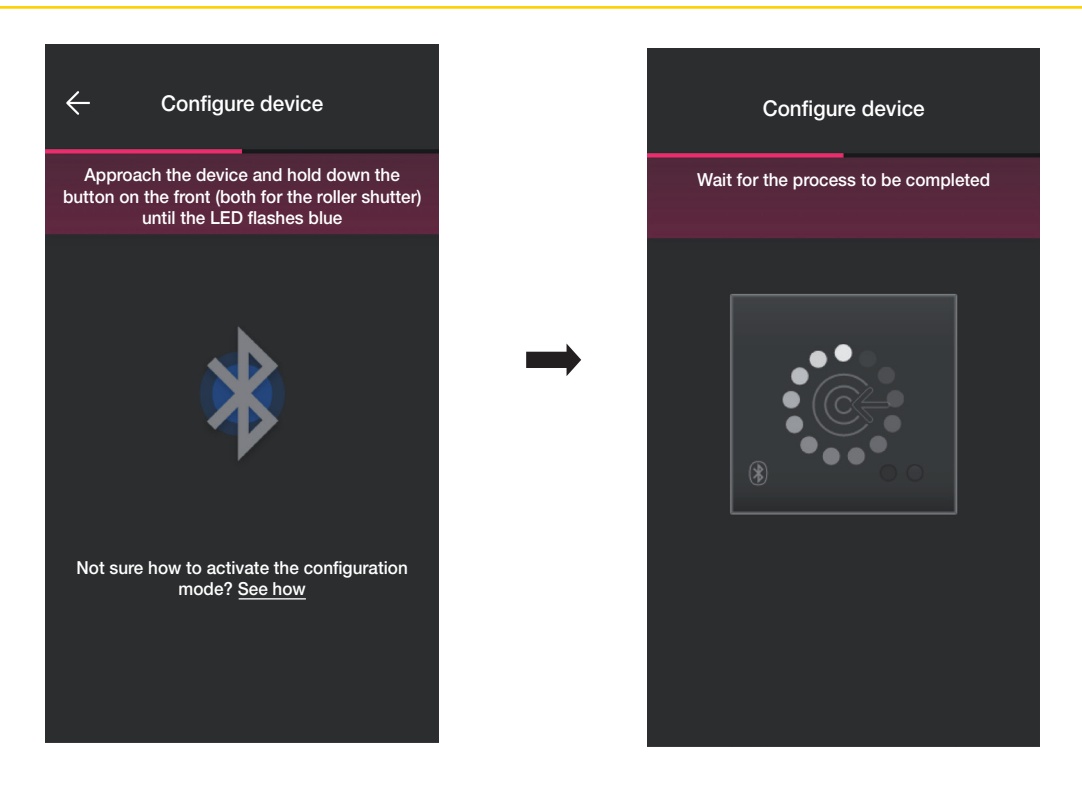

• Une fois le processus terminé, l'appli vérifie la version du firmware présent sur le dispositif et, s'il ne s'agit pas de la plus récente, procède à la mise à jour.

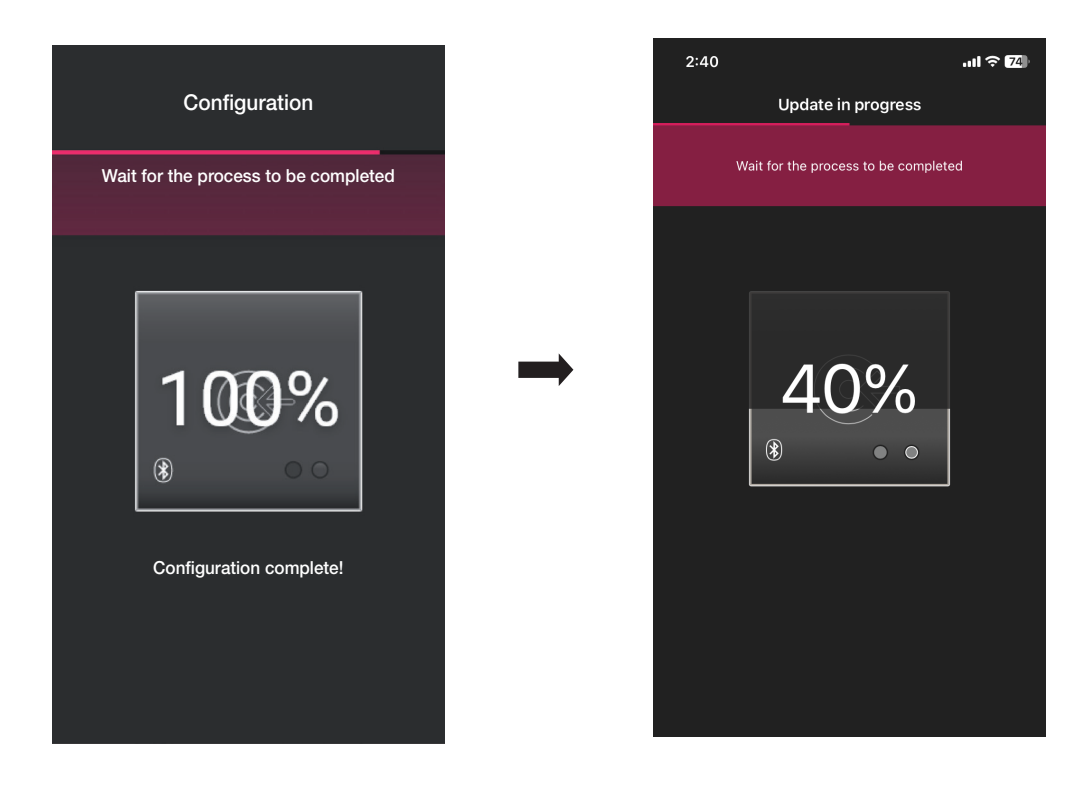

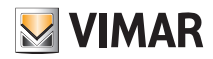

### **Configuration**

• Après que le lecteur a été identifié, configurer les actuateurs qui définissent le statut du relais embarqué ; par défaut, ils sont validés et les noms qui leur sont attribués sont « Ouverture [Nom dispositif] » et « Fermeture [Nom dispositif] ».

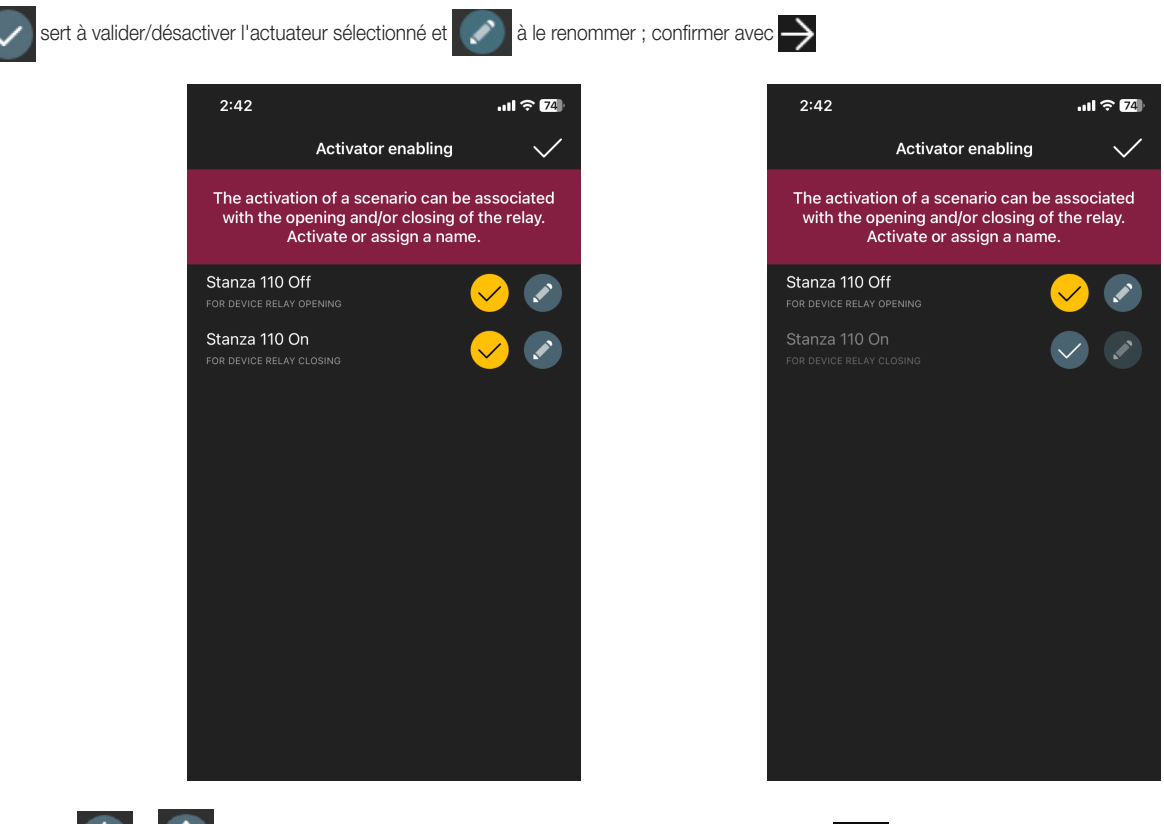

• Les flèches  $\bigvee$  et  $\bigwedge$  permettent de définir le comportement du lecteur lié à l'appli View Key et  $\bigvee$  sert à confirmer.

De cette façon, en supplément des cartes traditionnelles, vous pourrez ouvrir le passage à travers l'appli et les instruments cloud pour gérer les clés virtuelles.

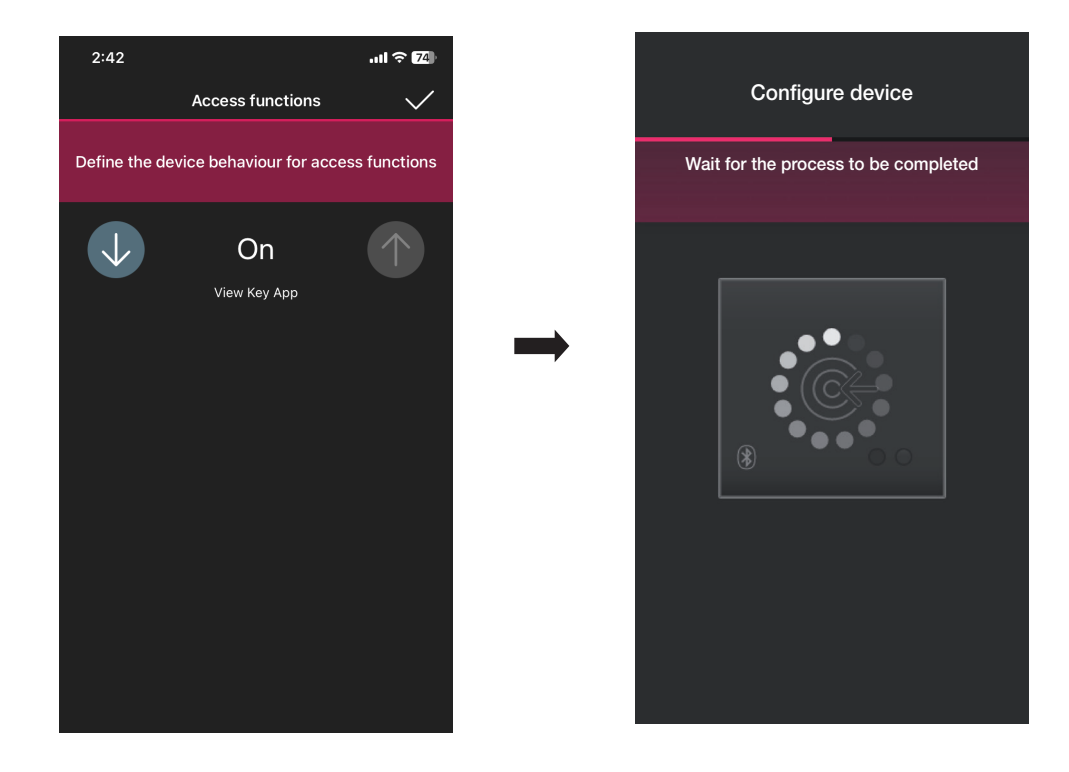

Remarque : Pour la gestion des dispositifs à travers l'appli View, le système devra toujours disposer d'une passerelle.

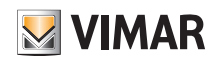

### **Configuration**

L'appli complètera la configuration du lecteur et la page des dispositifs s'affichera (la page présente également le lecteur dernièrement associé « Porte 110 »).

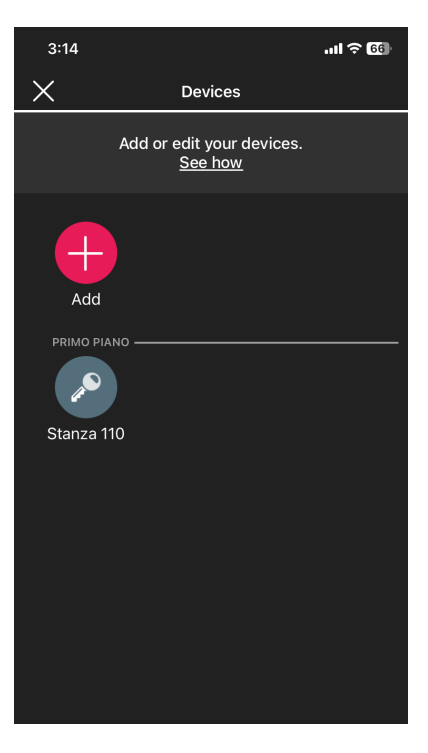

• Configurer la poche de la même façon ; sélectionner  $\left\lvert \begin{array}{cc} \text{--} \end{array} \right\rvert$ , choisir l'environnement dans lequel l'installer (par exemple, encore sur « PREMIER ÉTAGE ») et lui attribuer un nom.

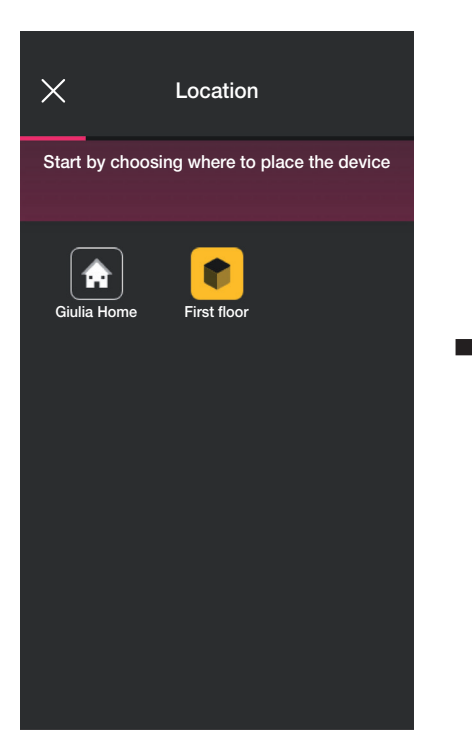

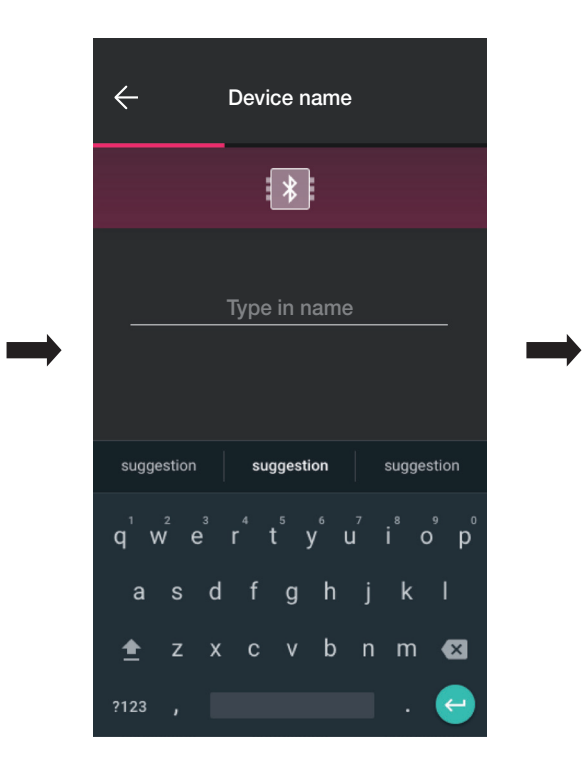

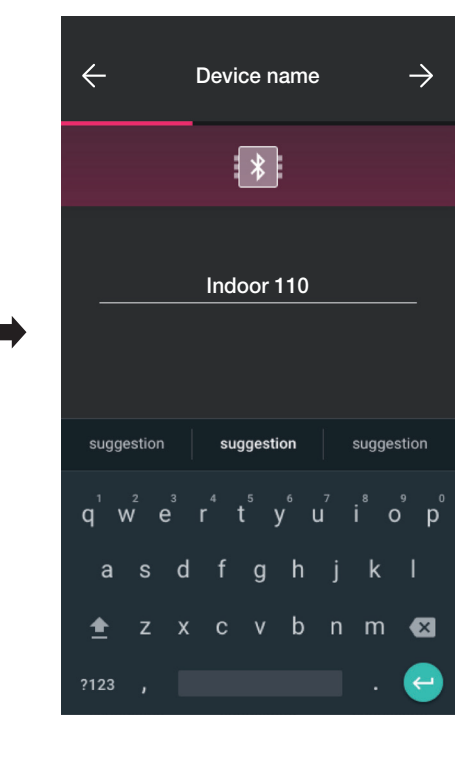

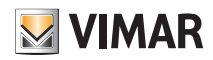

### **Configuration**

• Sélectionner  $\rightarrow$  pour confirmer ; la connexion Bluetooth étant activée, se rapprocher du lecteur et appuyer sur le poussoir de configuration. Dès que le dispositif aura été détecté, l'appli reconnaîtra qu'il s'agit d'une poche.

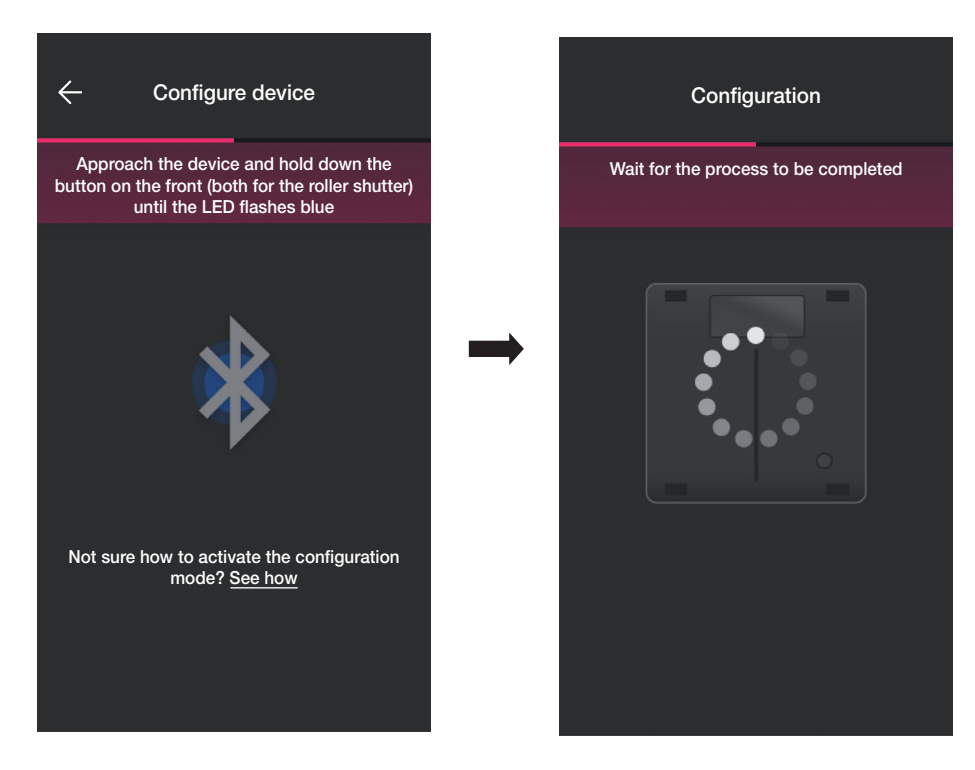

• Une fois le processus terminé, l'appli vérifie la version du firmware présent sur le dispositif et, s'il ne s'agit pas de la plus récente, procède à la mise à jour.

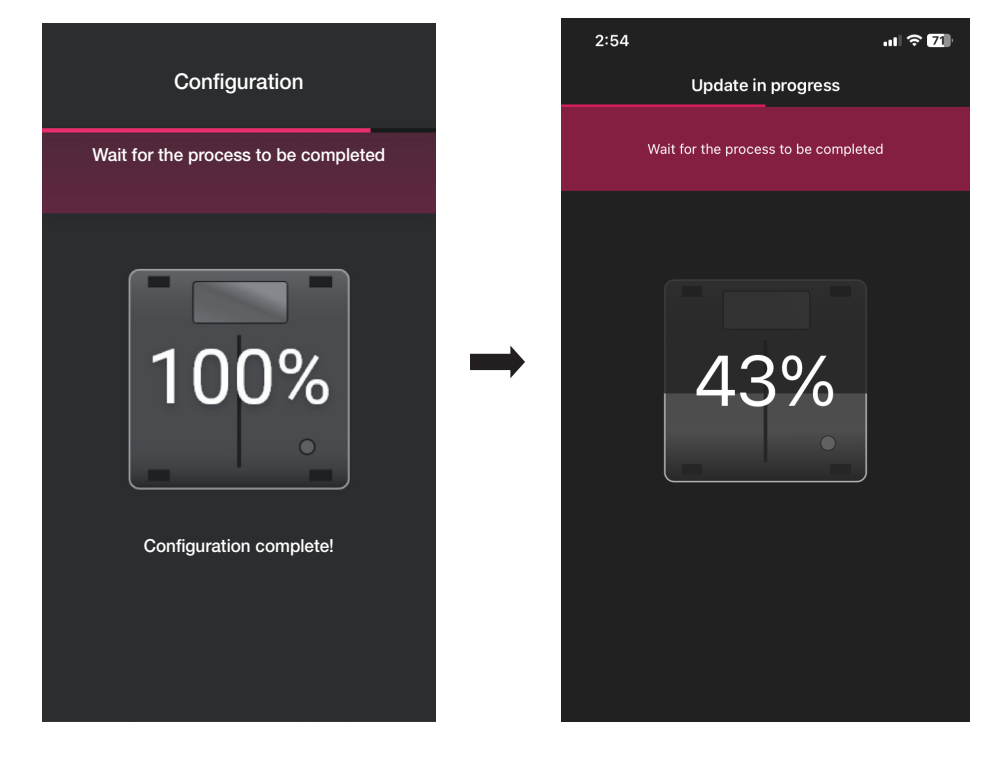

• Après que la poche a été identifiée, configurer les actuateurs.

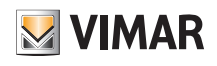

### **Configuration**

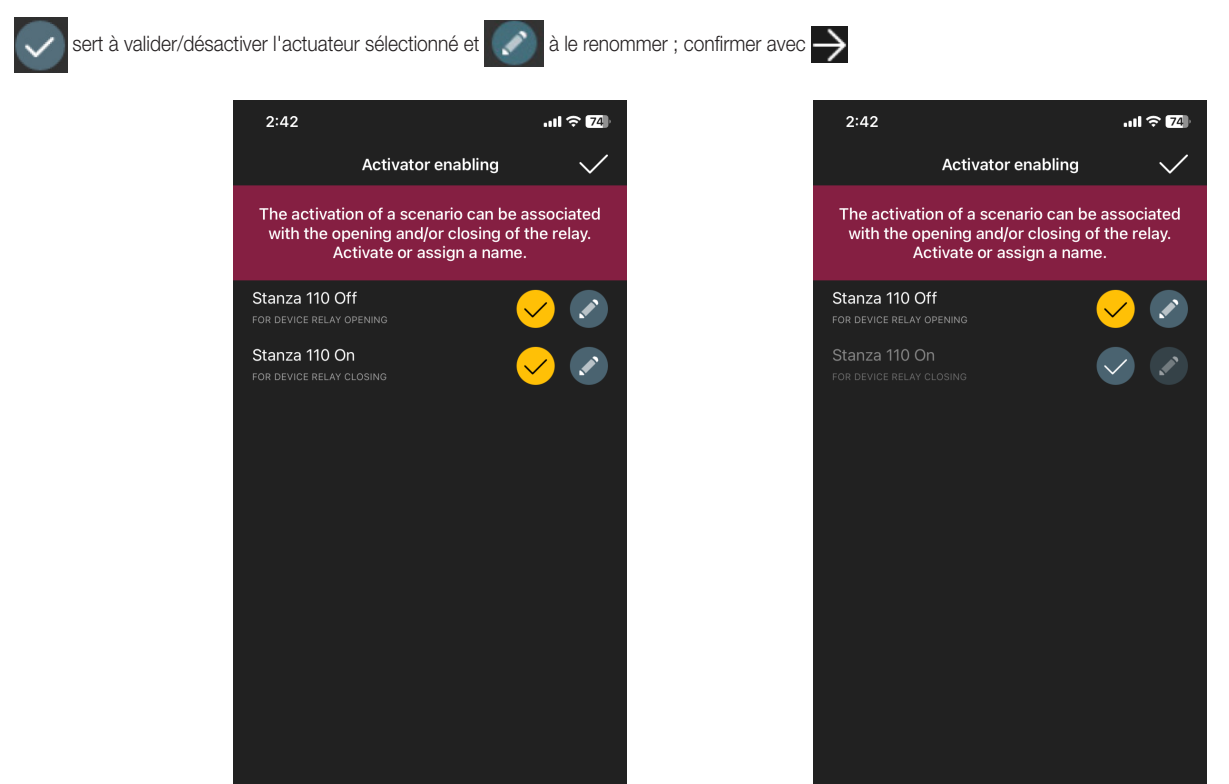

#### Relais inverseur.

En présence, comme c'est le cas ici, d'au moins un dispositif déjà associé en mesure de créer l'ensemble « Lecteur palier - Poche », l'appli proposera la procédure pour obtenir l'ouverture de la porte à travers le relais de la poche sur la commande du lecteur palier (à savoir lorsque celui-ci reconnaît la carte). Par conséquent, en introduisant la carte dans la poche, le relais présent dans le lecteur palier se déclenchera.

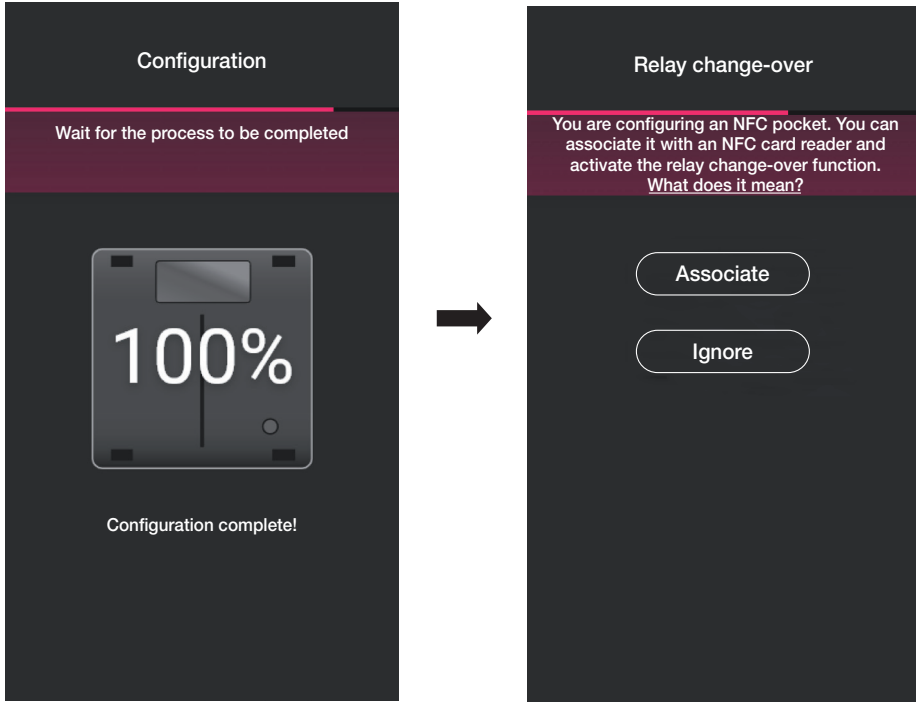

• Sélectionner « Associer » .

La page contenant la liste des lecteurs palier configurés s'affiche ; après avoir choisir lequel associer (dans ce cas « Porte 110 ») l'appli conclura la configuration de la poche.

### **Configuration**

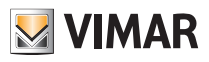

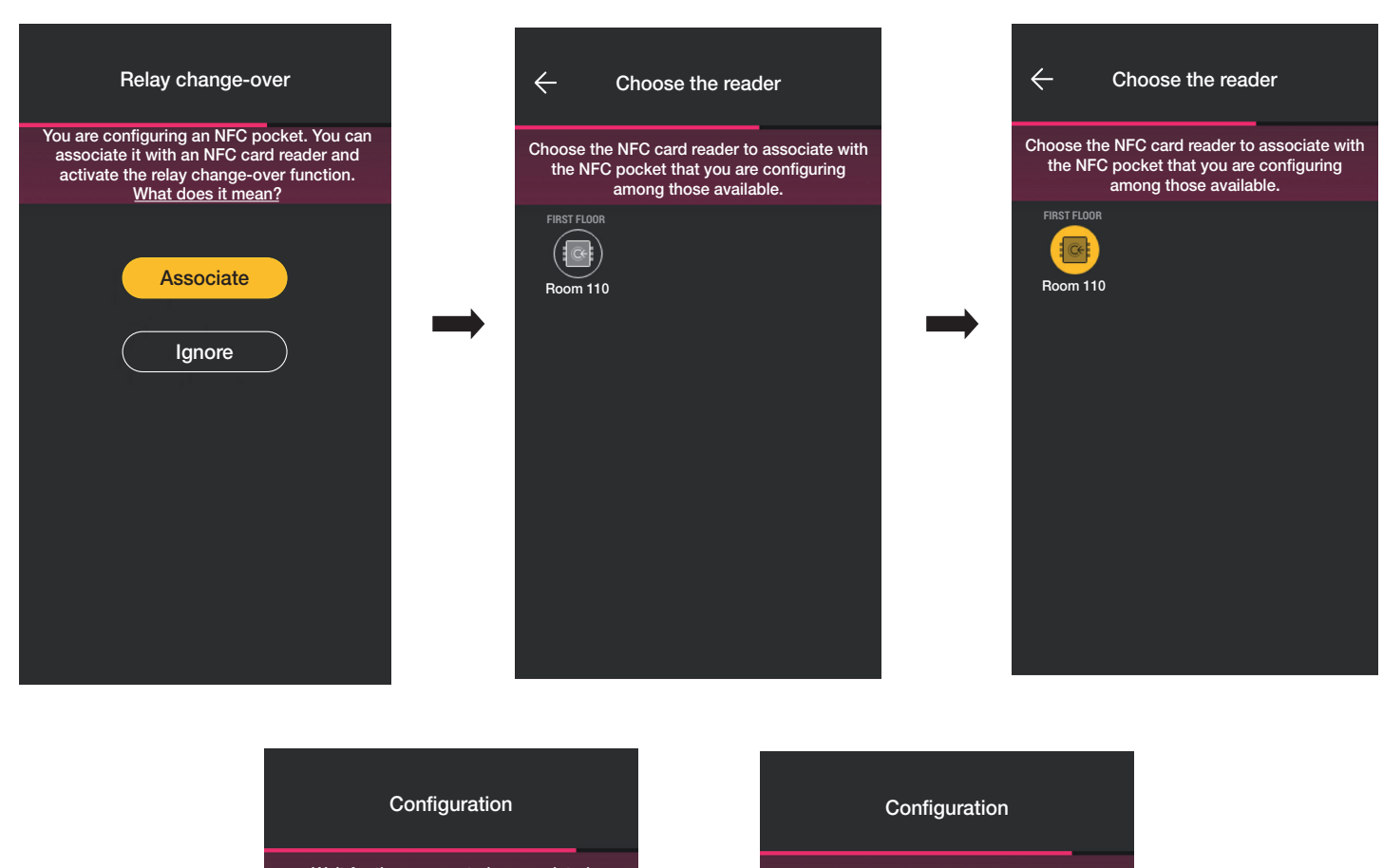

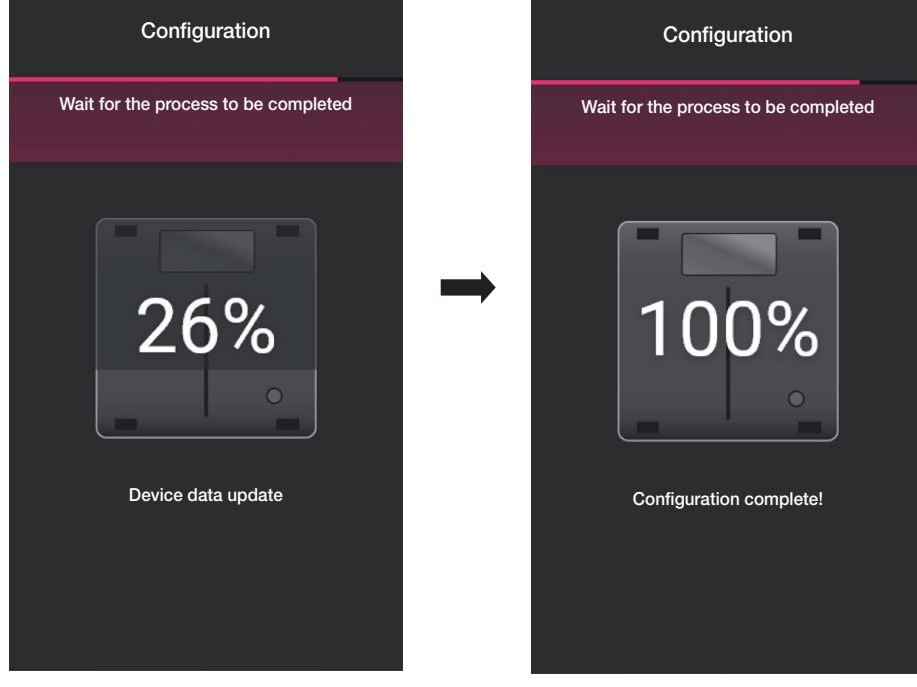

L'opération de regroupement « Lecteur - Poche » est également signalée sur la page des dispositifs de la façon suivante :<br>-

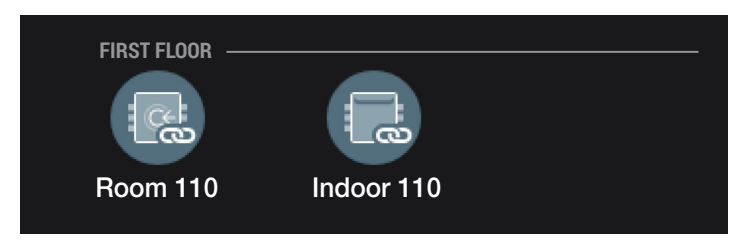

Compléter la configuration de l'installation en effectuant les opérations décrites jusqu'ici (création d'environnements, association de dispositifs).

#### **Configuration**

#### 1.3 Association de la passerelle

Après avoir associé tous les dispositifs et configuré les fonctions, sélectionner >; la page d'association de la passerelle s'affiche.

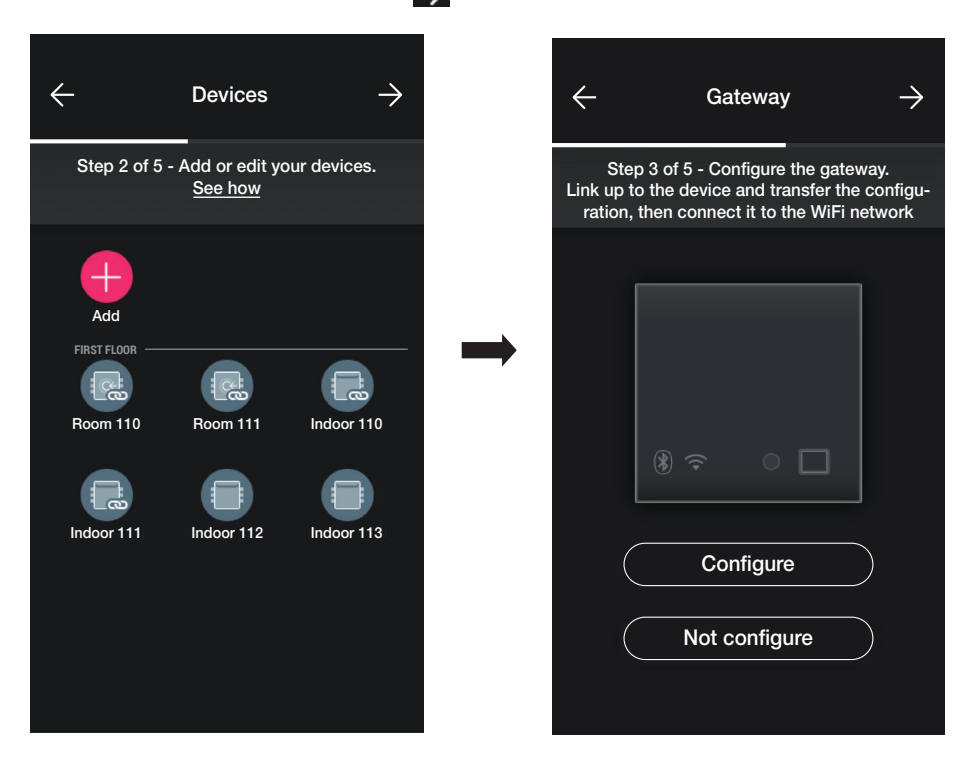

• Pour être dans les conditions de pouvoir supervisionner le système en ajoutant les fonctions « Ouverture porte à distance » et « Affichage présence dans la chambre » validées par la Passerelle, sélectionner « Configurer » et suivre la procédure illustrée au parag. 1.5 de la section GESTION ÉCLAIRAGE/STORES/CLIM/ÉNERGIE. La gestion des cartes à tranches horaires implique la configuration de la passerelle du système.

· Si le système de contrôle des accès est autonome, sélectionner à nouveau >; une page s'ouvre pour permettre d'effectuer une série de tests disponibles en présence de cartes enregistrées pour l'installation.

Sélectionner  $\longrightarrow$  pour attribuer la gestion de l'installation à l'Administrateur.

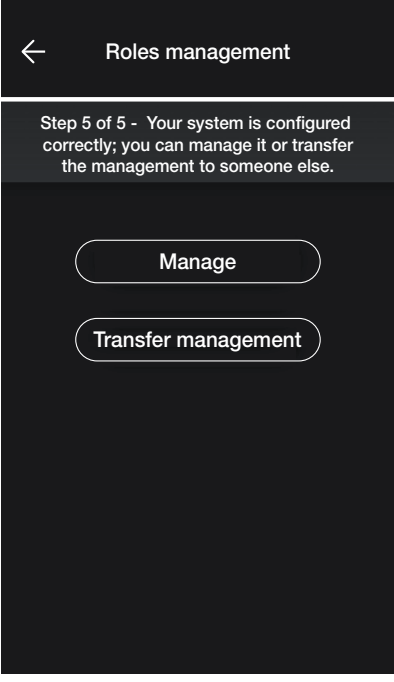

#### 1.4 Enregistrer produits

"Enregistrer produits" permet d'enregistrer tous les dispositifs installés afin de profiter de certains services que Vimar met à disposition.

Saisir les données de l'installation que l'on souhaite enregistrer et sélectionner "Enregistrer"; dés que l'enregistrement des produits est activé, il sera possible de modifier les données du site qui ont été saisies au moment de l'enregistrement.

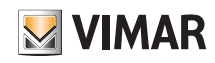

### Configuration

#### 1.5 Gestion des rôles

Après que l'installateur aura configuré l'installation de contrôle des accès, il cèdera les options de gestion à l'Administrateur qui sera la seule personne à pouvoir gérer les accès. L'installateur gardera le contrôle de l'installation pour ce qui concerne la configuration/modification des environnements, des dispositifs, des paramètres, etc.

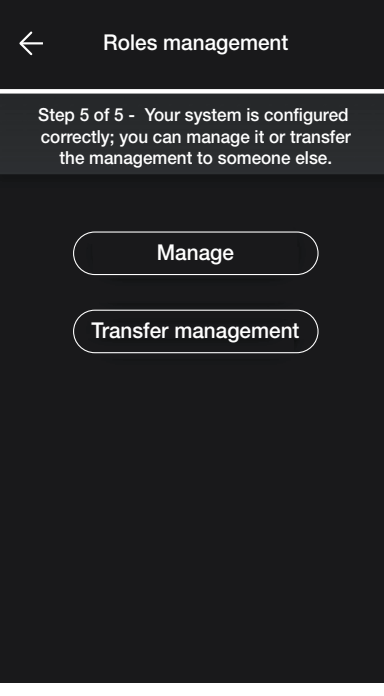

- En sélectionnant « Administrer » , l'installateur qui a configuré l'installation devient également Administrateur.
- En sélectionnant « Céder gestion » , l'installateur « remet » l'installation à un autre utilisateur (préalablement enregistré sur MyVIMAR) qui deviendra ainsi l'Administrateur.

L'appli demande de saisir l'e-mail de l'utilisateur qui sera Administrateur et l'opération sera terminée en sélectionnant

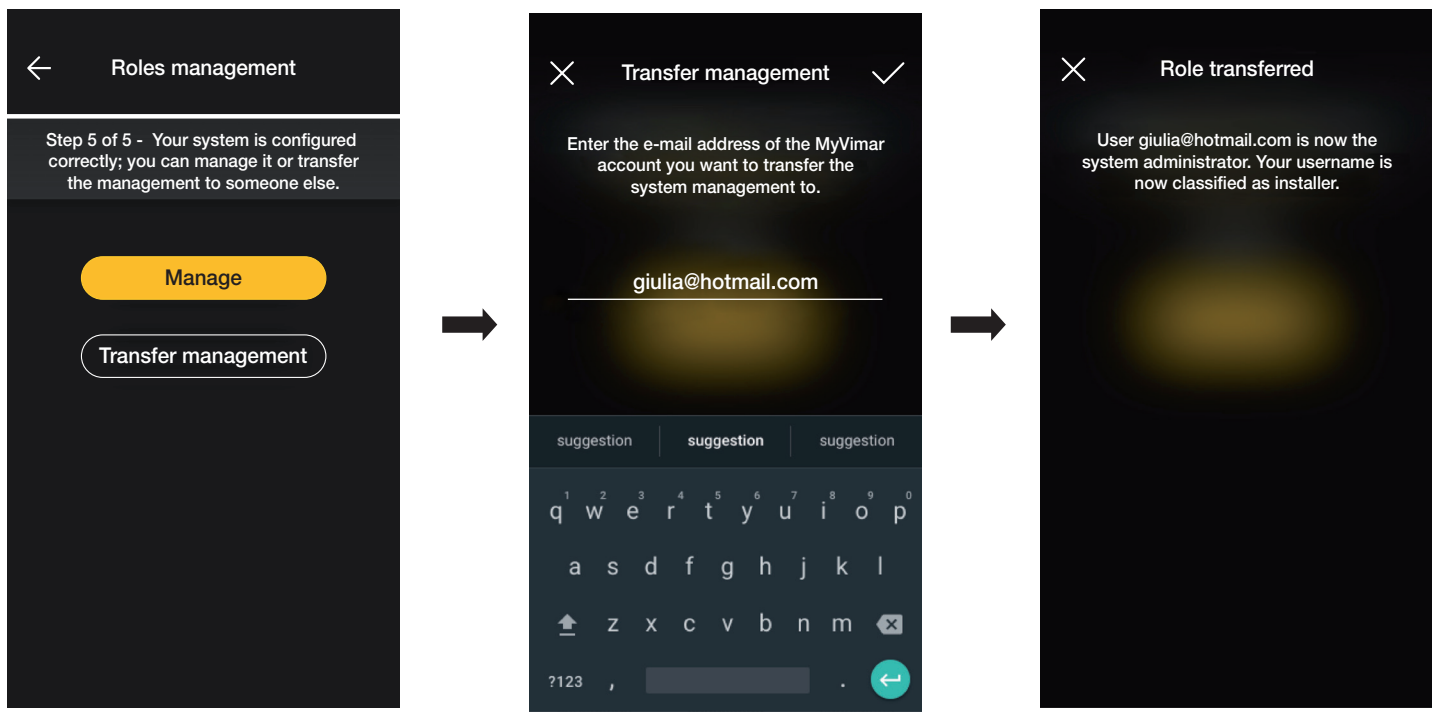

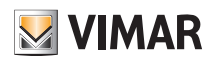

### **Configuration**

Après la remise en main de l'installation à l'Administrateur, l'installateur pourra voir l'installation de la façon suivante :

- Environnements (nombre d'environnements, nom, etc.) ;
- Dispositifs (nombre de dispositifs, type, paramètres, etc.) ;
- Passerelle (état, etc.) ;
- Contrôle de l'installation.

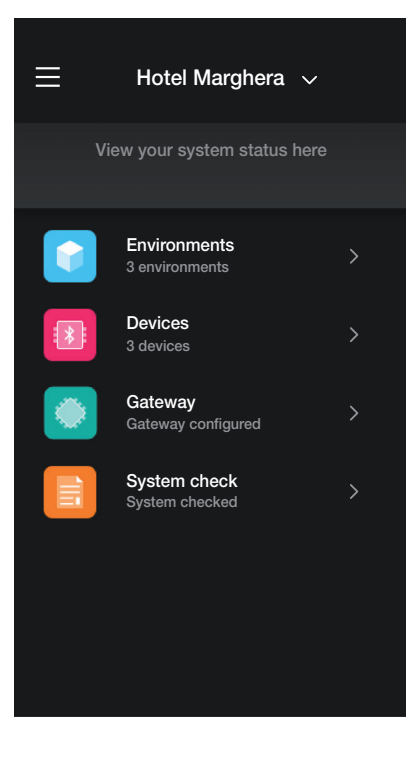

L'Administrateur, quant à lui, outre les options visibles à l'installateur, aura également accès à :

- Gestion des rôles (création/modification des utilisateurs)
- Accès (configuration des cartes, association des utilisateurs aux cartes, etc.)

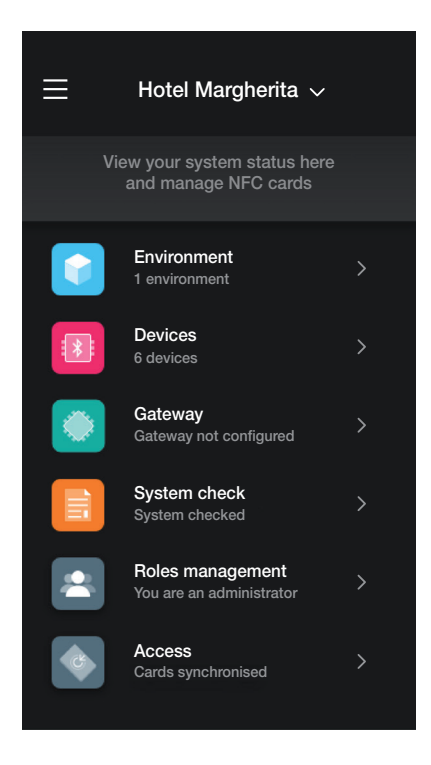

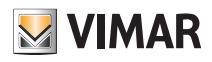

### Gestion de l'installation de la part de l'Installateur

#### 2. Gestion de l'installation de la part de l'Installateur

Ce chapitre illustre les options qui permettent à l'Installateur de gérer et de modifier les installations, à savoir ajouter/supprimer/renommer/déplacer les environnements et les dispositifs (y compris la configuration des paramètres).

#### 2.1 Environnements

Sélectionner (Environnements) pour afficher la page contenant les environnements configurés qui permettra de les renommer, de les supprimer ou d'en ajouter d'autres.

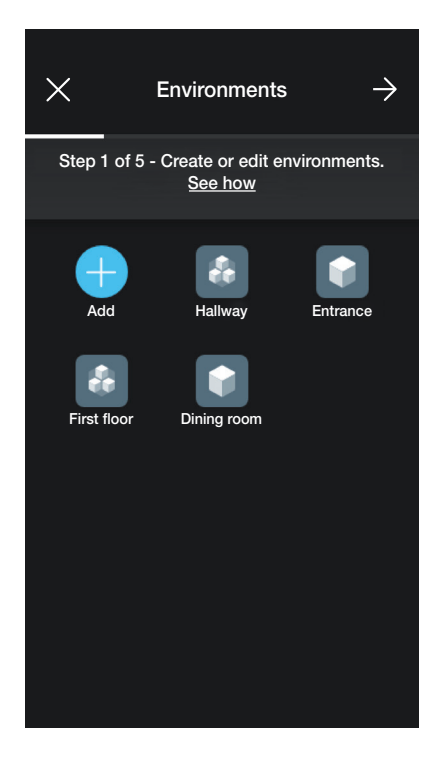

L'icône (Ajouter) permet d'ajouter de nouveaux environnements (la procédure est identique à celle étudiée dans le chapitre « CONFIGURATION ») ; par contre, il suffit de sélectionner chaque environnement pour pouvoir le renommer (option « Modifier »), le supprimer ou ajouter un sous-environnement. Par exemple, si l'utilisateur sélectionne « Entrée », les options répertoriées juste avant s'affichent :

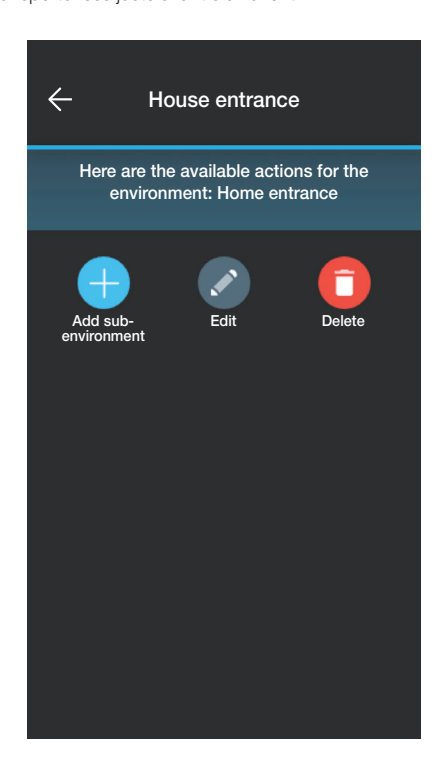

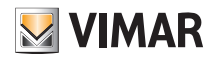

### Gestion de l'installation de la part de l'Installateur

#### 2.2 Dispositifs

Sélectionner <sup>[D]</sup> (Dispositifs) pour afficher la page contenant les dispositifs configurés qui permettra de les renommer, de les supprimer, de modifier leur fonction ou d'en ajouter d'autres.

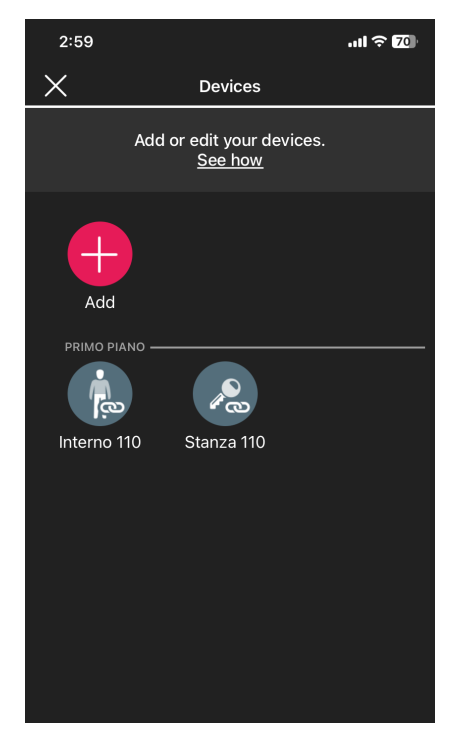

L'icône **permet de la procetaux dispositifs (la procédure est identique à celle étudiée dans le chapitre « CONFIGURATION ») ; par contre, il suffit de sélectionner** chaque dispositif pour pouvoir le renommer, le supprimer ou modifier son aspect et sa fonction.

Par exemple, en sélectionnant « Porte 111 » puis , les options de modification du dispositif s'affichent :

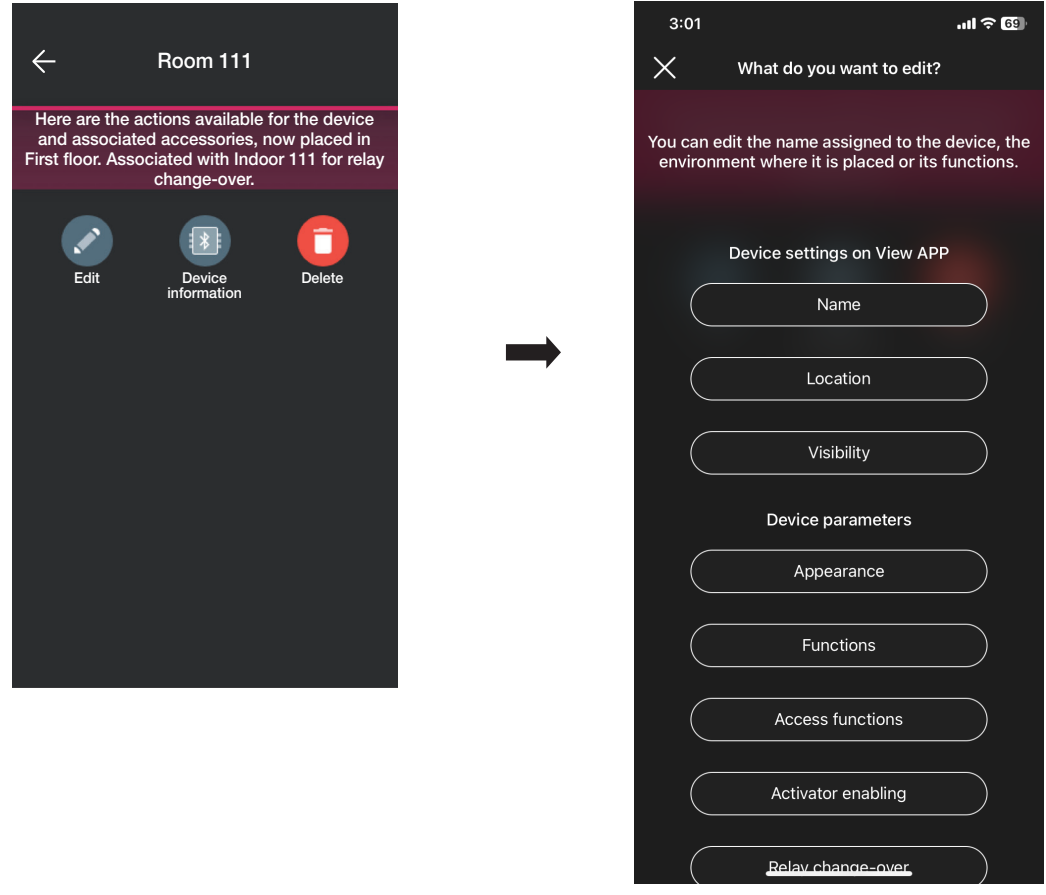

# **MIMAR**

## View Wireless Gestion de l'installation de la part de l'Installateur

- Sélectionner « Nom » pour renommer le dispositif.
- Sélectionner « Position » pour déplacer le dispositif d'un environnement à un autre.

L'environnement auquel le dispositif est actuellement associé est mis en évidence en jaune ; il suffit donc de sélectionner l'environnement de destination pour déplacer le dispositif.

L'environnement destinataire sera mis en évidence en jaune.

Par exemple, pour déplacer le dispositif de « Couloir » à « Premier étage » :

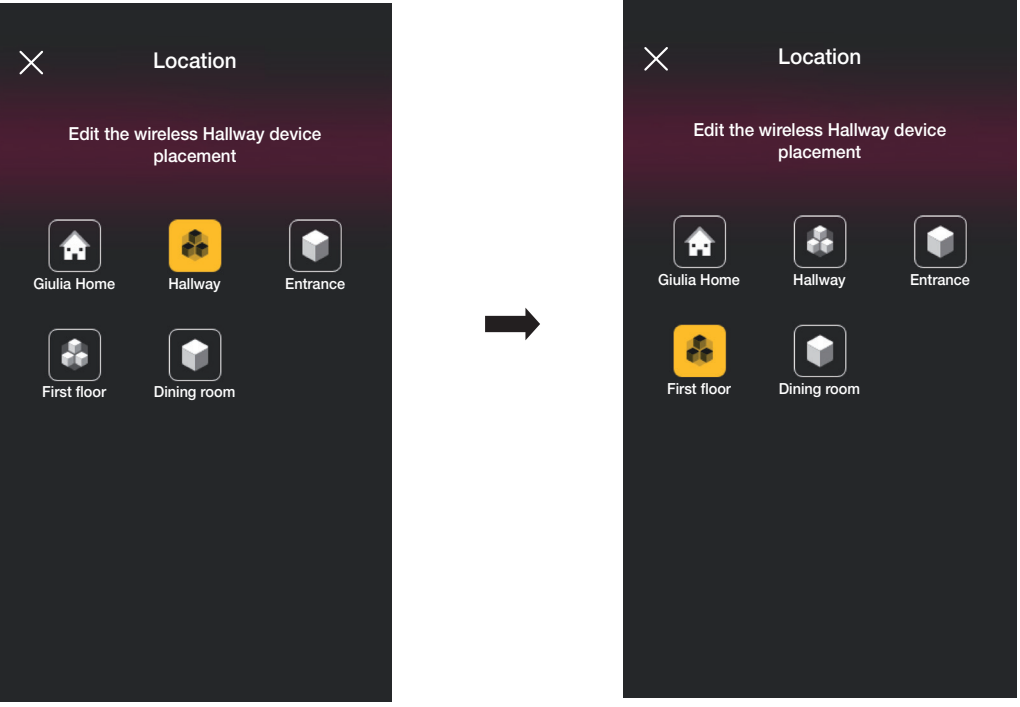

Si le dispositif est associé à un sous-environnement, l'environnement principal sera affiché en jaune ; il sera possible d'y déplacer le dispositif ou de le déplacer dans un autre environnement ou sous-environnement de l'installation.

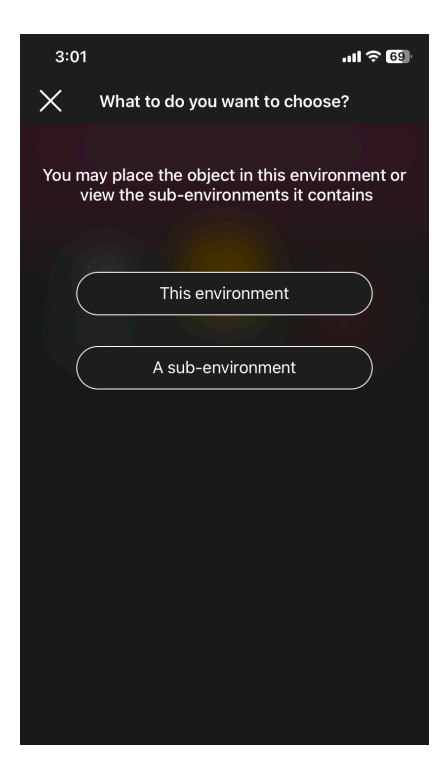

• Sélectionner « Visibilité » pour choisir d'afficher ou pas l'icône du dispositif sur l'appli View.

## View Wireless Gestion de l'installation de la part de l'Installateur

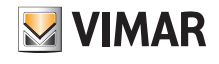

• Sélectionner « Fonction » pour pouvoir définir/modifier les paramètres suivants du dispositif :

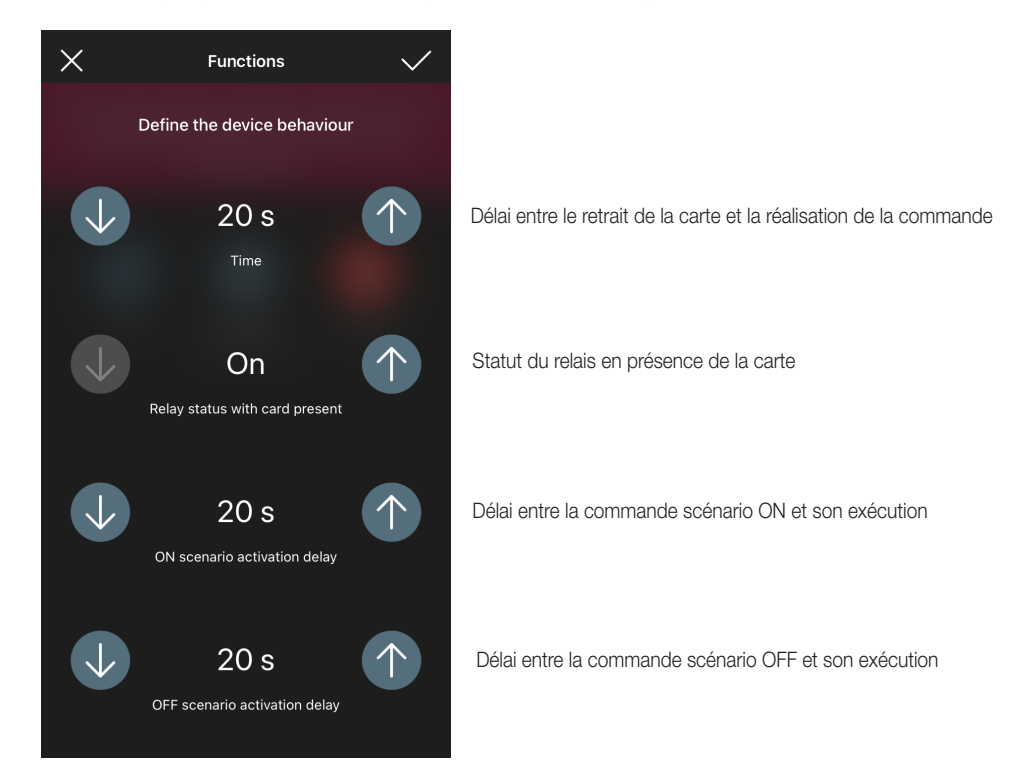

• Sélectionner « Rétroéclairage leds » pour régler/modifier l'intensité de la led du dispositif.

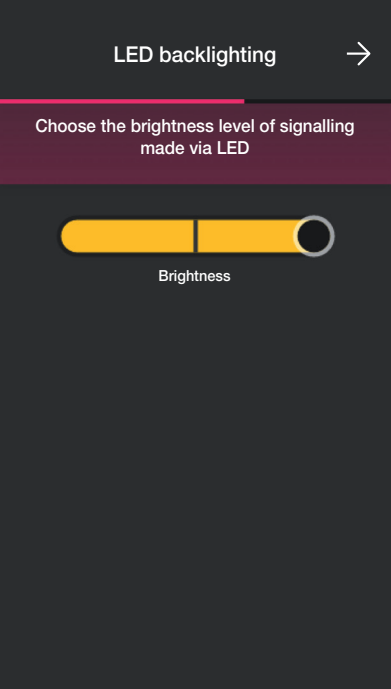

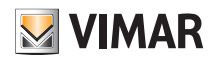

## View Wireless Gestion de l'installation de la part de l'Installateur

• Sélectionner « Fonctions d'accès » pour définir comment utiliser le dispositif (par carte et/ou appli) et le niveau de sécurité des accès via cartes physiques (il est conseillé de choisir « moyen » pour les accès gérés à la journée et « maximum » pour les accès gérés à l'heure).

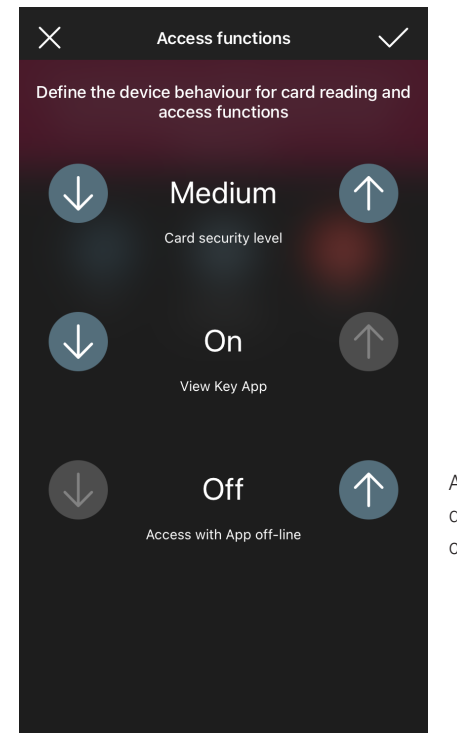

Accès avec appli non connectée : permet d'utiliser l'appli View Key pour ouvrir le passage dans des endroits où le smartphone ne reçoit aucun signal Internet (par exemple dans des caves ou des sous-sols).

- Sélectionner « Validations actuateurs » pour régler/modifier les actuateurs.
- Sélectionner « Relais inverseur » pour modifier le regroupement actuel « Lecteur poche » afin d'en créer un nouveau.

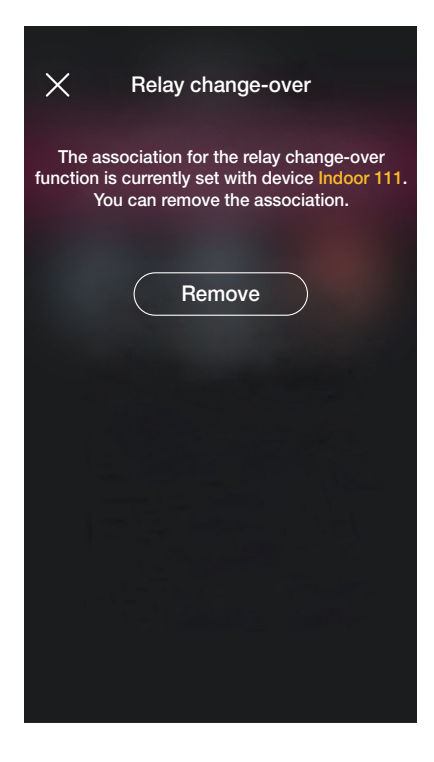

Sélectionner « Supprimer » puis « Confirmer » ; s'approcher ensuite du dispositif pour lancer la modification.

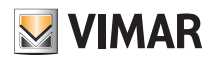

## View Wireless Gestion de l'installation de la part de l'Installateur

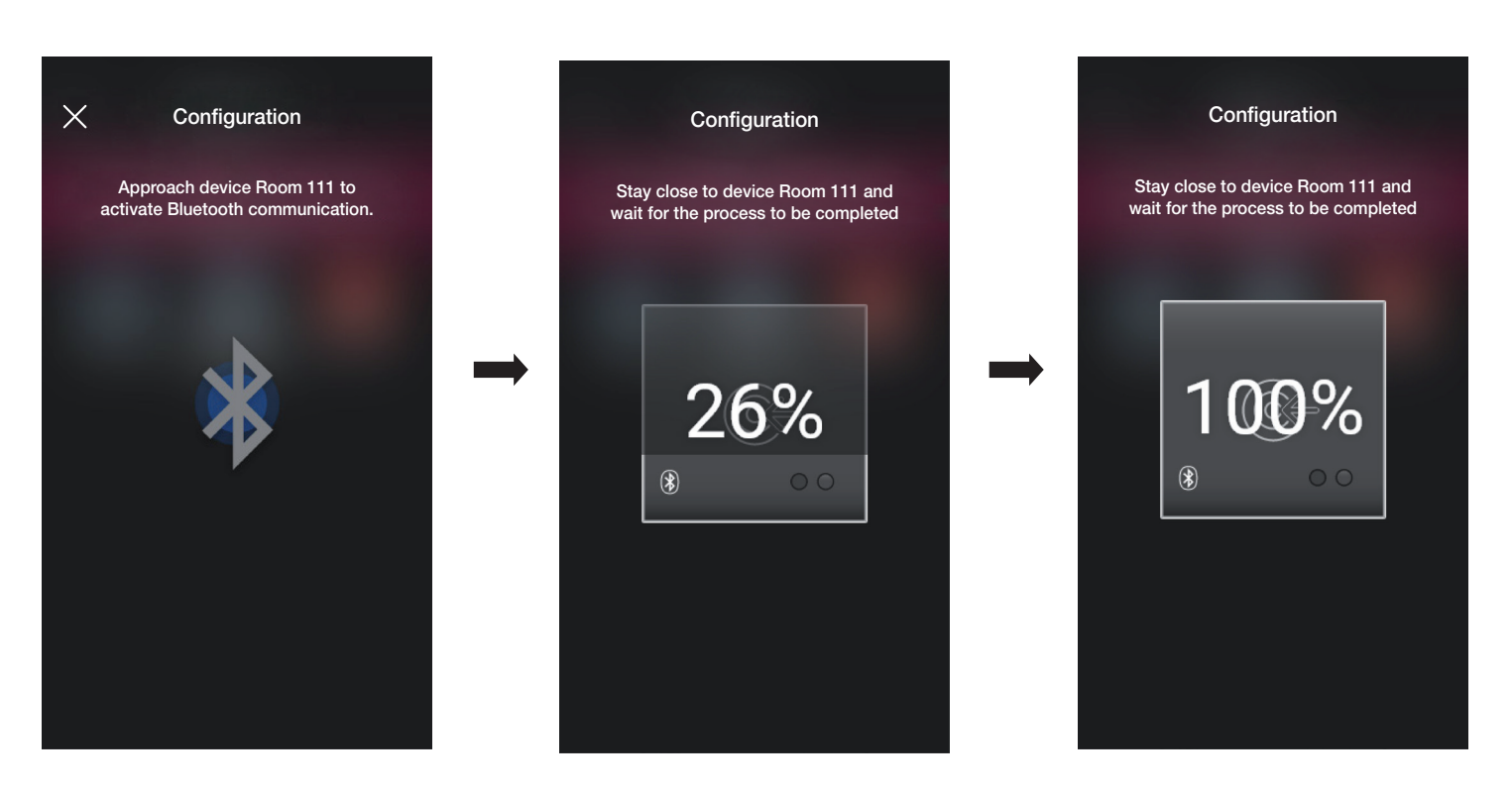

Le lecteur palier et la poche à laquelle il était accouplé sont désormais désunis et il est possible de les utiliser pour les accoupler à d'autres lecteurs.

Sélectionner puis procéder à la nouvelle configuration des couples « Lecteur - Poche ».

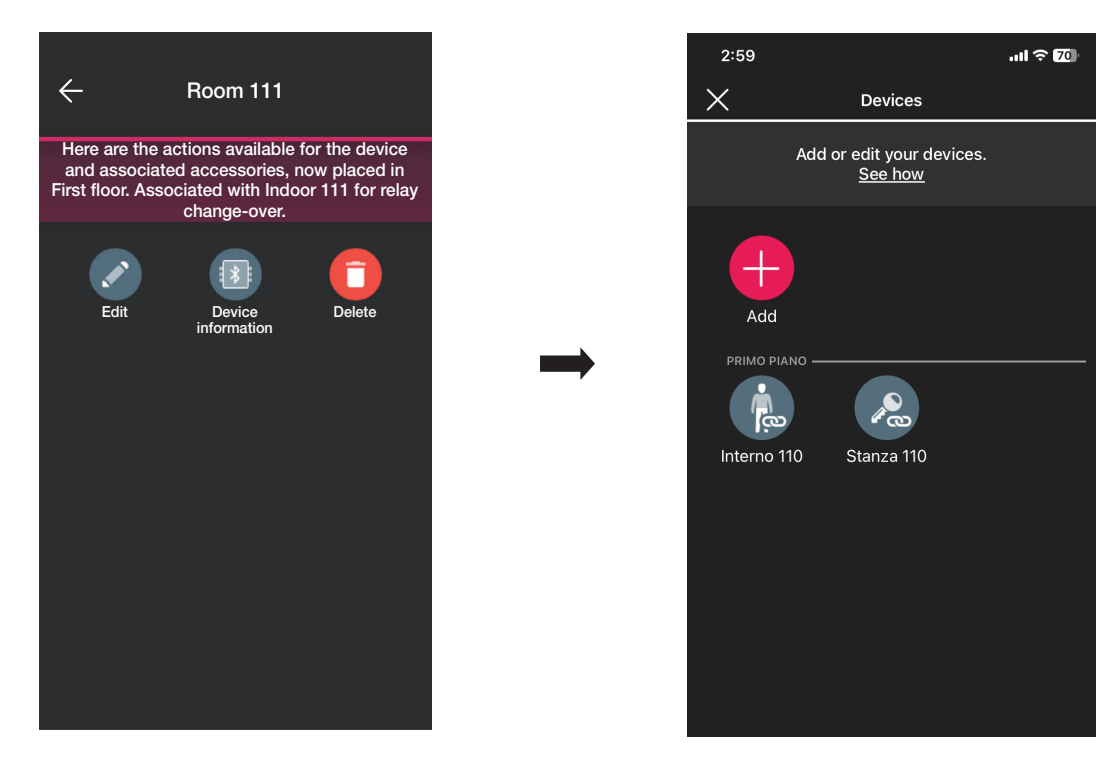

La procédure est identique à celle qui est illustrée au parag. 1.2 de cette section.

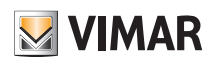

## Gestion de l'installation de la part de l'Installateur

#### 2.3 Passerelle

Si elle est présente, en sélectionnant (Passerelle), la page qui permet de reconfigurer la passerelle et d'en modifier les réglages s'affiche.

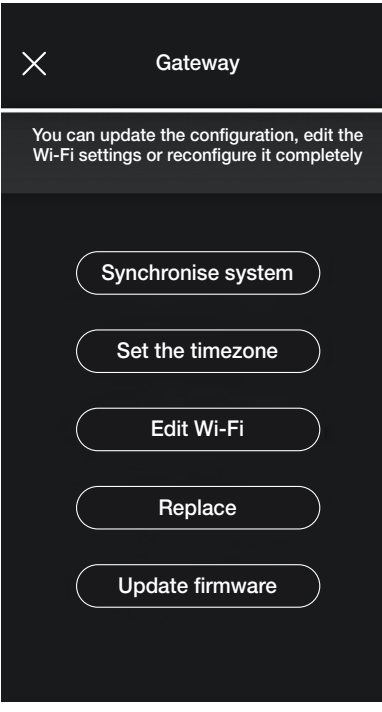

· Sélectionner « Synchroniser installation » pour mettre à jour la passerelle qui, si la configuration de l'installation est modifiée, mémorisera les nouveaux paramètres.

- Sélectionner « Définir fuseau horaire » pour définir le fuseau horaire qui sera ensuite mémorisé.
- En sélectionnant « Mettre à jour firmware », l'appli vérifiera si la version firmware installée sur la passerelle coïncide avec celle actuellement présente sur le réseau ; en cas d'une nouvelle version, il sera possible de procéder à la mise à jour.
- Sélectionner « Modifier Wi-Fi » pour pouvoir modifier le réseau Wi-Fi auquel sera connectée la passerelle (saisir les nouvelles coordonnées).
- Sélectionner « Remplacer » pour pouvoir remplacer la passerelle (par exemple lorsque le dispositif tombe en panne) ; la procédure sera identique à celle illustrée au parag. 1.3. Dans ce cas également, l'appli affiche les étapes à suivre à l'aide de menus téléguidés très simples.

#### 2.4 Vérification de l'installation

Sélectionner  $\Box$  (Vérifier installation) pour afficher la page qui permet de procéder à une série de tests sur l'installation afin d'en assurer le bon fonctionnement. Les tests sont analogues à ceux prévus pour les dispositifs éclairage et stores (pour tous les détails, consulter le parag. 1.4 de la section GESTION ÉCLAIRAGE/STORES/CLIM/ÉNER-GIE).

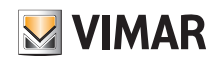

## Gestion de l'installation de la part de l'Administrateur - Dispositifs

### 3. Gestion de l'installation de la part de l'Administrateur - Dispositifs

Ce chapitre illustre les options exclusives avec lesquelles l'Administrateur peut gérer le contrôle des accès, c'est-à-dire configurer les cartes et les associer aux dispositifs, vérifier leur état, afficher les accès, etc.

#### 3.1 Gestion des rôles

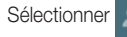

Sélectionner (Gestion rôles) pour afficher la page permettant d'attribuer l'Administrateur à l'installation selon l'exemple du parag. 1.4.

#### 3.2 Accès

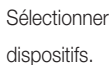

Sélectionner (Computer de Cloud et les page permettant d'effectuer les associations entre carte et passage et la synchronisation de la configuration entre le Cloud et les

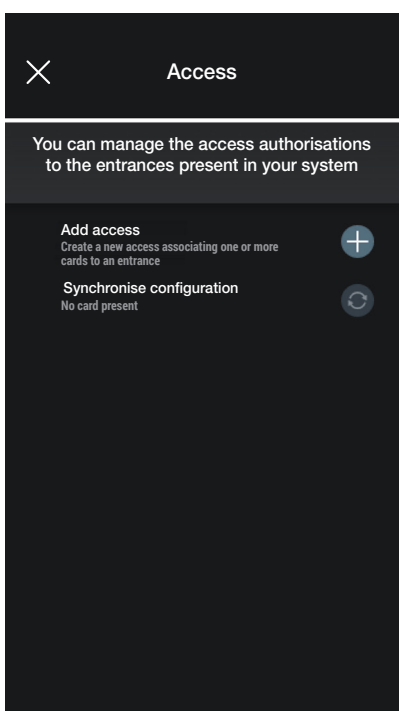

Sélectionner  $\begin{bmatrix} - \\ - \end{bmatrix}$ ; l'appli demandera de choisir le passage sur lequel configurer le nouvel accès. Les passages sont organisés en fonction de l'environnement auquel ils appartiennent puis dans l'ordre alphabétique.

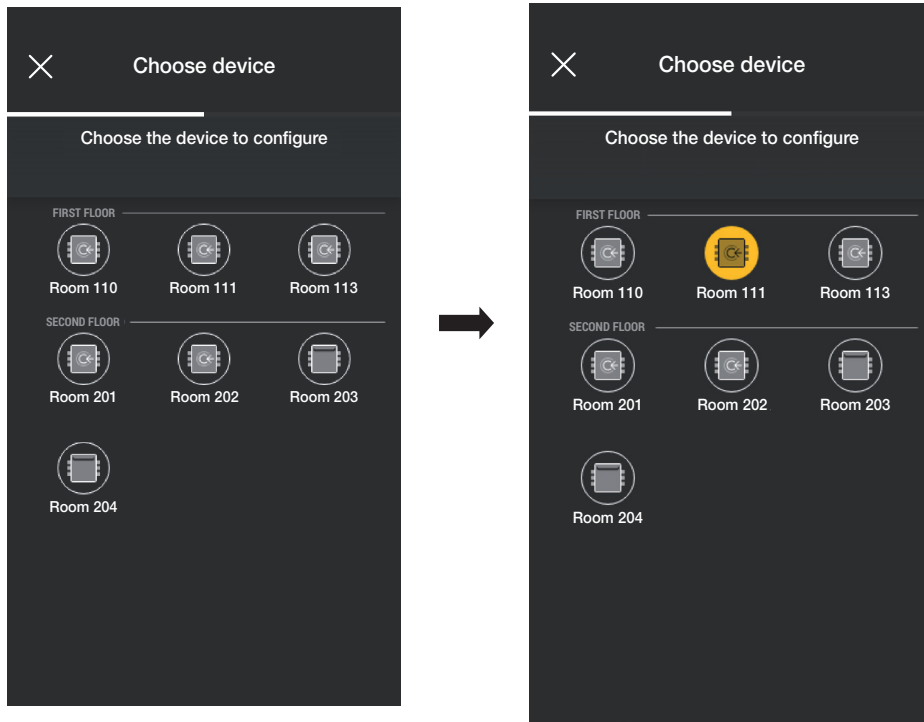

### Gestion de l'installation de la part de l'Administrateur - Dispositifs

• Après avoir choisi le passage (ici Porte 111), passer à la configuration puis associer la carte correspondante ; sélectionner .  $\times$  $\leftarrow$ Card management Add card Edit, delete or add cards registered Choose how to add cards registered on on device Room 111 device Room 111 Add card ∓ **Associate or ore more cards to the device** Use NFC smartphone **Synchronise configuration**<br>No card present  $\Rightarrow$ Use NFC card reader Choose from list

**WIMAR** 

Pour la configuration des accès, trois options sont disponibles :

- si le smartphone est équipé d'un chip NFC, la touche « Utiliser NFC smartphone » s'affiche et la configuration pourra être effectuée à partir du mobile.
- si le smartphone n'est pas équipé du chip NFC, utiliser celui du lecteur et appuyer sur la touche «Utiliser NFC lecteur de cartes ».
- si la base de données contient déjà des cartes, la touche « Choisir parmi la liste » s'affiche.

#### 3.2.1 NFC smartphone

Sélectionner « Utiliser NFC smartphone » et approcher la carte du smartphone.

Si la carte possède un code UID non reconnu, l'appli propose de choisir un nom ; le code est visible comme nom attribué par défaut et il peut être confirmé ou modifié.

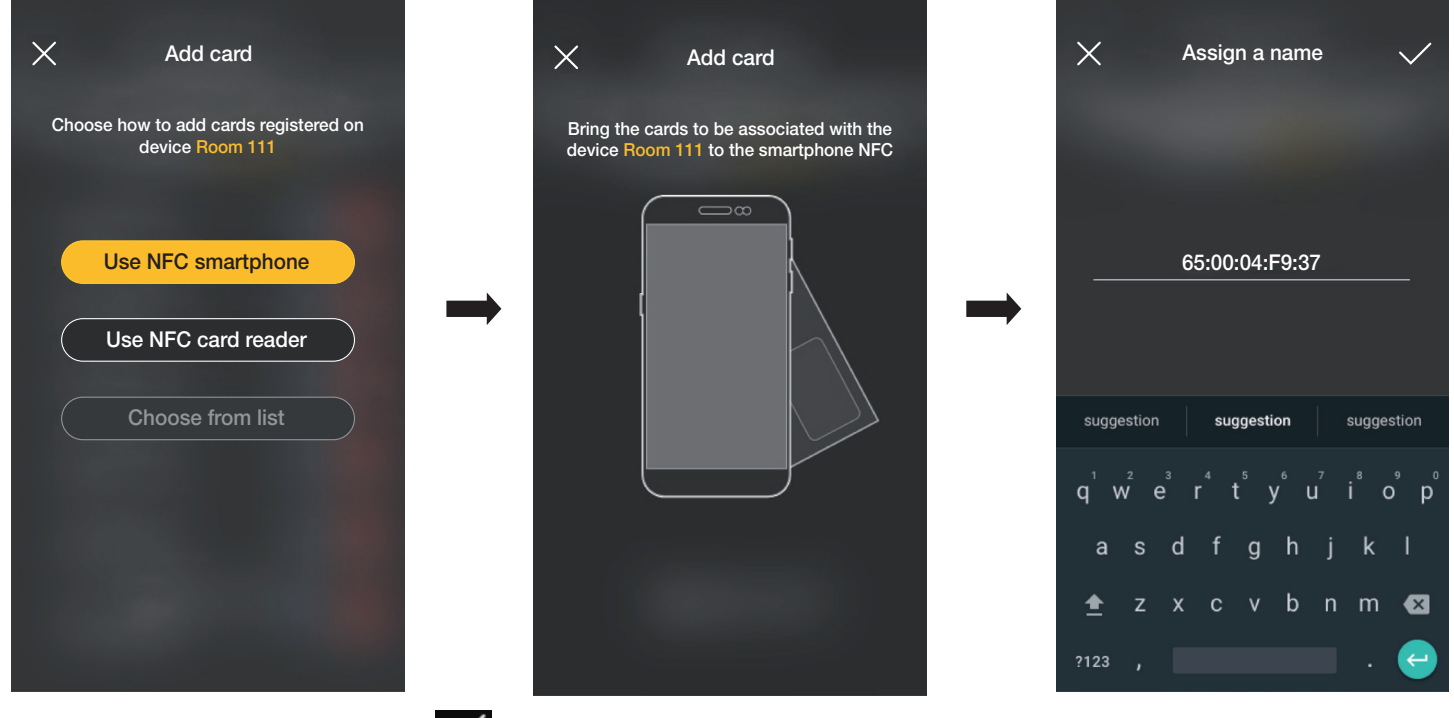

Après avoir saisi le nom de la carte, confirmer avec ; la nouvelle carte s'affiche sur la page du passage auquel elle est associée.

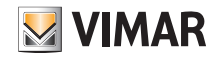

Gestion de l'installation de la part de l'Administrateur - Dispositifs

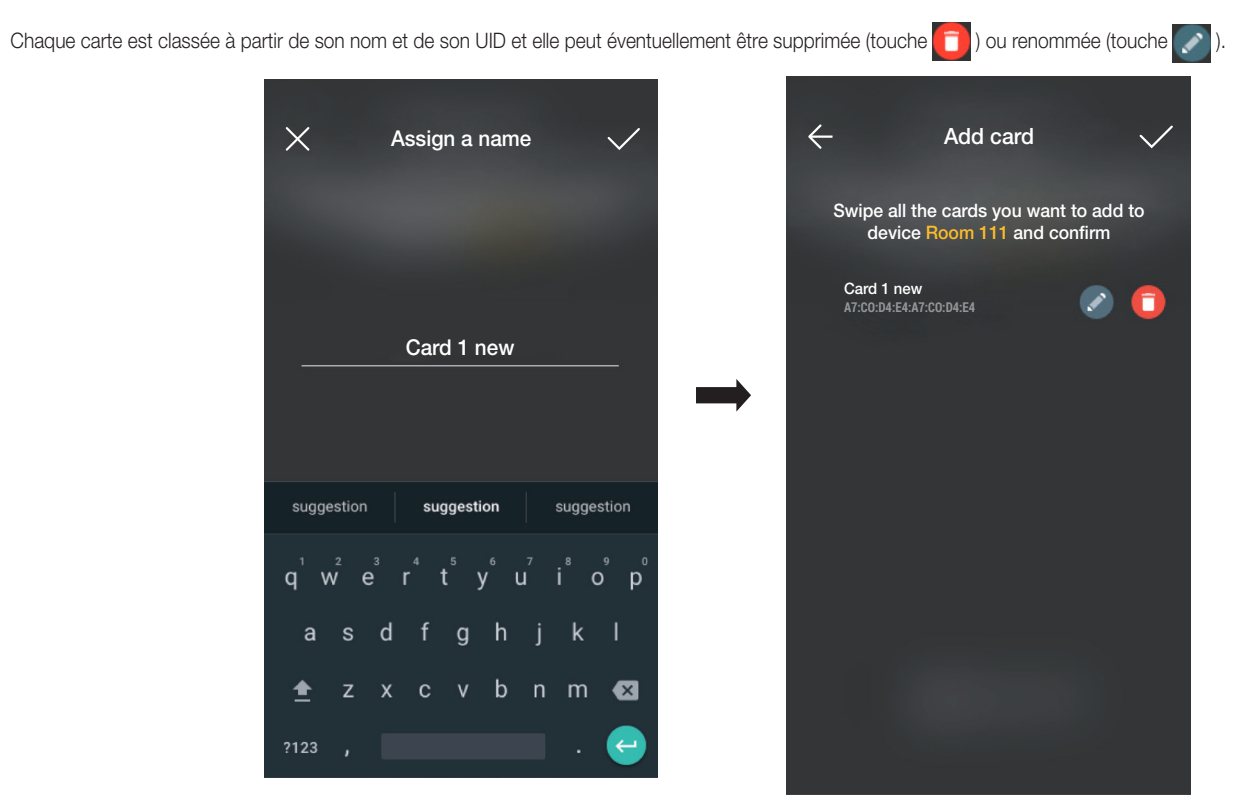

Répétez cette opération pour toutes les cartes à associer au passage ; lorsque l'association est terminée, confirmer avec

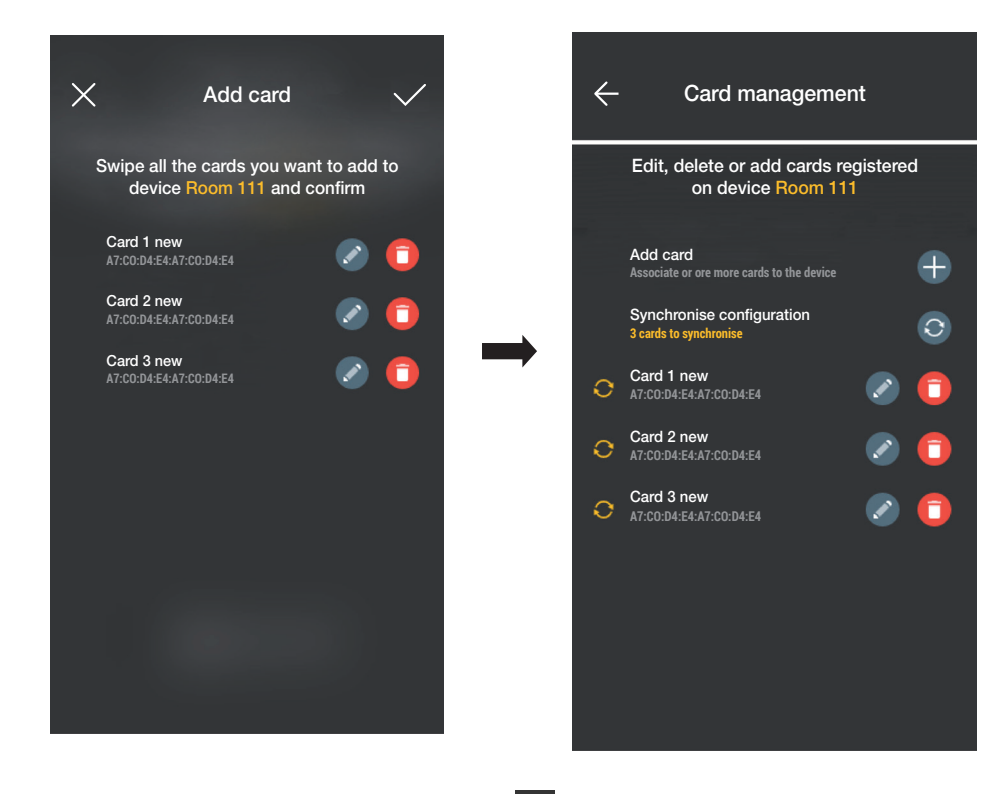

Les cartes associées au passage sont signalées comme étant synchronisées (symbole ) ; les synchroniser avec les lecteurs correspondant au passage. Sélectionner « Synchroniser configuration »  $\Box$  et approcher le smartphone du lecteur choisi.

### Gestion de l'installation de la part de l'Administrateur - Dispositifs

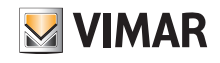

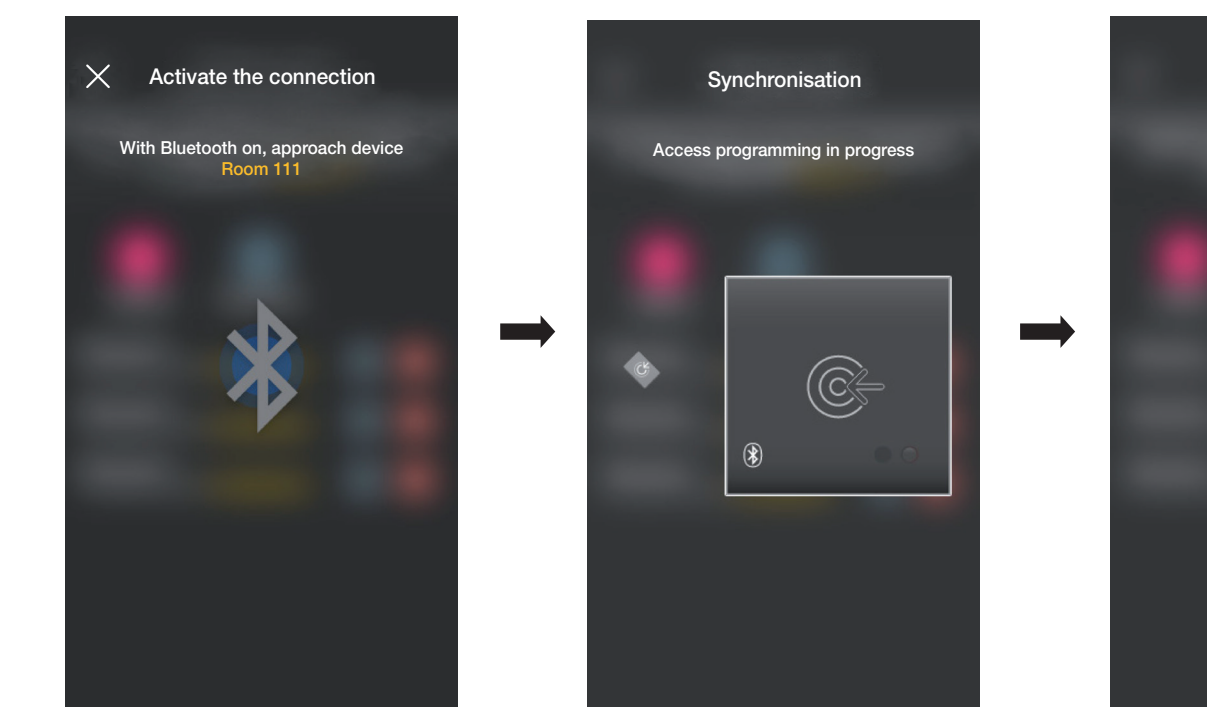

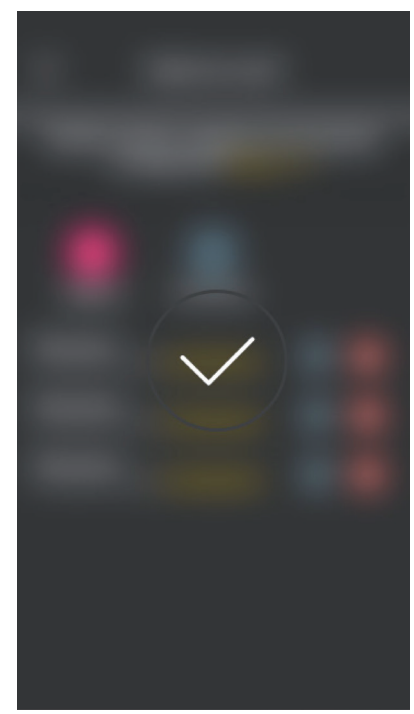

Au terme de la synchronisation, les cartes seront « en ligne » et le symbole  $\Box$  ne sera plus visible à leur côté.

N.B. Au cas où une ou plusieurs cartes seraient supprimées ou renommées, il faudra refaire la synchronisation.

La liste de toutes les cartes configurées, réparties par passage, sera affichée sur la page principale de la gestion des Accès.

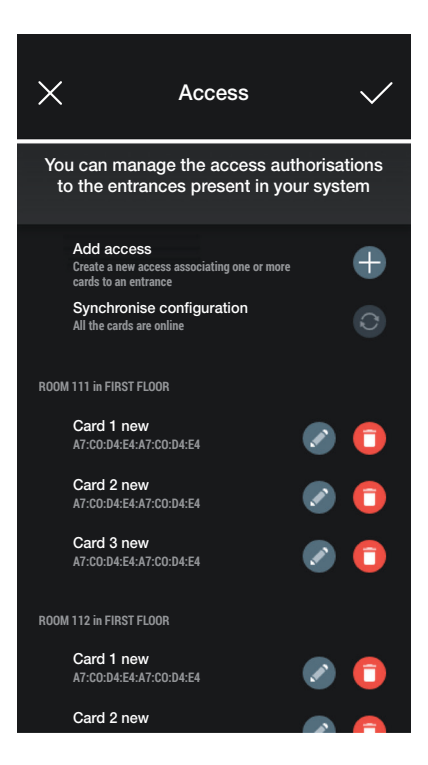

#### 3.2.2 NFC lecteur de cartes

Sélectionner « Utiliser NFC lecteur de cartes » et approcher le smartphone du lecteur ; après avoir activé la communication Bluetooth, approcher la carte du lecteur.

Si la carte possède un code UID non reconnu, l'appli propose de choisir un nom ; le code est visible comme nom attribué par défaut et il peut être confirmé ou modifié.

### Gestion de l'installation de la part de l'Administrateur - Dispositifs

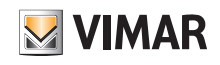

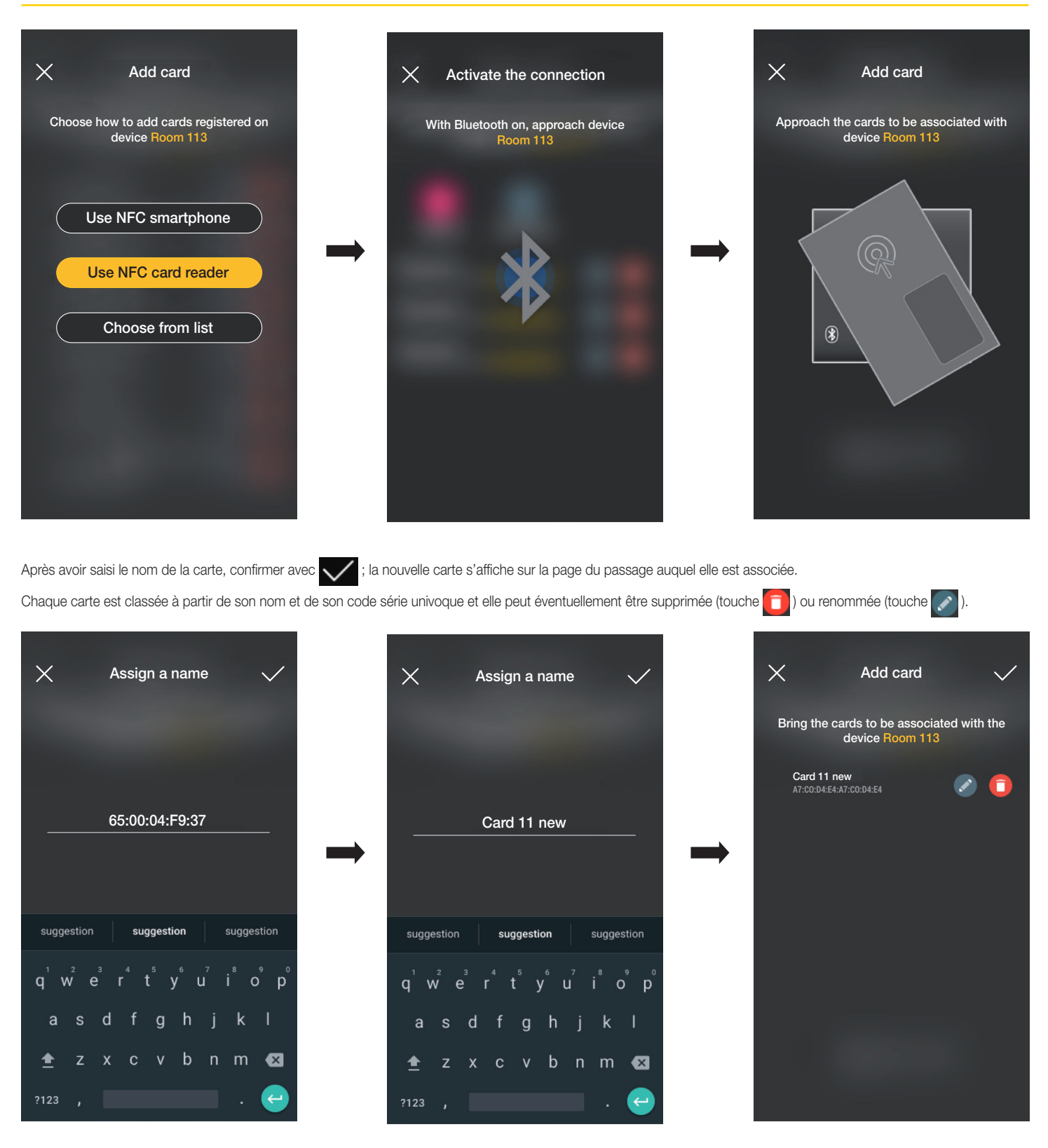

Répétez cette opération pour toutes les cartes à associer au passage ; lorsque l'association est terminée, confirmer avec

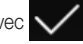

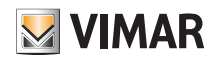

#### Gestion de l'installation de la part de l'Administrateur - Dispositifs

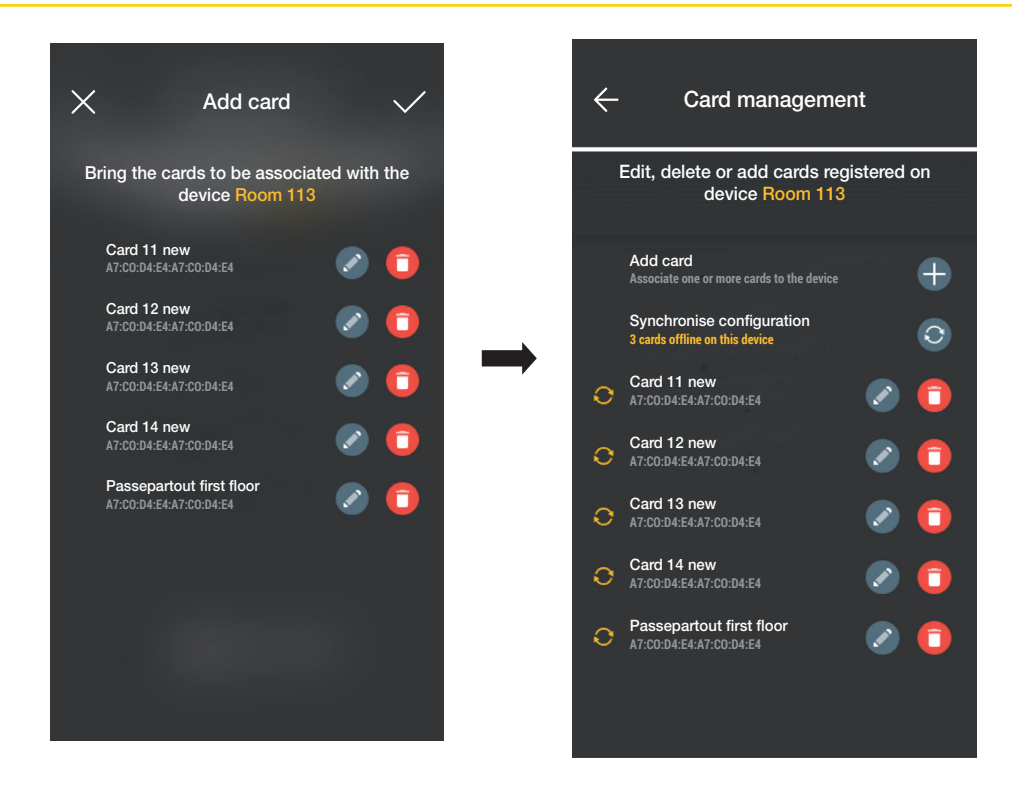

Les cartes associées au passage sont signalées comme étant « hors connexion » (symbole ) ; les synchroniser avec les lecteurs correspondant au passage.

Sélectionner « Synchroniser configuration »

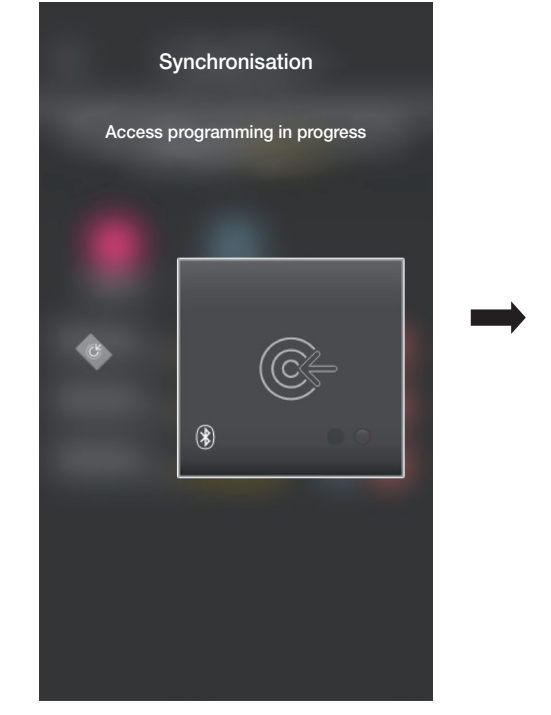

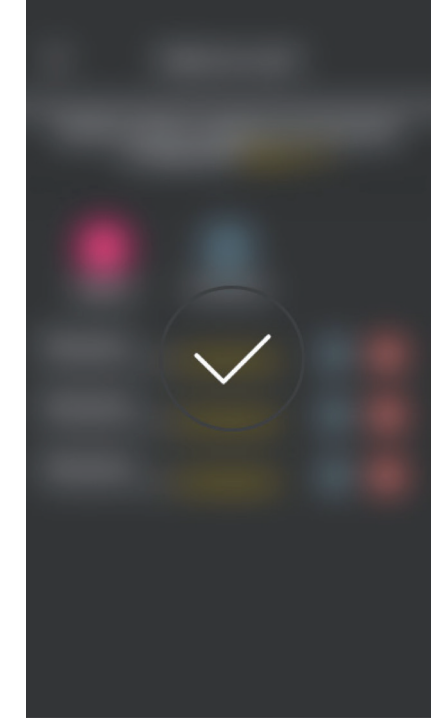

Au terme de la synchronisation, les cartes seront « en ligne » et le symbole  $\bigodot$  ne sera plus visible à leur côté. N.B. Au cas où une ou plusieurs cartes seraient supprimées ou renommées, il faudra refaire la synchronisation.

## View Wireless Gestion de l'installation de la part de l'Administrateur - Dispositifs

**WIMAR** 

La liste de toutes les cartes configurées, réparties par passage, sera affichée sur la page principale de la gestion des Accès.

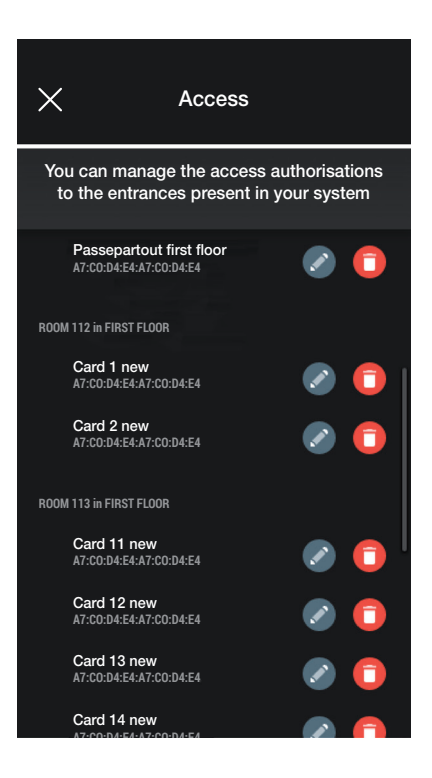

#### 3.2.3 Choisir parmi la liste

Cette option s'affiche si la base de données contient au moins une carte enregistrée et elle permet d'en ajouter de nouvelles en les choisissant parmi celles enregistrées sur l'installation ; elle permet donc de répliquer des cartes présentant les mêmes caractéristiques que celles choisies et de les associer au passage correspondant. Par exemple, il est conseillé d'utiliser cette option lors de la création de passages communs afin d'éviter de devoir présenter toutes les cartes devant un lecteur.

À partir de la page Accès, sélectionner  $\leftarrow$  et choisir le passage (dans ce cas Porte 202) qui contient les cartes à répliquer.

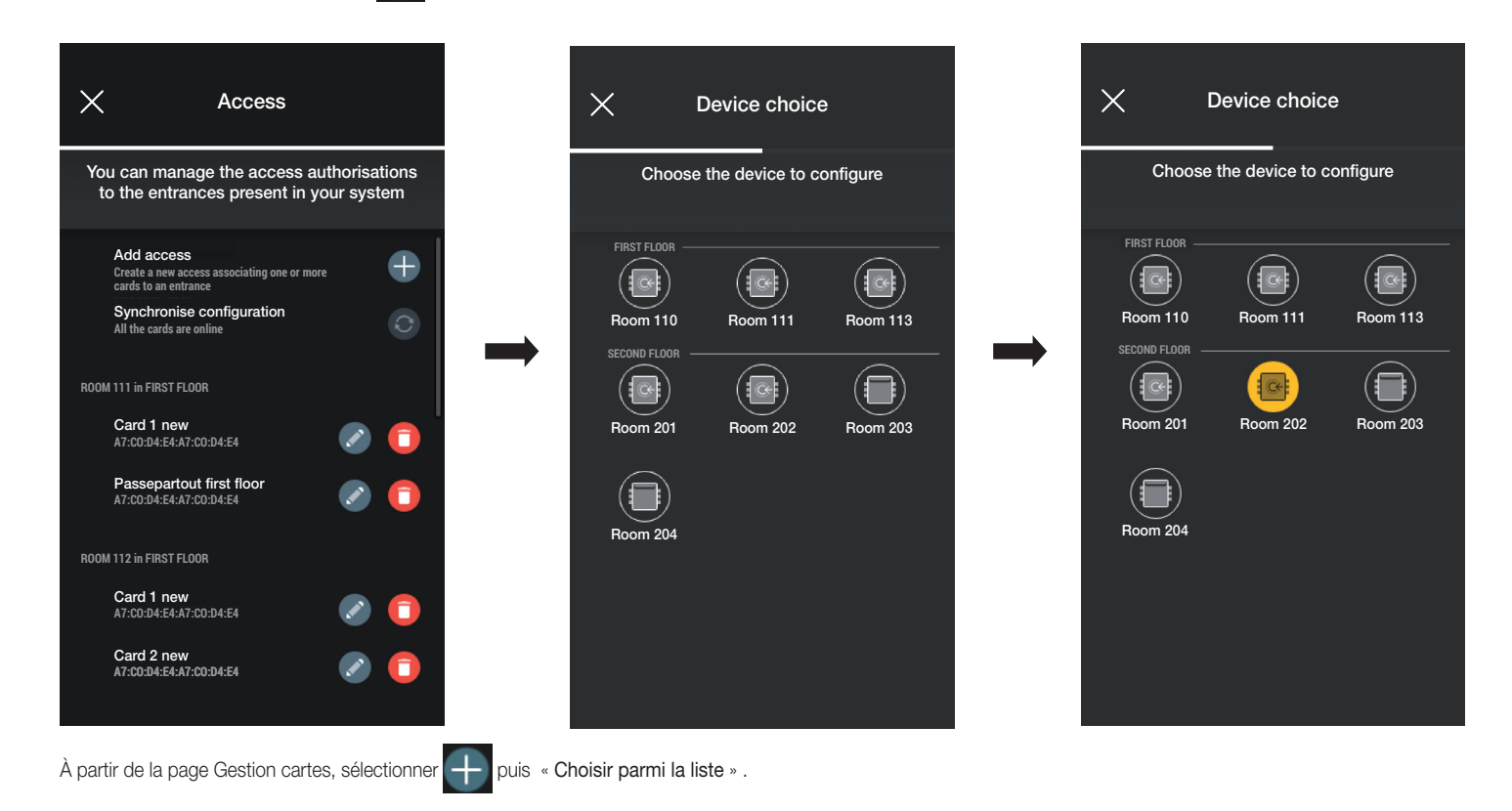

### Gestion de l'installation de la part de l'Administrateur - Dispositifs

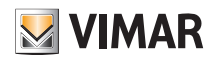

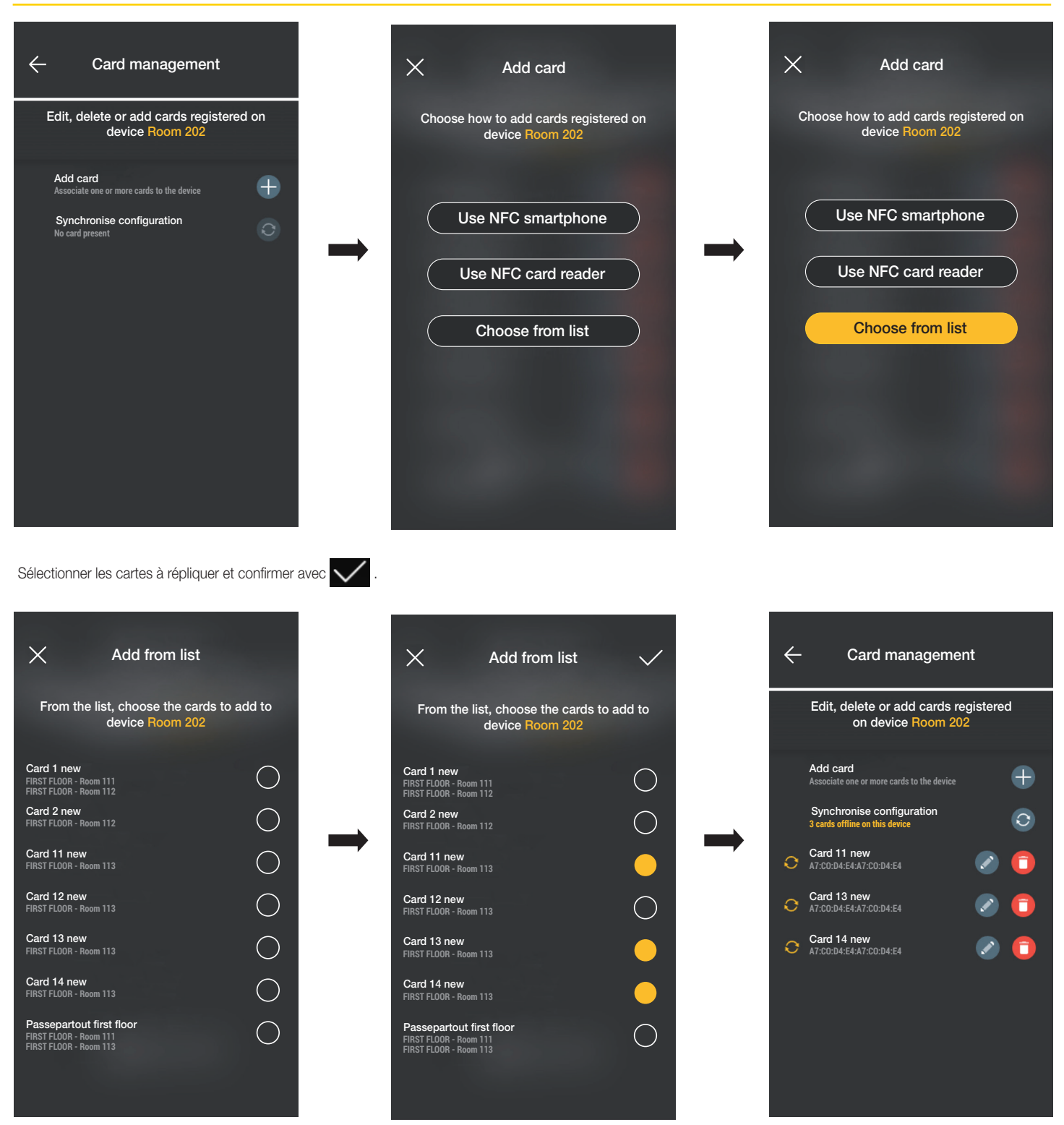

Les cartes sélectionnées viennent s'ajouter à la liste des cartes du dispositif et s'affichent en modalité hors connexion

Répéter la procédure pour toutes les cartes à répliquer.

Accéder à la page Accès qui affiche toutes les cartes (celles qui sont déjà configurées et celles qui sont encore « hors connexion ») ; sélectionner « Synchroniser configura-

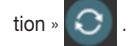

### Gestion de l'installation de la part de l'Administrateur - Dispositifs

En présence de plusieurs passages contenant des cartes à répliquer, sélectionner le premier avec lequel commencer la synchronisation.

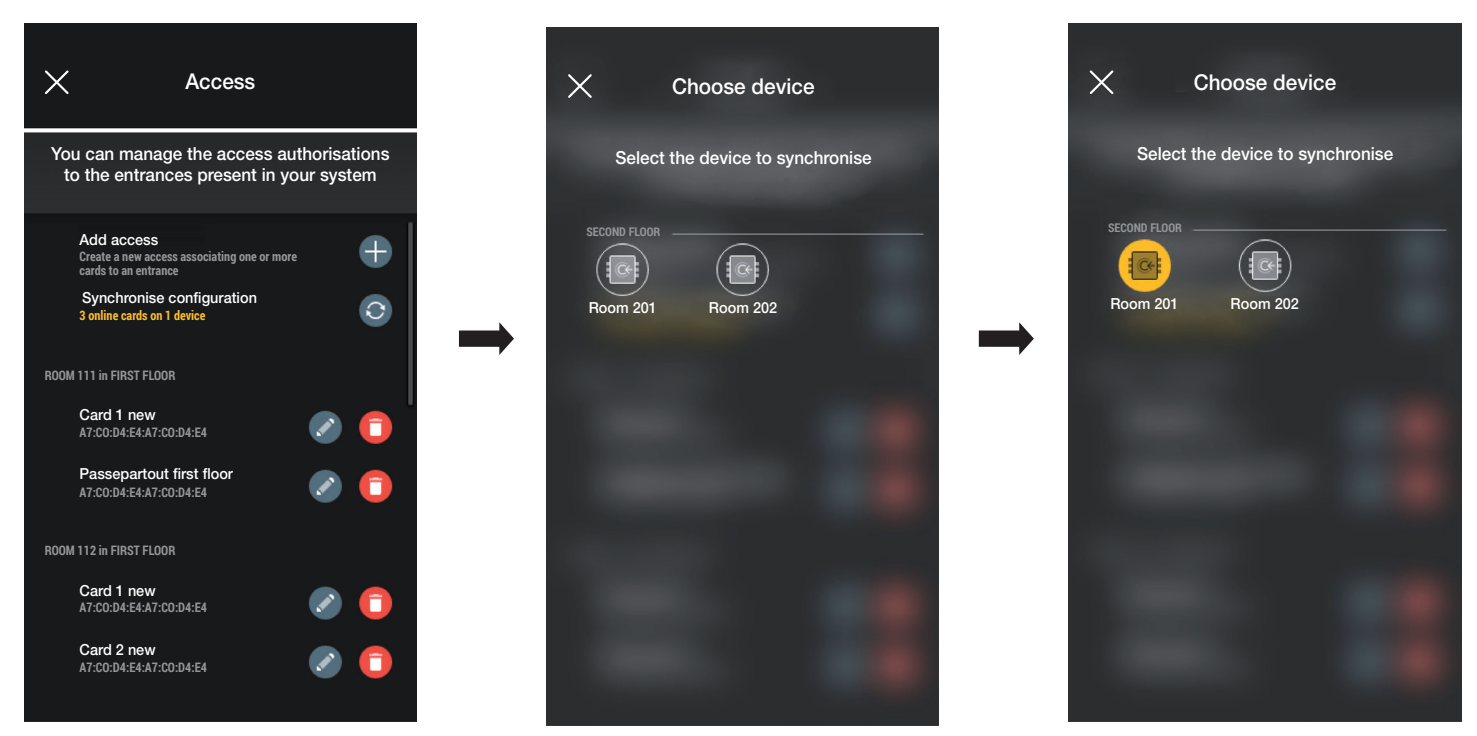

La procédure démarre après avoir choisi le passage ; approcher le smartphone du lecteur pour compléter l'opération.

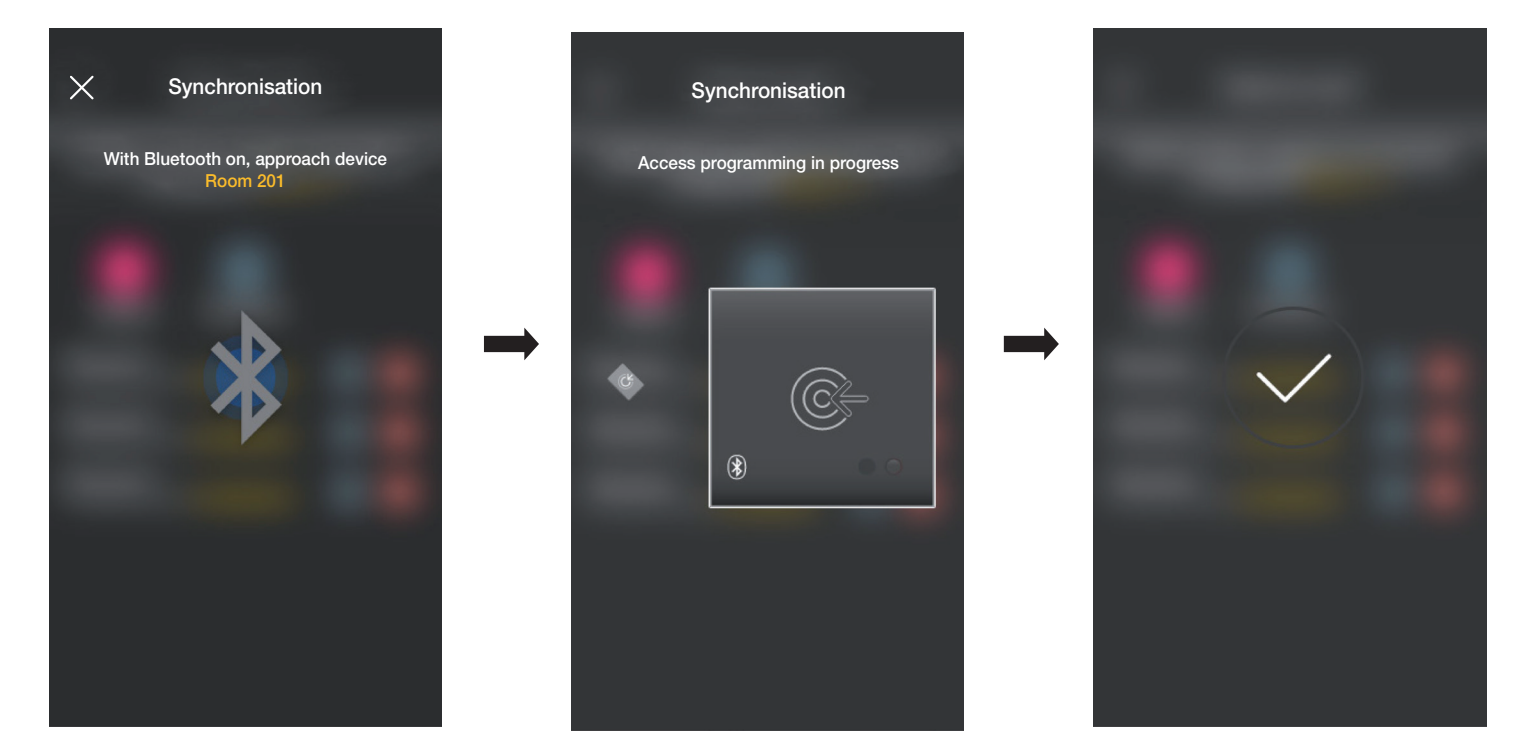

Répéter la procédure illustrée ci-dessus pour tous les dispositifs qui contiennent des cartes à répliquer ; une fois l'opération terminée, la page de gestion des Accès s'affiche. Si les cartes n'ont pas été toutes synchronisées, le menu correspondant aux Accès sera affiché de la façon suivante sur la page de gestion de l'installation :

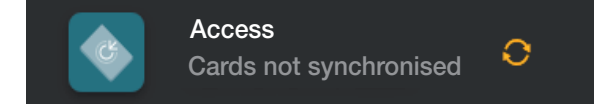

**MIMAR** 

## View Wireless Gestion de l'installation de la part de l'Administrateur - Dispositifs

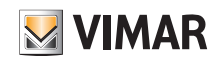

#### 3.2.4 Vérifications de l'installation

Cette section permet à l'Administrateur d'effectuer une série de tests et d'affichages relatifs à l'installation de contrôle des accès. En l'absence de passerelle, il sera possible d'effectuer uniquement les tests qui se basent sur les communications NFC et BLE. En présence de la passerelle, il sera possible d'effectuer tous les tests liés à son fonctionnement, les tests spécifiques de contrôle des accès via NFC et BLE ainsi que la fonction de lecture de tous les accès sur l'installation.

#### 3.2.4.1 Passerelle absente.

Dans ce cas, il sera possible de procéder uniquement à l'identification des cartes, en affichant sur le smartphone les informations présentes sur la carte (nom, UID, dispositifs associés et accès effectués).

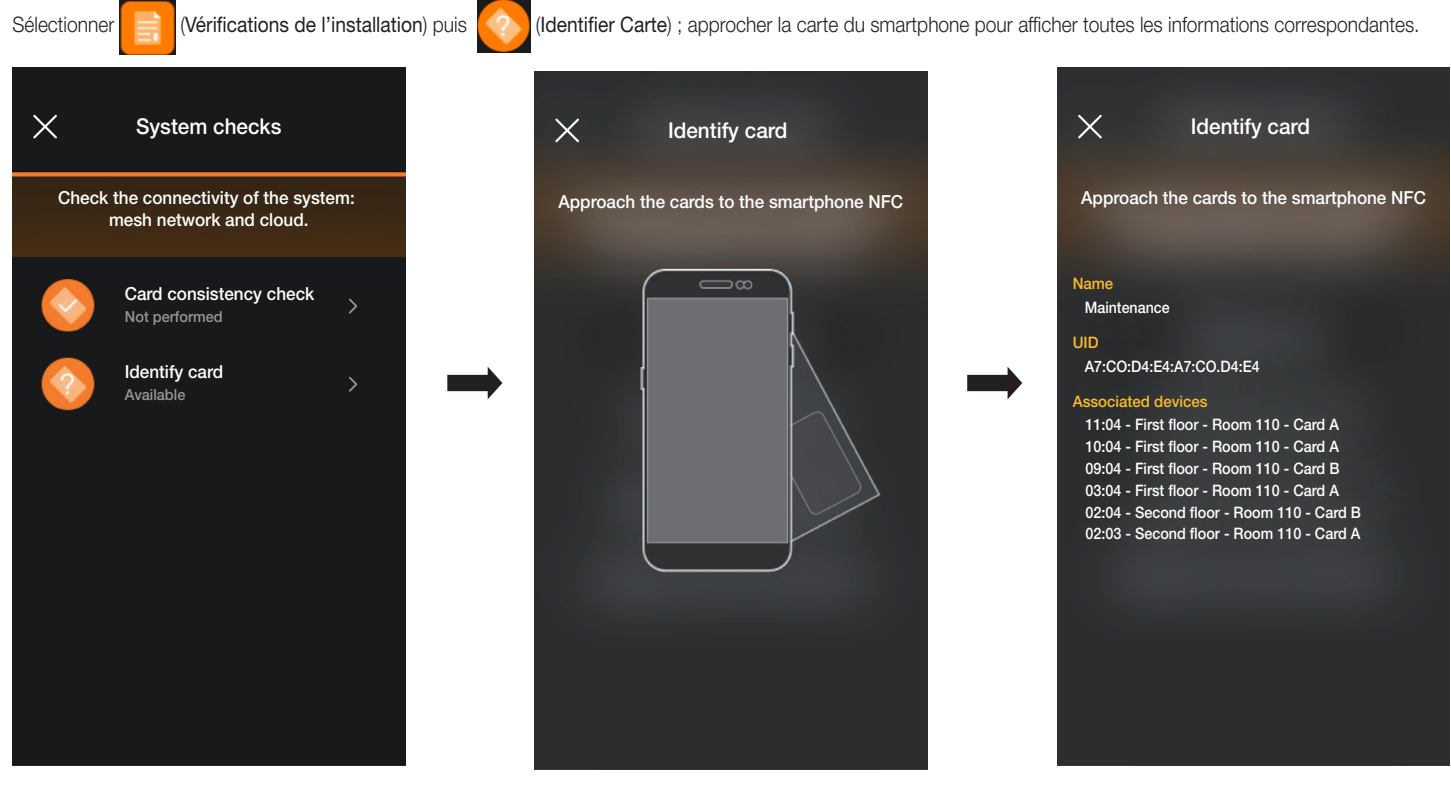

#### 3.2.4.2 Passerelle présente.

Dans ce cas, outre l'identification des cartes (voir parag. 3.2.4.1), il sera possible d'effectuer tous les tests indiqués sur la page ci-après :

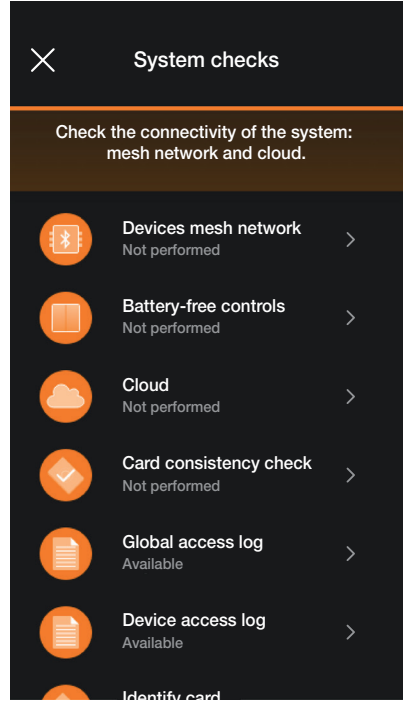

Illustration des options étroitement liées au contrôle des accès ; toutes les autres sont identiques à celles illustrées au parag. 1.4 de la section GESTION ÉCLAIRAGE/STORES/ CLIM/ÉNERGIE.

### Gestion de l'installation de la part de l'Administrateur - Dispositifs

• « Réseau mesh dispositifs » procède au contrôle de cohérence entre la base de données des cartes présente sur l'appli et celle qui est enregistrée sur le dispositif.

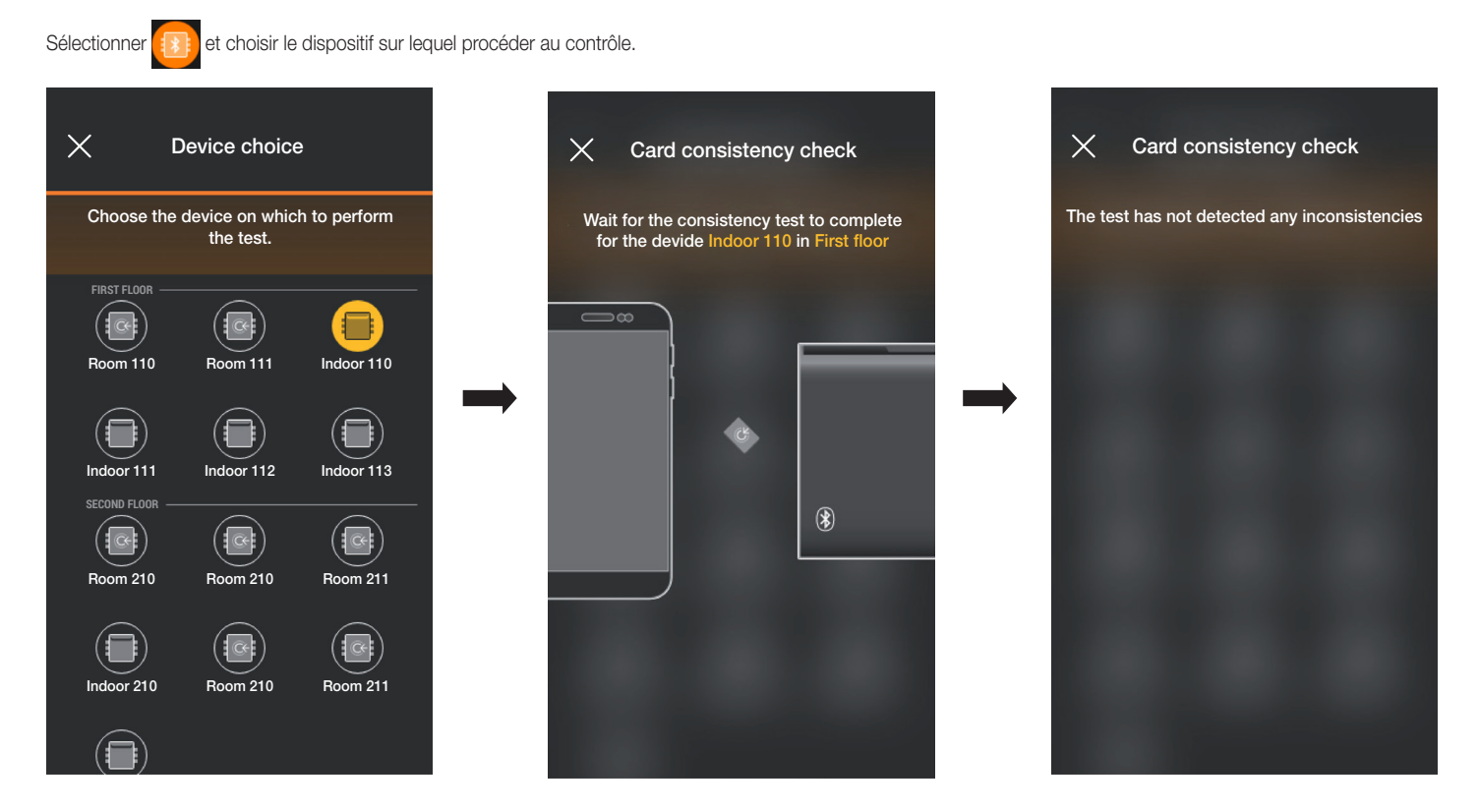

Si le contrôle met en évidence des incohérences, la liste de toutes les cartes associées au dispositif local mais qui ne sont pas présentes dans la base de données de l'appli s'affiche. L'Administrateur peut ignorer la signalisation ou procéder à l'alignement en sélectionnant « Synchroniser cartes »

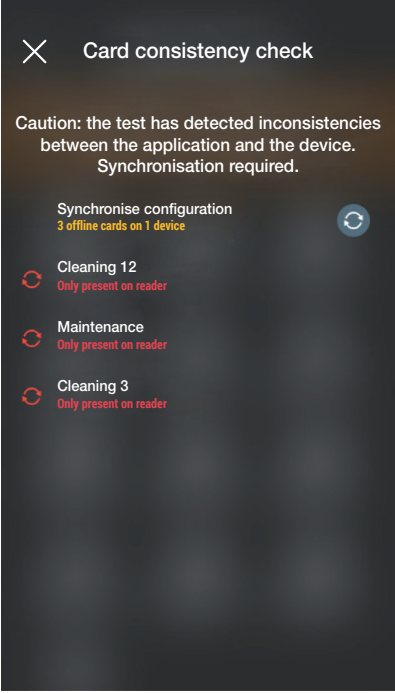

Après avoir procédé à la synchronisation, la page de Vérifications de l'installation s'affiche à nouveau.

• « Journal accès global » permet d'afficher les 100 derniers évènements d'accès enregistrés.

Sélectionner **(Journal accès global**); les évènements sont énumérés, répartis par journée puis chacun d'eux porte l'indication de l'heure, de l'environnement, le nom du dispositif et le nom de la carte.

**WIMAR** 

## View Wireless Gestion de l'installation de la part de l'Administrateur - Dispositifs

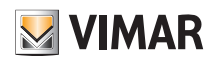

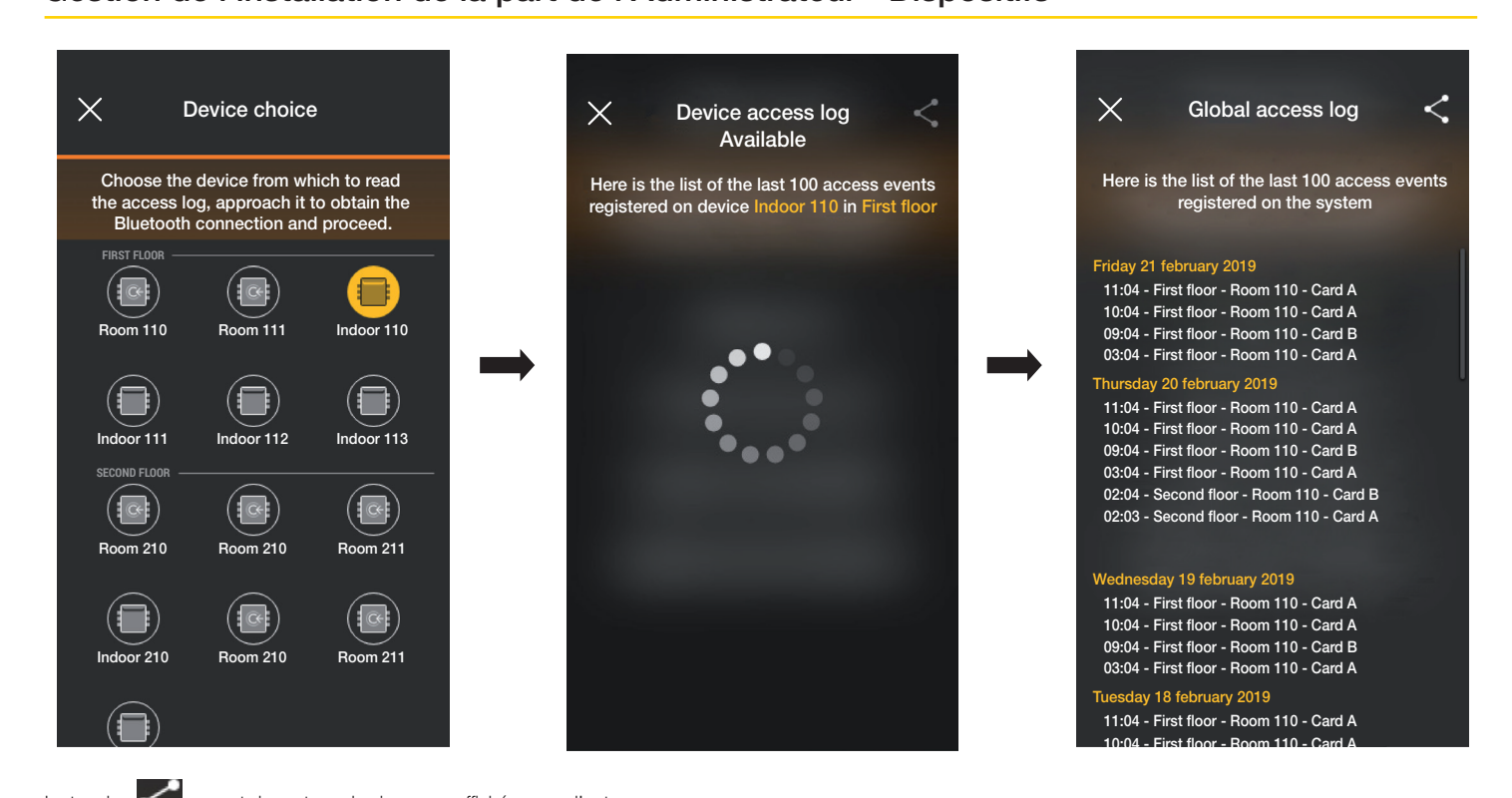

La touche permet de partager les journaux affichés avec d'autres personnes.

• « Journal accès dispositif » permet d'afficher les évènements d'accès enregistrés sur chaque dispositif.

Sélectionner (Journal accès global) et choisir le dispositif pour lequel on souhaite afficher les évènements ; les journaux sont énumérés, répartis par journée puis chacun d'eux porte l'indication de l'heure, de l'environnement, le nom du dispositif et le nom de la carte.

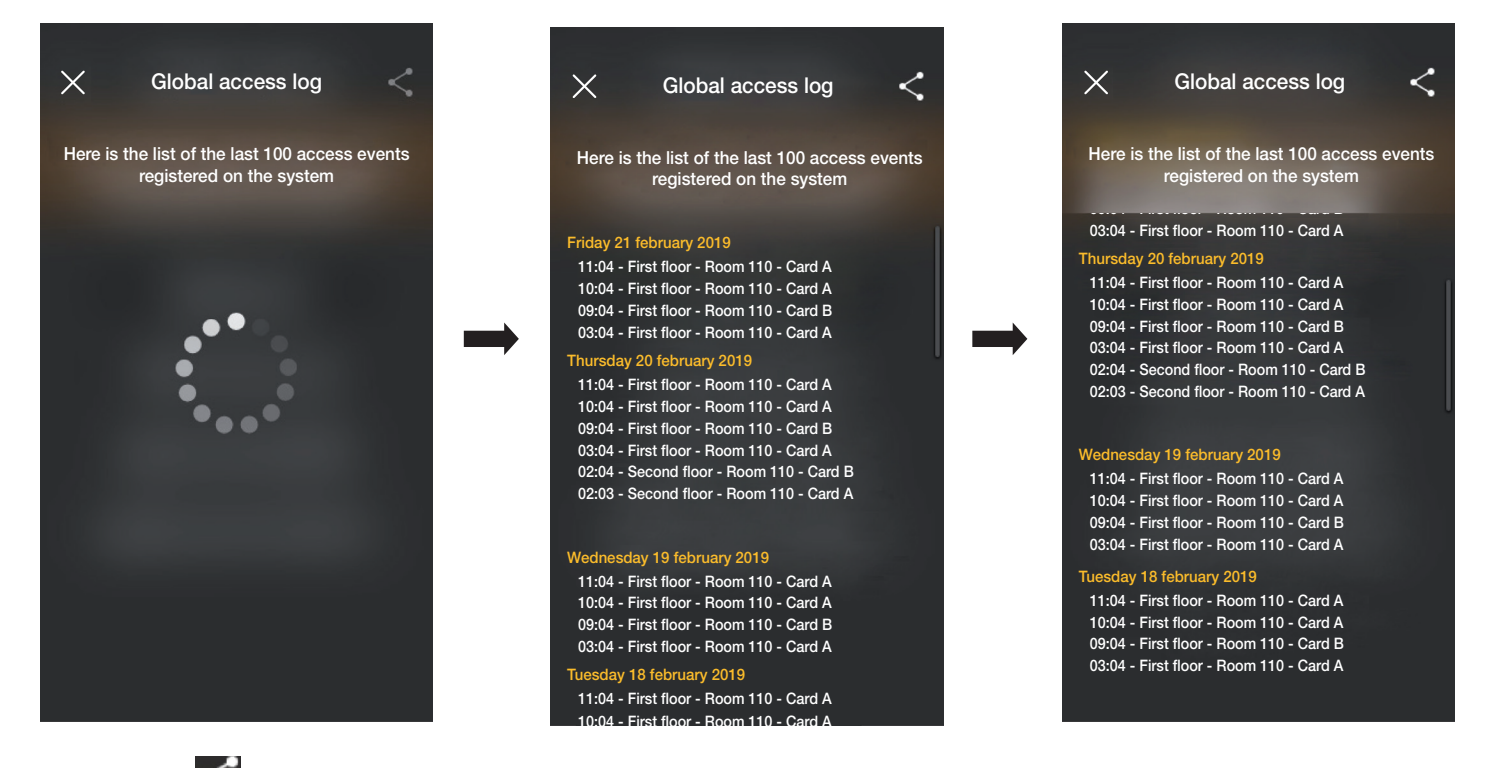

Ici aussi, la touche permet de partager les journaux affichés avec d'autres personnes.

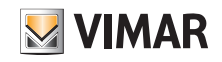

#### Gestion de la part de l'Administrateur - Poste extérieur portier-vidéo

#### 4. Gestion de la part de l'Administrateur - Poste extérieur portier-vidéo

Ce chapitre illustre les options exclusives avec lesquelles l'Administrateur peut gérer le contrôle des accès, c'est-à-dire configurer les cartes et les associer à la platine.

#### 4.1 Accès

• Sélectionner (Accès) à partir de la page principale de l'installation pour afficher la page permettant d'effectuer les associations entre carte et platine et la synchronisation de la configuration entre le Cloud et les dispositifs.

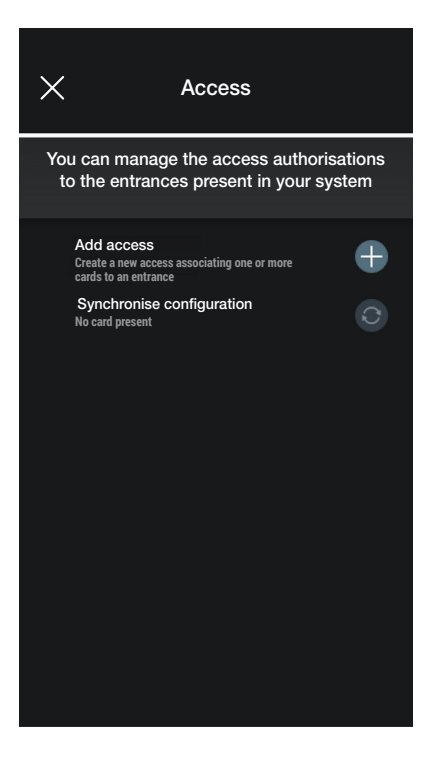

• Sélectionner  $\leftarrow$ ; l'appli demandera de choisir le passage sur lequel configurer le nouvel accès. Les passages sont organisés en fonction de l'environnement auquel ils appartiennent puis dans l'ordre alphabétique.

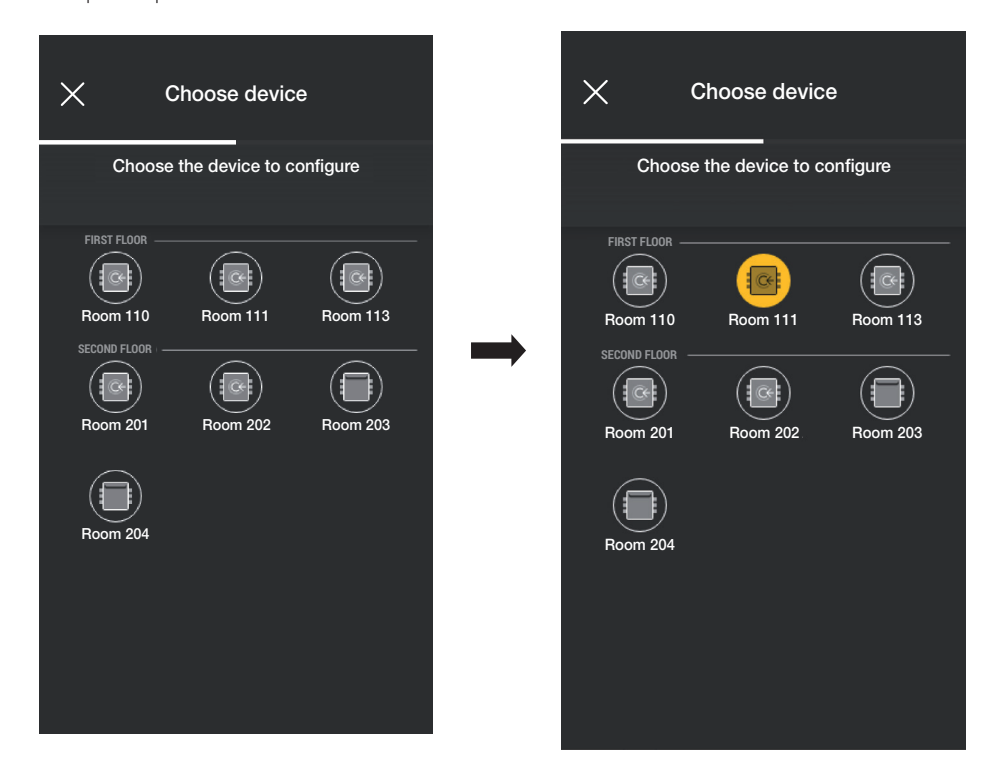

#### Gestion de la part de l'Administrateur - Poste extérieur portier-vidéo

Add card

 $11:51$ 

 $\leftarrow$ 

• Après avoir choisi le passage (dans ce cas, Poste extérieur portail), sélectionner  $\leftarrow$  et choisir le mode de configuration de la carte. ... 1 4G 90  $11:51$ ...II 4G 90  $\times$ Card management Add card Edit, delete or add cards registered on device Posto Choose how to add cards registered on device esterno ca Use NFC smartphone Synchronise configuration  $\rightarrow$ Use outdoor station NFC Choose from list

Pour la configuration des accès, trois options sont disponibles :

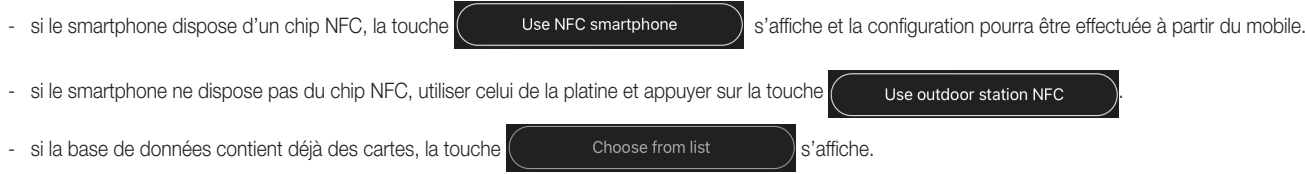

#### 4.1.1 NFC smartphone

Sélectionner  $($  Use NFC smartphone  $)$  et approcher la carte du smartphone.

Si la carte possède un code UID inconnu, l'appli propose de choisir un nom ; le code est visible comme nom attribué par défaut et il peut être confirmé ou modifié.

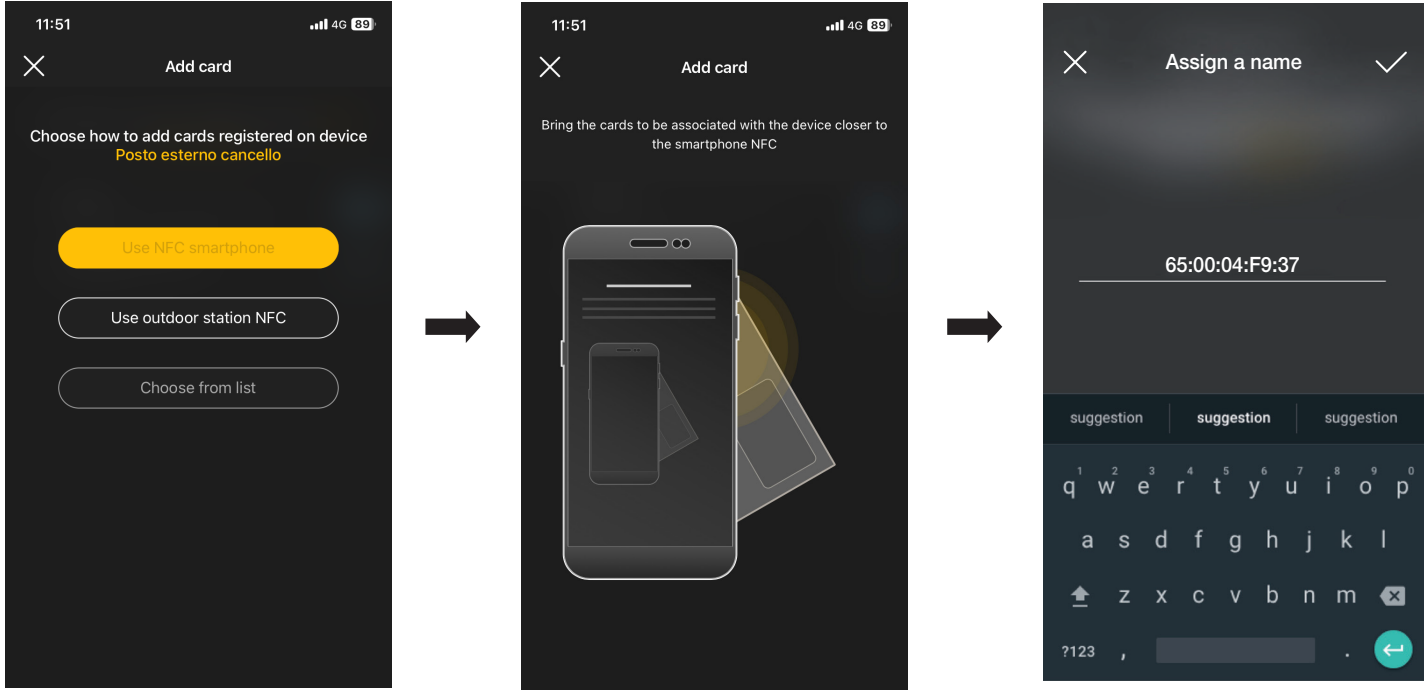

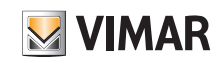

#### Gestion de la part de l'Administrateur - Poste extérieur portier-vidéo

Après avoir saisi le nom de la carte, confirmer avec et définir le mode d'utilisation (sans limitations horaires ou tranches horaires) ; la nouvelle carte s'affiche sur la page du passage auquel elle est associée.

Chaque carte est classée à partir de son nom et de son UID et elle peut éventuellement être supprimée (touche  $\Box$ ) ou renommée (touche  $\Box$ ).

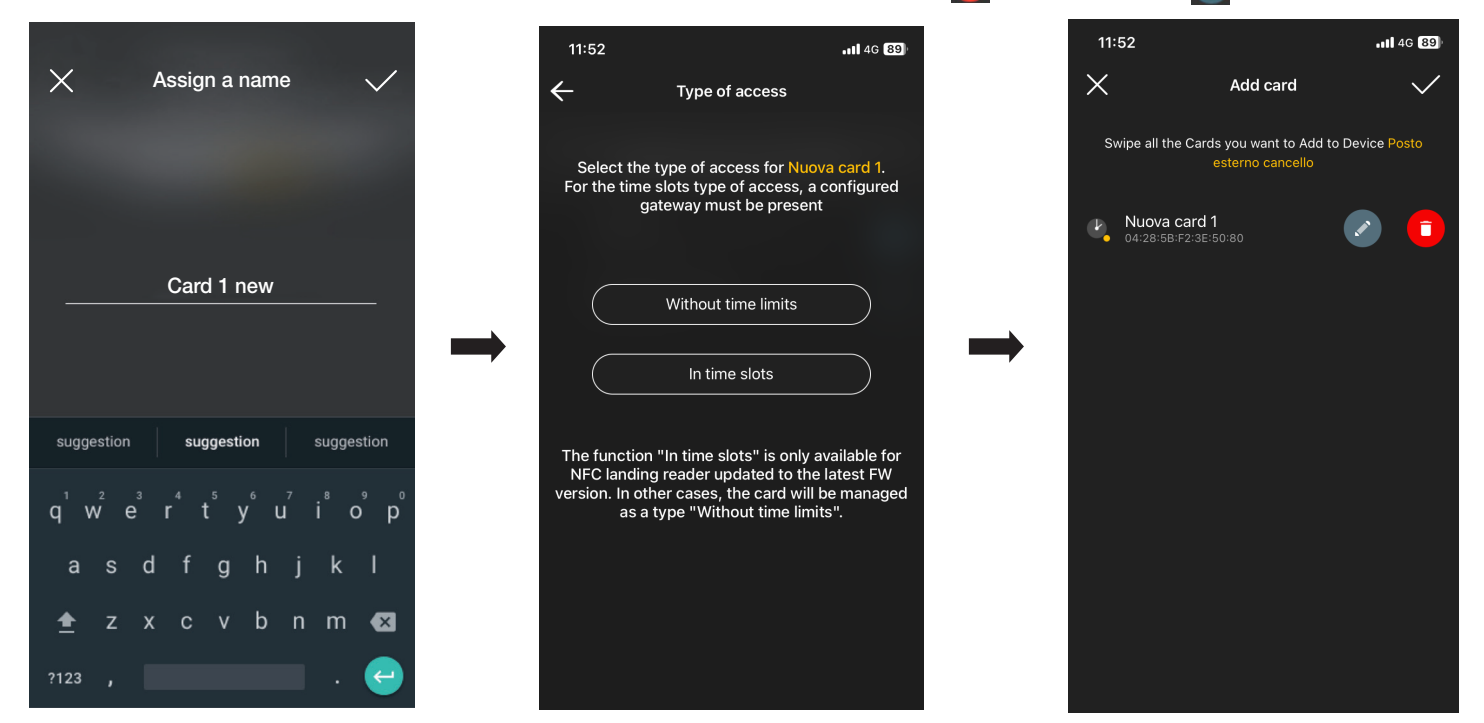

Répéter cette opération pour toutes les cartes à associer au passage ; lorsque l'association est terminée, confirmer en appuyant sur

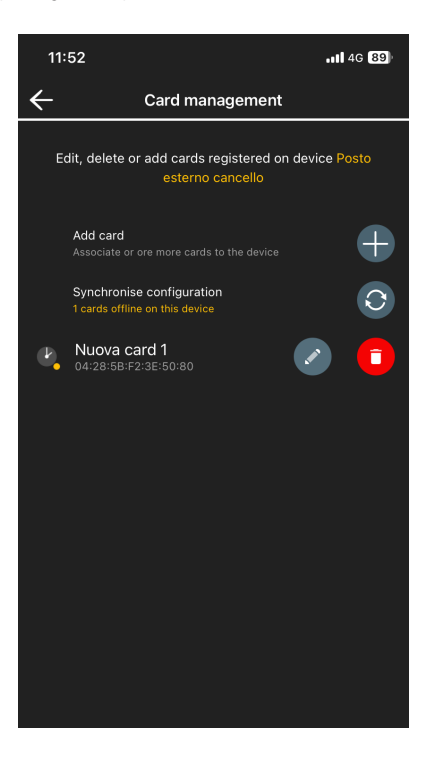

Les cartes associées au passage sont signalées comme étant « à synchroniser » ; les synchroniser sur la platine correspondante.

Sélectionner « Synchroniser configuration »  $\boxed{\bigcirc}$  et approcher le smartphone de la platine.

**VIMAR** 

#### Gestion de la part de l'Administrateur - Poste extérieur portier-vidéo

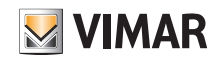

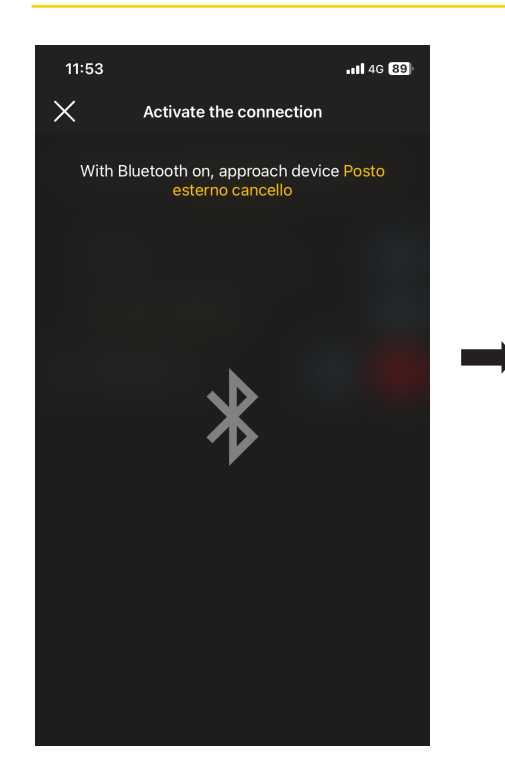

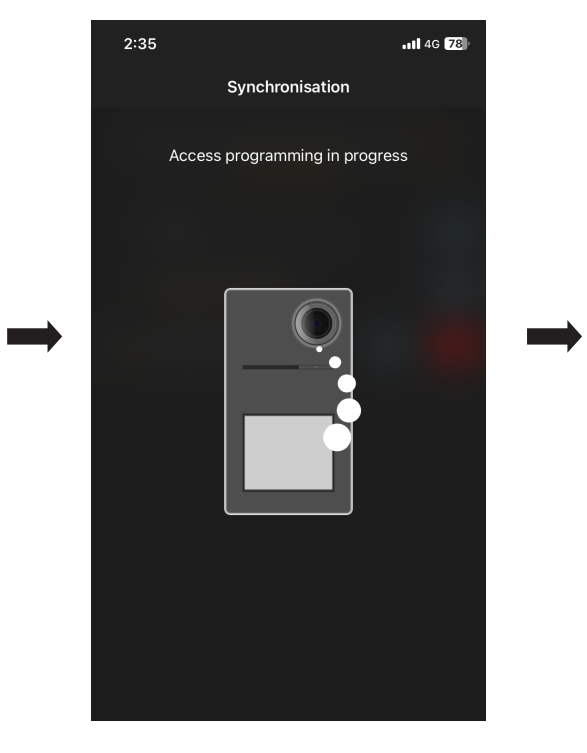

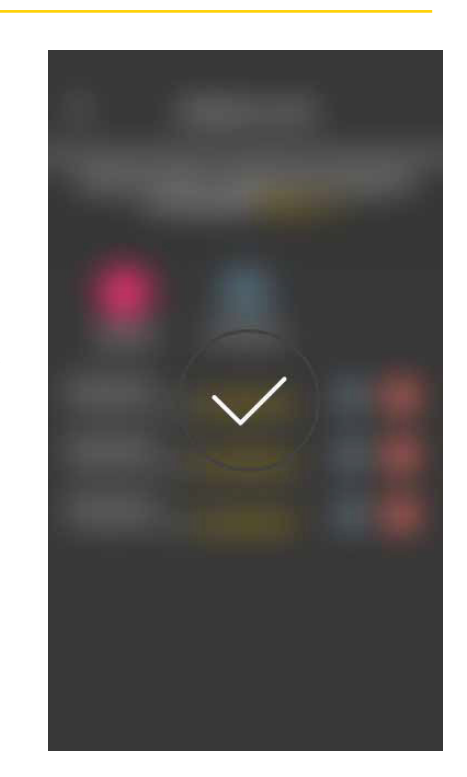

Au terme de la synchronisation, les cartes seront « en ligne » et le symbole  $\bullet$  ne sera plus visible à leur côté. N.B. Au cas où une ou plusieurs cartes seraient supprimées ou renommées, il faudra refaire la synchronisation. La liste de toutes les cartes configurées, réparties par passage, sera affichée sur la page principale de la gestion des Accès.

Actuellement, il est possible de mémoriser jusqu'à 120 cartes sur chaque dispositif.

#### Gestion de la part de l'Administrateur - Poste extérieur portier-vidéo

# $\blacktriangleright$  VIMAR

#### 4.1.2 NFC poste extérieur

Sélectionner (use outdoor station NFC) et approcher le smartphone de la platine ; après avoir activé la communication Bluetooth, approcher la carte de la platine. Si la carte possède un code UID inconnu, l'appli propose de choisir un nom ; le code est visible comme nom attribué par défaut et il peut être confirmé ou modifié.

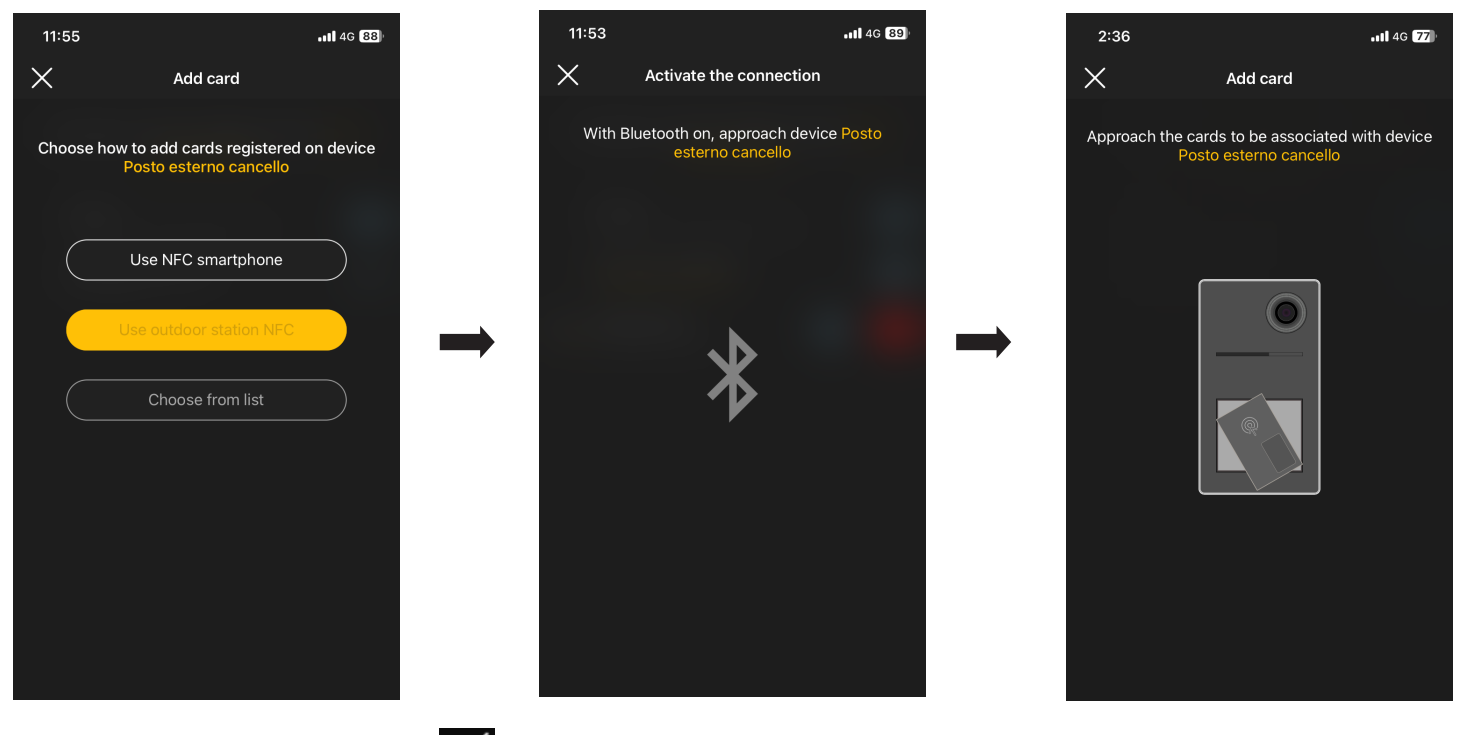

Après avoir saisi le nom de la carte, confirmer avec  $\swarrow$  et définir le mode d'utilisation (sans limitations horaires ou tranches horaires) ; la nouvelle carte s'affiche sur la page du passage auquel elle est associée.

Chaque carte est classée à partir de son nom et de son code série univoque et elle peut éventuellement être supprimée (touche | i ) ou renommée (touche | i ).

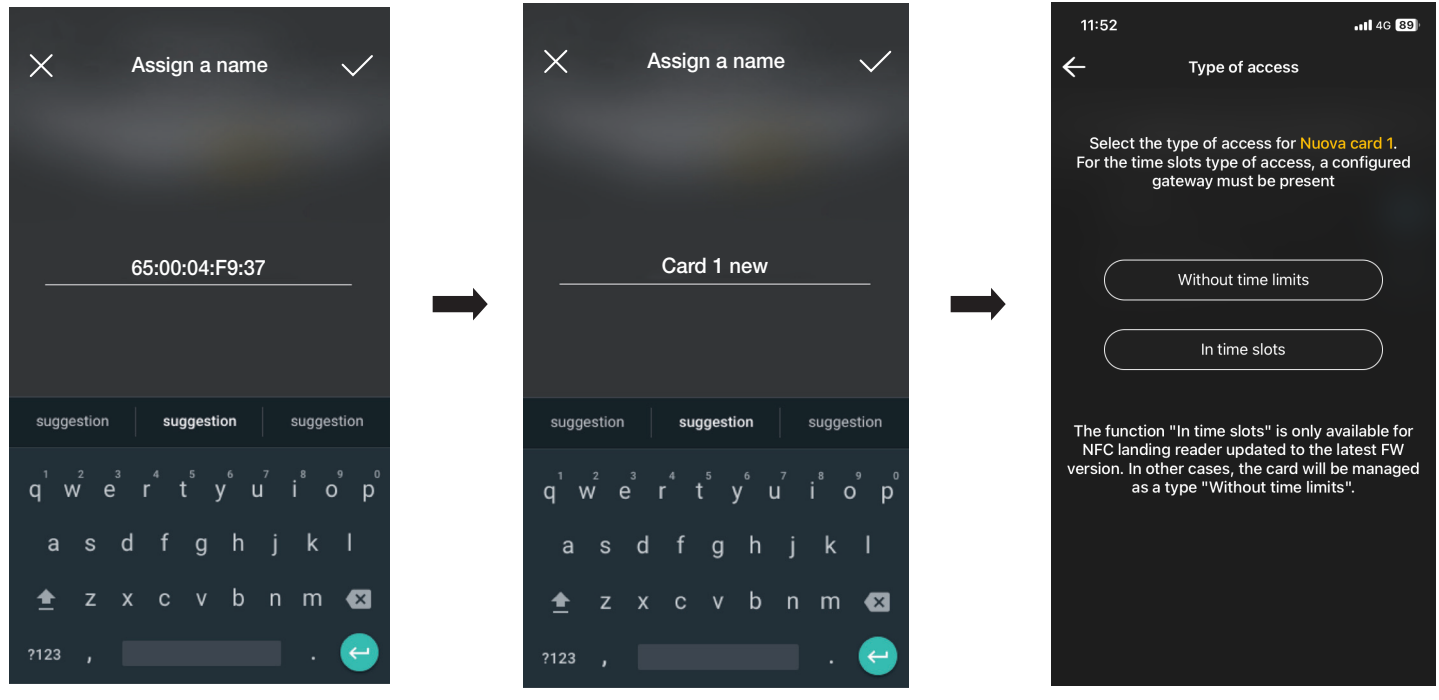

Répéter cette opération pour toutes les cartes à associer au passage ; lorsque l'association est terminée, confirmer en appuyant sur

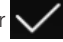

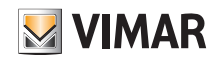

#### Gestion de la part de l'Administrateur - Poste extérieur portier-vidéo

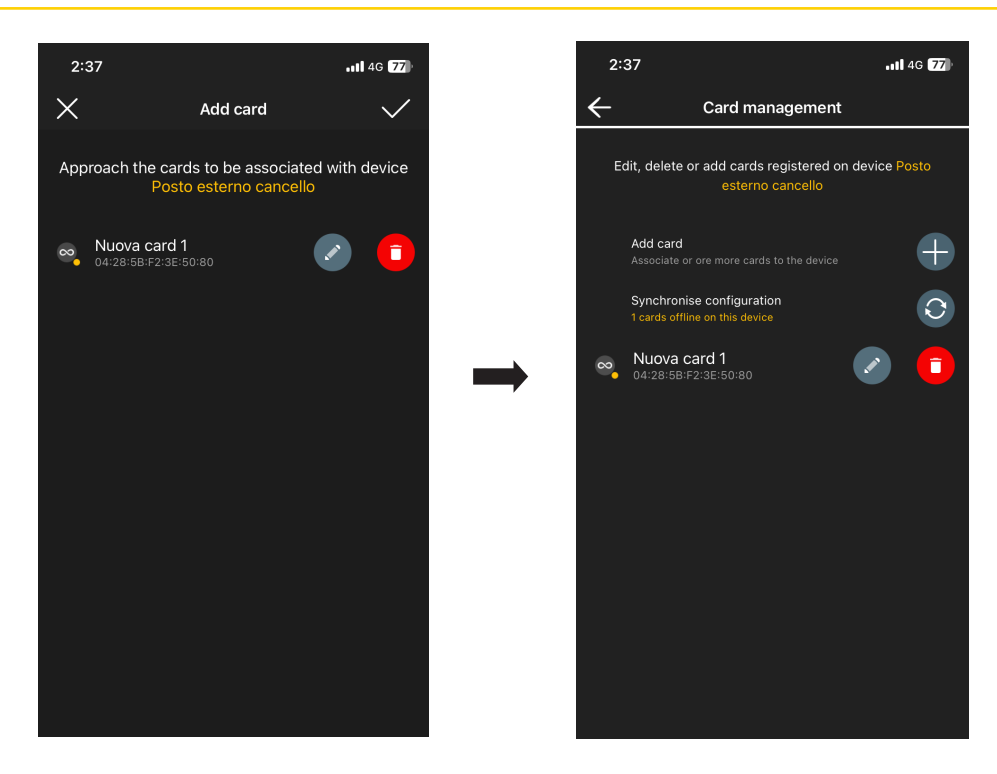

Les cartes associées au passage sont signalées comme étant « à synchroniser » ; les synchroniser sur la platine correspondante.

Sélectionner « Synchroniser configuration »  $\boxed{\bigcirc}$  et approcher le smartphone de la platine.

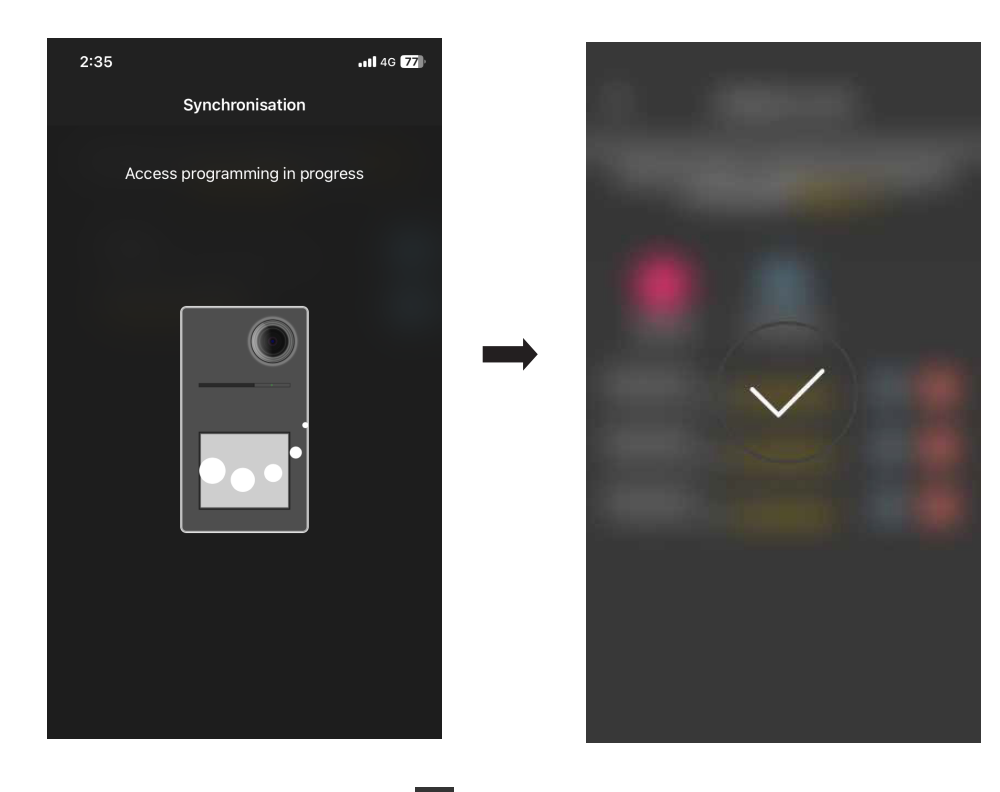

Au terme de la synchronisation, les cartes seront « en ligne » et le symbole  $\Box$  ne sera plus visible à leur côté. N.B. Au cas où une ou plusieurs cartes seraient supprimées ou renommées, il faudra refaire la synchronisation. La liste de toutes les cartes configurées, réparties par passage, sera affichée sur la page principale de la gestion des Accès. Actuellement, il est possible de mémoriser jusqu'à 120 cartes sur chaque dispositif.
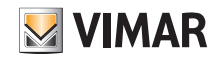

## View Wireless

## Gestion de la part de l'Administrateur - Poste extérieur portier-vidéo

## 4.1.3 Choisir parmi la liste

Cette option s'affiche si la base de données contient au moins une carte enregistrée et elle permet d'en ajouter de nouvelles en les choisissant parmi celles enregistrées sur l'installation ; elle permet donc de répliquer des cartes présentant les mêmes caractéristiques que celles choisies et de les associer au passage correspondant. Par exemple, il est conseillé d'utiliser cette option lors de la création de passages communs afin d'éviter de devoir présenter toutes les cartes devant une platine. Les opérations prévues sont identiques à celles qui sont illustrées au parag. 3.3.3 de la section CONTRÔLE DES ACCÈS des lecteurs extérieurs.

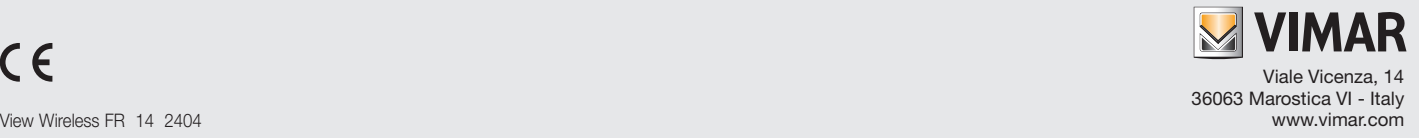